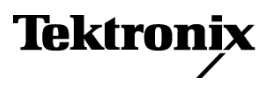

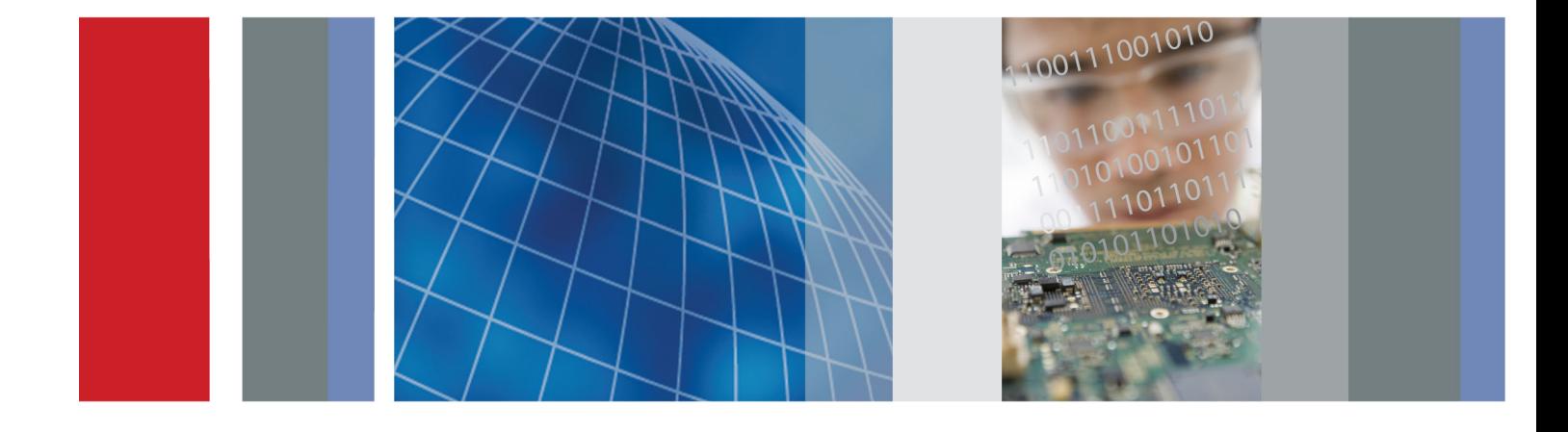

Руководство по эксплуатации

Серии MSO4000B и DPO4000B Цифровые люминесцентные осциллографы

# Серии MSO4000B и DPO4000B Цифровые люминесцентные осциллографы

Руководство по эксплуатации

Редакция А www.tektronix.com 071-2820-03

**Tektronix** 

Copyright © Tektronix. Все права защищены. Лицензированные программные продукты являются собственностью компании Tektronix, ее филиалов или ее поставщиков и защищены национальным законодательством по авторскому праву и международными соглашениями.

Изделия корпорации Tektronix защищены патентами и патентными заявками в США и других странах. Приведенные в данном руководстве сведения заменяют любые ранее опубликованные. Права на изменение спецификаций и цен сохранены.

TEKTRONIX и TEK являются зарегистрированными товарными знаками Tektronix, Inc.

e\*Scope, iView, OpenChoice, TekSecure и TekVPI являются зарегистрированными товарными знаками Tektronix, Inc.

MagniVu и Wave Inspector являются товарными знаками Tektronix, Inc.

PictBridge является зарегистрированным товарным знаком Standard of Camera & Imaging Products Association CIPA DC-001-2003 Digital Photo Solutions for Imaging Devices.

## **Как связаться с корпорацией Tektronix**

Tektronix, Inc. 14150 SW Karl Braun Drive P.O. Box 500 Beaverton, OR 97077 USA

Сведения о продуктах, продажах, услугах и технической поддержке.

- $\blacksquare$ В странах Северной Америки по телефону 1-800-833-9200.
- В других странах мира см. сведения о контактах для соответствующих регионов на веб-узле www.tektronix.com. $\blacksquare$

Осциллографы серий MSO4000B и DPO4000B

#### **Гарантия**

Корпорация Tektronix гарантирует, что в течение 3 (трех) лет со дня приобретения у полномочного дистрибьютора Tektronix в приборе не будут обнаружены дефекты материалов и изготовления. Если в течение гарантийного срока в изделии будут обнаружены дефекты, корпорация Tektronix по своему усмотрению либо отремонтирует неисправное изделие без дополнительной платы за материалы и потраченное на ремонт рабочее время, либо заменит это изделие на исправное. Данное гарантийное обязательство не распространяется на батарейные источники питания. Компоненты, модули и заменяемые изделия, используемые корпорацией Tektronix для работ, выполняемых по гарантии, могут быть как новые, так и восстановленные с такими же эксплуатационными характеристиками, как у новых. Все замененные части, модули и изделия становятся собственностью корпорации Tektronix.

Для реализации права на обслуживание в соответствии с данной гарантией необходимо до истечения гарантийного срока уведомить корпорацию Tektronix об обнаружении дефекта и выполнить необходимые для проведения гарантийного обслуживания действия. Упаковка и доставка неисправного изделия в указанный Tektronix центр гарантийного обслуживания, предоплата почтовых расходов и представление копии документа о приобретении производятся владельцем изделия. Корпорация Tektronix оплачивает обратную доставку исправного изделия заказчику только в пределах страны, в которой расположен центр гарантийного обслуживания. Доставка исправного изделия по любому другому адресу должна быть оплачена владельцем изделия, включая все расходы по транспортировке, пошлины, налоги и любые другие расходы.

Данная гарантия не распространяется на случаи, когда дефект, отказ в работе или повреждение изделия вызваны неправильной эксплуатацией, хранением или обслуживанием изделия. Корпорация Tektronix не обязана по данному гарантийному обязательству: а) исправлять повреждения, вызванные действиями любых лиц (кроме инженеров Tektronix) по установке, ремонту или обслуживанию изделия; б) исправлять повреждения, вызванные неправильным использованием изделия или подключением его к несовместимому оборудованию; в) исправлять повреждения или неполадки, вызванные использованием материалов, не рекомендованных Tektronix, а также г) обслуживать изделие, подвергшееся модификации или интегрированное в иное оборудование таким образом, что эти действия увеличили время или сложность обслуживания изделия.

ДАННАЯ ГАРАНТИЯ ПРЕДОСТАВЛЯЕТСЯ TEKTRONIX НА ДАННОЕ ИЗДЕЛИЕ НА УСЛОВИЯХ ЗАМЕНЫ ЛЮБЫХ ДРУГИХ ГАРАНТИЙ, ДАННЫХ ЯВНО ИЛИ ПОДРАЗУМЕВАВШИХСЯ. КОРПОРАЦИЯ TEKTRONIX И ЕЕ ПОСТАВЩИКИ ОТКАЗЫВАЮТСЯ ОТ ЛЮБЫХ ДРУГИХ ПОДРАЗУМЕВАЕМЫХ ГАРАНТИЙ ТОВАРНОСТИ ИЛИ ПРИГОДНОСТИ ДЛЯ ДРУГИХ ЦЕЛЕЙ. ОТВЕТСТВЕННОСТЬ КОРПОРАЦИИ TEKTRONIX ПО ДАННОМУ ГАРАНТИЙНОМУ ОБЯЗАТЕЛЬСТВУ ОГРАНИЧИВАЕТСЯ ТОЛЬКО РЕМОНТОМ ИЛИ ЗАМЕНОЙ ДЕФЕКТНЫХ ИЗДЕЛИЙ ЗАКАЗЧИКАМ. КОРПОРАЦИЯ TEKTRONIX И ЕЕ ПОСТАВЩИКИ НЕ НЕСУТ ОТВЕТСТВЕННОСТИ ЗА КОСВЕННЫЙ, СПЕЦИФИЧЕСКИЙ ИЛИ КАКОЙ-ЛИБО ОПОСРЕДОВАННЫЙ УЩЕРБ ДАЖЕ В ТОМ СЛУЧАЕ, ЕСЛИ ПРЕДСТАВИТЕЛИ КОРПОРАЦИИ TEKTRONIX БЫЛИ ЗАРАНЕЕ УВЕДОМЛЕНЫ О ВОЗМОЖНОСТИ ТАКОГО УЩЕРБА.

[W16 – 15AUG04]

Пробники P6616, TPP0500 и TPP1000

#### **Гарантия**

Корпорация Tektronix гарантирует, что в течение 1 (одного) года со дня приобретения у полномочного дистрибьютора Tektronix в приборе не будут обнаружены дефекты материалов и изготовления. Если в течение гарантийного срока в изделии будут обнаружены дефекты, корпорация Tektronix по своему усмотрению либо отремонтирует неисправное изделие без дополнительной платы за материалы и потраченное на ремонт рабочее время, либо заменит это изделие на исправное. Данное гарантийное обязательство не распространяется на батарейные источники питания. Компоненты, модули и заменяемые изделия, используемые корпорацией Tektronix для работ, выполняемых по гарантии, могут быть как новые, так и восстановленные с такими же эксплуатационными характеристиками, как у новых. Все замененные части, модули и изделия становятся собственностью корпорации Tektronix.

Для реализации права на обслуживание в соответствии с данной гарантией необходимо до истечения гарантийного срока уведомить корпорацию Tektronix об обнаружении дефекта и выполнить необходимые для проведения гарантийного обслуживания действия. Упаковка и доставка неисправного изделия в указанный Tektronix центр гарантийного обслуживания, предоплата почтовых расходов и представление копии документа о приобретении производятся владельцем изделия. Корпорация Tektronix оплачивает обратную доставку исправного изделия заказчику только в пределах страны, в которой расположен центр гарантийного обслуживания. Доставка исправного изделия по любому другому адресу должна быть оплачена владельцем изделия, включая все расходы по транспортировке, пошлины, налоги и любые другие расходы.

Данная гарантия не распространяется на случаи, когда дефект, отказ в работе или повреждение изделия вызваны неправильной эксплуатацией, хранением или обслуживанием изделия. Корпорация Tektronix не обязана по данному гарантийному обязательству: а) исправлять повреждения, вызванные действиями любых лиц (кроме инженеров Tektronix) по установке, ремонту или обслуживанию изделия; б) исправлять повреждения, вызванные неправильным использованием изделия или подключением его к несовместимому оборудованию; в) исправлять повреждения или неполадки, вызванные использованием материалов, не рекомендованных Tektronix, а также г) обслуживать изделие, подвергшееся модификации или интегрированное в иное оборудование таким образом, что эти действия увеличили время или сложность обслуживания изделия.

ДАННАЯ ГАРАНТИЯ ПРЕДОСТАВЛЯЕТСЯ TEKTRONIX НА ДАННОЕ ИЗДЕЛИЕ НА УСЛОВИЯХ ЗАМЕНЫ ЛЮБЫХ ДРУГИХ ГАРАНТИЙ, ДАННЫХ ЯВНО ИЛИ ПОДРАЗУМЕВАВШИХСЯ. КОРПОРАЦИЯ TEKTRONIX И ЕЕ ПОСТАВЩИКИ ОТКАЗЫВАЮТСЯ ОТ ЛЮБЫХ ДРУГИХ ПОДРАЗУМЕВАЕМЫХ ГАРАНТИЙ ТОВАРНОСТИ ИЛИ ПРИГОДНОСТИ ДЛЯ ДРУГИХ ЦЕЛЕЙ. ОТВЕТСТВЕННОСТЬ КОРПОРАЦИИ TEKTRONIX ПО ДАННОМУ ГАРАНТИЙНОМУ ОБЯЗАТЕЛЬСТВУ ОГРАНИЧИВАЕТСЯ ТОЛЬКО РЕМОНТОМ ИЛИ ЗАМЕНОЙ ДЕФЕКТНЫХ ИЗДЕЛИЙ ЗАКАЗЧИКАМ. КОРПОРАЦИЯ TEKTRONIX И ЕЕ ПОСТАВЩИКИ НЕ НЕСУТ ОТВЕТСТВЕННОСТИ ЗА КОСВЕННЫЙ, СПЕЦИФИЧЕСКИЙ ИЛИ КАКОЙ-ЛИБО ОПОСРЕДОВАННЫЙ УЩЕРБ ДАЖЕ В ТОМ СЛУЧАЕ, ЕСЛИ ПРЕДСТАВИТЕЛИ КОРПОРАЦИИ TEKTRONIX БЫЛИ ЗАРАНЕЕ УВЕДОМЛЕНЫ О ВОЗМОЖНОСТИ ТАКОГО УЩЕРБА.

[W15 – 15AUG04]

# Оглавление

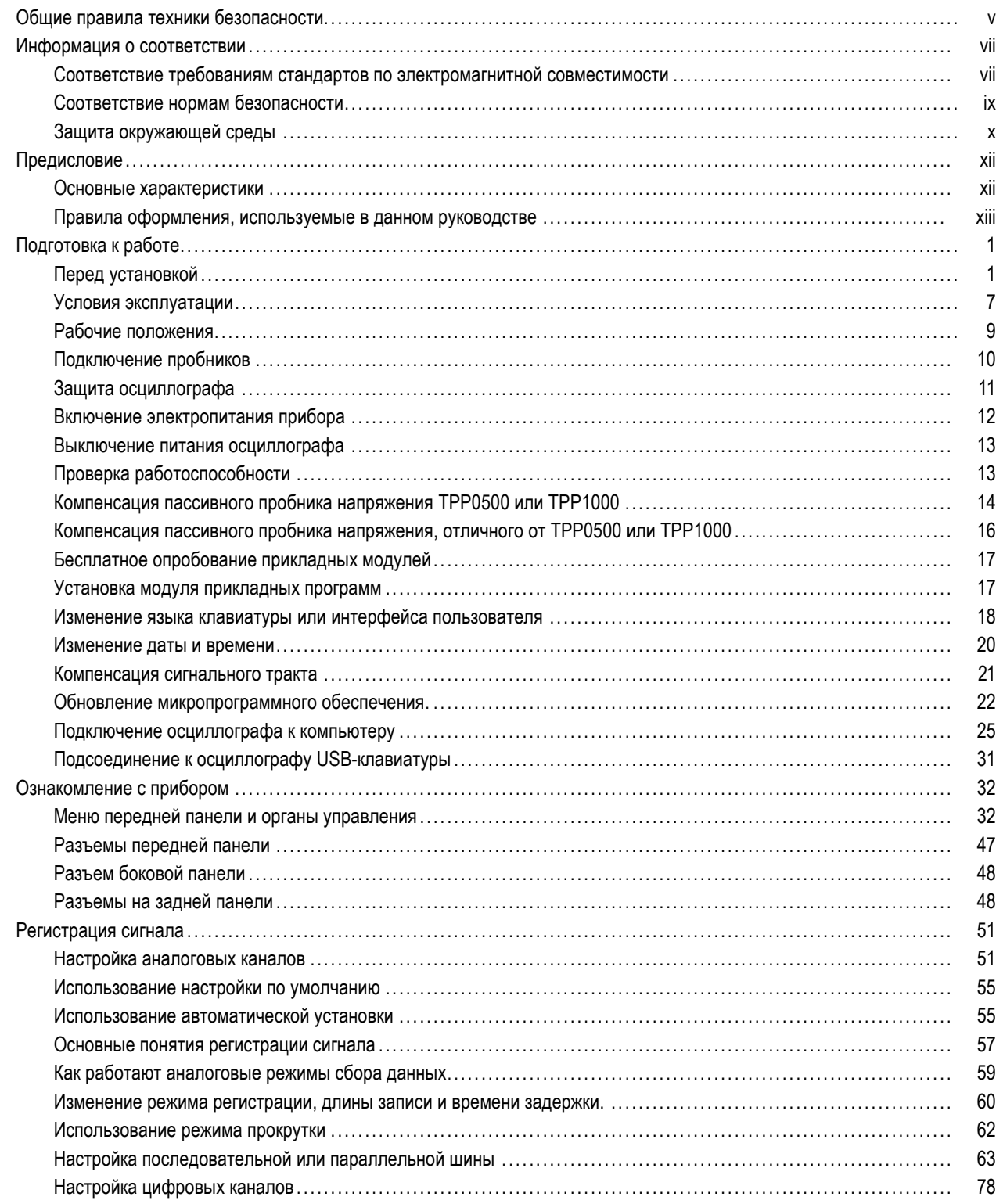

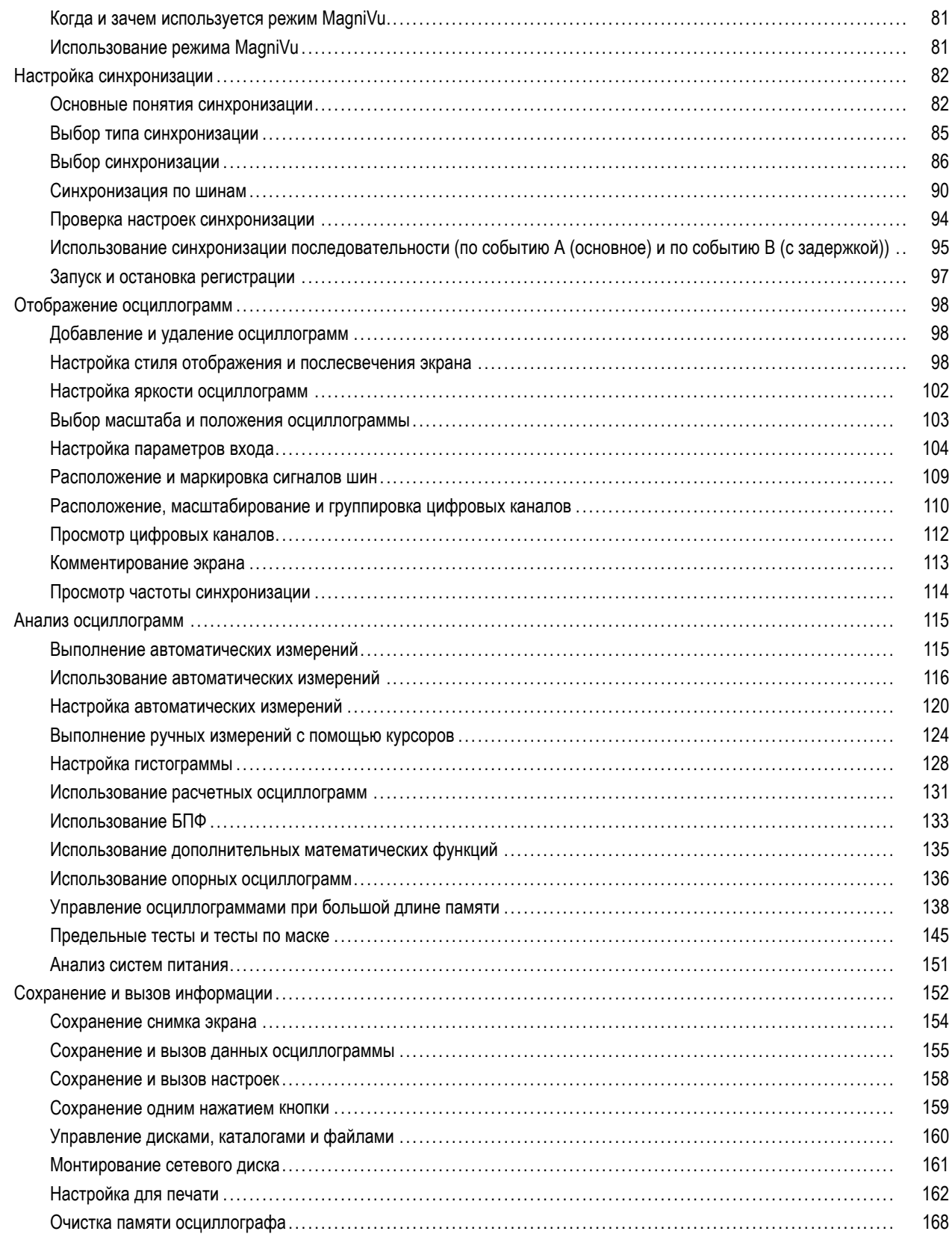

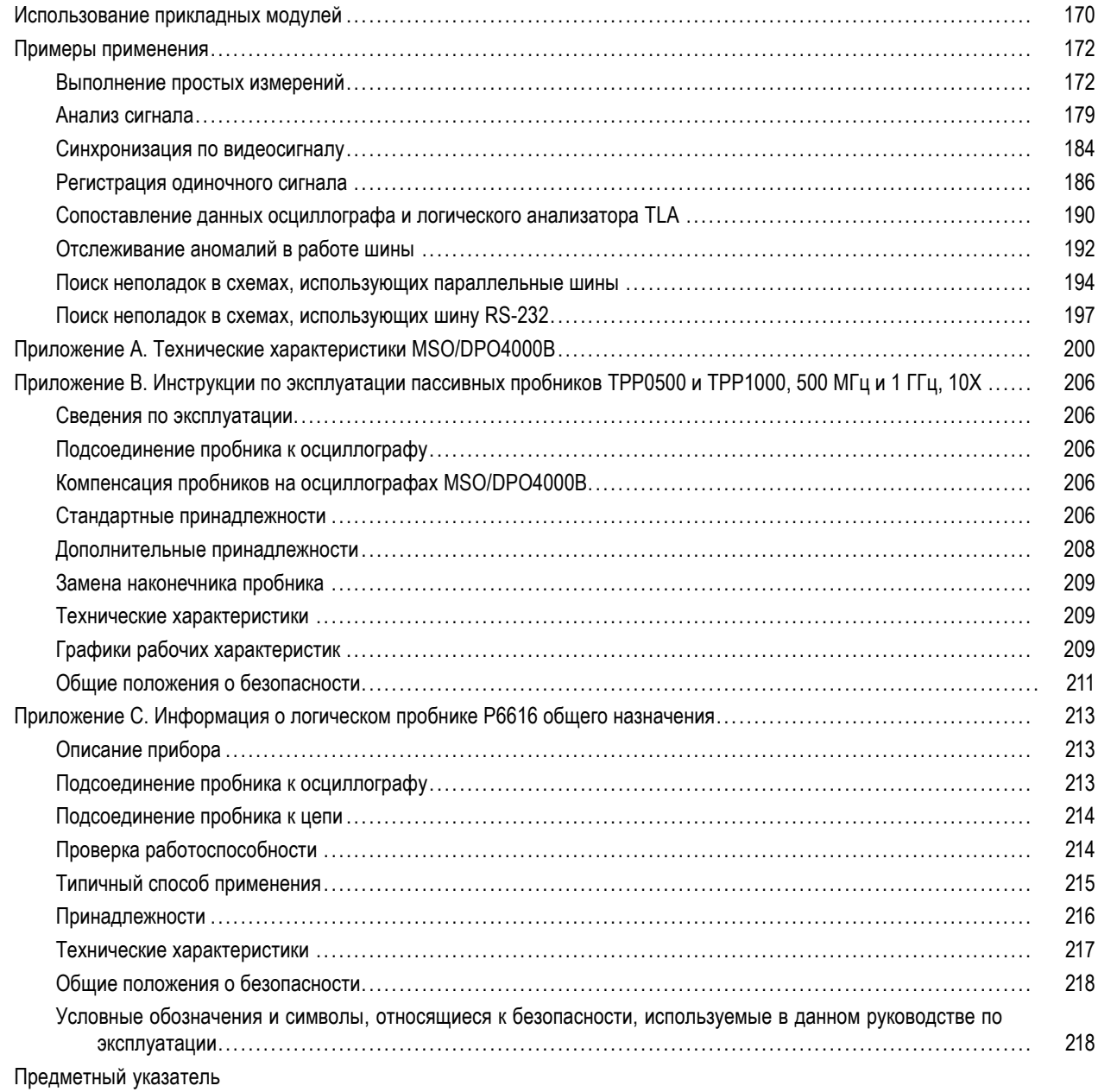

# <span id="page-10-0"></span>**Общие правила техники безопасности**

Во избежание травм, а также повреждений данного изделия и подключаемого к нему оборудования необходимо соблюдать следующие правила техники безопасности.

Используйте изделие в строгом соответствии с инструкциями, чтобы исключить фактор риска.

Процедуры по обслуживанию устройства могут выполняться только квалифицированным персоналом.

#### **Пожарная безопасность и предотвращение травм**

**Используйте соответствующий кабель питания.** Подключение к электросети должно выполняться только кабелем, разрешенным к использованию с данным изделием и сертифицированным для страны, в которой будет производиться его эксплуатация.

**Соблюдайте правила подсоединения и отсоединения.** Не подсоединяйте и не отсоединяйте пробники и провода, когда они подключены к источнику напряжения.

**Соблюдайте правила подсоединения и отсоединения.** Перед подсоединением или отсоединением токового пробника необходимо обесточить проверяемую цепь.

**Используйте защитное заземление.** Прибор заземляется через провод защитного заземления шнура питания. Во избежание поражения электрическим током соответствующий контакт кабеля питания должен быть заземлен. Проверьте наличие защитного заземления, прежде чем выполнять подсоединение к выходам и входам прибора.

**Соблюдайте ограничения на параметры разъемов.** Во избежание воспламенения или поражения электрическим током проверьте все допустимые номиналы и маркировку на приборе. Перед подсоединением прибора просмотрите дополнительные сведения по номинальным ограничениям, содержащиеся в руководстве к прибору.

Опорный вывод пробника следует подсоединять только к заземлению.

Не подавайте на разъемы, в том числе на разъем общего провода, напряжение, превышающее допустимое для данного прибора номинальное значение.

**Отключение питания.** Отсоедините шнур питания прибора от источника питания. Не следует перекрывать подход к шнуру питания; он должен всегда оставаться доступным для пользователя.

**Не используйте прибор с открытым корпусом.** Использование прибора со снятым кожухом или защитными панелями не допускается.

**Не пользуйтесь неисправным прибором.** Если имеется подозрение, что прибор поврежден, передайте его для осмотра специалисту по техническому обслуживанию.

**Избегайте прикосновений к оголенным участкам проводки.** Не прикасайтесь к неизолированным соединениям и компонентам, находящимся под напряжением.

**Не пользуйтесь прибором в условиях повышенной влажности.**

**Не пользуйтесь прибором во взрывоопасных средах.**

**Не допускайте попадания влаги и загрязнений на поверхность прибора.**

**Обеспечьте надлежащую вентиляцию.** Дополнительные сведения по обеспечению надлежащей вентиляции при установке изделия содержатся в руководстве.

## **Условные обозначения в данном руководстве**

Ниже приводится список условных обозначений, используемых в данном руководстве.

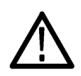

*ПРЕДУПРЕЖДЕНИЕ. Предупреждения о действиях и условиях, представляющих угрозу для жизни или способных нанести вред здоровью.*

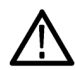

*ОСТОРОЖНО. Предостережения о действиях и условиях, способных привести к повреждению данного прибора или другого оборудования.*

#### **Символы и условные обозначения в данном руководстве**

Ниже приводится список возможных обозначений на изделии.

- Обозначение DANGER (Опасно!) указывает на непосредственную опасность получения травмы.
- Обозначение WARNING (Внимание!) указывает на возможность получения травмы при отсутствии непосредственной опасности.
- Обозначение CAUTION (Осторожно!) указывает на возможность повреждения данного изделия и другого имущества.

Ниже приводится список символов на изделии.

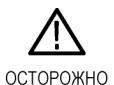

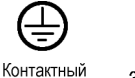

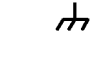

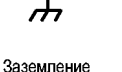

См. руководство котнактный<br>ВЫВОД<br>защитного заземления

шасси

Режим ожидания

# <span id="page-12-0"></span>**Информация о соответствии**

В настоящем разделе приводятся стандарты электромагнитной совместимости, безопасности и природоохранные стандарты, которым удовлетворяет данный прибор.

# **Соответствие требованиям стандартов по электромагнитной совместимости**

#### **Заявление о соответствии стандартам EC — электромагнитная совместимость (ЭМС)**

Отвечает требованиям директивы 2004/108/EC по электромагнитной совместимости. Проверено на соответствие перечисленным ниже стандартам (как указано в «Official Journal of the European Communities»):

**EN 61326-1:2006, EN 61326-2-1:2006.** Требования по электромагнитной совместимости электрооборудования для измерений, контроля и использования в лабораториях. **[1234](#page-13-0)**

- $\blacksquare$  CISPR 11:2003. Обычные и наведенные излучения, группа 1, класс A
- IEC 61000-4-2:2001. Защищенность от электростатических разрядов
- IEC 61000-4-3:2002. Защищенность от электромагнитных радиочастотных полей **[5](#page-13-0)**
- IEC 61000-4-4:2004. Защищенность от перепадов и всплесков напряжения
- IEC 61000-4-5:2001. Защищенность от скачков напряжения в сети питания
- IEC 61000-4-6:2003. Защищенность от наведенных высокочастотных помех **[6](#page-13-0)**
- IEC 61000-4-11:2004. Защищенность от понижения и пропадания напряжения в сети питания **[7](#page-13-0)**
- **EN 61000-3-2:2006.** Гармонические излучения сети переменного тока

**EN 61000-3-3:1995.** Изменения напряжения, флуктуации и фликкер-шум

#### **Контактный адрес в Европе.**

Tektronix UK, Ltd. Western Peninsula Western Road Bracknell, RG12 1RF <span id="page-13-0"></span>United Kingdom

- **1 Прибор предназначен для использования только в нежилых помещениях. При использовании в жилых помещениях могут возникнуть электромагнитные помехи.**
- **2 При подключении оборудования к тестируемому объекту могут появиться излучения, превышающие уровни, установленные данными стандартами.**
- **3 Соответствие перечисленным стандартам гарантируется только при использовании высококачественных экранированных кабелей.**
- **4 Если для проверяемого оборудования требуется более 10 с для восстановления после испытания на устойчивость к переходному режиму, может произойти перезагрузка прибора.**
- **5 Смещение осциллограммы не более чем на 4,0 деления или увеличение размаха шумов не более чем на 8,0 делений при воздействии излучаемых помех по IEC 61000-4-3.**
- **6 Смещение осциллограммы не более чем на 1,0 деления или увеличение размаха шумов не более чем на 2,0 деления при воздействии кондуктивных помех по IEC 61000-4-6.**
- **7 Критерий эффективности C применялся для тестовых уровней понижения напряжения до 70 %/25 циклов и прерывания напряжения до 0 %/250 циклов (IEC 61000-4-11).**

## **Заявление о соответствии стандартам для Австралии/Новой Зеландии электромагнитная совместимость**

Соответствует следующему стандарту электромагнитной совместимости для радиокоммуникаций в соответствии с ACMA:

■ CISPR 11:2003. Обычные и наведенные излучения, группа 1, класс A, в соответствии с EN 61326-1:2006 и EN 61326-2-1:2006.

#### **Контактный адрес в Австралии/Новой Зеландии.**

Baker & McKenzie Level 27, AMP Centre 50 Bridge Street Sydney NSW 2000, Австралия

# <span id="page-14-0"></span>**Соответствие нормам безопасности**

### **Заявление о соответствии стандартам EC — низковольтное оборудование**

Проверено на соответствие перечисленным ниже спецификациям (как указано в «Official Journal of the European Communities»):

Директива 2006/95/EC по низковольтному оборудованию.

EN 61010-1: 2001. Требования по безопасности электрооборудования для измерений, контроля и использования в лабораториях.

## **Номенклатура разрешенного в США тестового оборудования для применения в лабораториях**

UL 61010-1:2004, 2-я редакция. Стандарт на электрическое измерительное и испытательное оборудование.

## **Сертификат для Канады**

■ CAN/CSA-C22.2 No. 61010-1:2004. Требования по безопасности электрооборудования для измерений, контроля и использования в лабораториях. Часть 1.

## **Дополнительные стандарты**

IEC 61010-1: 2001. Требования по безопасности электрооборудования для измерений, контроля и использования в лабораториях.

## **Тип оборудования**

Тестовое и измерительное оборудование.

## **Класс безопасности**

Класс 1 — заземленный прибор.

## **Описание уровней загрязнения**

Степень загрязнения, фиксируемого вблизи прибора и внутри него. Обычно считается, что параметры среды внутри прибора те же, что и снаружи. Прибор должен использоваться только в среде, параметры которой подходят для его эксплуатации.

- Уровень загрязнения 1. Загрязнение отсутствует, или встречается загрязнение только сухими непроводящими материалами. Приборы данной категории обычно эксплуатируются в герметичном опечатанном исполнении или устанавливаются в помещениях с очищенным воздухом.
- Уровень загрязнения 2. Обычно встречается загрязнение только сухими непроводящими материалами. Иногда может наблюдаться временная проводимость, вызванная конденсацией. Такие условия типичны для жилого или рабочего помещения. Временная конденсация наблюдается только в тех случаях, когда прибор не работает.
- <span id="page-15-0"></span>Уровень загрязнения 3. Загрязнение проводящими материалами или сухими непроводящими материалами, которые становятся проводящими из-за конденсации. Это характерно для закрытых помещений, в которых не ведется контроль температуры и влажности. Место защищено от прямых солнечных лучей, дождя и ветра.
- Уровень загрязнения 4. Загрязнение, приводящее к дополнительной проводимости из-за проводящей пыли, дождя или снега. Типичные условия вне помещения.

## **Уровень загрязнения**

Уровень загрязнения 2 (в соответствии со стандартом IEC 61010-1). Примечание. Прибор предназначен только для использования в помещении.

## **Описание категорий установки (перенапряжения)**

Подключаемые к прибору устройства могут принадлежать к различным категориям установки (перенапряжения). Существуют следующие категории установки:

- Категория измерений IV. Для измерений, выполняемых на низковольтном оборудовании.
- Категория измерений III. Для измерений, выполняемых на оборудовании в зданиях. m.
- m. Категория измерений II. Для измерений, выполняемых в цепях, непосредственно подключенных к низковольтному оборудованию.
- Категория измерений I. Для измерений, выполняемых в цепях, не подключенных непосредственно к сети питания.

## **Категория перенапряжения**

Категория перенапряжения II (в соответствии с определением в стандарте IEC 61010-1).

## **Защита окружающей среды**

В этом разделе содержатся сведения о влиянии прибора на окружающую среду.

### **Утилизация прибора по окончании срока службы**

При утилизации прибора и его компонентов необходимо соблюдать следующие правила:

**Утилизация оборудования.** Для производства этого прибора потребовалось извлечение и использование природных ресурсов. Прибор может содержать вещества, опасные для окружающей среды и здоровья людей в случае неправильной утилизации прибора. Во избежание утечки подобных веществ в окружающую среду и для сокращения расхода природных ресурсов рекомендуется утилизировать данный прибор таким образом, чтобы обеспечить максимально полное повторное использование материалов.

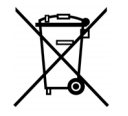

Этот символ означает, что данный прибор соответствует требованиям Европейского Союза согласно директивам 2002/96/EC и 2006/66/EC об утилизации электрического и электронного оборудования (WEEE) и элементов питания. Сведения об условиях утилизации см. в разделе технической поддержки на веб-узле Tektronix (www.tektronix.com).

## **Ограничение распространения опасных веществ**

Прибор относится к контрольно-измерительному оборудованию и не подпадает под действие директивы 2002/95/EC RoHS.

# <span id="page-17-0"></span>**Предисловие**

В данном руководстве рассматриваются вопросы, связанные с установкой и эксплуатацией следующих осциллографов:

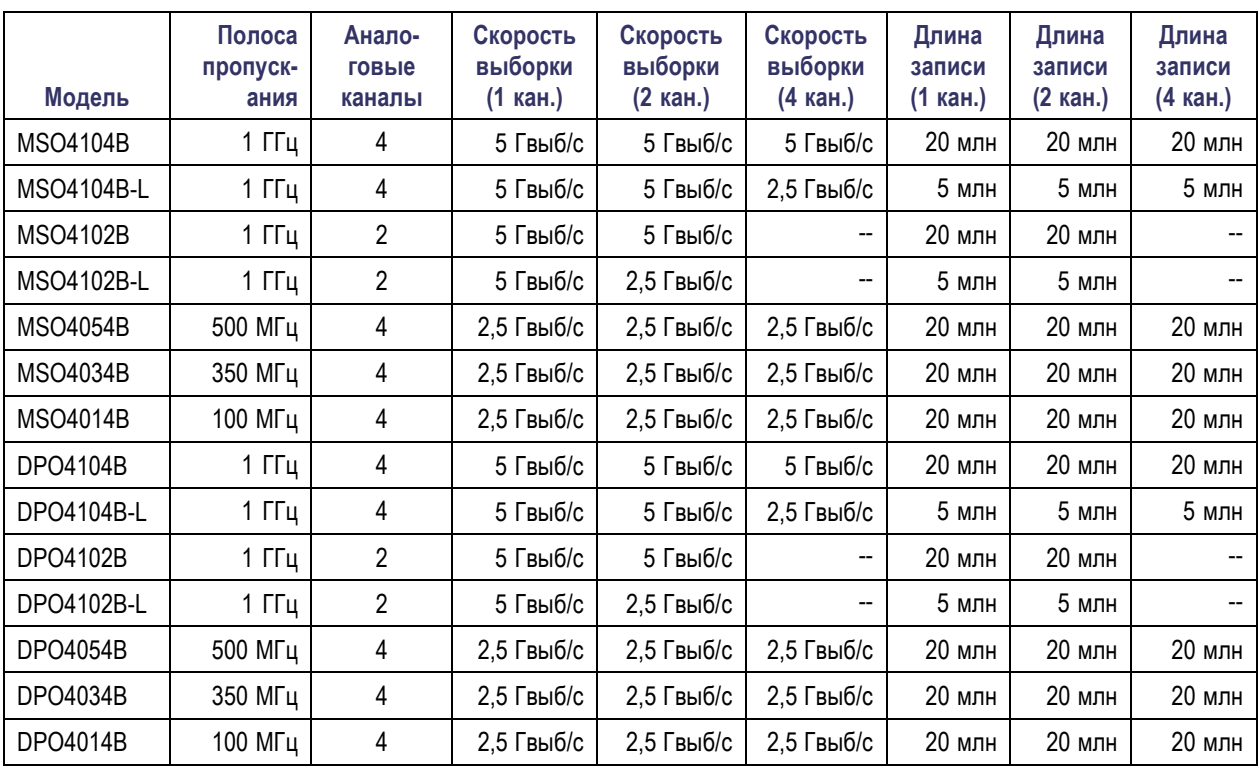

# **Основные характеристики**

Приборы серий MSO4000B и DPO4000B предназначены для проверки, отладки и получения характеристик электронных систем. Основные особенности данных приборов:

- Доступны модели с полосой пропускания 1 ГГц, 500 МГц, 350 МГц и 100 МГц
- Скорость выборки по всем аналоговым каналам до 2,5 или 5 Гвыб/с (в зависимости от модели) **Tale**
- n. Длина записи до 5 или 20 млн точек по всем аналоговым каналам (в зависимости от модели)
- $\sim$ Максимальная скорость регистрации >50 000 осциллограмм в секунду
- Расширенная синхронизация и анализ: I2C, SPI, USB 2.0, CAN, LIN, FlexRay, RS-232, RS-422, RS-485, UART, I2S, Left Justified (LJ), Right Justified (RJ), TDM, Ethernet, MIL-STD-1553 и Parallel (при соответствующих модуле прикладных программ и модели осциллографа)
- Модуль прикладных программ для анализа систем питания и тестирования предела/по маске (приобретается дополнительно)
- **16 цифровых каналов (серия MSO)**

# <span id="page-18-0"></span>Правила оформления, используемые в данном руководстве

В данном руководстве используются следующие обозначения.

Одно из последовательных действий

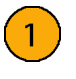

питания на передней панели

Выключатель

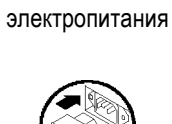

Подключение

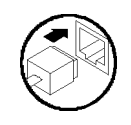

Сеть

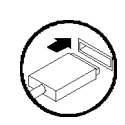

**USB** 

Предисловие

# <span id="page-20-0"></span>**Подготовка к работе**

# **Перед установкой**

Распакуйте осциллограф и проверьте его комплектность по списку стандартных принадлежностей. На следующих страницах приведен список рекомендуемых принадлежностей и пробников, вариантов комплектации и обновлений. Самую свежую информацию вы найдете на веб-узле корпорации Tektronix (www.tektronix.com).

## **Стандартные принадлежности**

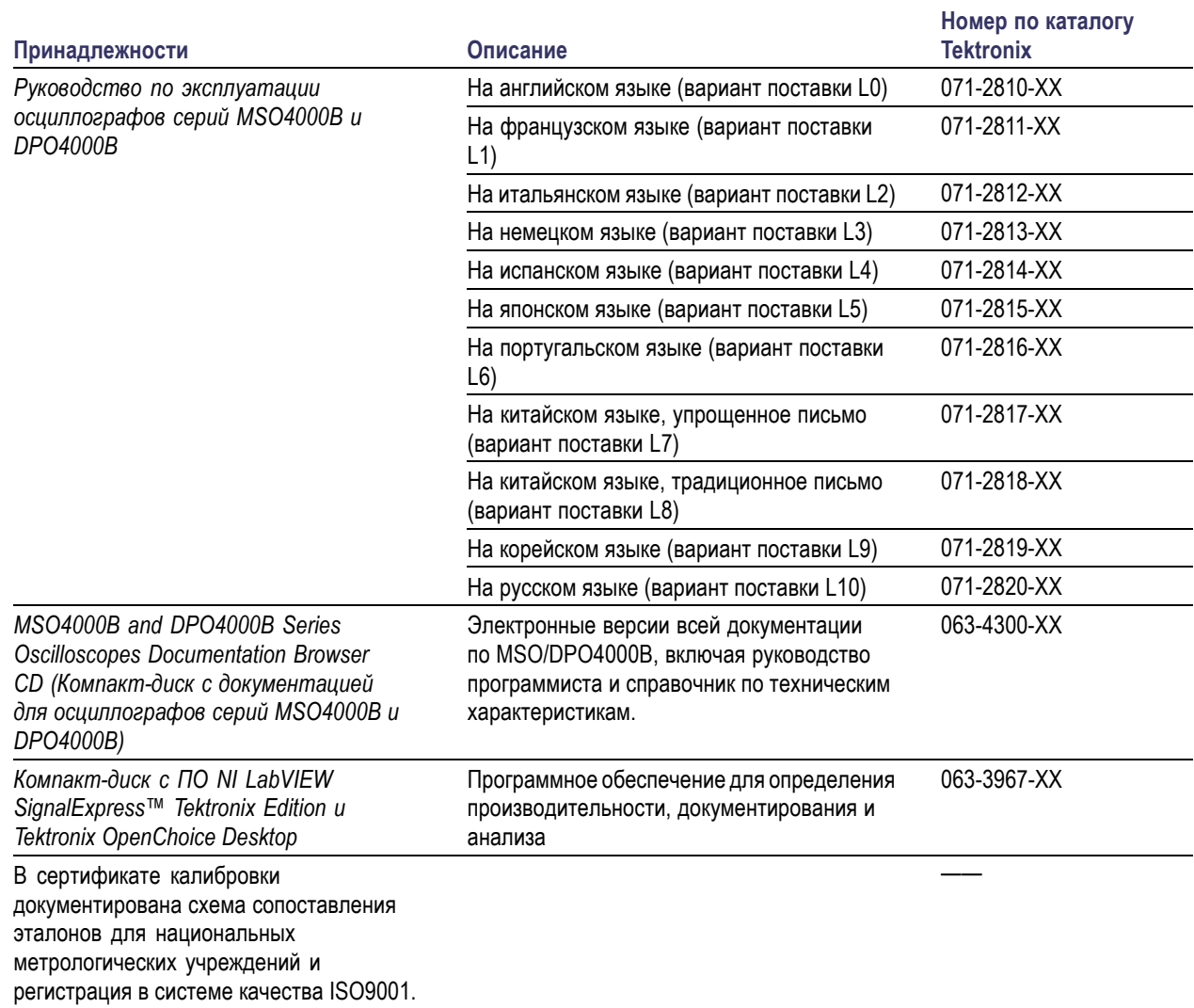

## **Стандартные принадлежности (прод.)**

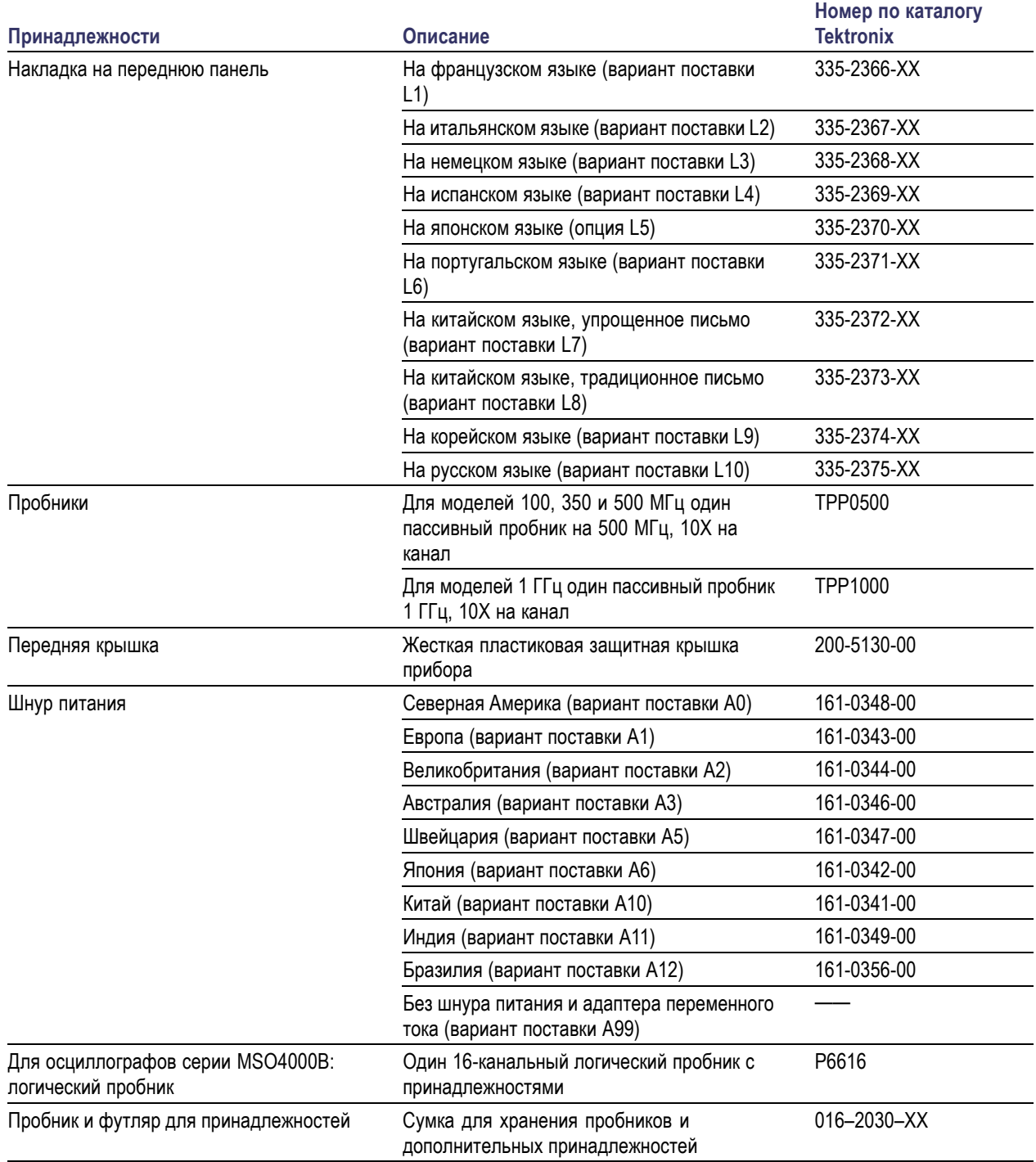

## **Дополнительные принадлежности**

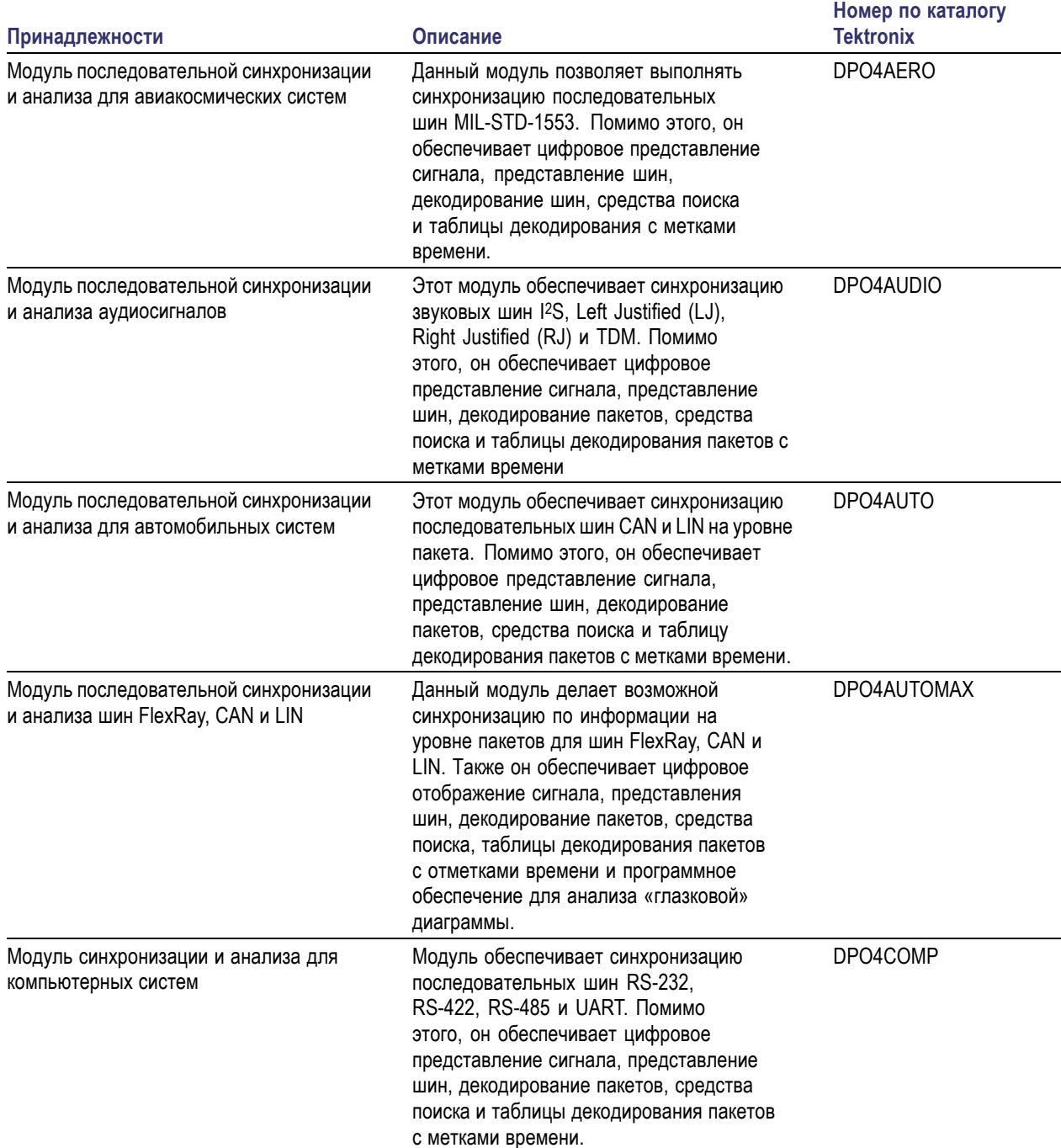

## **Дополнительные принадлежности (прод.)**

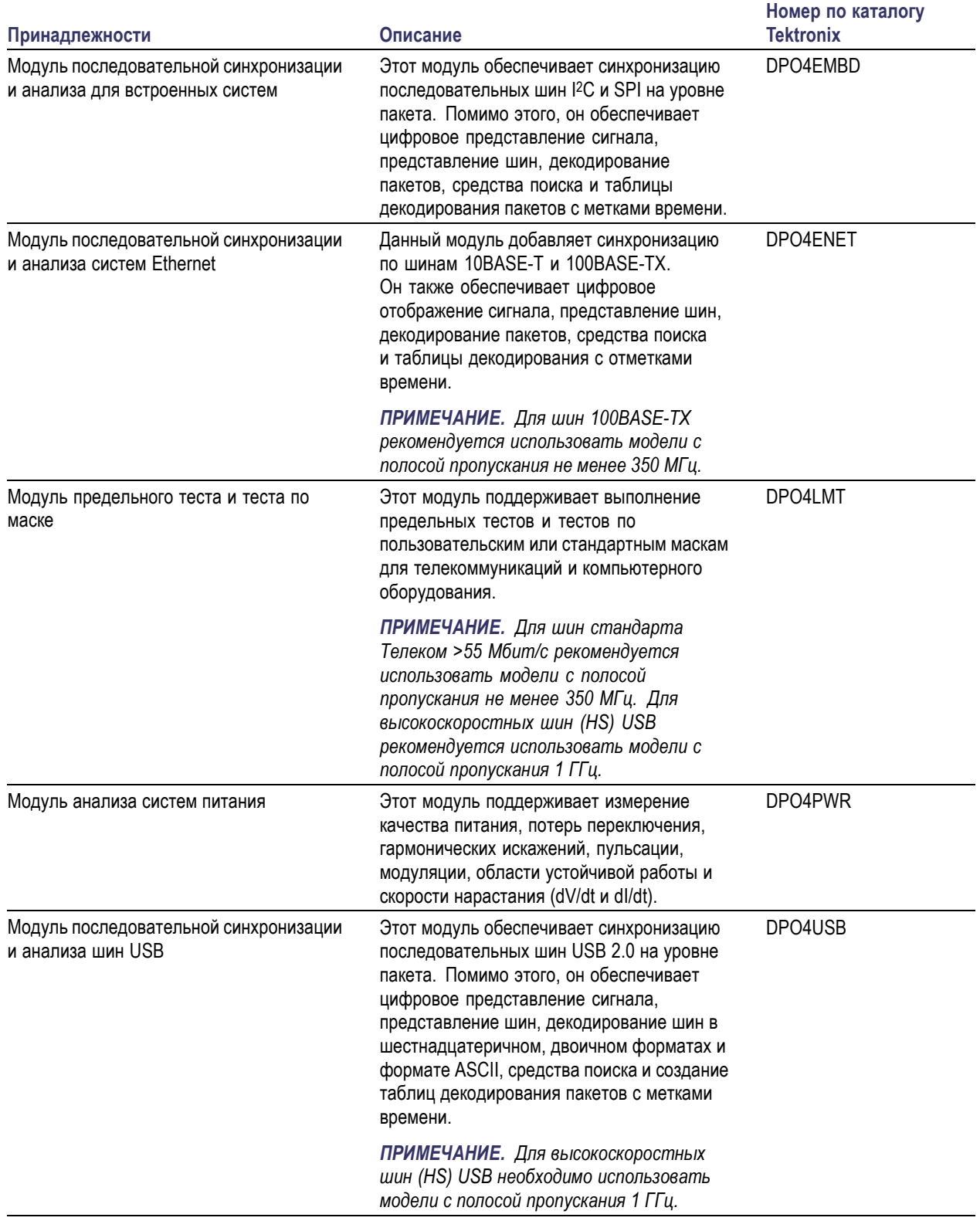

## **Дополнительные принадлежности (прод.)**

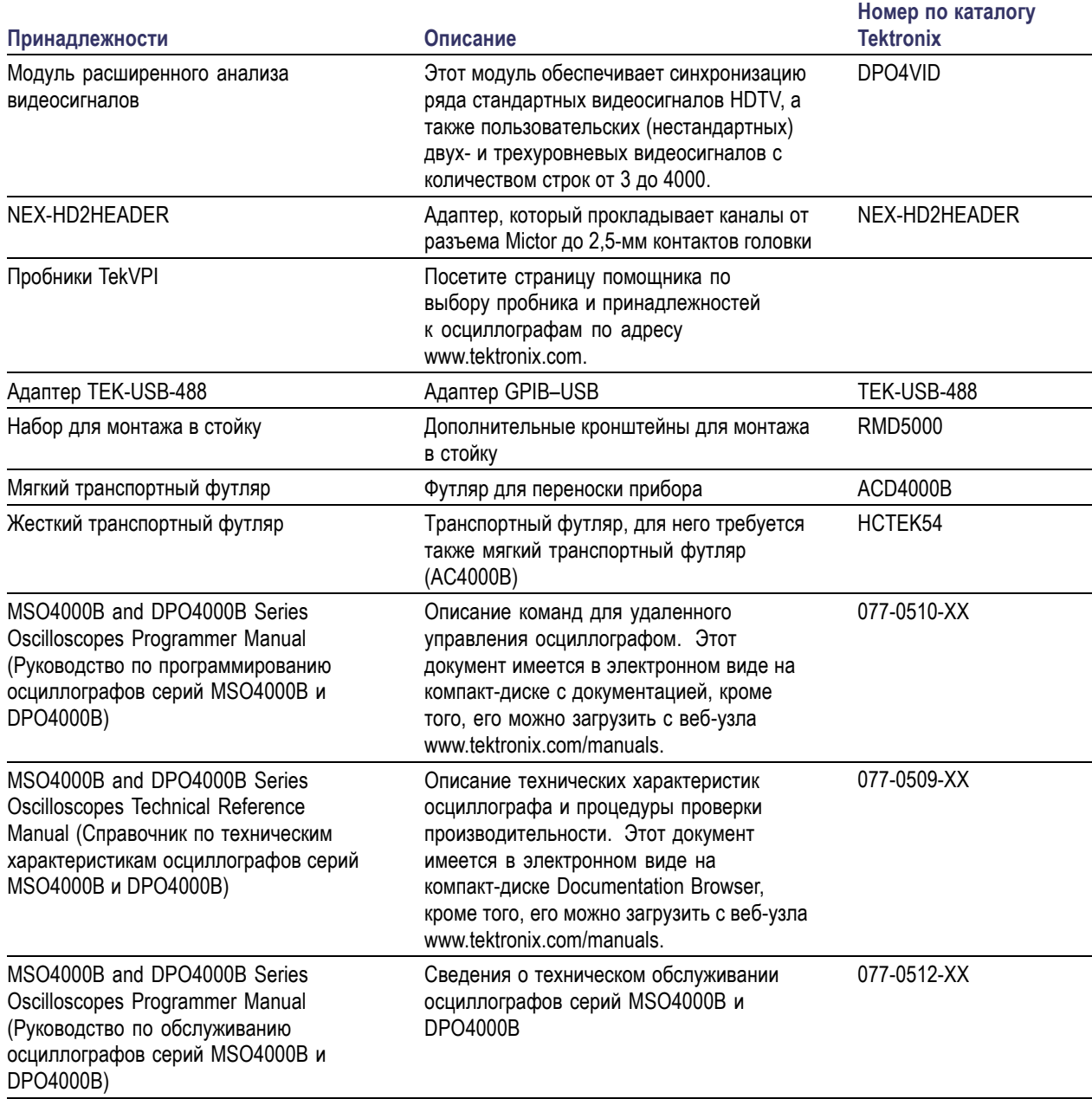

## **Дополнительные принадлежности (прод.)**

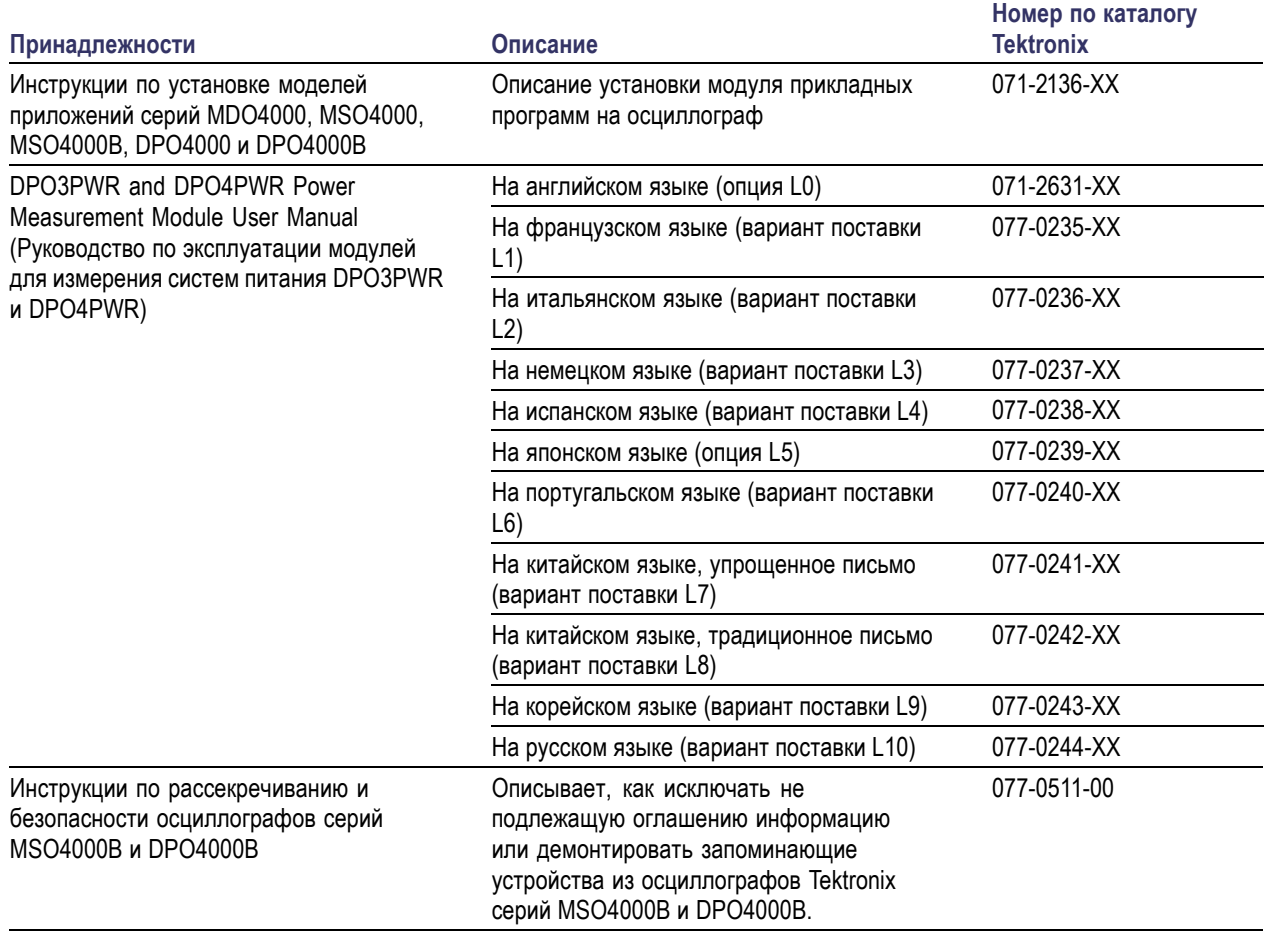

Осциллографы серий MSO4000B и DPO4000B работают с несколькими дополнительно приобретаемыми пробниками. (См. [стр](#page-29-0). [10](#page-29-0), *[Подключение пробников](#page-29-0)*.) Посетите страницу помощника по выбору пробника и принадлежностей к осциллографам по адресу www.tektronix.com для получения актуальной информации.

# <span id="page-26-0"></span>**Условия эксплуатации**

## **Осциллографы серий MSO4000B и DPO4000B**

Рабочие диапазоны частот и напряжения сети

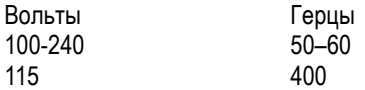

Диапазон входного напряжения сети питания: от 100 до 240 В и 115 В

Максимальное энергопотребление: 225 Вт

Масса:

5,0 кг, автономный прибор без передней крышки Высота прибора с убранной опорой и сложенной ручкой:

229 мм

Ширина, по втулкам ручки: 439 мм

Глубина прибора от задней части опоры до передней части ручек: 140 мм

Глубина прибора от задней части опоры до передней части передней крышки: 155 мм

Температура:

При эксплуатации: от 0 до +50 °C При хранении: от –20 до 60 °C

Влажность:

При эксплуатации: верхнее значение: от 40 до 50 °C, относительная влажность от 10 до 60 % При эксплуатации: нижнее значение: от 0 до 40 °C, относительная влажность от 10 до 90 % При хранении: верхнее значение: от 40 до 60 °C, относительная влажность от 5 до 60 % При хранении: нижнее значение: от 0 до 40 °C, относительная влажность от 5 до 90 %

Высота над уровнем моря: При эксплуатации: 3 000 м Высота над уровнем моря при хранении: 9 144 м

Уровень загрязнения: 2, только для использования в помещении

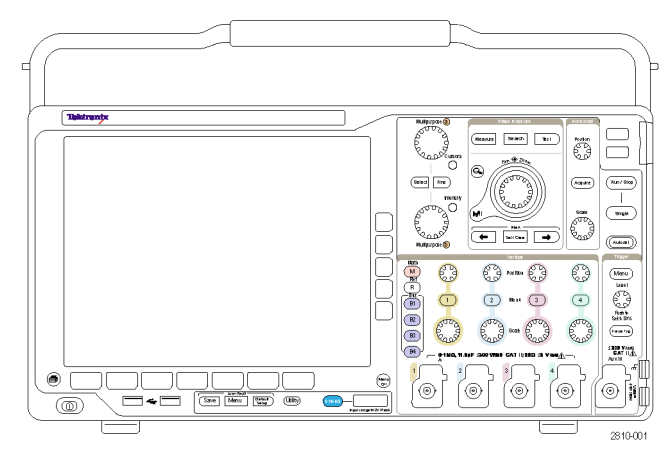

Серия MSO4000B

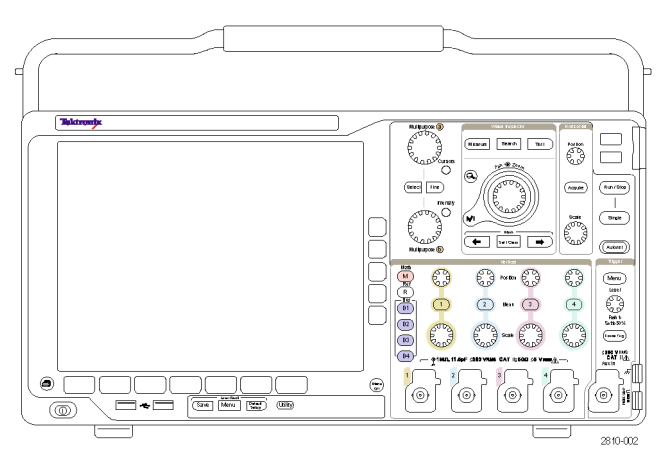

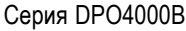

Система сбора данных: 1 МОм

Максимальное входное напряжение на байонетном разъеме 300 В<sub>ср. кв</sub>. Категория установки II. Для <100 мВ снижение на 20 дБ/декада при частотах выше 100 кГц до 30 В<sub>ср. кв.</sub> при частоте 1 МГц, на 10 дБ/декада при частотах выше 1 МГц.

Для >=100 мВ/деление снижение на 20 дБ/декада при частотах выше 3 МГц при 30 В<sub>ср. кв.</sub> до частоты 30 МГц, на 10 дБ/декада при частотах выше 30 МГц.

Система сбора данных: 50 Ом  $5 B_{cp. KB}$ , с пиковыми значениями не более ±20 В (скважность ≤6,25 %)

Система сбора данных: Цифровые входы Диапазон порогового напряжения ±40 В.

Внешняя синхронизация:

Максимальное входное напряжение на байонетном разъеме 300 В<sub>ср. кв</sub>.

Категория установки II (CAT II)

Снижение на 20 дБ/декада при частотах выше 3 МГц до 30 В<sub>ср. кв.</sub> при частоте 30 МГц, на 10 дБ/декада при частотах выше 30 МГц

<span id="page-28-0"></span>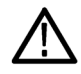

*ОСТОРОЖНО. Для обеспечения надлежащего охлаждения не загораживайте нижнюю и боковые панели. Зазор для вентиляции должен составлять как минимум 51 мм с левой стороны, если смотреть на прибор спереди, а также с задней стороны прибора*

Дополнительную информацию о характеристиках осциллографа MSO/DPO4000B см. в Приложении A. (См. [стр](#page-219-0). [200,](#page-219-0) *Приложение A. [Технические характеристики](#page-219-0) MSO/DPO4000B*.)

Информацию о пробниках TPP0500/TPP1000 см. в Приложении B. (См. [стр](#page-225-0). [206,](#page-225-0) *Приложение B. [Инструкции по](#page-225-0) [эксплуатации пассивных пробников](#page-225-0) TPP0500 и TPP1000, 500 МГц и 1 ГГц, 10X*.)

Информацию о пробниках P6616 см. в приложении C. (См. [стр](#page-232-0). [213,](#page-232-0) *Приложение C. [Информация о логическом](#page-232-0) пробнике P6616 [общего назначения](#page-232-0)*.)

## **Чистка**

Периодичность проверки прибора и пробников определяется условиями эксплуатации. Чтобы очистить поверхность осциллографа, выполните следующие действия.

- **1.** Удалите пыль с поверхности осциллографа и пробников с помощью ткани без ворса. Следите, чтобы не поцарапать экран.
- **2.** Для чистки инструмента пользуйтесь мягкой влажной тканью. Для более эффективной очистки подходит 75% водный раствор изопропилового спирта.

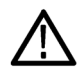

*ОСТОРОЖНО. При чистке наружной поверхности не позволяйте влаге проникать внутрь прибора. Чистящего раствора должно быть не больше, чем требуется для смачивания щетки или ткани.*

*ОСТОРОЖНО. Во избежание повреждения поверхности прибора или пробников для очистки не следует использовать абразивные или химические чистящие вещества.*

## **Рабочие положения**

Ручка и передняя откидная опора позволяют установить осциллограф в удобное для работы положение. При откинутой опоре ручка должна быть опущена.

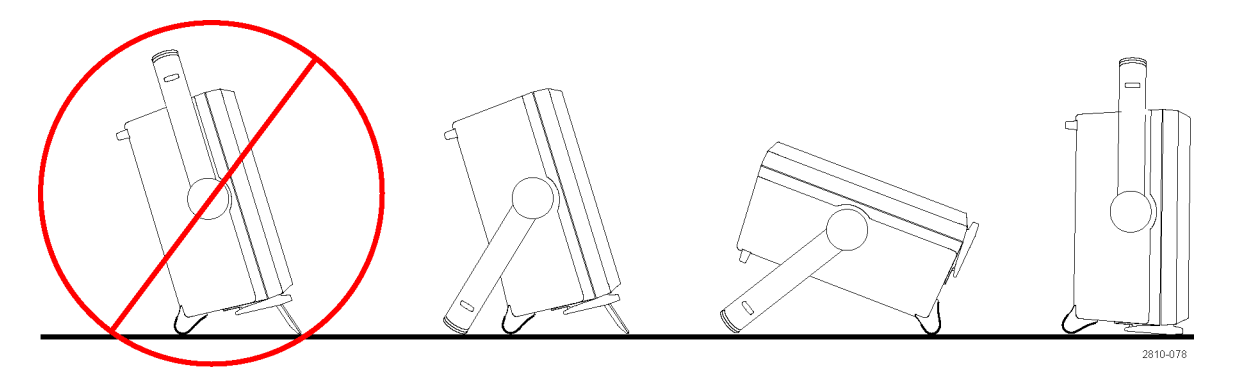

# <span id="page-29-0"></span>**Подключение пробников**

Подключение пробников к осциллографу выполняется с помощью следующих средств:

**1.** Универсальный интерфейс пробника Tektronix (TekVPI)

Эти пробники обеспечивают двусторонний обмен информацией с осциллографом через экранные меню и дистанционно через программируемые средства поддержки. Дистанционное управление полезно при работе в средах сбора данных и слежения, когда требуется выполнять предварительную настройку параметров пробника с компьютера.

**2.** Универсальный интерфейс пробников Tektronix (TekVPI) для пассивных пробников

Эти пробники разработаны на базе интерфейса TekVPI. Каждый пробник соответствует определенному каналу осциллографа, благодаря чему осциллограф получает возможность оптимизировать входной сигнальный тракт. Это обеспечивает компенсацию переменного тока по всему частотному диапазону.

**3.** Адаптер TPA-BNC

Адаптер TPA-BNC позволяет использовать такие возможности пробника TEKPROBE II, как обеспечение питания пробника и передача на осциллограф информации о масштабе и единицах измерения.

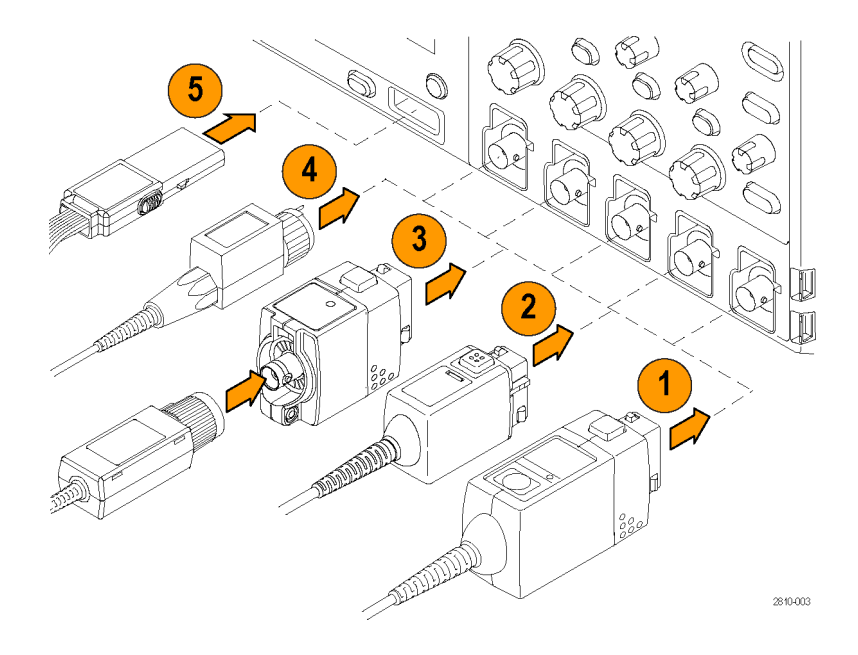

<span id="page-30-0"></span>**4.** Интерфейсы BNC

Некоторые из них используют возможность TEKPROBE передавать на осциллограф сигнал в виде осциллограммы и сведения о масштабе. Некоторые только передают сигнал, а другие виды связи в них отсутствуют.

**5.** Интерфейс логического пробника (только для пробников серии MSO4000B)

Пробник P6616 предоставляет 16 каналов цифровой информации (во включенном или выключенном состоянии).

Для получения дополнительной информации по ассортименту пробников, совместимых с осциллографами серий MSO4000B и DPO4000B, посетите веб-сайт помощника по выбору пробника и принадлежностей к осциллографам по адресу www.tektronix.com.

## **Защита осциллографа**

**1.** Чтобы закрепить осциллограф на рабочем месте, используйте стандартный замок с тросиком для переносных компьютеров.

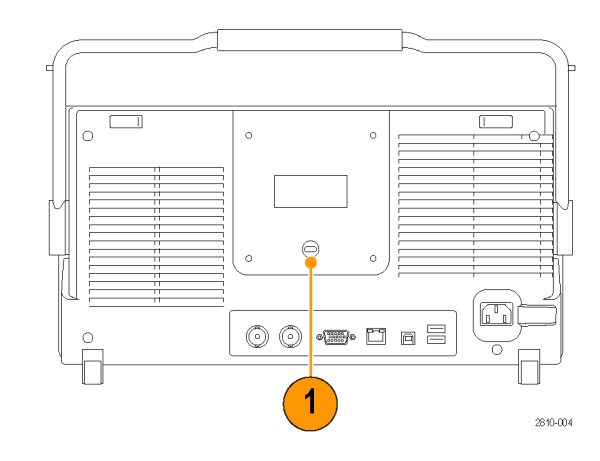

# <span id="page-31-0"></span>**Включение электропитания прибора**

## **Заземлите осциллограф и заземлитесь сами.**

Для подачи питания к прибору подсоедините поставляемый с прибором шнур питания к разъему питания на задней панели. Вставьте шнур питания в заземленную надлежащим образом электрическую розетку. Чтобы обесточить прибор, отсоедините от него шнур питания.

Заземление осциллографа необходимо для обеспечения безопасности и для повышения точности измерений. Осциллограф должен быть подсоединен к тому же проводу заземления, что и исследуемая схема.

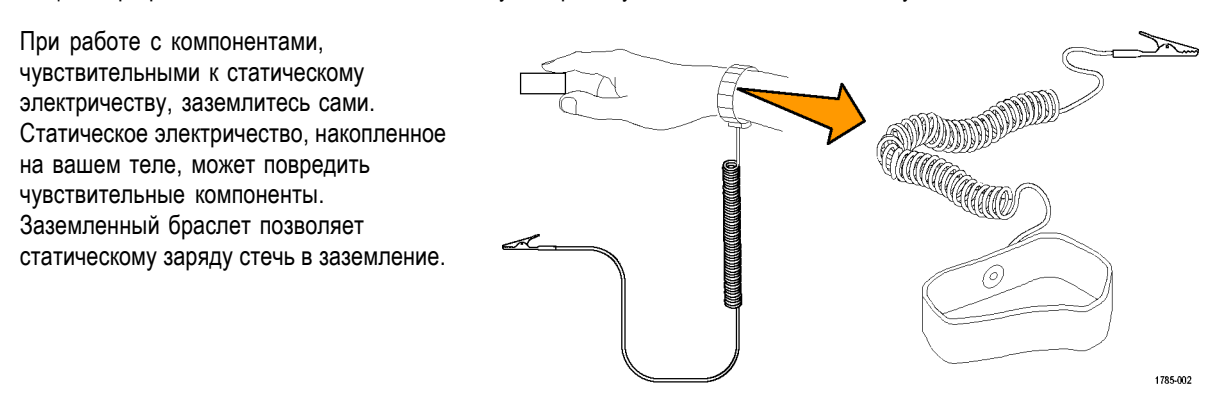

Чтобы подсоединить шнур питания и включить осциллограф, выполните следующие действия.

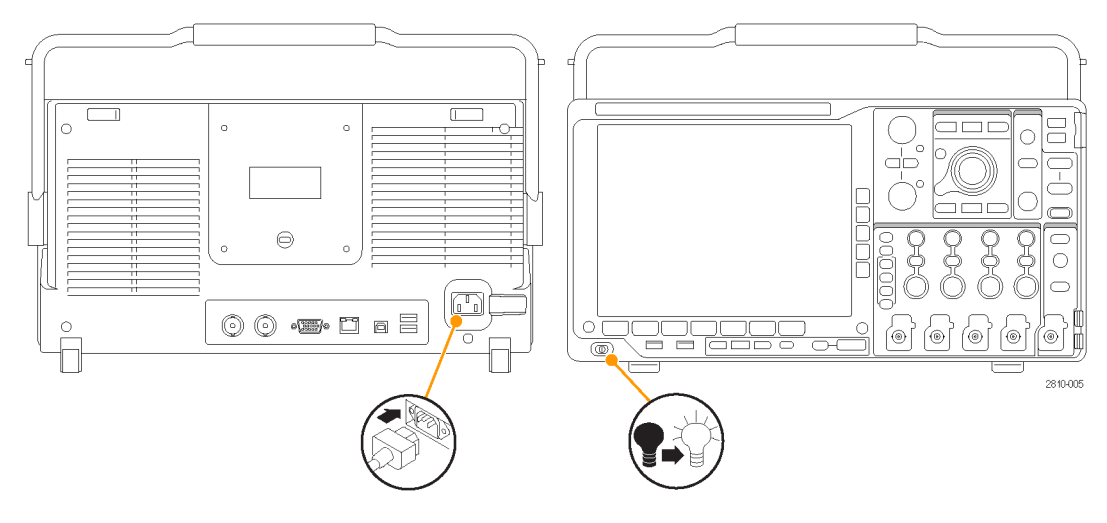

# <span id="page-32-0"></span>**Выключение питания осциллографа**

Чтобы выключить питание осциллографа и удалить шнур питания, выполните следующие действия.

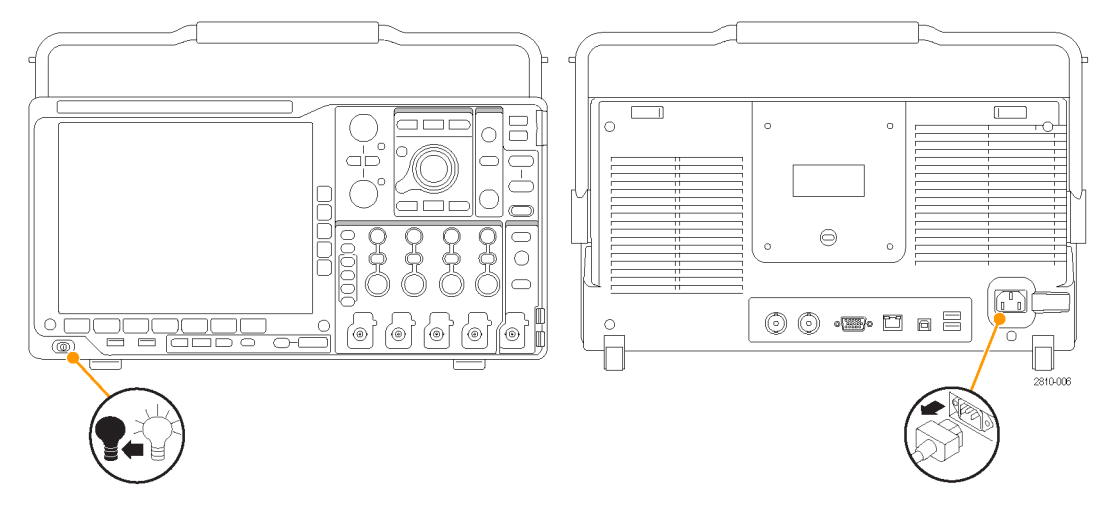

# **Проверка работоспособности**

Быстрая проверка функций позволяет убедиться в правильной работе осциллографа.

- **1.** Подсоедините шнур питания осциллографа, как описано в разделе *Включение электропитания осциллографа*. (См. [стр](#page-31-0). [12.\)](#page-31-0)
- **2.** Включите осциллограф.

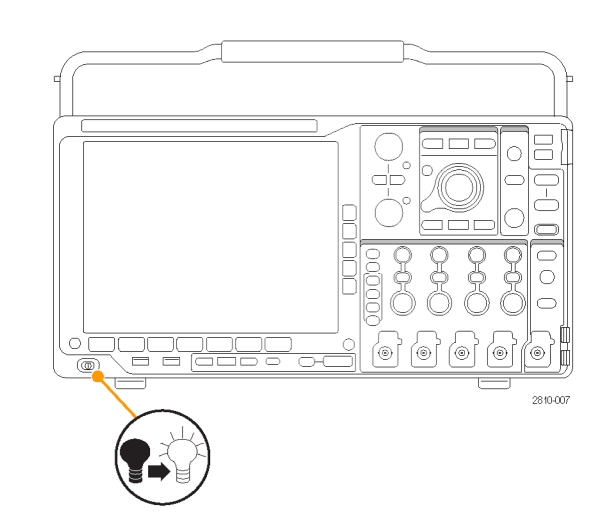

<span id="page-33-0"></span>**3.** Подключите разъем пробника к каналу 1 осциллографа, а наконечник пробника и вывод опорного сигнала — к клеммам **PROBE COMP** (КОМПЕНСАЦИЯ ПРОБНИКОВ) на передней панели осциллографа.

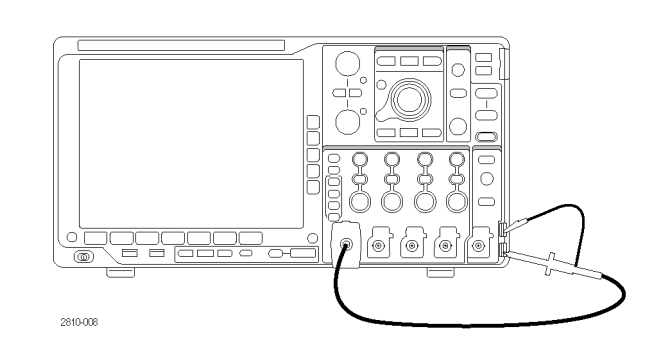

**4.** Нажмите кнопку **Default Setup**.

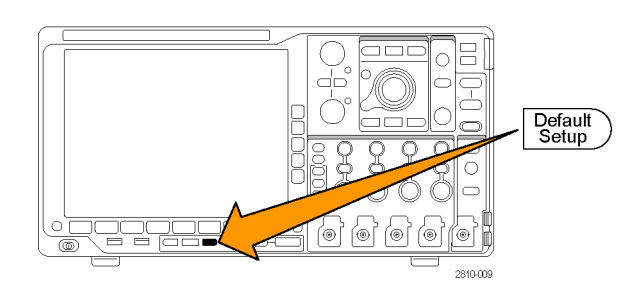

**5.** Нажмите кнопку **Автоустановка**. На экране должна появиться осциллограмма прямоугольного сигнала амплитудой около 2,5 В, частотой 1 кГц.

Если форма сигнала искажена, выполните компенсацию пробника. (См. [стр](#page-35-0). [16](#page-35-0), *[Компенсация пассивного](#page-35-0) [пробника напряжения](#page-35-0), отличного от [TPP0500](#page-35-0) или TPP1000*.)

Если сигнал не появляется, повторите процедуру заново. Если и после этого ситуация не исправляется, передайте прибор квалифицированному специалисту по обслуживанию.

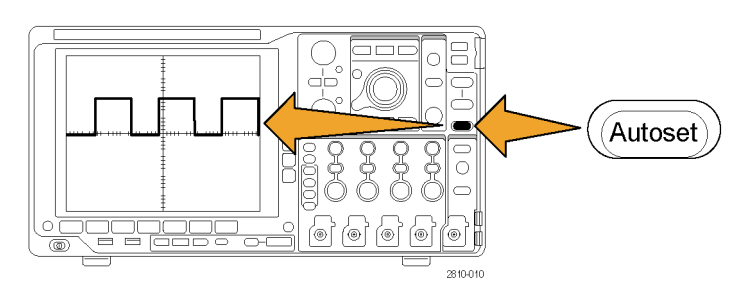

# **Компенсация пассивного пробника напряжения TPP0500 или TPP1000**

Приборы MSO4000B и DPO4000B могут автоматически выполнять компенсацию пробников TPP0500 и TPP1000. Благодаря этому устраняется необходимость в компенсации пробников вручную, как это обычно делают с другими пробниками.

При каждой компенсации генерируются значения для определенного сочетания пробника и канала. Если требуется использовать пробник на другом канале и нужно компенсировать новую пару «пробник-канал», заново выполните компенсацию для нового сочетания.

**1.** Подсоедините шнур питания осциллографа (См. [стр](#page-31-0). [12](#page-31-0), *[Включение](#page-31-0) [электропитания прибора](#page-31-0)*.)

- **2.** Включите осциллограф.
- **3.** Подсоедините разъем пробника к каналу осциллографа, а наконечник пробника и опорный вывод к выводам **PROBE COMP** на передней панели осциллографа.

*ПРИМЕЧАНИЕ. К выводам компенсации пробника нельзя подключать одновременно несколько пробников.*

- **4.** Нажмите кнопку на передней панели для подключения входного канала к пробнику, который необходимо компенсировать. (**1**, **2**, **3** или **4**)
- **5.** Информация об автоматической установке значения согласованной нагрузки пробника отобразится в нижнем меню осциллографа.

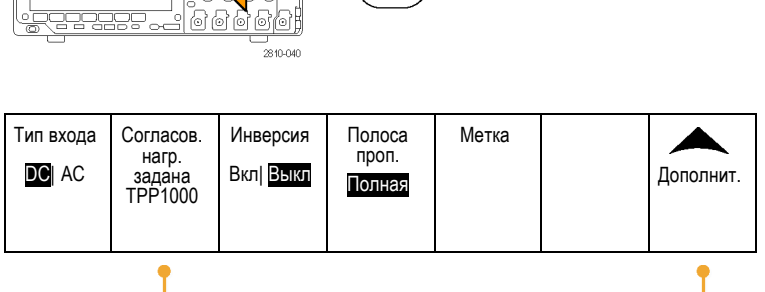

ക് ⁄⊚ ⁄ை ľoi

**6.** Несколько раз нажмите кнопку **Дополнит.**, пока в раскрывающемся меню не будет выбрана команда **Нас. пробн.**

- **7.** В начале состояние компенсации будет **По умолчанию**.
- **8.** Нажмите **Компенсация пробника** и следуйте инструкциям, появляющимся на дисплее.

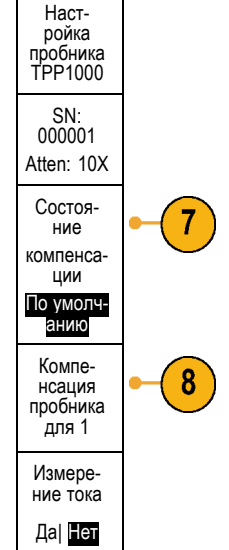

 $5<sub>5</sub>$ 

2810-008

<span id="page-35-0"></span>При компенсации пробников TPP0500/TPP1000 на осциллографах MSO/DPO4000B:

- При каждой компенсации генерируются значения для определенного сочетания пробника и канала. Если пробник требуется использовать на другом канале и нужно компенсировать новую пару «пробник-канал», заново выполните компенсацию.
- Каждый канал может хранить значения компенсации для 10 отдельных пробников. При попытке компенсировать 11-й пробник на том или ином канале осциллограф удалит значения для пробника, которым не пользовались дольше всех, и добавит значения для нового пробника.
- Осциллограф назначит значения компенсации по умолчанию пробнику TPP0500 или TPP1000, подключенному к каналу **Aux In**.

*ПРИМЕЧАНИЕ. Заводская калибровка удаляет все сохраненные значения компенсации*

*ПРИМЕЧАНИЕ. Сбой компенсации пробника чаще всего происходит при ненадежном подключении наконечника пробника или заземления во время компенсации. В случае сбоя осциллограф использует старые значения компенсации пробника, если таковые были сохранены до сбоя компенсации.*

## **Компенсация пассивного пробника напряжения, отличного от TPP0500 или TPP1000**

При первом подсоединении пассивного пробника напряжения к любому из входных каналов следует выполнить компенсацию пробника для согласования его с соответствующим входным каналом осциллографа.

Если вы заинтересованы в использовании процедуры автоматической компенсации пробника, описанной выше для пробников серии TPP0500 и TPP1000, (См. [стр](#page-33-0). [14](#page-33-0), *[Компенсация пассивного пробника напряжения](#page-33-0) TPP0500 или [TPP1000](#page-33-0)*.) на любом пассивном пробнике, кроме пробников Tektronix серии TPP0500/TPP1000, проверьте в инструкции по эксплуатации своего пробника, отвечает ли он соответствующим требованиям. В противном случае, чтобы правильно скомпенсировать пассивный пробник, необходимо выполнить следующие действия.

- **1.** Выполнить проверку работоспособности. (См. [стр](#page-32-0). [13](#page-32-0), *[Проверка](#page-32-0) [работоспособности](#page-32-0)*.)
- **2.** По форме отображаемой осциллограммы определить, правильно ли скомпенсирован пробник.

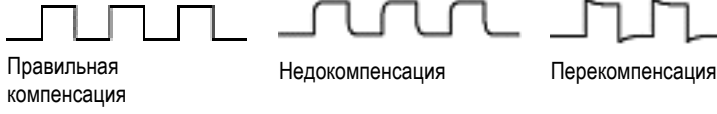
**3.** При необходимости настройте пробник. Повторяйте операцию по мере надобности. 1785-140

#### **Советы**

Используйте возможно более короткий провод заземления и сокращайте путь прохождения сигнала во избежание появления колебаний («звона»), обусловленных пробником, и искажений измеряемого сигнала.

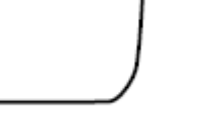

Сигнал с коротким проводом сигнал с коротким проводом и сагалинным проводом с длинным проводом с длинным проводом

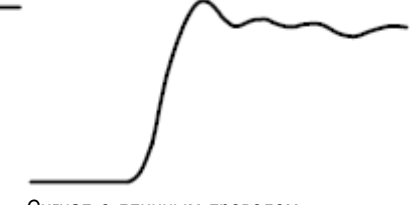

заземления

# **Бесплатное опробование прикладных модулей**

30-дневное бесплатное опробование доступно для всех лицензий модулей прикладных программ, не установленных в вашем осциллографе. Пробный период начинается при первом включении питания осциллографа.

Через 30 дней, если вы хотите продолжать использовать этот прикладной модуль, то вы должны приобрести его. Чтобы посмотреть дату истечения срока пробного периода, нажмите на передней панели кнопку **Utility**, нажмите на нижней панели кнопку **Стр. сервиса**, с помощью многофункционального регулятора **А** выберите **Конфиг.**, затем в нижнем экранном меню нажмите кнопку **О программе**.

### **Установка модуля прикладных программ**

*ОСТОРОЖНО. Во избежание повреждения осциллографа или прикладного модуля ознакомьтесь с мерами предосторожности, относящимися к ЭСР (электростатическому разряду). (См. [стр](#page-31-0). [12](#page-31-0), [Включение](#page-31-0) [электропитания прибора](#page-31-0).)*

*Во время установки или удаления модуля прикладных программ выключайте питание осциллографа.*

*(См. [стр](#page-32-0). [13](#page-32-0), [Выключение питания осциллографа](#page-32-0).)*

Дополнительные пакеты модулей прикладных программ позволяют расширить возможности осциллографа.

Одновременно можно физически установить до четырех модулей прикладных программ. Модули прикладных программ устанавливаются в два разъема, окна которых расположены в верхнем правом углу передней панели. За этими двумя разъемами находятся два дополнительных разъема. Чтобы воспользоваться этими разъемами, установите модуль. При этом наклейка должна быть обращена в противоположную от пользователя сторону.

Для каждого модуля имеется лицензия, которую при желании можно передавать между модулями прикладных программ и осциллографом. Каждую лицензию можно содержать в модуле, что позволяет переносить этот модуль с одного прибора на другой.

С другой стороны, можно переносить лицензию с модуля на осциллограф. Этот подход позволяет держать модуль отдельно от осциллографа, обеспечивая его безопасное хранение. Этот подход также позволяет использовать в осциллографе более четырех приложений одновременно.

Для передачи лицензии от модуля к осциллографу или от осциллографа к модулю необходимо выполнить следующие действия.

- **1.** Выключите питание на осциллографе. Вставьте модули прикладных программ в осциллограф. Включите питание.
- **2.** Нажмите кнопку **Сервис** на передней панели. Если требуется, в нижнем меню нажмите кнопку **Стр. сервиса** и, поворачивая многофункциональную ручку **a**, выберите **Конфиг.** Нажмите в нижнем меню кнопку **Application Module Licenses** (Лицензии дополнительного оборудования) и соответствующие кнопки бокового меню для передачи лицензии от модуля осциллографу или от осциллографа модулю. Возможна передача до четырех лицензий одновременно.
- **3.** После выключения питания осциллографа можно демонтировать с него физический модуль прикладных программ.

См. *Руководство по установке прикладного модуля осциллографов Tektronix серии 4000*, которое поставляется с прикладным модулем и содержит инструкции по установке и тестированию прикладного модуля.

*ПРИМЕЧАНИЕ. Если лицензия передается от модуля осциллографу, этот модуль не будет работать с другим осциллографом, пока она не будет передана обратно от осциллографа модулю. Рассмотрите возможность помещения физического модуля в кожух или используйте другое средство хранения, разместив на нем этикетку с датой, названием модуля, моделью и серийным номером осциллографа, являющегося держателем его лицензии. Это поможет в дальнейшем устранить неполадки, если пользователь, найдя этот модуль, установит его в какой-нибудь осциллограф и обнаружит, что он не работает.*

### **Изменение языка клавиатуры или интерфейса пользователя**

Чтобы изменить язык клавиатуры или пользовательского интерфейса осциллографа и изменить обозначения кнопок передней панели с помощью накладки:

**1.** Нажмите кнопку **Utility**.

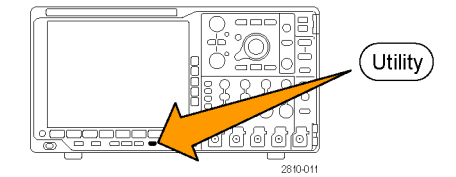

**2.** Нажмите кнопку **Стр. сервиса**. Стр.серв- иса

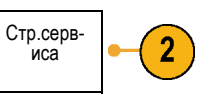

Конфиг.

- **3.** Поверните многофункциональный регулятор **А** и выберите **Конфиг.**
- **4.** В появившемся меню в нижней части экрана выберите команду **Язык**.

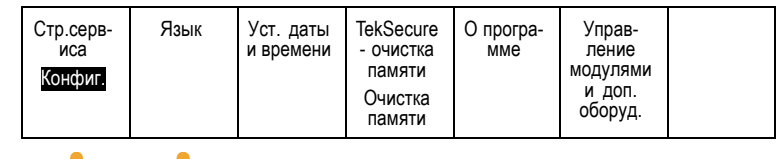

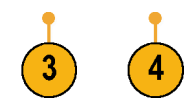

Язык

Меню (a) English

- **5.** В открывшемся боковом меню нажмите кнопку **Меню** и выберите нужный язык пользовательского интерфейса многофункциональным регулятором **a**.
- **6.** В открывшемся боковом меню нажмите кнопку **USB-клавиатура** и выберите нужную версию языка клавиатуры многофункциональным регулятором **a**.
- **7.** Если для пользовательского интерфейса выбран английский язык, необходимо убедиться, что на передней панели нет пластиковой накладки.

Если выбран другой язык, необходимо установить на переднюю панель пластиковую накладку для выбранного языка с надписями для кнопок на этом языке.

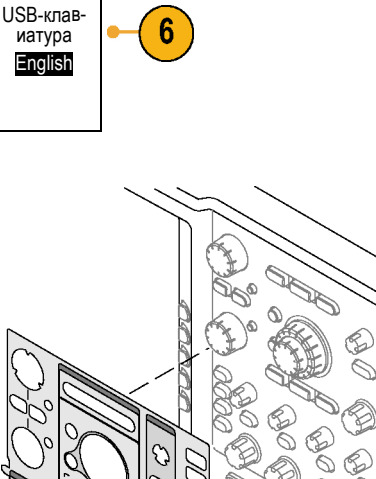

5

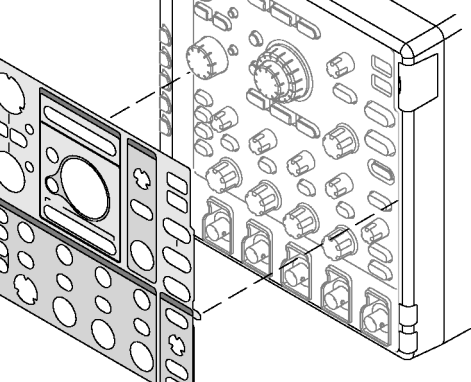

1785-156

### **Изменение даты и времени**

Для установки на внутренних часах текущего времени и даты необходимо выполнить следующие действия.

- **1.** Нажмите кнопку **Utility**.
- Utility **2.** Нажмите кнопку **Стр. сервиса** . Стр. сервиса  $\overline{2}$ **3.** Поверните многофункциональный Конфиг. регулятор **А** и выберите **Конфиг.** Язык Уст. даты **TekSecure 4.** Нажмите кнопку **Установка даты и** Стр.серв- иса О програ- мме Управ- ление модулями и доп. оборуд. и времени - очистка **времени**. памяти Конфиг. Очистка памяти 3 **5.** Нажмите кнопки на боковой панели и Вывод даты и поверните оба многофункциональных времени регулятора (**А** и **Б**), чтобы установить Вкл| Выкл значения времени и даты. Час: 4 4 Мин: 1 44 Месяц Май День 3 Год 2011 OK **6.** Нажмите кнопку **OK установка даты и**  $6\phantom{1}6$ установка **времени.** даты и времени

# **Компенсация сигнального тракта**

Функция компенсации сигнального тракта (SPC) позволяет устранить погрешности постоянного тока, вызванные изменением температуры или долговременным дрейфом. Если используются настройки по вертикали 5 мВ/дел и менее, компенсацию следует проводить после изменения температуры окружающей среды более чем на 10 °C либо один раз в неделю. Невыполнение этого требования может привести к тому, что при этих значениях настройки не будут достигнуты гарантированные уровни точности.

Чтобы провести компенсацию сигнального тракта, необходимо выполнить следующие действия.

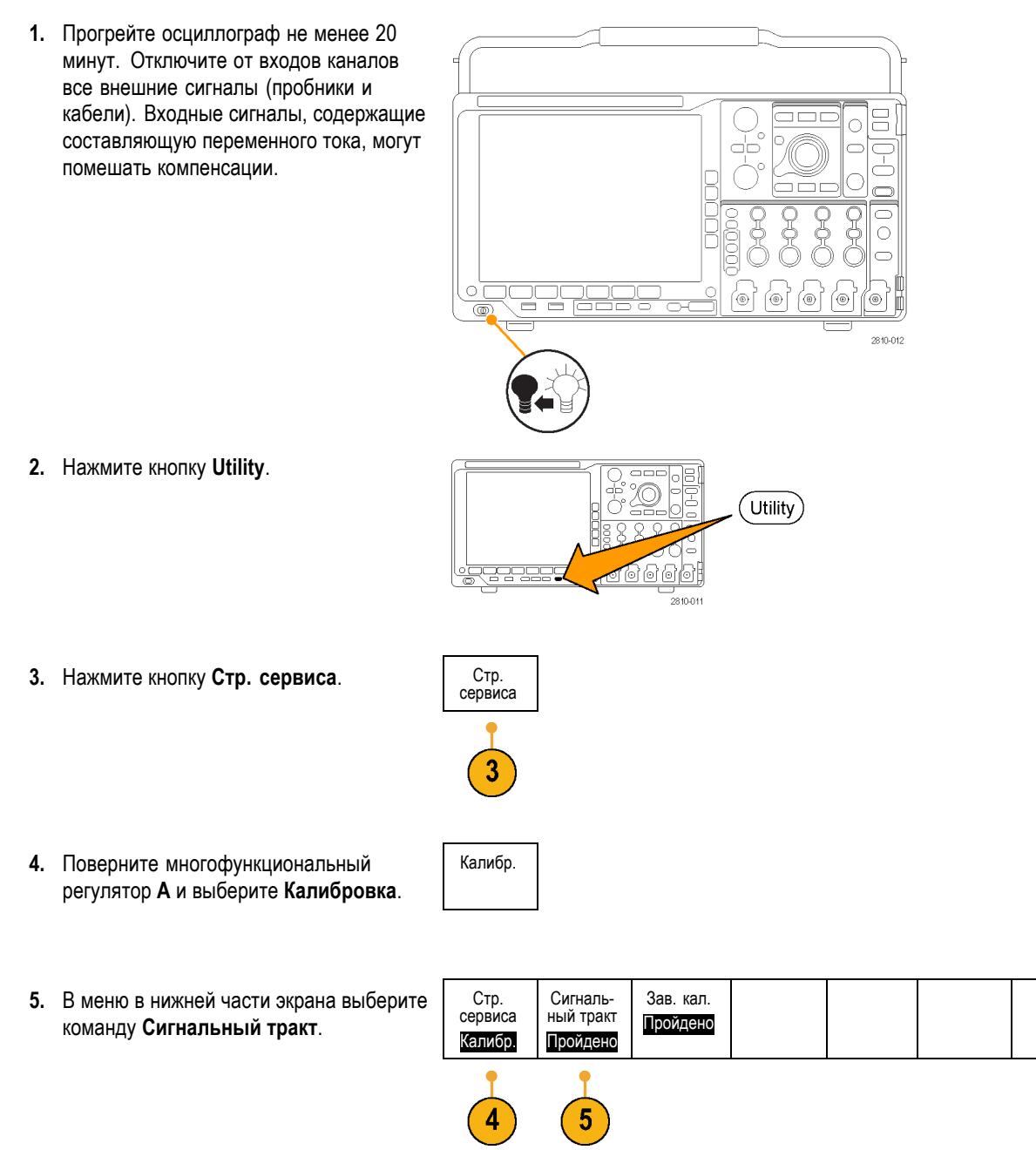

**6.** В боковом меню выберите команду **Компенсировать сигнальный тракт**.

Продолжительность калибровки составляет приблизительно 10 мин.

**7.** После калибровки убедитесь, что на индикаторе состояния в нижнем экранном меню отображается **Пройдено**.

При другом показании индикатора повторите калибровку прибора или передайте прибор квалифицированному специалисту по обслуживанию.

Функции заводской калибровки применяются специалистами по обслуживанию для калибровки внутренних опорных напряжений осциллографа по внешним источникам. Для выполнения заводской калибровки следует обратиться в региональное представительство Tektronix.

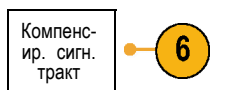

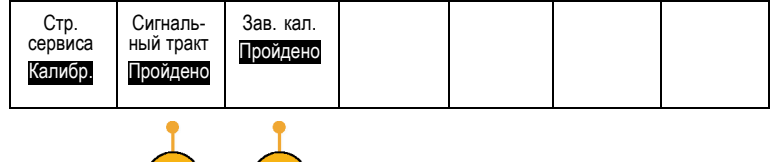

*ПРИМЕЧАНИЕ. Компенсация сигнального тракта не включает калибровку наконечника пробника. (См. [стр](#page-35-0). [16,](#page-35-0) [Компенсация пассивного пробника напряжения](#page-35-0), отличного от TPP0500 или TPP1000.)*

### **Обновление микропрограммного обеспечения.**

Чтобы обновить микропрограммное обеспечение осциллографа, необходимо выполнить следующие действия.

**1.** Откройте веб-обозреватель и перейдите по адресу www.tektronix.com/software. Воспользуйтесь средством поиска программного обеспечения. Загрузите на ПК самое новое микропрограммное обеспечение для вашего осциллографа.

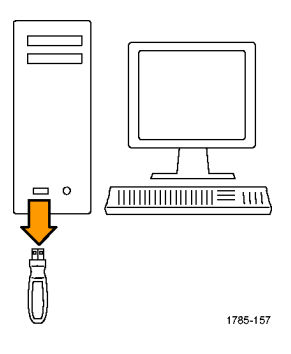

Разархивируйте файлы и скопируйте файл firmware.img в корневую папку USB-флэш-памяти или жесткого USB-диска.

**2.** Выключите питание осциллографа.

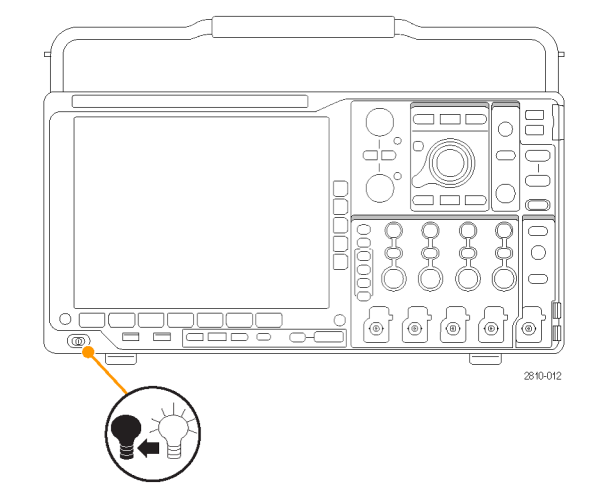

**3.** Подсоедините USB-накопитель к разъему USB на передней панели осциллографа.

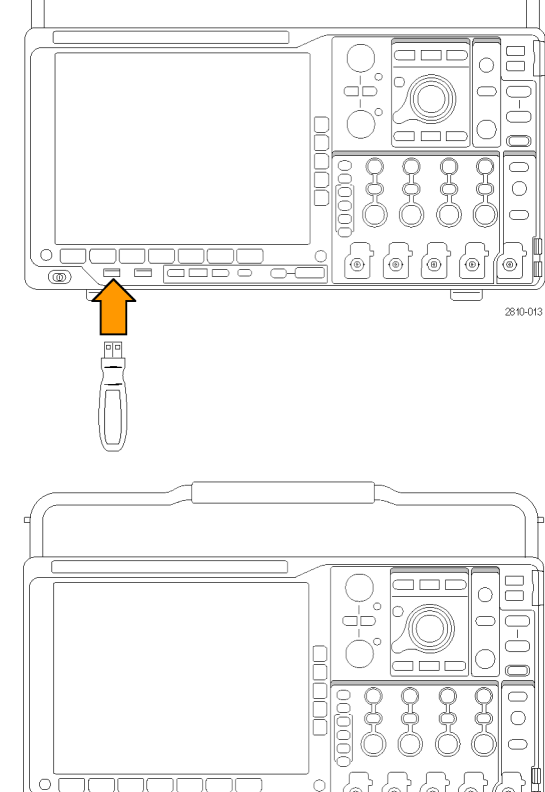

**4.** Включите осциллограф. Прибор автоматически распознает обновление микропрограммного обеспечения и установит его.

Если прибором не устанавливается микропрограммное обеспечение, повторите процедуру заново. Если неполадка не устраняется, попробуйте использовать другую модель USB-накопителя. И наконец, при необходимости обратитесь к квалифицированному специалисту по техническому обслуживанию.

*ПРИМЕЧАНИЕ. Не выключайте осциллограф и не удаляйте накопитель из разъема USB до тех пор, пока осциллограф не завершит установку микропрограммного обеспечения.*

2810.007

**5.** Выключите осциллограф и отсоедините USB-накопитель. C लित ē 2810-014 **6.** Включите осциллограф. Ċ @) .<br>(ම) .<br>ම 2810-007 **7.** Нажмите кнопку **Utility**. я Utility) 61  $\frac{1}{281001}$ **8.** Нажмите кнопку **Стр. сервиса** . Стр. сервиса 8 **9.** Поверните многофункциональный Конфиг. регулятор **А** и выберите **Конфиг.**

- **10.** Нажмите кнопку **О программе**. На экране осциллографа появится номер версии микропрограммного обеспечения.
- **11.** Убедитесь, что номер версии совпадает с номером версии нового микропрограммного обеспечения.

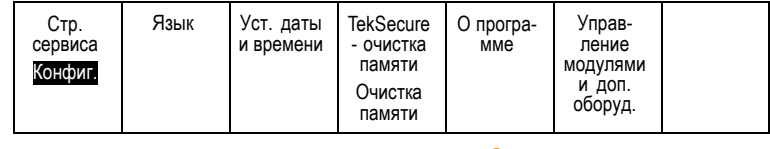

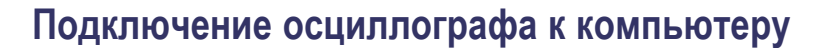

Подключите осциллограф непосредственно к удаленному компьютеру, чтобы позволить ПК выполнить анализ данных, сбор снимков экрана или управление осциллографом. (См. [стр](#page-173-0). [154](#page-173-0), *[Сохранение снимка экрана](#page-173-0)*.) ([См](#page-174-0). [стр](#page-174-0). [155](#page-174-0), *[Сохранение и вызов данных осциллограммы](#page-174-0)*.)

Существует два способа подключения осциллографа к компьютеру: драйверы VISA и веб-инструменты e\*Scope. Драйверы VISA используются для обмена информацией между компьютером и осциллографом с помощью программного приложения. Средство e\*Scope применяется для обмена информацией с осциллографом через веб-обозреватель.

#### **Использование VISA**

Драйвер VISA позволяет получать доступ к данным осциллографа с помощью компьютера с операционной системой MS-Windows. Эти данные используются в пакете программного обеспечения анализа, работающем на ПК, например Microsoft Excel, National Instruments LabVIEW или в программе собственной разработки. Для связи компьютера с осциллографом применяются обычные протоколы, например USB, Ethernet или GPIB.

Чтобы установить связь между осциллографом и компьютером с помощью драйвера VISA необходимо выполнить следующие действия.

**1.** Загрузите на компьютер драйверы VISA.

Драйверы можно найти на соответствующем компакт-диске, который поставляется с осциллографом или на веб-странице с возможностью поиска программного обеспечения Tektronix (www.tektronix.com).

**2.** Подсоедините осциллограф к вашему компьютеру с помощью соответствующего кабеля USB или Ethernet.

.<br>연변년 2810-015

Для установления связи между осциллографом и системой GPIB подсоедините осциллограф к адаптеру TEK-USB-488 GPIB—USB с помощью кабеля USB. Затем подсоедините адаптер к системе GPIB с помощью кабеля GPIB. Включите питание осциллографа.

**3.** Нажмите кнопку **Utility**.

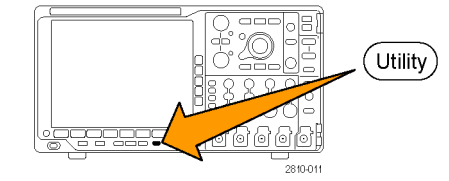

- **4.** Нажмите кнопку **Стр. сервиса**. Стр. сервиса
- **5.** Поверните многофункциональный регулятор **А** и выберите команду **Ввод/Вывод**.

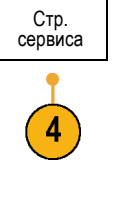

 $\sqrt{$   $\frac{1}{\sqrt{2}}$   $\frac{1}{\sqrt{2}}$   $\frac{1}{\$ 

Вв./Выв.

**6.** Если используется интерфейс USB, настройка системы при включенной шине USB выполняется автоматически.

Проверьте значение для пункта **USB** в нижнем экранном меню, чтобы убедиться, что шина USB включена. Если шина не включена, нажмите кнопку **USB**. Затем нажмите кнопку **Подключить к компьютеру** в боковом экранном меню.

**7.** Для использования Ethernet нажмите в нижнем меню кнопку **Ethernet и LXI**.

Кнопками нижнего меню установите параметры сети. Дополнительные сведения см. в разделе выше, посвященном настройке e\*Scope.

- **8.** Для изменения параметров сервера сокета нажмите кнопку **Сервер сокета** и введите новые значения, воспользовавшись открывшимся боковым меню.
- **9.** Если используется интерфейс GPIB, нажмите кнопку **GPIB**. Введите в боковом экранном меню адрес GPIB с помощью многофункционального регулятора **А**.

При этом на подсоединенном адаптере TEK-USB-488 устанавливается адрес GPIB.

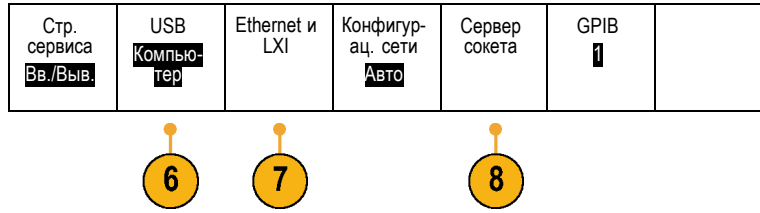

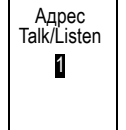

**10.** Запустите на компьютере прикладное программное обеспечение.

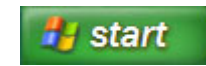

#### **Советы**

- $\blacksquare$  На компакт-диске, поставляемом вместе с осциллографом, содержится ряд программных средств на основе ОС Windows, предназначенных для эффективного обмена данными между осциллографом и компьютером. В него входят инструментальные панели, ускоряющие обмен информацией с приложениями Microsoft Excel и Microsoft Word. Также в нем присутствуют две отдельные программы для сбора данных, NI LabVIEW SignalExpress™, Tektronix Edition и Tektronix OpenChoice® Desktop.
- Для подключения компьютера через шину USB предназначен порт устройства USB 2.0 на задней панели. USB флэш-память подключается к хост-портам USB 2.0 на передней и задней панелях. Для подключения осциллографа к ПК или к принтеру PictBridge используйте порт USB-устройств.

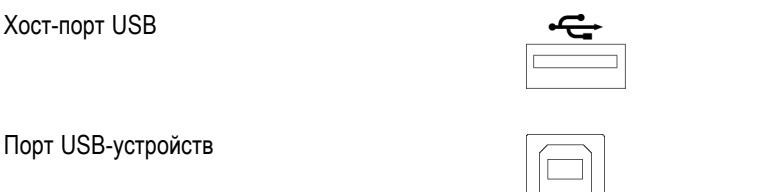

#### **Использование веб-страницы LXI и e\*Scope**

e\*Scope обеспечивает доступ к любому осциллографу серии MSO4000B или DPO4000B, подключенному к Интернету, через веб-браузер компьютера. Независимо от того, где вы находитесь, осциллограф будет от вас на расстоянии ближайшего браузера.

Чтобы установить линию связи e\*Scope между осциллографом и веб-браузером, работающим на удаленном компьютере, надо выполнить следующие действия.

**1.** Подсоедините осциллограф к компьютерной сети с помощью соответствующего кабеля Ethernet.

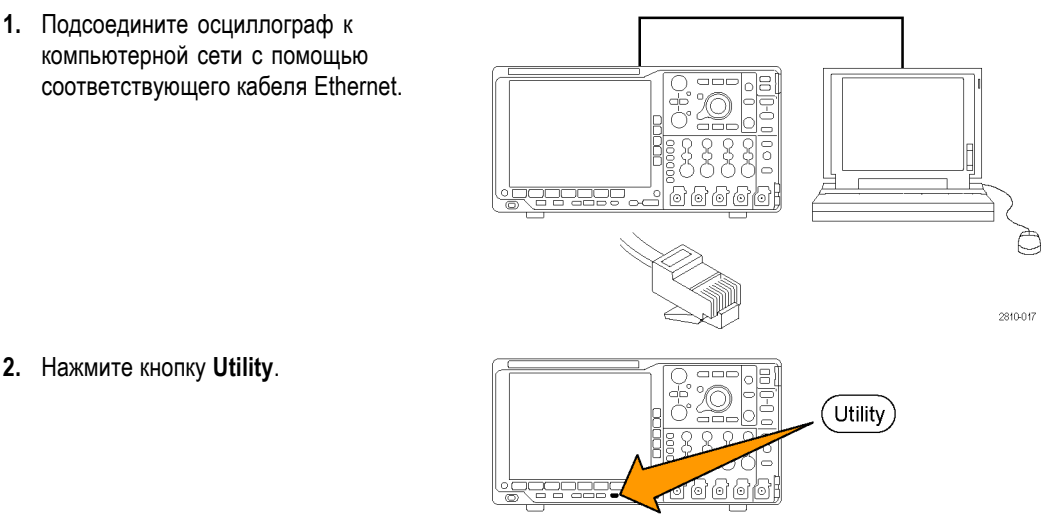

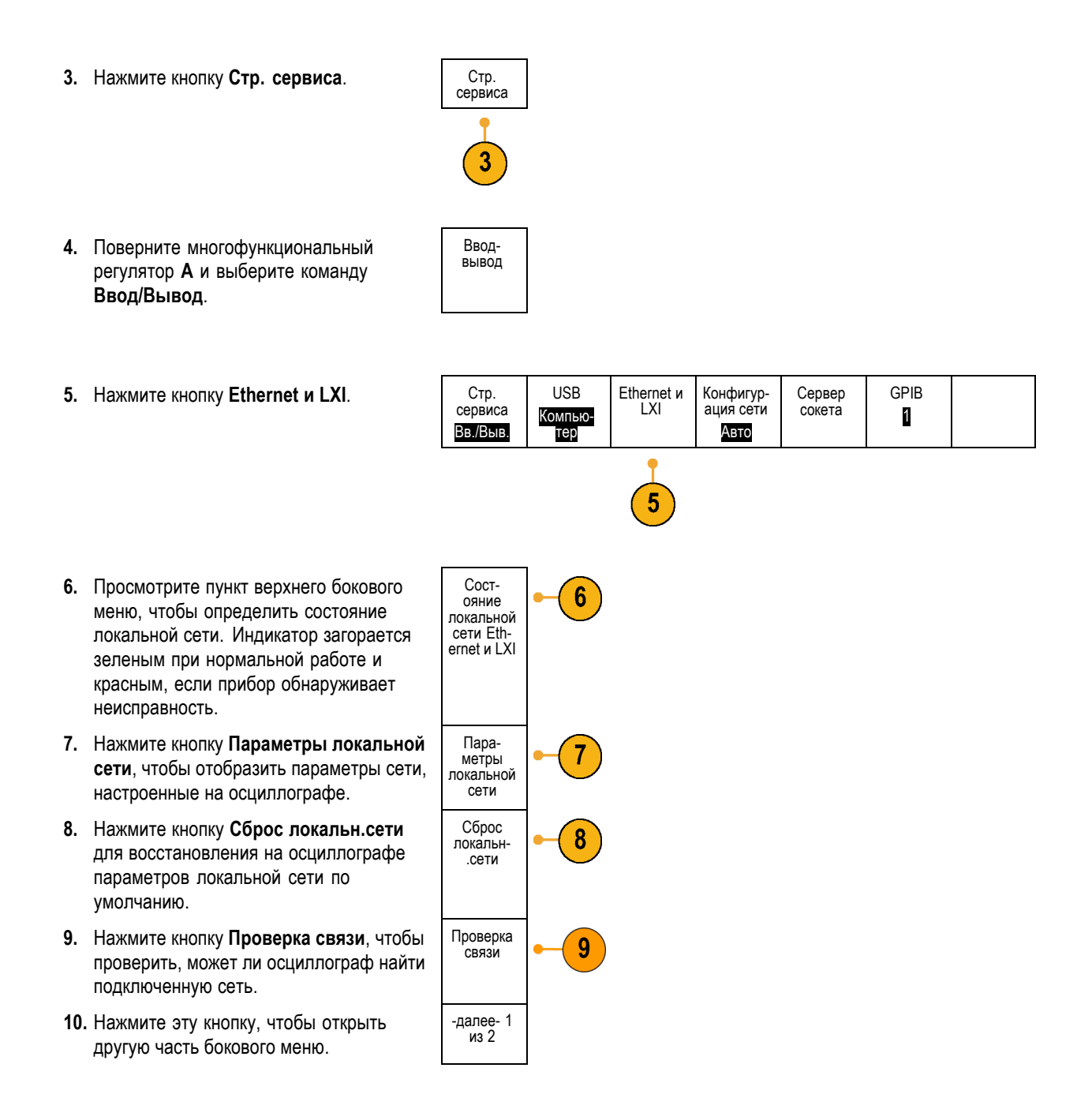

- **11.** Нажмите, чтобы изменить имя осциллографа, домен сети или имя службы.
- **12.** Нажмите, чтобы использовать также пароль LXI для защиты своего осциллографа от внесения изменений в настройки локальной сети через веб-браузер.

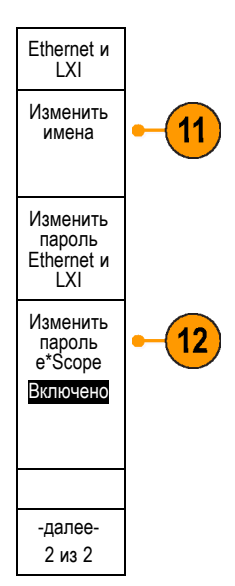

- **13.** Запустите браузер на удаленном компьютере. В адресной строке браузера введите последовательно имя хоста, точку и доменное имя. Или же просто введите IP-адрес своего прибора. В обоих случаях на экране вашего компьютера должна появиться приветственная страница LXI веб-браузера.
- **14.** Для просмотра и редактирования настроек конфигурации нажмите «Конфигурац. сети». Если вы используете пароль и изменяете свои настройки, вам может быть полезно знать, что имя пользователя по умолчанию — «lxiuser».
- **15.** Для e\*Scope нажмите ссылку «Управление прибором» (e\*Scope) в левой части приветственной страницы LXI. После этого в браузере должна появиться новая вкладка (или окно) с работающей системой e\*Scope.

# **Подсоединение к осциллографу USB-клавиатуры**

USB-клавиатуру можно подсоединить к хост-порту USB на задней или передней панели осциллографа. Осциллограф определит клавиатуру, даже если она подключена к уже включенному осциллографу.

Можно использовать клавиатуру для быстрого создания имен или меток. С помощью кнопки с меткой нижнего экранного меню можно вызвать меню «Метка» из меню «Канал» и «Шина». Для перемещения к точке ввода используйте клавиши со стрелками на клавиатуре, затем введите имя или метку. Обозначение каналов и шин делает информацию на экране более удобной для идентификации.

Чтобы выбрать клавиатуру с раскладкой для США или с другой раскладкой:

**1.** Нажмите кнопку **Utility**.

- **2.** Нажмите кнопку Стр. сервиса.
- **3.** Поверните многофункциональный регулятор **a** и выберите **Конфиг.**
- **4.** В появившемся нижнем меню нажмите кнопку **Язык**.
- **5.** В открывшемся боковом меню выберите **USB-клавиатура**.
- **6.** Поворотом многофункционального регулятора **a** выберите нужную раскладку клавиатуры в открывшемся меню.

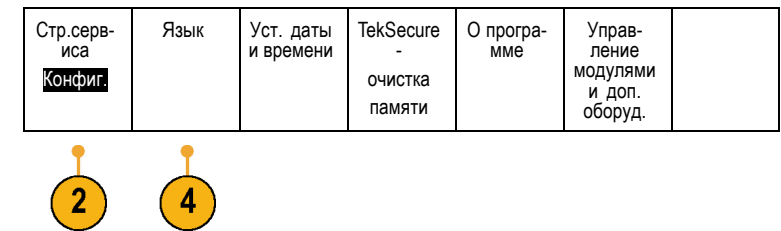

# **Ознакомление с прибором**

# **Меню передней панели и органы управления**

На передней панели расположены кнопки и органы управления для наиболее часто используемых функций. Для доступа к более специализированным функциям имеются кнопки меню.

#### **Использование системы меню**

Чтобы использовать систему меню, надо выполнить следующие действия.

**1.** Нажмите на передней панели кнопку меню, чтобы вывести на экран нужное меню.

*ПРИМЕЧАНИЕ. Кнопки с B1 по B4 поддерживают до четырех разных последовательных или параллельных шин.*

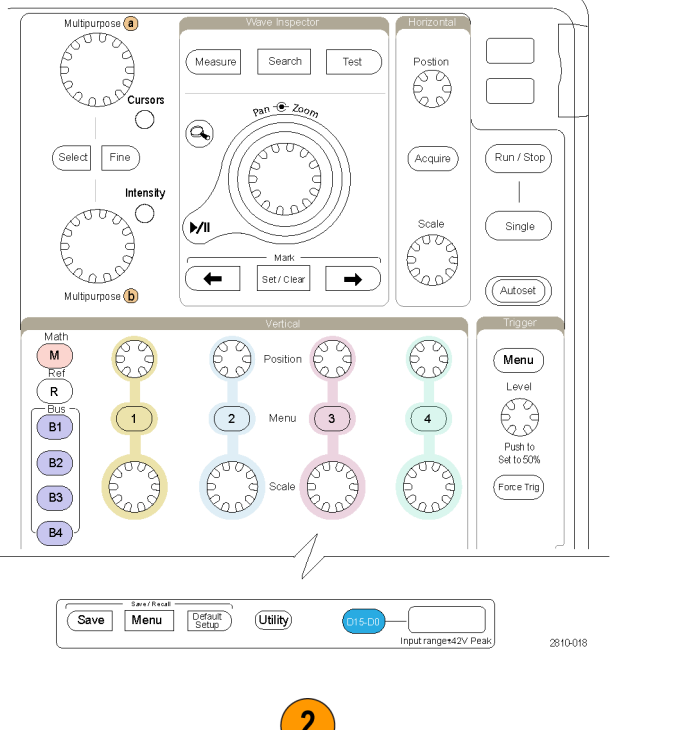

**2.** Нажмите кнопку нижнего экранного меню, чтобы выбрать соответствующий пункт меню. Если появится всплывающее меню, поверните многофункциональную ручку **a**, чтобы выбрать нужный вариант. Если появляется контекстное меню, нажимайте кнопку, пока не будет выбран нужный вариант.

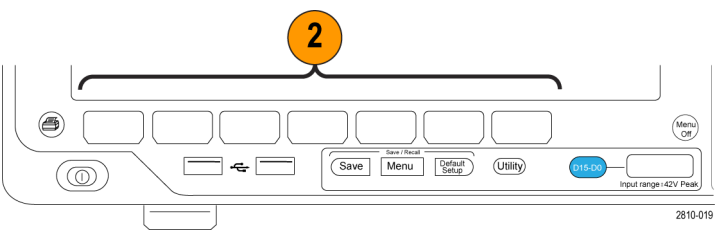

**3.** Нажмите кнопку экранного меню сбоку экрана, чтобы выбрать соответствующий пункт бокового меню.

Если пункт меню может принимать более одного значения, нажимайте соответствующую кнопку сбоку экрана, пока не будет выбрано нужное значение.

Если появится всплывающее меню, поверните многофункциональный регулятор **А**, чтобы выбрать нужный вариант.

**4.** Чтобы убрать боковое экранное меню, нажмите еще раз кнопку нижнего экранного меню или нажмите кнопку **Menu Off**.

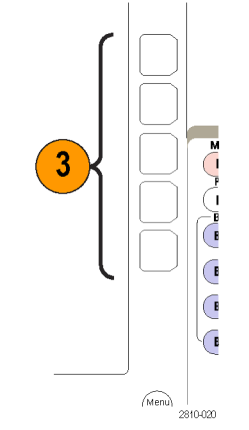

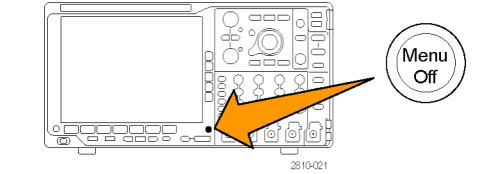

- **5.** В некоторых пунктах меню для завершения установки требуется ввести числовое значение. Для настройки этих значений используйте многофункциональные регуляторы **А** и **Б**.
- **6.** Чтобы включить или выключить точную настройку, нажмите кнопку **Точно**.

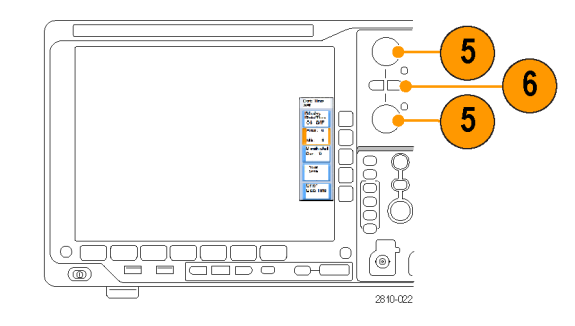

#### **Использование кнопок меню**

Кнопки меню могут использоваться для выполнения многих функций осциллографа.

- **1. Измерения**. Нажмите для проведения автоматизированных измерений форм сигналов.
- **2. Поиск**. Эта кнопка предназначена для автоматического выполнения поиска в зарегистрированном сигнале по событиям или признакам, заданным пользователем.
- **3. Тест**. Эта кнопка предназначена для управления запуском дополнительных и специальных (для приложений) функций тестирования.
- **4. Сбор данных**. Эта кнопка предназначена для управления режимом сбора данных и длиной записи.
- **5. Автоустановка**. Эта кнопка предназначена для управления автоматической установкой настроек осциллографа.
- **6. Меню синхронизации**. Эта кнопка предназначена для управления настройками синхронизации.
- **7. Utility**. Эта кнопка предназначена для управления системными функциями сервиса, например выбором языка или установкой времени и даты.

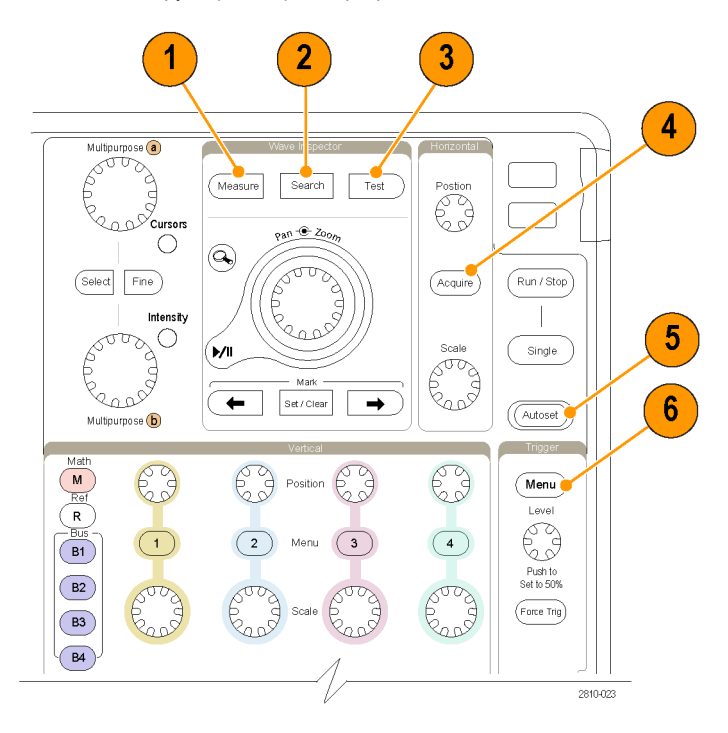

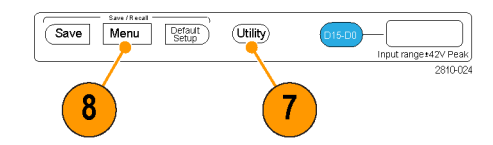

- **8. Кнопка «Menu» группы «Save / Recall»**. Нажмите эту кнопку для сохранения настроек, осциллограмм и снимков экрана во внутреннюю память, на USB-накопитель или на смонтированный сетевой диск и для восстановления этих данных.
- **9.** Кнопки **Меню** для каналов **1**, **2**, **3** и **4**. Эти кнопки предназначены для настройки параметров входных осциллограмм по вертикали и отображения или удаления с экрана соответствующих осциллограмм.

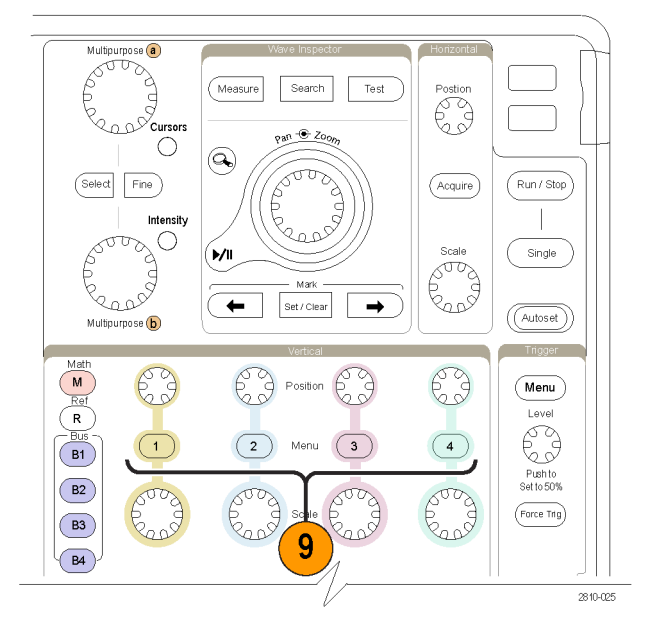

- **10. B1**, **B2**, **B3** или **B4**. Нажимайте эти кнопки, чтобы выбрать и отобразить шину, если имеются необходимые ключи для модулей прикладных программ.
	- **DPO4AERO поддерживает шины** MIL-STD-1553.
	- Модуль DPO4AUTO поддерживает шины CAN и LIN.
	- Модуль DPO4AUTOMAX поддерживает шины CAN, LIN и FlexRay.
	- Модуль DPO4EMBD поддерживает шины I2C и SPI.
	- **DPO4ENET поддерживает шины** Ethernet.
	- Модуль DPO4USB поддерживает шины USB 2.0.
	- Модуль DPO4COMP поддерживает шины RS-232, RS-422, RS-485 и UART.
	- Модуль DPO4AUDIO поддерживает шины I2S, Left Justified (LJ), Right Justified (RJ) и TDM.

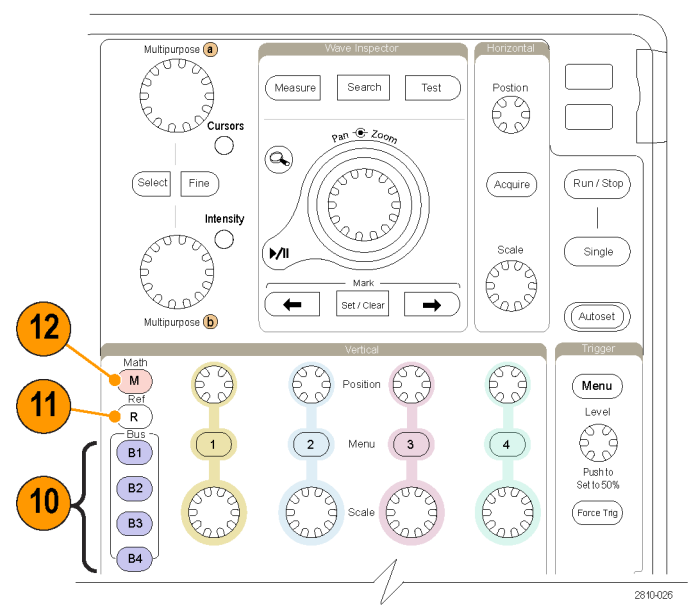

Кроме того, кнопки **B1**, **B2**, **B3** или **B4** позволяют вывести на экран или убрать с экрана отображение соответствующей шины.

- **11. R**. Эта кнопка предназначена для управления опорными осциллограммами, в том числе для вывода на экран и удаления с экрана отдельных опорных осциллограмм.
- **12. M**. Эта кнопка предназначена для управления расчетными осциллограммами, в том числе для вывода на экран и удаления с экрана отдельных расчетных осциллограмм.

#### **Другие элементы управления**

Эти кнопки и регуляторы предназначены для управления осциллограммами, курсорами и другими средствами ввода данных.

**1.** Поверните верхний многофункциональный регулятор **А**, когда он активен, чтобы переместить курсор, установить числовое значение параметра для пункта меню или выбрать элемент из всплывающего списка. Нажмите кнопку **Точно** для переключения грубой и точной настройки.

Значки на экране служат индикаторами включения ручек **А** и **Б**.

**2. Курсоры**. Нажмите один раз, чтобы включить курсоры. Когда курсоры включены, их можно перемещать с помощью многофункциональных регуляторов. Нажмите еще раз, чтобы их выключить.

Нажмите и удерживайте, чтобы отобразить меню для работы с курсорами, и настройте курсоры. После этого нажмите **Menu Off**, чтобы вернуть управление курсорами многофункциональным регуляторам.

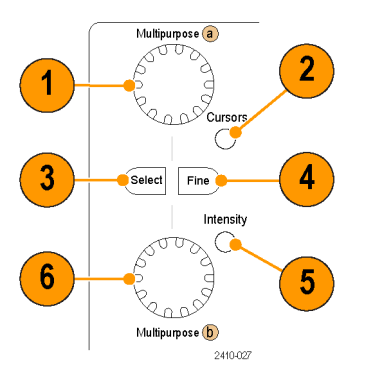

- **3. Выбор**. Эта кнопка предназначена для включения специальных функций. Например, если используются два вертикальных курсора (а горизонтальные курсоры не отображаются на экране), при нажатии этой кнопки курсоры блокируются друг с другом или разблокируются. Когда одновременно видны два вертикальных и два горизонтальных курсора, можно нажать эту кнопку, чтобы сделать активными либо вертикальные курсоры, либо горизонтальные. Можно также использовать кнопку **Выбор** для осуществления операций в файловой системе.
- **4. Точно**. Эта кнопка предназначена для переключения грубой и точной настройки с помощью ручек положения по вертикали и по горизонтали, регулятора уровня синхронизации и при выполнении операций с помощью многофункциональных ручек **А** и **Б**.
- **5. Яркость** осциллограммы При нажатии этой кнопки включается регулировка яркости осциллограммы многофункциональной ручкой **А** и регулировка яркости масштабной сетки ручкой **Б**.
- **6.** Когда нижняя многофункциональная ручка **Б** включена, поворачивая ее, можно переместить курсор или установить числовое значение параметра для выбранного пункта меню. Для более точной настройки нажмите кнопку **Точно**.
- **7.** Кнопка с изображением **лупы**. Эта кнопка предназначена для включения режима лупы.
- **8. Панорама** (внешний регулятор). При повороте этого регулятора окно лупы перемещается по записанной осциллограмме.
- **9. Лупа** (внутренний регулятор). Этот регулятор предназначен для управления коэффициентом масштабирования. При повороте по часовой стрелке изображение увеличивается. При повороте против часовой стрелки изображение уменьшается.
- **10.** Кнопка **воспроизведения-паузы**. Эта кнопка предназначена для запуска и останова автоматического панорамирования осциллограммы. Управление скоростью и направлением панорамирования осуществляется с помощью регулятора панорамирования.
- **11. ← Предыдущий**. Эта кнопка позволяет перейти к предыдущей метке на осциллограмме.
- **12. Установить/сбросить метку**. Эта кнопка предназначена для установки и удаления меток на осциллограмме.
- **13. → Следующий**. Эта кнопка позволяет перейти к следующей метке на осциллограмме.
- **14. Положение по горизонтали**. Настройка положения точки синхронизации по горизонтали относительно положения зарегистрированных сигналов. Для более точной настройки нажмите кнопку **Точно**.
- **15. Масштаб по горизонтали**. Настройка масштаба по горизонтали (время/деление).

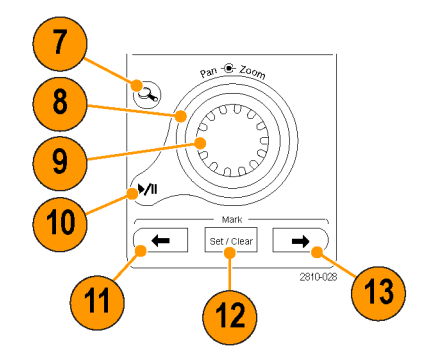

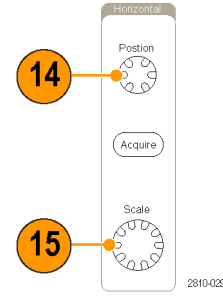

- **16. Пуск/стоп**. Эта кнопка предназначена для пуска и останова сбора данных.
- **17. Однократный**. Эта кнопка предназначена для запуска однократного сбора данных.
- **18. Автоустановка**. Эта кнопка предназначена для автоматической установки значений параметров по вертикали, горизонтали и параметров синхронизации, обеспечивающих приемлемое изображение.
- **19. Уровень (в группе «Запуск»)**. Поверните, чтобы установить уровень синхронизации. Нажмите, чтобы установить значение уровня синхронизации равным половине амплитуды сигнала.
- **20. Принудительно**. Принудительная синхронизация по ближайшему событию синхронизации.
- **21. Положение по вертикали**. Настройка положения выбранного сигнала по вертикали. Для более точной настройки нажмите кнопку **Точно**.
- **22. 1, 2, 3, 4**. Эти кнопки предназначены для вывода на экран и удаления с экрана соответствующих осциллограмм и доступа к меню параметров по вертикали.
- **23. Масштаб по вертикали**. Настройка масштаба выбранного сигнала по вертикали (вольт/деление).

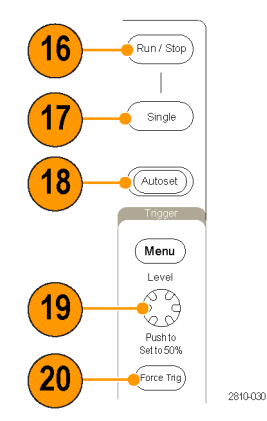

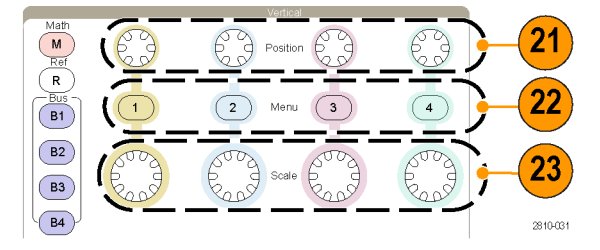

- **24. Печать**. Нажмите эту кнопку, чтобы отпечатать экранное изображение с помощью принтера, выбранного в меню Utility.
- **25.** Выключатель **питания**. Применяется для включения и выключения прибора.
- **26. Хост-порты USB 2.0**. Предназначены для подсоединения USB-кабеля при подключении к осциллографу периферийных устройств, например клавиатуры, принтера или накопителя. На задней панели имеются еще два хост-порта USB 2.0.
- **27. Save**. Эта кнопка предназначена для выполнения немедленного сохранения. При сохранении используются текущие параметры сохранения, заданные в меню Save / Recall.
- **28. Default Setup**. Эта кнопка предназначена для немедленного восстановления настроек осциллографа по умолчанию.
- **29.** Кнопка **D15 D0**. Предназначена для отображения на экране или удаления с экрана цифровых каналов и доступа к меню настройки цифрового канала (только для осциллографов серии MSO4000B).
- **30. Menu Off**. При нажатии этой кнопки отображаемое меню убирается с экрана.

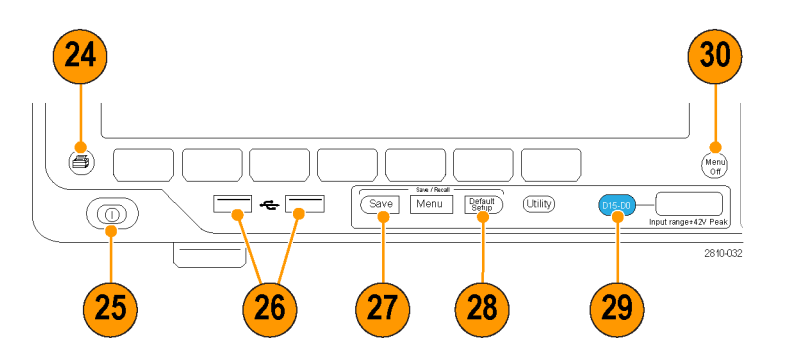

#### **Описание элементов экрана**

На экране могут появляться элементы, показанные на рисунке. Эти элементы не обязательно отображаются одновременно. При выключенных меню некоторые экранные надписи оказываются за пределами масштабной сетки.

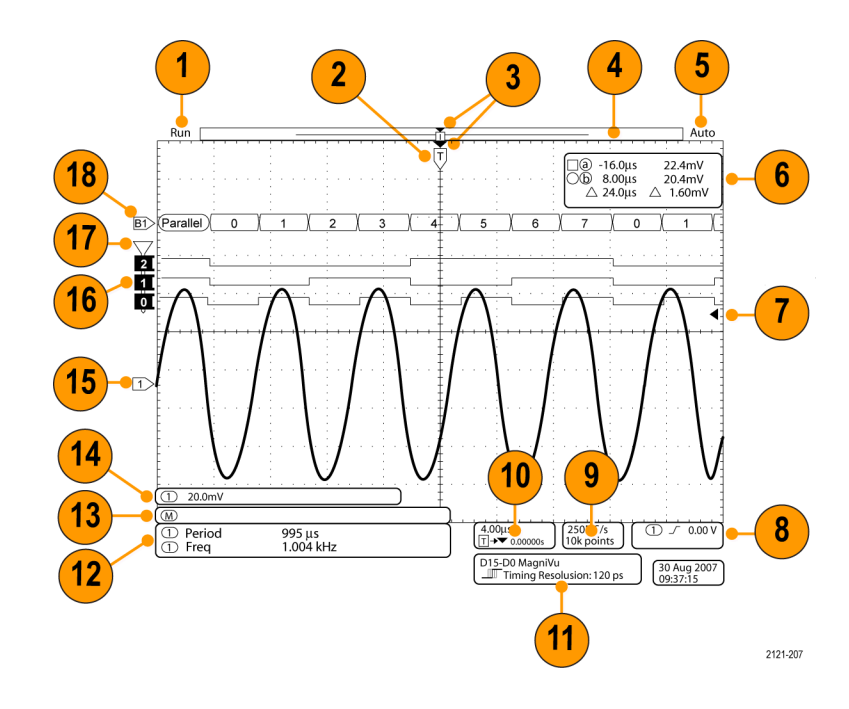

- **1.** Показание регистрации показывает режим регистрации: выполняется, остановлена или включен предварительный просмотр регистрации. Показание может содержать:
	- Пуск. Сбор данных включен.
	- Стоп. Сбор данных выключен.
	- Прокрутка. Сбор данных в режиме прокрутки (40 мс/дел или меньше).
	- Предварительный просмотр. В этом состоянии осциллограф находится, когда он остановлен, а также в промежутке между событиями синхронизации. В этом режиме можно изменять масштаб и положение осциллограммы по горизонтали и по вертикали, чтобы оценить возможный вид следующей осциллограммы.
	- **А/В: При регистрации в режиме** усреднения величина B означает общее количество значений для усреднения (это можно настроить с помощью бокового меню режима регистрации), а величина А означает текущее состояние относительно этого общего количества значений.
- **2.** Значок точки синхронизации показывает расположение точки синхронизации на осциллограмме.

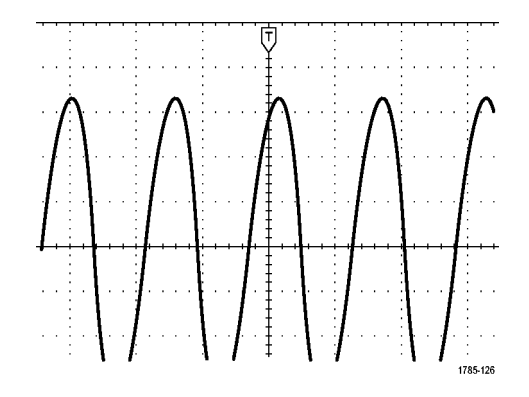

**3.** Значок неподвижной точки (оранжевый треугольник) указывает точку, которая остается неподвижной при увеличении или уменьшении масштаба по горизонтали.

Чтобы установить точку растяжения такой же, что и точка синхронизации, нажмите **Сбор данных** и установите в пункте **Задер.** нижнего меню значение **Выкл.**

**4.** На индикаторе записи осциллограммы отображается расположение точки синхронизации относительно записи осциллограммы. Цвет линии соответствует цвету выбранной осциллограммы.

В скобках показана часть записи, которая в данный момент отображается на экране.

- **5.** Экранная надпись состояния синхронизации показывает состояние синхронизации. Возможны следующие состояния.
	- Предзапуск. Сбор данных до наступления события синхронизации.
	- Запуск? Ожидание синхронизации.
	- Запуск. Запущено. n.
	- ш Авто. Сбор данных без синхронизации
- **6.** На экранной надписи значений курсоров отображаются время, амплитуда и разность значений для каждого курсора.

При измерениях с БПФ отображаются частота и амплитуда.

Для последовательных и параллельных шин экранная надпись показывает декодированные значения.

(См. [стр](#page-143-0). [124](#page-143-0), *[Выполнение ручных](#page-143-0) [измерений с помощью курсоров](#page-143-0)*.)

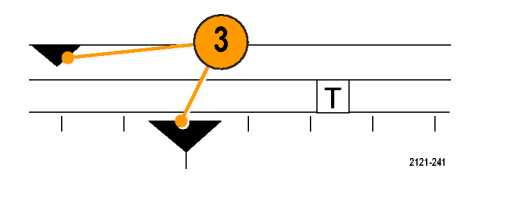

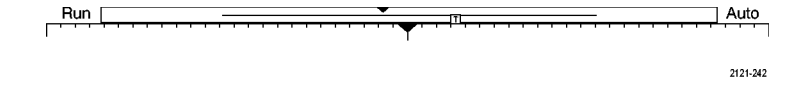

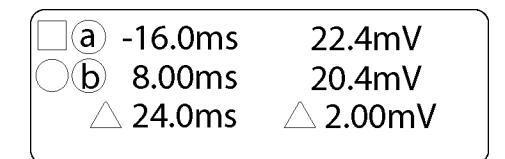

1785-134

**7.** Значок уровня синхронизации показывает уровень синхронизации сигнала. Цвет значка соответствует цвету канала-источника синхронизации.

- **8.** Экранная надпись состояния синхронизации по фронту показывает источник синхронизации, фронт и уровень. На экранных надписях для других видов синхронизации отображаются другие параметры.
- **9.** В верхней строке показаний длины записи и частоты выборки отображается частота выборки. Ее можно отрегулировать ручкой **Масштаб** в группе «По гориз.». В нижней строке отображается длина записи. Чтобы отрегулировать ее, нажмите кнопку **Сбор данных**, и выберите в открывшемся нижнем меню **Длина записи**.

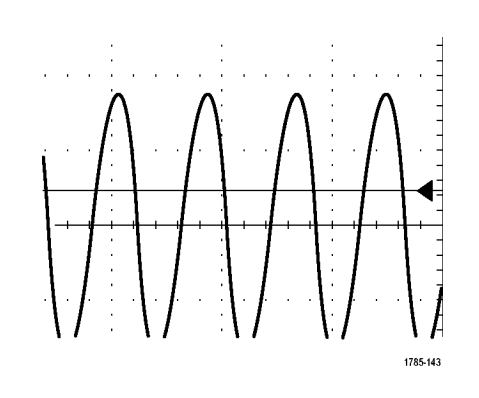

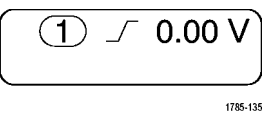

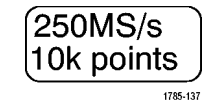

**10.** В верхней строке экранной надписи положения и масштаба по горизонтали отображается масштаб (настраиваемый регулятором **Масштаб по горизонтали**).

Если включен **Режим задержки**, в нижней строке показывается время от значка T до значка точки разрешения (настраивается регулятором **Положение по горизонтали**).

С помощью регулировки положения по горизонтали можно ввести дополнительную задержку между моментом синхронизации и фактическим началом сбора данных. Чтобы зафиксировать больше данных перед синхронизацией, надо ввести отрицательное время.

Если **Режим задержки** выключен, в нижней строке показывается, выраженное в процентах, место времени запуска в пределах регистрации.

**11.** Экранная надпись «Timing Resolution» показывает временное разрешение цифровых каналов.

Временное разрешение – это время между выборками. Это аналог цифровой частоты выборки.

При включении элемента управления MagniVu в экранной надписи появляет «MagniVu».

**12.** На экранных надписях измерений отображаются выбранные измерения. Возможен одновременный выбор для отображения до восьми измерений.

Символ  $\triangle$  отображается вместо ожидаемого цифрового значения, если существует условие вертикальной отсечки. Часть кривой располагается выше или ниже области экрана. Чтобы получить требуемое числовое значение измерения, с помощью ручек регулировки по вертикали установите масштаб и положение осциллограммы на экране.

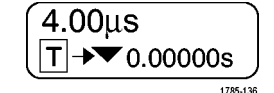

D15-D0 MagniVu <del>▶</del> Timing Resolution: 121 ps

 $72.20$ 

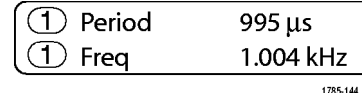

- **13.** На вспомогательных экранных надписях осциллограммы отображаются масштабные коэффициенты по вертикали и по горизонтали для расчетной и опорной осциллограмм.
- **14.** Показания канала содержат масштабный коэффициент канала (на деление), тип входа, состояние инвертирования и полосы пропускания. Настройка выполняется с помощью регулятора **Масштаб** в группе «По вертикали» и меню каналов **1**, **2**, **3** и **4**.
- **15.** Для аналоговых каналов значок опорной линии осциллограммы указывает нулевой уровень напряжения осциллограммы при условии, что смещение не применяется. Цвета значков соответствуют цветам осциллограмм.
- **16.** Для цифровых каналов (только для осциллографов серии MSO4000B) индикаторы линии развертки указывают верхний и нижний уровни. Цвет значка соответствует цветовой кодировке, используемой на резисторах. Индикатор D0 – черный, индикатор D1 – коричневый, индикатор D2 – красный и т. д.
- **17.** Значок группы показывает, что цифровые каналы сгруппированы (только для осциллографов серии MSO4000B).

 $(\circledR)$ 1785-138

 $(1)$  20.0mV  $\Omega$ <sup>B</sup>w

2121-243

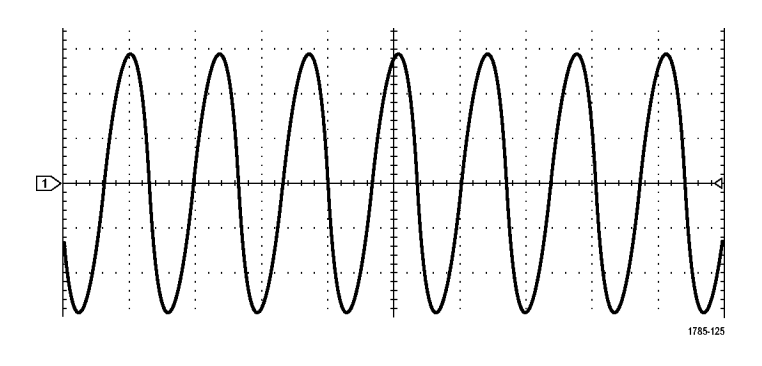

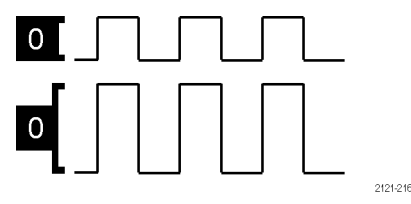

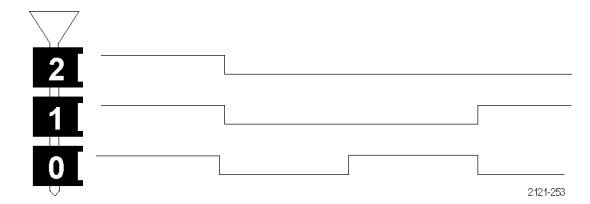

**18.** На экране шины отображается информация об уровне декодированного пакета для последовательных или параллельных шин (только для осциллографов серии MSO4000B). Индикатор шины показывает номер и тип шины.

### **Разъемы передней панели**

- **1.** Разъем логического пробника (только для моделей MSO4000B)
- **2.** Канал **1**, **2**, **3**, **4**. Входные каналы с универсальным интерфейсом пробников TekVPI.
- **3. Aux In** дополнительный вход. Уровень синхронизации регулируется в пределах от +8 до -8 В. Максимальное входное напряжение: 400 В пик., 250 В<sub>ср. кв.</sub>. Входное сопротивление 1 МОм ± 1 % с параллельной емкостью 13 пФ ±2 пФ.
- **4. PROBE COMP**. Источник сигнала меандра для компенсации или калибровки пробников. Выходное напряжение: от 0 до 2,5 В, амплитуда  $±1$  % при сопротивлении 1 кОм  $±2$  %. Частота: 1 КГц.
- **5.** Заземление.
- **6.** Разъемы модулей прикладных программ.

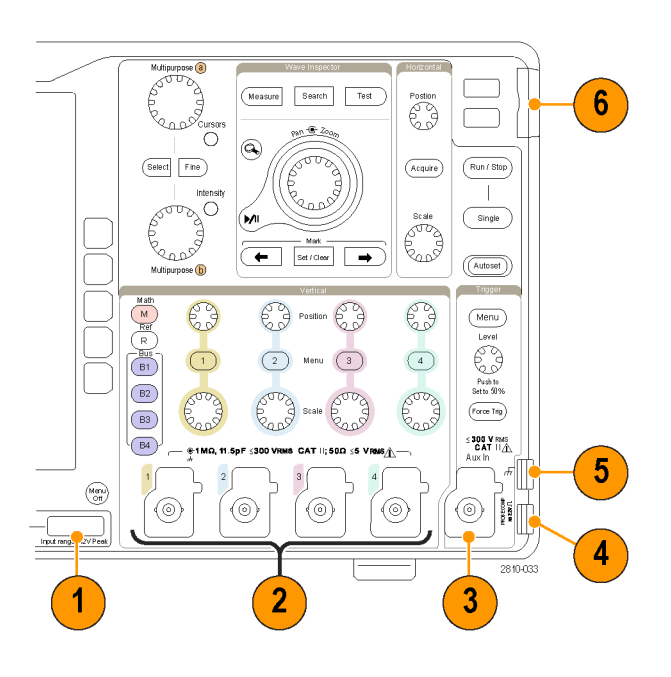

Руководство по эксплуатации осциллографов серий MSO4000B и DPO4000B 47

# **Разъем боковой панели**

**1.** Разъем антистатического браслета. Гнездо для подсоединения антистатического браслета.

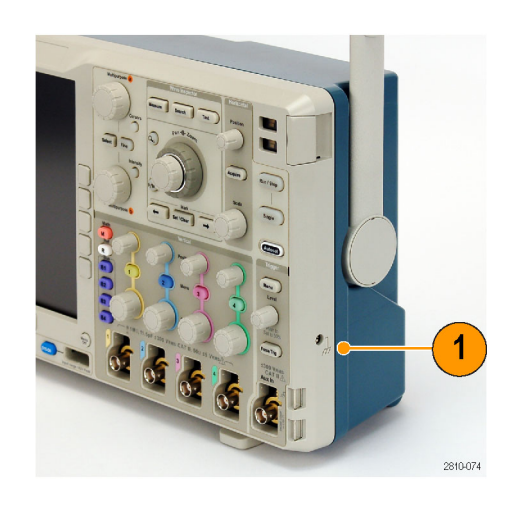

### **Разъемы на задней панели**

**1. Дополнительный выход**. Этот выход предназначен для генерирования сигнала по импульсу основного запуска, как опорного сигнала на 10 МГц, или для вывода сигнала в случае других событий, таких как предельный тест/тест по маске.

Чтобы использовать его для синхронизации другого тестового оборудования с осциллографом, нажмите кнопку **Utility** на передней панели, кнопку **Стр.сервиса** на нижней панели и выберите **External Signals** многофункциональной ручкой **a**. В нижнем меню нажмите **AUX OUT** (Дополнительный выход) и в появившемся боковом меню выберите **Основной запуск**.

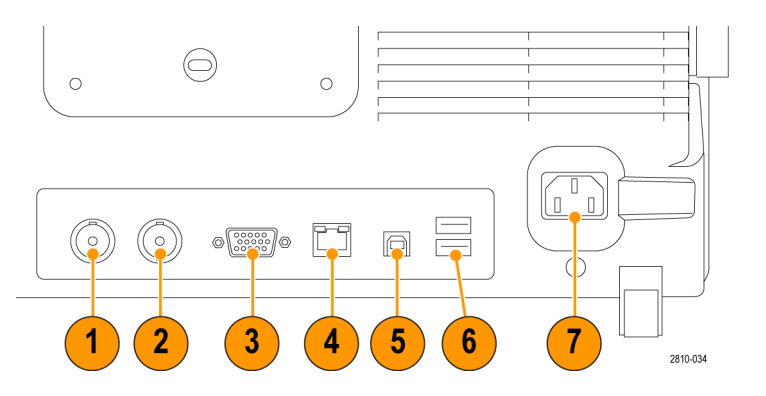

Запуск обозначается переходом с НИЗКОГО на ВЫСОКИЙ уровень. Логический уровень напряжения Vвых (ВЫСОКИЙ) составляет 2,5 В без нагрузки и 1,0 В на заземленной нагрузке 50 Ом. Логический уровень напряжения Vвых (НИЗКИЙ) составляет 0,7 В при токе нагрузки до 4 мА; 0,25 В на заземленной нагрузке 50 Ом.

- **2. EXT REF IN**. К данному разъему можно подключить внешний тактовый сигнал. Чтобы активировать этот разъем, нажмите кнопку **Utility** на передней панели, кнопку **Стр.сервиса** в нижнем меню и выберите **External Signals** многофункциональной ручкой **a**. В нижнем меню нажмите кнопку **Источник опор.сигнала** и в появившемся боковом меню выберите **EXT REF IN**.
- **3. Выход XGA**. Видеоразъем XGA (розетка разъема DB-15) предназначен для подключения внешнего монитора или проектора для отображения на нем экрана осциллографа.
- **4. Разъем ЛВС**. Порт ЛВС (Ethernet) с разъемом RJ-45 предназначен для подключения осциллографа к локальной сети 10/100 Base-T. Модели MSO4000B и DPO4000B совместимы с LXI класса C версии 1.3.

**5. Устройство**. Высокоскоростной порт устройств USB 2.0 предназначен для управления осциллографом через интерфейс USBTMC или GPIB с помощью адаптера TEK-USB-488. Протокол USBTMC обеспечивает обмен информацией в виде сообщений IEEE488 между USB-устройствами. Это позволяет исполнять программные приложения GPIB на оборудовании с интерфейсом USB. Кроме того, этот USB-порт можно использовать для подключения PictBridge-совместимого принтера к осциллографу.

*ПРИМЕЧАНИЕ. Для высокоскоростного обмена данными кабель, соединяющий порт USB 2.0 устройства с портом USB компьютера, должен соответствовать спецификации USB 2.0, обеспечивающей высокоскоростной обмен данными при подключении к быстродействующему хост-контроллеру.*

- **6. Хост**. Хост-порты USB 2.0 высокого быстродействия (два на задней панели и два на передней) позволяют подключать USB-устройства флэш-памяти и принтеры.
- **7.** Вход **питания**. Подсоединяется к сети переменного тока со встроенным защитным заземлением. (См. [стр](#page-26-0). [7,](#page-26-0) *[Условия эксплуатации](#page-26-0)*.)

# **Регистрация сигнала**

В этом разделе описаны основные понятия и процедуры настройки осциллографа для регистрации сигнала.

## **Настройка аналоговых каналов**

Настройка прибора для регистрации сигналов аналоговых каналов производится с помощью кнопок на передней панели.

**1.** Подсоедините пробник TPP0500/TPP1000 или VPI к источнику входного сигнала.

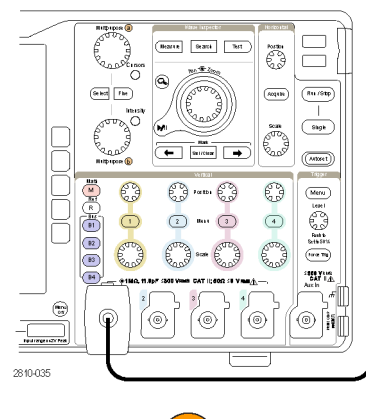

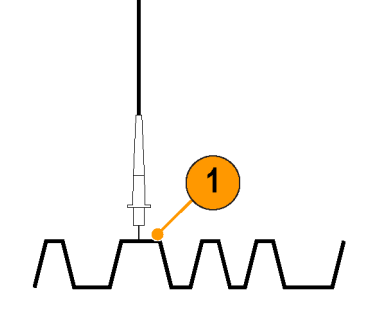

**2.** С помощью кнопок на передней панели выберите входной канал.

*ПРИМЕЧАНИЕ. Если используется пробник, который не поддерживает кодирование пробников, в меню осциллографа «По вертикали» установите ослабление канала (коэффициент пробника), соответствующее пробнику.*

**3.** Нажмите кнопку **Default Setup**.

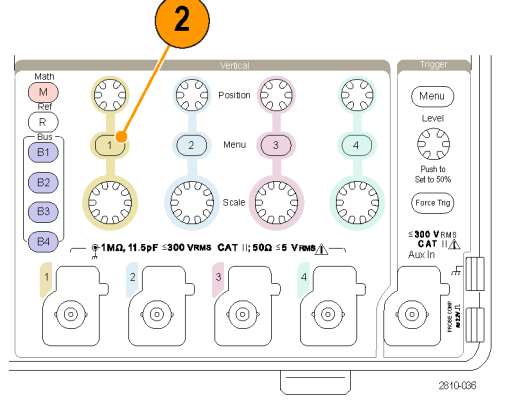

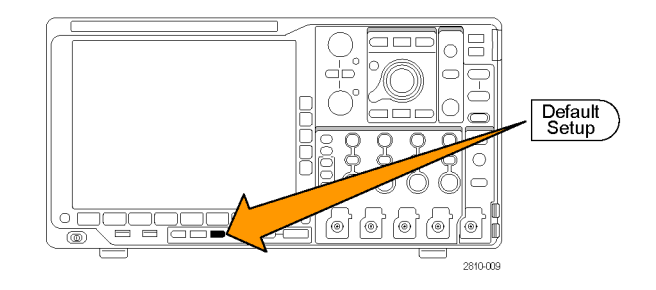

- **4.** Нажмите кнопку **Автоустановка**.
- **5.** Нажмите кнопку нужного канала. Отрегулируйте положение и масштаб по вертикали.

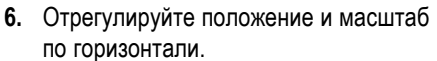

Положение по горизонтали определяет число элементов выборки до и после синхронизации.

Масштаб по горизонтали определяет размер окна регистрации по отношению к осциллограмме. Можно масштабировать окно таким образом, чтобы в нем умещался фронт сигнала, период, несколько периодов или несколько тысяч периодов.

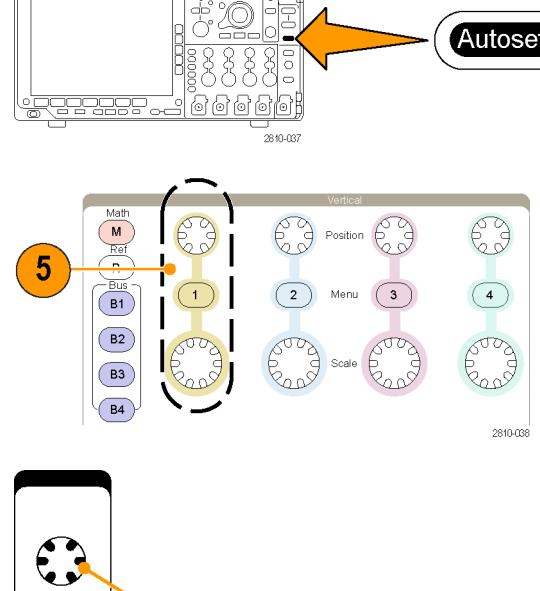

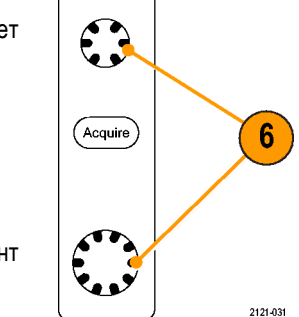

#### **Совет**

Для просмотра нескольких периодов зарегистрированного сигнала в верхней части экрана и одного периода в нижней части используйте функцию масштабирования. (См. [стр](#page-157-0). [138,](#page-157-0) *[Управление осциллограммами при](#page-157-0) [большой длине памяти](#page-157-0)*.)

#### **Обозначения каналов и шин**

Для упрощения идентификации отображаемых на экране каналов и шин можно добавить метки. Метка располагается на значке опорной линии осциллограммы в левой стороне экрана. В метке можно использовать до 32 символов.

Чтобы ввести метку канала, нажмите кнопку входного аналогового канала.

**1.** Для входного канала или шины нажмите кнопку на передней панели.

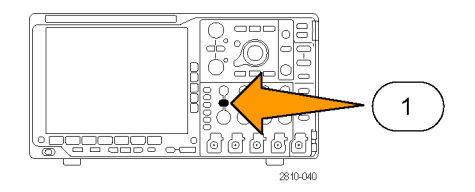
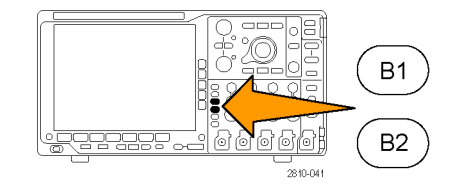

Метка

Выбрать заданную метку

- **2.** Чтобы создать метку, например для канала 1 или шины B1, нажмите кнопку нижнего экранного меню.
- **3.** Для просмотра списка меток нажмите кнопку **Выбрать заданную метку**.
- **4.** Поверните многофункциональный регулятор **Б**, чтобы прокрутить список и найти подходящую метку. После ввода метки, при необходимости, ее можно изменить.
- **5.** Чтобы добавить метку, нажмите кнопку **Вставить предуст. метку**.

Если используется USB-клавиатура, для размещения точки ввода и изменения вставленной метки воспользуйтесь клавишами со стрелками или введите новую метку. (См. [стр](#page-50-0). [31,](#page-50-0) *[Подсоединение к осциллографу](#page-50-0) USB-[клавиатуры](#page-50-0)*.)

**6.** Если USB-клавиатура не подсоединена, для расположения точки ввода нажмите кнопки со стрелками в боковом и нижнем экранном меню.

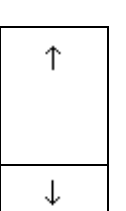

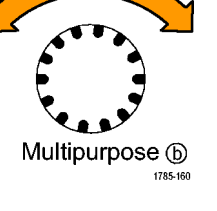

3

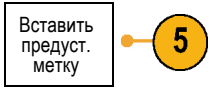

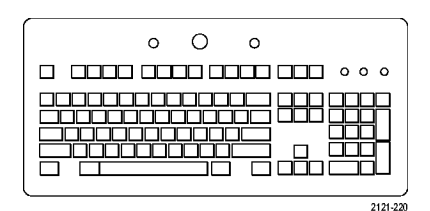

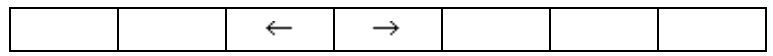

**7.** Для прокрутки списка букв, цифр и других символов поверните многофункциональный регулятор **A**, чтобы найти букву для имени, которое требуется ввести.

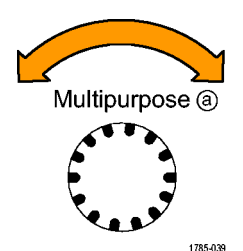

ABCDEFGHIJKLMNOPQRSTUVWXYZ abcdefghijklmnopqrstuvwxyz 0123456789\_=+-!@#\$%^&\*()[]{}<>/~'"\|:,.?

**8.** Нажмите кнопку **Выбор** или **Ввести символ**, чтобы указать, что нужный символ выбран.

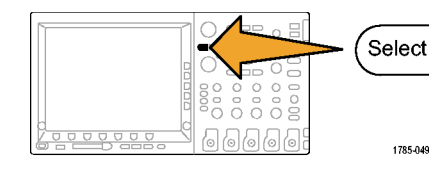

Ввести | ← | → Удалить<br>символ | ← | → Слева

слева Удалить Очистить

Для редактирования метки, при необходимости, можно использовать кнопки нижнего экранного меню.

- **9.** Продолжайте выбирать символы и нажимать кнопку **Выбор** до тех пор, пока не будут введены все нужные символы. Для другой метки нажмите кнопки со стрелками в боковом и нижнем экранном меню, чтобы переместить точку ввода.
- **10.** Нажмите кнопку **Отобразить метки** и выберите значение **Вкл**, чтобы увидеть метку.

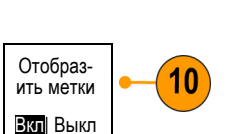

Ввести

# **Использование настройки по умолчанию**

Для восстановления настроек осциллографа по умолчанию необходимо выполнить следующие действия.

**1.** Нажмите кнопку **Default Setup**.

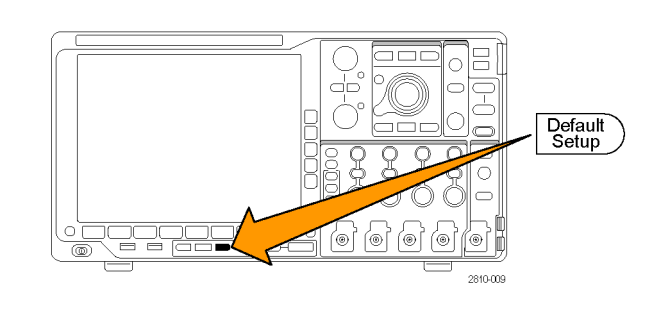

**2.** Чтобы отменить последнее восстановление настроек по умолчанию, нажмите кнопку **Отменить настройку по умолчанию**.

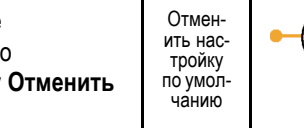

# **Использование автоматической установки**

Функция автоустановки предназначена для настройки прибора (выборка, синхронизация, параметры по горизонтали и вертикали) таким образом, чтобы в нем отображались четыре или пять периодов осциллограммы для аналоговых каналов с запуском вблизи среднего уровня и десять периодов для цифровых каналов.

Функция автоустановки работает как с аналоговыми, так и с цифровыми каналами.

**1.** Чтобы выполнить автоустановку аналогового канала, подключите аналоговый пробник, затем выберите входной канал. (См. [стр](#page-70-0). [51](#page-70-0), *[Настройка](#page-70-0) [аналоговых каналов](#page-70-0)*.)

Чтобы выполнить автоустановку цифрового канала, подключите логический пробник, затем выберите входной канал. (См. [стр](#page-97-0). [78](#page-97-0), *[Настройка](#page-97-0) [цифровых каналов](#page-97-0)*.)

**2.** Чтобы выполнить автоустановку, нажмите кнопку **Автоустановка**.

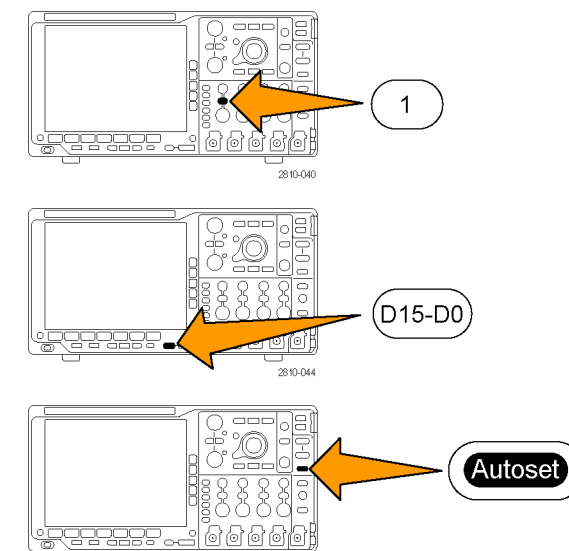

2810-03

**3.** Чтобы отменить последнюю автоустановку, нажмите, при необходимости, кнопку **Отмена автоустановки**.

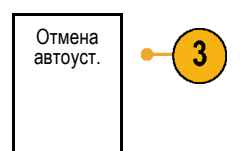

Можно также отключить функцию автоустановка Чтобы отключить или включить функцию автоустановки, выполните следующие действия:

변변

Autoset

Menu Off

- **1.** Нажмите и удерживайте кнопку **Автоустановка**.
- **2.** Нажмите и удерживайте кнопку **Menu Off**.
- **3.** Отпустите кнопку **Menu Off**, а затем кнопку **Автоустановка**.
- **4.** Выберите необходимый вариант в боковом экранном меню.

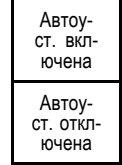

### **Советы**

- Для наилучшего отображения сигнала при автоустановке может быть изменено его положение по вертикали. Вертикальное смещение при автоустановке всегда устанавливается равным 0 В.
- Если при автоматической установке каналы не отображаются, прибор включает первый канал (**1**) и устанавливает для него масштаб.
- Если при автоматической установке осциллограф обнаруживает видеосигнал, то осциллограф автоматически устанавливает в качестве типа синхронизации видеосигнал и делает другие настройки для отображения стабильного видеосигнала.

# **Основные понятия регистрации сигнала**

Прежде чем сигнал может быть отображен, он должен пройти через входной канал, в котором выполняется его масштабирование и преобразование в цифровую форму. Для каждого из каналов выделен свой входной усилитель и аналого-цифровой преобразователь. Каждый канал выдает поток цифровых данных, из которых прибор извлекает записи осциллограмм.

### **Процесс выборки**

Регистрацией называется процесс выборки данных из аналогового сигнала, их оцифровки и последующей сборки в запись осциллограммы,

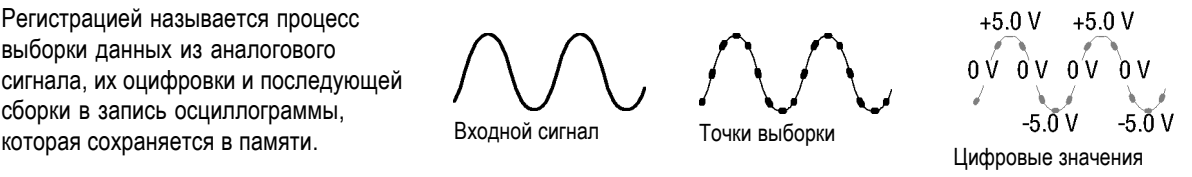

### **Выборка в реальном масштабе времени**

В осциллографах серий MSO4000B Точки записи и DPO4000B используется выборка в реальном масштабе времени. При выборке в реальном масштабе времени прибор выполняет оцифровку всех точек, зарегистрированных после одного события синхронизации.

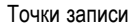

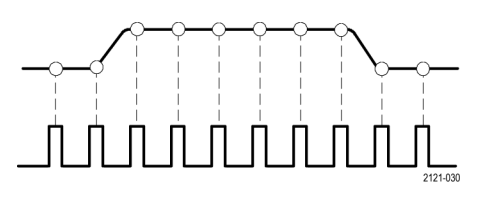

Частота выборки

#### **Запись осциллограммы**

Прибор формирует запись осциллограммы с использованием следующих параметров:

- Интервал дискретизации: время между записанными точками выборки. Настройка выполняется поворотом регулятора **Масштаб** в группе «По гориз.» или нажатием кнопки **Сбор данных** и изменением длины записи в меню «Сбор данных».
- Длина записи: количество точек выборки, образующих полную запись осциллограммы. Настройка этого параметра выполняется нажатием кнопки **Сбор данных** и с помощью нижнего и бокового меню.
- Точка синхронизации: нулевое опорное значение времени в записи сигнала. На экране обозначается оранжевой буквой «T».
- Положение по горизонтали: Когда **Режим задержки** включен, это время от точки запуска до неподвижной точки по горизонтали. Настраивается поворотом регулятора **Положение по горизонтали**.

Чтобы начать сбор данных после точки синхронизации, следует ввести положительное значение времени. Чтобы начать сбор данных до точки синхронизации, следует ввести отрицательное значение времени.

Неподвижная точка: точка, относительно которой производится растяжение и сжатие осциллограммы при масштабировании. Обозначается оранжевым треугольником.

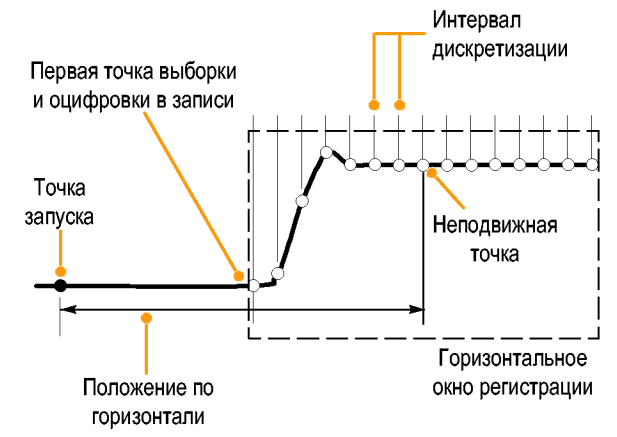

1785-109

# **Как работают аналоговые режимы сбора данных**

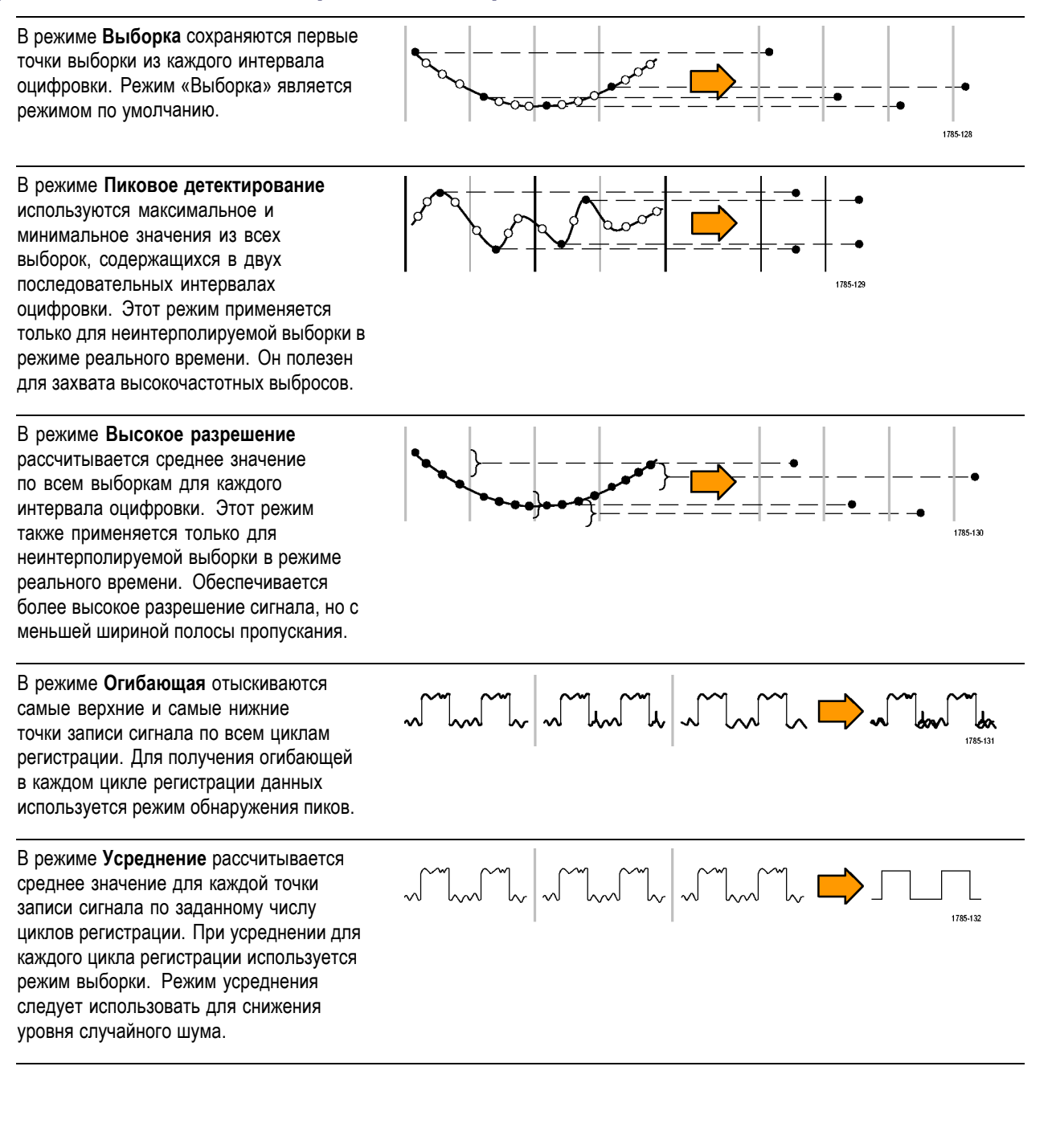

# **Изменение режима регистрации, длины записи и времени задержки.**

Для изменения режима сбора данных необходимо выполнить следующие действия.

**1.** Нажмите кнопку **Сбор данных**.

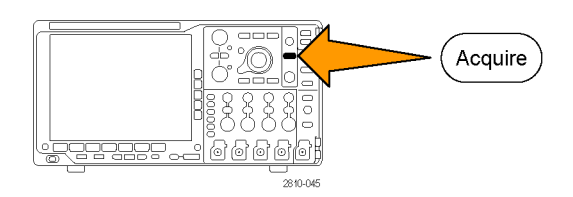

**2.** Нажмите кнопку Режим. **При полне проставляет** Режим

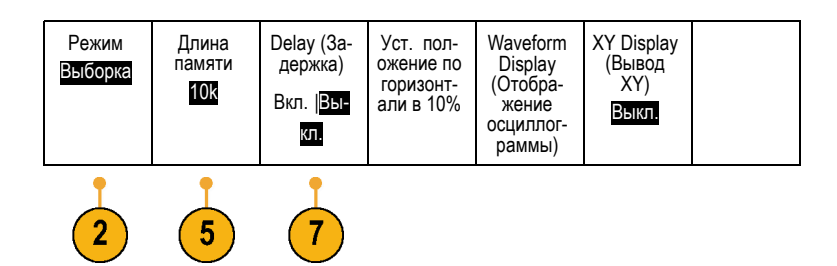

**3.** Затем выберите в боковом экранном меню режим регистрации. Имеются следующие режимы: выборка, пиковое детектирование, высокое разрешение, огибающая и усреднение.

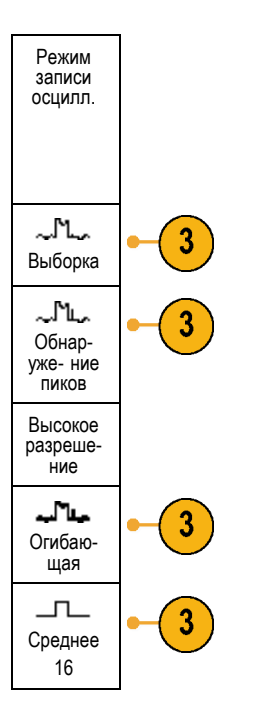

*ПРИМЕЧАНИЕ. В режимах пикового детектирования и высокого разрешения используются точки выборки, которые осциллограф отбросил бы при низких скоростях развертки. Поэтому эти режимы работают только тогда, когда текущая скорость выборки меньше максимальной возможной скорости выборки. Как только осциллограф начнет сбор данных с максимальной скоростью выборки, режимы пикового детектирования, высокого разрешения и выборки будут работать одинаково. Скоростью выборки можно управлять, устанавливая масштаб по горизонтали и длину записи.*

**4.** Если выбран режим **Усреднение**, количество усредняемых осциллограмм устанавливается поворотом ручки **А**.

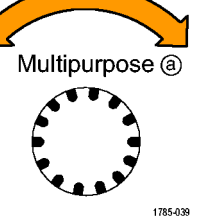

- **5.** Нажмите кнопку **Длина записи**.
- **6.** Прокрутите доступные варианты. Выберите 1000, 10 тыс., 100 тыс., 1 млн, 5 млн, 10 млн или 20 млн точек.
- **7.** Если требуется задержка начала регистрации сигнала относительно события запуска, в нижнем экранном меню нажмите кнопку **Delay**, чтобы выбрать положение **Вкл**.

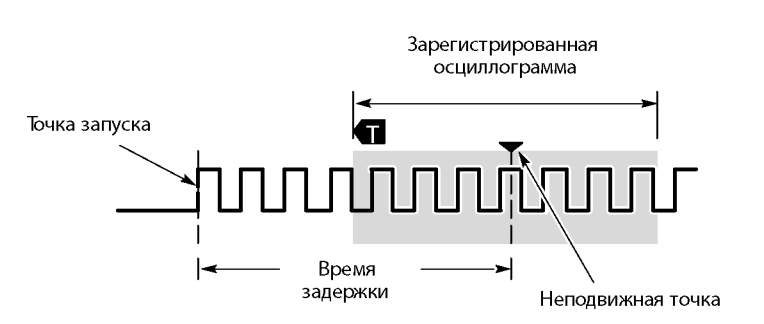

Установив кнопку **Delay** в положение **Вкл**, поверните регулятор **Положение по горизонтали** против часовой стрелки, чтобы увеличить задержку. Точка запуска переместится влево и выйдет за границу зарегистрированной осциллограммы. Затем можно повернуть регулятор **Масштаб по горизонтали**, чтобы более подробно просмотреть нужный участок в центре экрана.

При включении задержки точка запуска отделяется от неподвижной точки по горизонтали. Неподвижная точка по горизонтали находится в центре экрана. Точка запуска может выходить за границы экрана. В этом случае индикатор запуска поворачивается в направлении точки запуска.

Задержка используется для подробной регистрации осциллограммы, отстоящей от события запуска на значительный интервал времени. Например, можно осуществить запуск по синхроимпульсу, появляющемуся каждые 10 мс, а затем подробно просмотреть его характеристики в области 6 мс после синхроимпульса.

Когда кнопка задержки находится в положении **Выкл**, неподвижная точка привязана к точке запуска, поэтому изменения масштаба происходят вокруг точки запуска.

# **Использование режима прокрутки**

В режиме прокрутки изображение на экране перемещается аналогично регистрации низкочастотных сигналов на ленте самописца. Режим прокрутки позволяет видеть уже зарегистрированные точки сигнала, не дожидаясь полной записи осциллограммы.

Режим прокрутки включается, когда синхронизация установлена в автоматический режим и настроен масштаб по горизонтали 40 мс/дел или более медленный.

### **Советы**

- Переключение в режим сбора данных «Огибающая» или «Среднее», использование цифровых каналов, использование математических форм сигнала, включение шины или переключение синхронизации в нормальный режим отключит режим прокрутки.
- Режим прокрутки отключается, когда устанавливается масштаб по горизонтали 20 мс на деление или более быстрый.
- Чтобы выйти из режима прокрутки, нажмите кнопку **Пуск/стоп**.

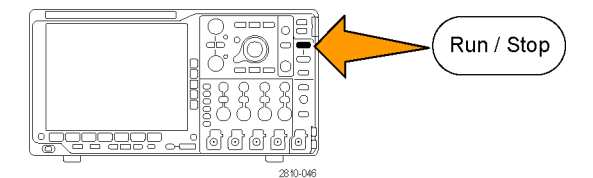

# **Настройка последовательной или параллельной шины**

Осциллограф может осуществлять декодирование и синхронизацию по событиям или условиям для сигналов для следующих шин:

#### **Таблица 1: Спецификация (категорий)**

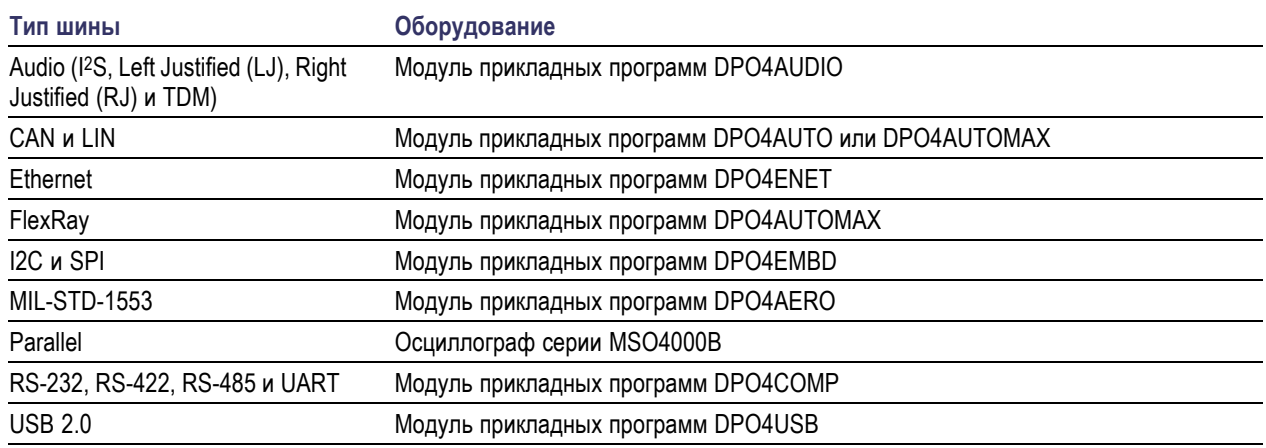

(См. [стр](#page-36-0). [17,](#page-36-0) *[Бесплатное опробование прикладных модулей](#page-36-0)*.)

#### **Два этапа использования шин**

Для быстрого включения синхронизации по последовательной шине надо выполнить следующие действия:

**1.** Нажмите кнопку **В1**, **В2**, **В3** или **В4** и введите параметры шины, по которой требуется синхронизация.

Можно по отдельности назначить разные шины каждой из кнопок **В1**, **В2**, **В3** и **В4**.

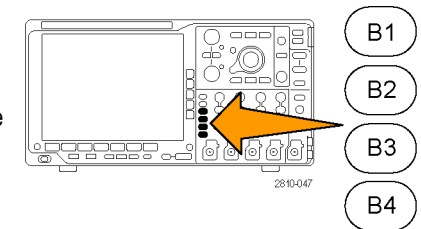

**2.** В группе «Запуск» нажмите кнопку **Меню** и введите параметры синхронизации. (См. [стр](#page-104-0). [85](#page-104-0), *[Выбор](#page-104-0) [типа синхронизации](#page-104-0)*.)

Информацию шины можно вывести на экран и без синхронизации по сигналу шины.

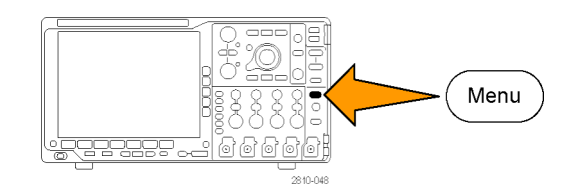

#### **Настройка параметров шин**

*ПРИМЕЧАНИЕ. Для большинства входных последовательных шин можно использовать любое сочетание каналов от 1 до 4 и от D15 до D0. Некоторые последовательные шины также используют опорные сигналы с 1 по 4 и математические функции в качестве источников для декодирования протокола.*

О том, как выполнить синхронизацию по последовательной или параллельной шине, см. раздел «Синхронизация по шинам». (См. [стр](#page-109-0). [90,](#page-109-0) *[Синхронизация по шинам](#page-109-0)*.)

Для настройки параметров последовательной шины необходимо выполнить следующие действия:

**1.** Нажмите кнопку **В1**, **В2**, **В3** или **В4**, чтобы открыть нижнее меню шины.

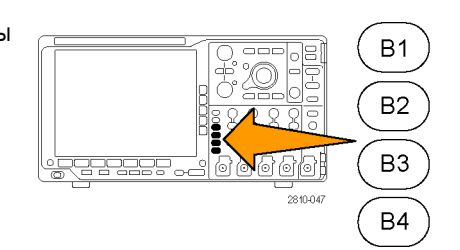

**2.** Нажмите кнопку **Шина**. Поверните многофункциональную ручку **a** для прокрутки списка типов шин и выбора нужной шины: «Парал.» (только для осциллографов серии MSO4000B) I2C, SPI, RS-232, CAN, LIN, FlexRay, Audio, USB, Ethernet или MIL-STD-1553.

Появляющиеся на экране пункты меню будут зависеть от модели осциллографа и установленных модулей прикладных программ.

**3.** Нажмите кнопку **Определ. входов**. Набор возможных вариантов зависит от выбранной шины.

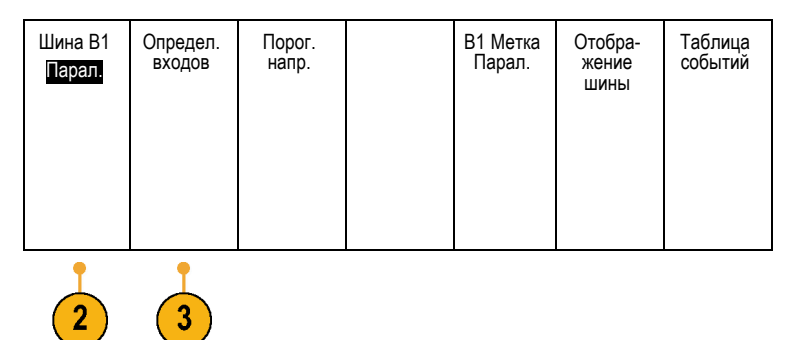

При задании параметров для входов, например сигналов для аналогового или цифрового канала, используйте кнопки бокового экранного меню.

Если выбрана шина **Парал.**, нажмите кнопку бокового экранного меню, чтобы включить или отключить **Синхрон.**

Нажмите кнопку бокового экранного меню, чтобы выбрать **Фронт такт. с** для синхронизации данных: нарастающий фронт, ниспадающий фронт или оба фронта.

Поверните многофункциональный регулятор **А**, чтобы выбрать **Число битов данных** в параллельной шине.

Чтобы задать нужное количество битов, поверните многофункциональный регулятор **А**.

Чтобы выбрать нужный аналоговый или цифровой канал в качестве источника битов данных, поверните многофункциональный регулятор **Б**.

**4.** Нажмите кнопку Порог. напр.

Можно задать пороговое значение для всех каналов параллельной или последовательной шины, выбрав вариант из списка предварительно заданных значений. Уставки меняются в зависимости от типа шины.

Можно также задать в качестве порогового напряжения для сигналов параллельной или последовательной шины особое значение. Для этого нажмите кнопку **Выбрать** в боковом экранном меню и поверните многофункциональный регулятор **А**, чтобы выбрать бит или номер канала (имя сигнала).

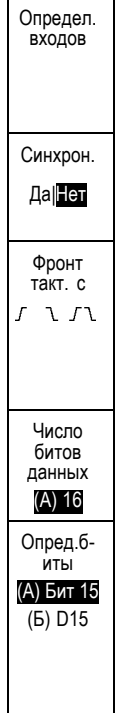

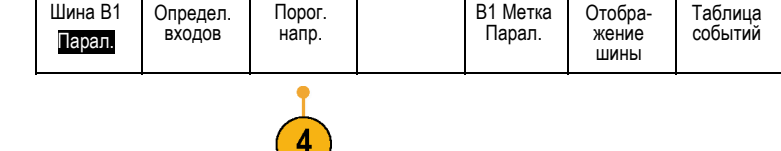

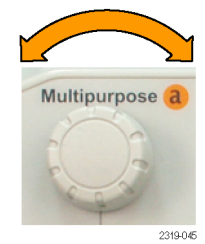

Затем поверните многофункциональный регулятор **Б**, чтобы задать уровень напряжения, выше которого сигнал будет интерпретироваться осциллографом как логически верхний уровень, а ниже — как логически нижний уровень.

*ПРИМЕЧАНИЕ. Некоторые шины используют два порога на канал.*

**5.** При желании нажмите кнопку **B1 метка**, чтобы изменить метку шины. (См. [стр](#page-71-0). [52,](#page-71-0) *[Обозначения каналов и шин](#page-71-0)*.)

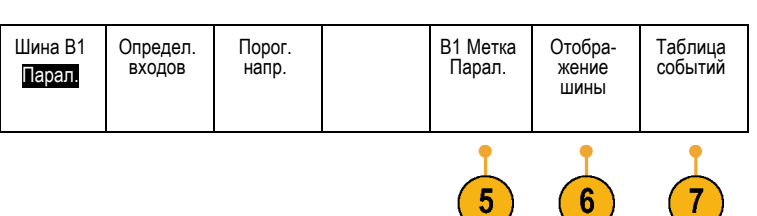

**6.** Чтобы определить, каким образом отображать параллельную или последовательную шину, нажмите кнопку **Отображение шины** и воспользуйтесь боковым экранным меню.

В зависимости от шины для установки числового формата используйте боковое меню или регуляторы.

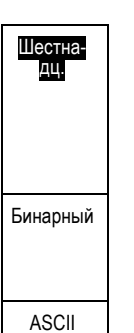

Multipurpose b

**7.** Нажмите кнопку **Таблица событий** и выберите **Вкл**, чтобы вывести на экран список пакетов на шине с отметками времени.

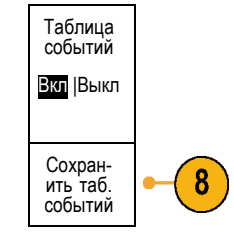

Для параллельной шины с синхронизацией в таблице приведены значения шины для каждого фронта синхроимпульса. Для параллельной шины без синхронизации в таблице приведены значения шины при изменении любого бита.

«Таблица событий» содержит байты, слова или пакеты в зависимости от типа шины.

**8.** Нажмите кнопку **Сохранить таб. событий**, чтобы сохранить данные таблицы событий в формате CSV (электронная таблица) на выбранном в данный момент устройстве хранения данных.

Данный пример таблицы событий относится к шине RS-232.

В таблицах событий для шины RS-232 отображается одна строка для каждого 7- или 8-битного байта, когда для пункта меню «Пакеты» выбрано значение «Выкл». В таблицах событий для шины RS-232 отображается одна строка для каждого пакета, когда для пункта меню «Пакеты» выбрано значение «Вкл».

Другие шины в зависимости от типа шины отображают одно слово, кадр или пакет на строку.

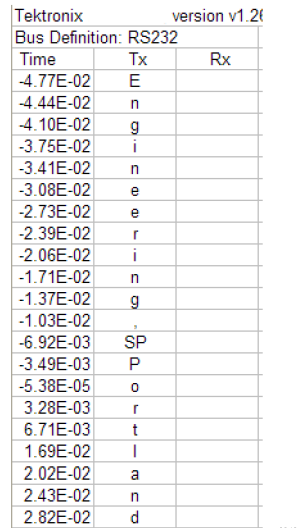

3.16F 02

2319-085

**9.** Чтобы переместить данные о шине вверх или вниз на экране, нажмите кнопку **В1**, **В2**, **В3** или **В4** и поверните многофункциональный регулятор **a**.

### **Шина I2C**

Для регистрации данных с шины I2C необходимо также настроить следующие элементы:

**1.** Если выбран вариант **I2C**, нажмите кнопку **Определ. входов** и выберите необходимые варианты в боковом экранном меню.

Можно задать предварительно определенный **Вход SCLK** или **Вход SDA** для любого канала, подключенного к сигналу.

**2.** Нажмите кнопку **Включить R/W в адрес**, а затем нажмите необходимую кнопку бокового экранного меню.

Этот элемент управления определяет, каким образом осциллографом отображаются адреса шины I2C на трассах декодирования шины, в экранных надписях курсоров, в списках таблицы событий и параметрах синхронизации.

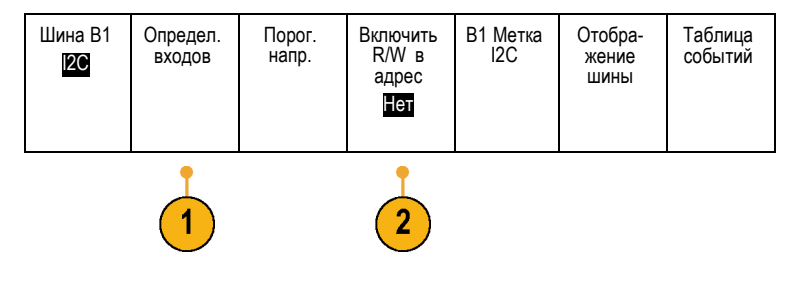

Если выбрать **Да**, то 7-битные адреса отображаются осциллографом в виде восьми битов, где восьмой бит (младший значащий бит) – это бит R/W. При этом 10-битные адреса отображаются в виде 11 битов, где третий бит – это бит R/W.

Если выбрать **Нет**, то 7-битные адреса отображаются осциллографом в виде семи битов, а 10-битные адреса — в виде десяти битов.

В физическом слое протокола I2C перед 10-битным адресом шины I2C располагается пятибитный код 11110. На осциллографе эти пять битов никогда не отображаются в значениях адресов.

#### **Шина SPI**

Для регистрации данных с шины SPI необходимо также настроить следующие элементы:

**1.** Если выбран вариант **SPI**, нажмите кнопку **Определ. входов** и выберите необходимые варианты в боковом экранном меню.

Для параметра **Кадрир.** можно задать «SS» (Slave Select — выбор подчиненного) или «Простой».

Любому каналу можно назначить предварительно определенные сигналы **SCLK**, **SS**, **MOSI** или **MISO**.

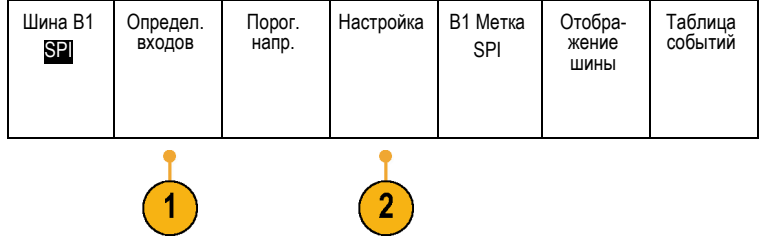

- **2.** Нажмите кнопку **Настройка** и выберите необходимые варианты в боковом экранном меню.
- **3.** Нажмите кнопку **SCLK**, чтобы настроить фронт сигнала в соответствии с регистрируемым сигналом шины SPI.
- **4.** Задайте уровень сигналов SS, MOSI и MISO, соответствующий шине SPI.

«Выс. активн.» означает, что сигнал считается активным, когда он выше порогового значения.

«Низ. активн.» означает, что сигнал считается активным, когда он ниже порогового значения.

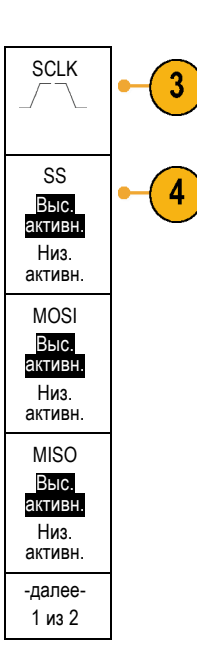

- **5.** С помощью многофункционального регулятора **А** задайте число битов в соответствии с размером слова шины SPI.
- **6.** Нажмите одну из кнопок бокового меню, чтобы настроить порядок битов так, чтобы он соответствовал шине SPI.

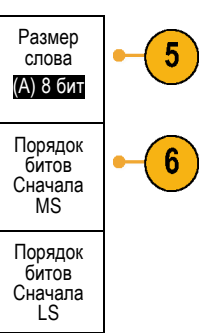

### **Шина RS-232**

Для сбора данных с шины RS-232 необходимо также настроить следующие элементы:

**1.** Если выбран вариант **RS-232**, нажмите кнопку **Настройка** и выберите необходимые варианты в боковом меню.

Настройте шину с помощью бокового меню. Для шины RS-232 используется нормальная полярность, а для шин RS-422, RS-485 и UART инвертированная полярность.

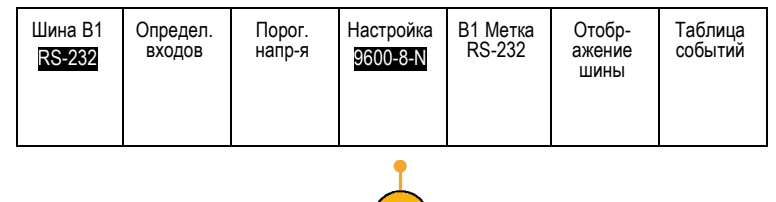

(1)

**2.** Для выбора необходимой скорости передачи нажмите кнопку **Скор. перед.** и поверните многофункциональную ручку **a**.

Скор. перед. 9600 бит/с

Биты данных 7 |8

Четность (a) Нет

Пакеты данных Вкл.|Выкл.

5

h

Конец пакета 0A (Linefeed)

- **3.** Нажмите кнопку **Биты данных** и выберите число в зависимости от шины.
- **4.** Нажмите кнопку **Четность** и поверните многофункциональную ручку **a**, чтобы выбрать полярность, используемую шиной: «Нет», «Нечетные» или «Четные».
- **5.** Нажмите кнопку **Пакеты данных** и выберите «Вкл.» или «Выкл.».
- **6.** Чтобы выбрать символ конца пакета, поверните многофункциональную ручку **a**.

При декодировании RS-232 отображается поток байтов данных. Можно организовать поток в пакеты с символом конца пакета.

Если для использования при декодировании шины RS-232 задан символ конца пакета, то поток байтов будет отображаться в виде пакетов.

Когда шина RS-232 декодируется в режиме ASCII, большая точка указывает на то, что значение представляет символ ASCII, который нельзя напечатать.

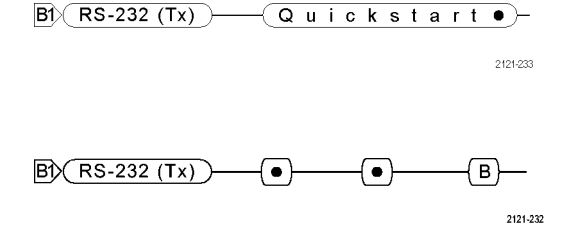

### **Шина CAN**

Для регистрации данных с шины CAN необходимо также настроить следующие элементы:

**1.** Если выбран вариант **CAN**, нажмите кнопку **Определ. входов** и выберите необходимые варианты в боковом экранном меню.

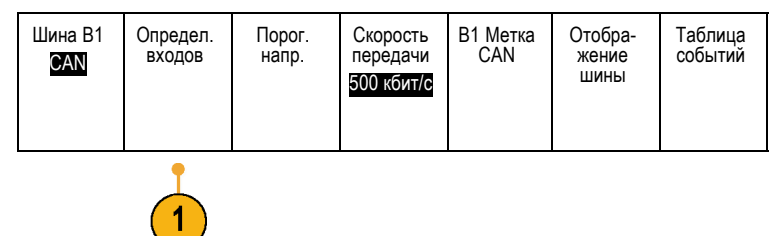

- **2.** С помощью многофункционального регулятора **А** выберите канал, подсоединенный к шине CAN.
- **3.** Поверните многофункциональный регулятор **А**, чтобы выбрать тип сигнала CAN: CAN\_H, CAN\_L, Rx, Tx или «Дифференц.»
- **4.** Поверните многофункциональный регулятор **А**, чтобы задать **Точ.выборки** от 5 до 95 % от положения внутри битового периода или единичного интервала.
- **5.** Для выбора подходящей скорости передачи из списка предварительно заданных значений нажмите кнопку **Скорость передачи** и поверните многофункциональный регулятор **А**.

Кроме того, можно задать особое значение скорости передачи. Для этого выберите **Пользоват.**, а затем поверните многофункциональный регулятор **Б**, чтобы задать скорость передачи в диапазоне от 10 000 до 1 000 000.

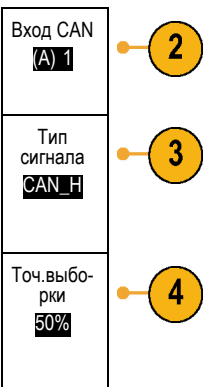

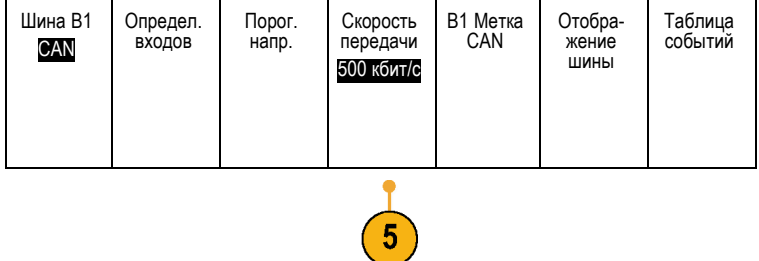

### **Шина LIN**

Для регистрации данных с шины LIN необходимо также настроить следующие элементы:

**1.** Если выбран вариант **LIN**, нажмите кнопку **Определ. входов** и выберите необходимые варианты в боковом экранном меню.

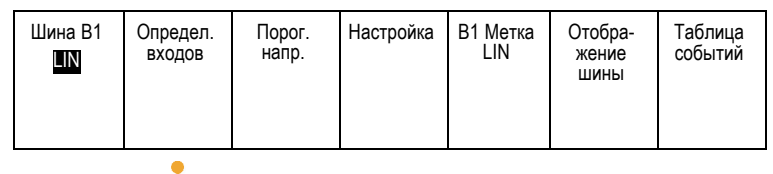

- **2.** С помощью многофункционального регулятора **А** выберите канал, подсоединенный к шине LIN.
- **3.** Поверните многофункциональный регулятор **А**, чтобы задать **Точ.выборки** от 5 до 95 % от положения внутри битового периода или единичного интервала.
- **4.** Выберите **Полярн.** в соответствии с шиной LIN, для которой выполняется регистрация сигнала.

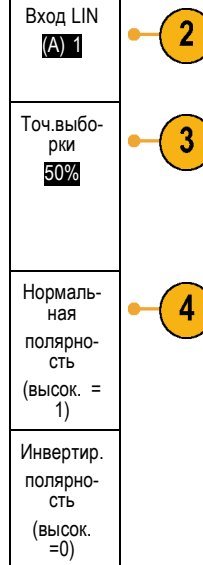

**5.** Нажмите кнопку **Настройка** и выберите необходимые варианты в боковом экранном меню.

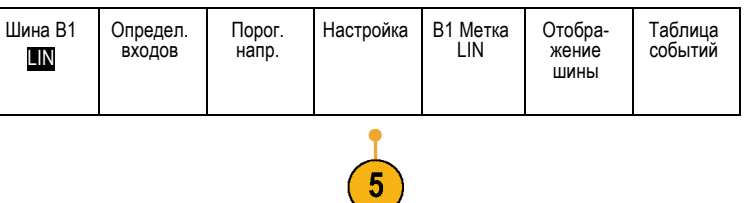

**6.** Для выбора подходящей скорости передачи из списка предварительно заданных значений нажмите кнопку **Скорость передачи** и поверните многофункциональный регулятор **А**.

Кроме того, можно задать особое значение скорости передачи. Для этого выберите **Пользоват.**, а затем поверните многофункциональный регулятор **Б**, чтобы задать скорость передачи в диапазоне от 800 до 100 000 бит/с.

- **7.** Для выбора соответствующего стандарта нажмите кнопку **Стандарт LIN** и поверните многофункциональный регулятор **А**.
- **8.** Нажмите кнопку **Вкл. четн-ть битов с Ид.**, чтобы выбрать, включать или не включать биты четности.

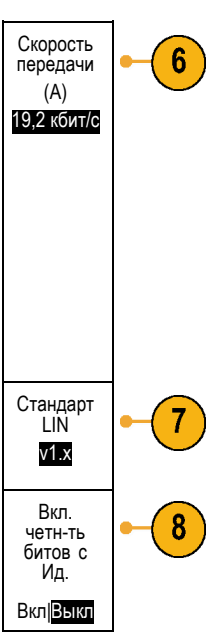

### **Шина Audio**

Для регистрации данных с шины Audio необходимо также настроить следующие элементы:

**1.** Если выбран вариант **Audio**, нажмите кнопку **Определ. входов** и выберите необходимые варианты в боковом меню.

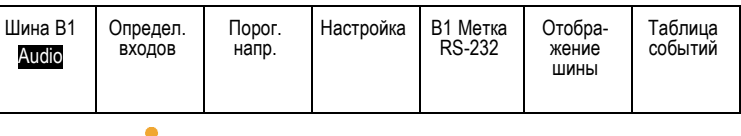

- **2.** Для выбора типа конфигурации данных шины Audio, по которой требуется синхронизация, нажмите кнопку **Тип** и поверните многофункциональный регулятор **А**.
- **3.** Выберите **I2S** для синхронизации по стандарту Inter-IC Sound, или Integrated Interchip Sound, электрическому стандарту стереоформата для интерфейса последовательной шины.
- **4.** Выберите **Left Justified** для синхронизации по потоку I2S, в котором отсутствует задержка на бит и данные начинаются сразу с края такта выбора слова.
- **5.** Выберите **Right Justified** для синхронизации по потоку I2S, где данные начинаются с правого края такта выбора слова.
- **6.** Выберите **TDM** для синхронизации с временным уплотнением.
- **7.** Нажмите кнопку **Настройка** и последующие кнопки бокового экранного меню для настройки синхронизации по шине I2S.

### **Шина USB**

Для сбора данных с шины USB необходимо также настроить следующие элементы:

- **1.** Если выбрана шина **USB**, нажмите **Определ. входов**, чтобы установить скорость шины USB и тип пробника.
- **2.** Меню «Порог. напр-я», «Метка», «Отображение шины» и «Таблица событий» работают аналогично другим последовательным шинам.

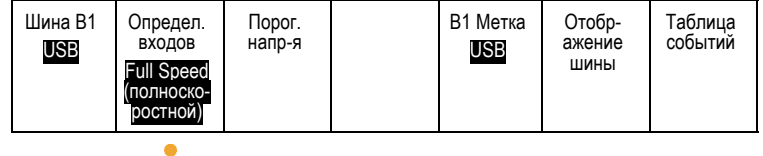

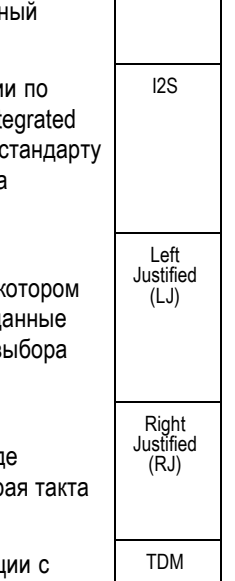

Шина типа Audio

### **Ethernet**

Для регистрации данных с шины Ethernet необходимо настроить следующие элементы:

Шина (В1) Ethernet

Определ. входов

Порог.н- IPv4<br>апр-я <u>I</u>

Да| Нет

(В1) Метка Ethernet

Отобр- ажение шины

Таблица событий

100B-ASE-TX

- **1.** Если выбран вариант **Ethernet**, нажмите кнопку **Определ. входов** и выберите необходимые варианты в боковом меню.
- **2.** Меню «Порог.напр-я», «Отображение шины» и «Таблица событий» работают аналогично другим последовательным шинам.
- **3.** Нажмите **IPv4**, чтобы определить, будут ли декодироваться и синхронизироваться сигналы интернет-протокола версии 4.

### **MIL-STD 1553**

Для сбора данных с шины MIL-STD 1553 необходимо также настроить следующие элементы:

- **1.** Нажмите кнопку **Определ. входов** и с помощью многофункциональной ручки **a** выберите требуемые варианты в боковом меню. Выберите требуемую полярность для обеспечения согласованности при сборе данных с шины MIL-STD-1553.
- **2.** Пункты меню **Порог. напр-я**, **Метка**, **Отображение шины** и **Таблица событий** работают аналогично тому, как они работают в меню других последовательных шин.
- **3.** Нажмите кнопку **ВО**, если хотите изменить максимальное и минимальное значения по умолчанию «Времени отклика» (ВО).

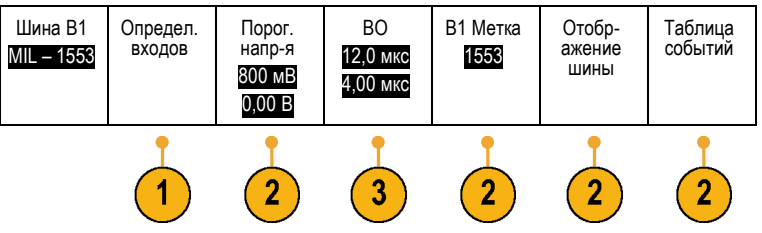

#### **Активность шины на физическом уровне**

Осциллограммы из аналоговых каналов 1–4, цифровых каналов D15–D0, расчетные осциллограммы и осциллограммы, которые просматриваются при выборе отображения шины, всегда показывают активность шины на физическом уровне. При отображении физического уровня разряды, которые переданы ранее, находятся слева, а разряды, переданные позже — справа.

- Шины I2C и CAN сначала передают самый старший двоичный разряд
- Шины SPI не устанавливают порядок разрядов
- Шины RS-232 и LIN сначала передают самый младший двоичный разряд

*ПРИМЕЧАНИЕ. Осциллограф отображает декодированные осциллограммы и таблицы событий для всех шин с самым старшим разрядом слева и самым младшим разрядом справа.*

Пусть, например, сигнал шины RS-232 (после стартового разряда) имеет следующий вид: верхний, верхний, верхний, нижний, верхний, нижний, нижний и верхний. Поскольку в протоколе RS-232 нулю соответствует верхний уровень, а единице – нижний, этим значением будет 0001 0110.

Поскольку при декодировании отображается сначала самый старший разряд, осциллограф изменяет порядок разрядов и отображает значение в виде 0110 1000. Если для отображения шины выбран шестнадцатеричный формат, то значение отображается как 68. Если для отображения шины выбран вариант «ASCII», то значение отображается как h.

# <span id="page-97-0"></span>**Настройка цифровых каналов**

Настройка прибора для регистрации сигналов из цифровых каналов производится с помощью кнопок и регуляторов на передней панели.

**1.** Подсоедините 16-канальный логический пробник P6616 к источнику входного сигнала.

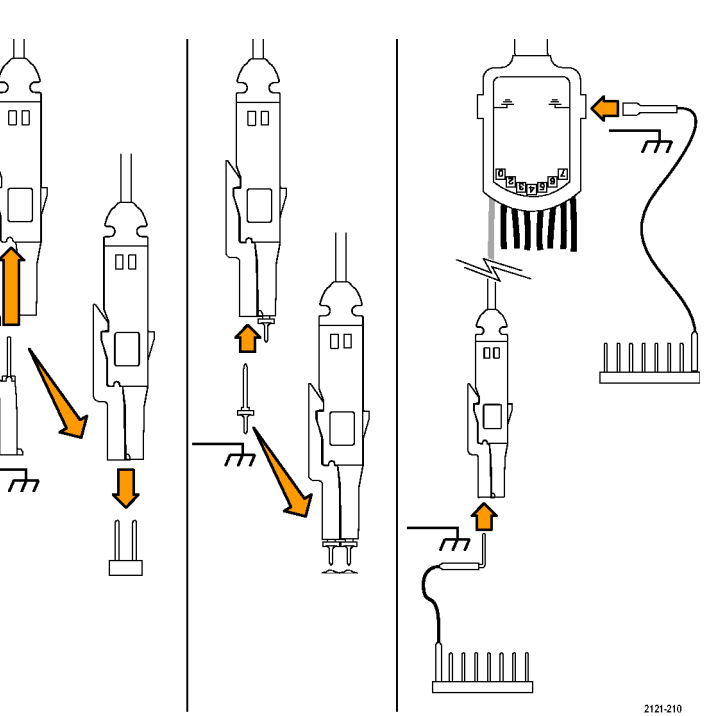

**2.** Подсоедините провод (или провода) заземления к цепи заземления.

Можно подсоединять отдельный проводник для каждого канала или общий провод заземления для каждой группы из 8 проводов.

- **3.** При необходимости подсоедините подходящий зажим к наконечнику каждого пробника.
- **4.** Подсоедините каждый пробник к нужной точке исследуемой цепи.
- **5.** Для вывода на экран меню нажмите на передней панели кнопку **D15 - D0**.

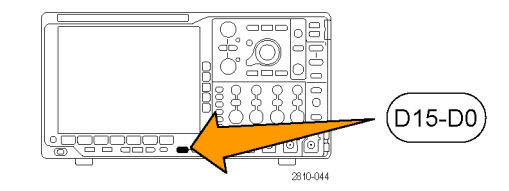

**6.** Для включения или отключения меню «D15 - D0» нажмите на нижней панели кнопку **D15 - D0**.

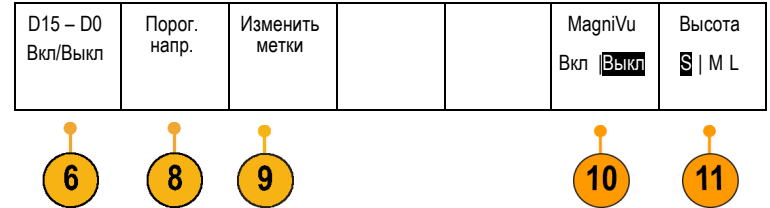

**7.** Для прокрутки списка цифровых каналов поверните многофункциональный регулятор **A**. Для перехода к выбранному каналу поверните многофункциональный регулятор **Б**.

Поскольку каналы на экране располагаются близко друг к другу, осциллограф группирует каналы и добавляет группы во всплывающий список. Вместо отображения отдельных каналов можно выбрать группу из списка, чтобы переместить все каналы в группу.

- **8.** В нижнем экранном меню нажмите кнопку **Порог. напр.** Для каждого канала можно задавать различные пороговые значения.
- **9.** Нажмите кнопку **Изменить метки** в нижнем экранном меню и создайте метку. Можно создать метки с помощью кнопок передней панели или с помощью дополнительной USB-клавиатуры. ([См](#page-71-0). [стр](#page-71-0). [52,](#page-71-0) *[Обозначения каналов и шин](#page-71-0)*.)
- **10.** Чтобы улучшить временное разрешение, нажмите кнопку **MagniVu** в нижнем экранном меню. (См. [стр](#page-100-0). [81](#page-100-0), *[Когда и](#page-100-0) [зачем используется режим](#page-100-0) MagniVu*.)

**11.** Несколько раз нажмите кнопку **Высота** в нижнем экранном меню, чтобы установить высоту сигнала. Это необходимо сделать только один раз, чтобы настроить высоту для всех цифровых каналов.

### **Совет**

- Воспользуйтесь функцией лупы, чтобы просмотреть несколько периодов сигнала в верхней части экрана и один период в нижней части. (См. [стр](#page-157-0). [138,](#page-157-0) *[Управление осциллограммами при большой длине памяти](#page-157-0)*.)
- При настройке логического пробника первый комплект из восьми выводов (контакты с 7 по 0) на логическом пробнике маркируется на коробке выводов как ГРУППА 1. Второй комплект (контакты с 15 по 8) маркируется как ГРУППА 2.
- Для упрощения идентификации во время подсоединения логического пробника к испытуемому прибору вывод для первого канала в каждой группе окрашен в синий цвет. Другие выводы – серые.
- В цифровых каналах сохраняется верхнее или нижнее состояние каждой выборки. Порог, который разделяет верхнее состояние от нижнего, можно устанавливать для каждого канала отдельно.

# <span id="page-100-0"></span>**Когда и зачем используется режим MagniVu**

Режим MagniVu используется только в осциллографах серии MSO4000B и позволяет получать более высокое разрешение, чтобы точно определять положение фронта. Это помогает выполнять точные временные измерения фронтов цифровых сигналов. По сравнению с обычной выборкой цифрового канала можно увидеть намного больше (до 32 раз) деталей фронта.

Запись в режиме MagniVu выполняется параллельно с основной цифровой регистрацией и доступна в любое время независимо от того, воспроизводится ли она или остановлена. Режим MagniVu обеспечивает просмотр зарегистрированных данных со сверхвысоким разрешением. Максимальное разрешение составляет 60,6 пс для 10 000 точек, расположенных симметрично относительно точки запуска.

*ПРИМЕЧАНИЕ. В режиме MagniVu данные выборки автоматически центрируются вокруг точки запуска. Если включить режим MagniVu при выполнении записи большой длины и просматривать участок, расположенный не рядом с точкой запуска, то цифровой сигнал может выходить за пределы экрана. В большинстве таких случае можно найти цифровую запись, просматривая цифровой сигнал в верхнем окне просмотра и соответствующим образом панорамируя его.*

*ПРИМЕЧАНИЕ. Режим MagniVu следует включать тогда, когда на экране отображается светло-серая тень, обозначающая, что положение фронта определено неточно. Если затенение отсутствует, то нет необходимости использовать режим MagniVu. (См. [стр](#page-131-0). [112,](#page-131-0) [Просмотр цифровых каналов](#page-131-0).)*

# **Использование режима MagniVu**

**1.** Нажмите кнопку **D15 – D0**.

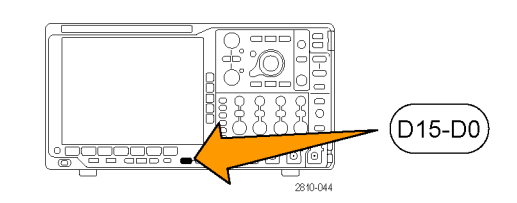

**2.** Нажмите кнопку **MagniVu** и выберите значение **Вкл**. D15 – D0 Вкл/Выкл Порог. Метка Мадпі $V$ и Мадпі $V$ и Мадпі $V$ и

#### **Советы**

- Если необходимо иметь большее временное разрешение, то для повышения разрешения включите режим MagniVu.
- Включить режим MagniVu можно в любое время. Если осциллограф находится в остановленном состоянии, можно включить режим MagniVu и получить нужное разрешение, не осуществляя другую выборку данных.
- Функции последовательной шины не используют данные, полученные в режиме MagniVu.

Вкл |Выкл

Высота S | ML

# **Настройка синхронизации**

В этом разделе описаны основные понятия и процедуры настройки синхронизации осциллографа по исследуемому сигналу.

# **Основные понятия синхронизации**

#### **Событие синхронизации**

По событию синхронизации устанавливается нулевая точка на временной шкале в записи осциллограммы. Все данные в записи осциллограммы располагаются по времени относительно этой точки. Прибор постоянно собирает данные и восстанавливает точки выборки в количестве, достаточном для заполнения части записи осциллограммы, предшествующей синхронизации. Эта часть осциллограммы отображается на экране до события синхронизации, то есть слева от него. Когда происходит событие синхронизации, прибор начинает регистрировать выборки для построения части записи сигнала, расположенной после синхронизации. Эта часть осциллограммы отображается после (правее) события синхронизации. После появления события синхронизации и до завершения регистрации данных и истечения времени выдержки прибор не воспринимает другие события синхронизации.

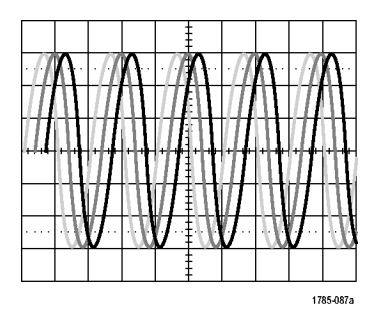

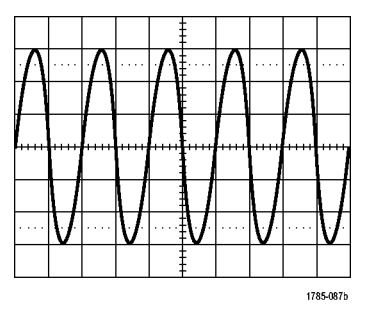

Без синхронизации С синхронизацией

#### **Режимы синхронизации**

Режим синхронизации определяет работу прибора при отсутствии события синхронизации.

- В обычном режиме синхронизации прибор регистрирует сигнал только в том случае, если тот синхронизирован. Если синхронизация отсутствует, на экране остается последний зарегистрированный сигнал. При отсутствии последнего сигнала никакие сигналы на экране не отображаются.
- В режиме автоматической синхронизации прибор регистрирует сигнал, даже если синхронизация не выполняется. В автоматическом режиме используется таймер, запускаемый после того как запущен сбор данных и получены данные в интервале до синхронизации. Если до истечения времени ожидания таймера событие синхронизации не обнаружено, прибор начинает принудительную синхронизацию. Продолжительность времени ожидания события синхронизации зависит от настройки масштаба времени.

Если в автоматическом режиме принудительный запуск выполнен при отсутствии действительных событий синхронизации, сигнал на экране не синхронизируется. Осциллограмма перемещается по экрану. Когда происходит действительный запуск, изображение на экране становится устойчивым.

Для принудительной синхронизации осциллографа следует нажать на передней панели кнопку **Принудительно**.

#### **Выдержка синхронизации**

Чтобы обеспечить стабильную синхронизацию в тех случаях, когда прибор синхронизируется по нежелательным событиям, настройте время выдержки.

Выдержка синхронизации позволяет стабилизировать запуск, поскольку в течение времени выдержки осциллограф не реагирует на новые события синхронизации. Когда прибор распознает событие синхронизации, система синхронизации отключается на время регистрации. Кроме того, система синхронизации остается отключенной во время периода выдержки, следующего за каждой регистрацией.

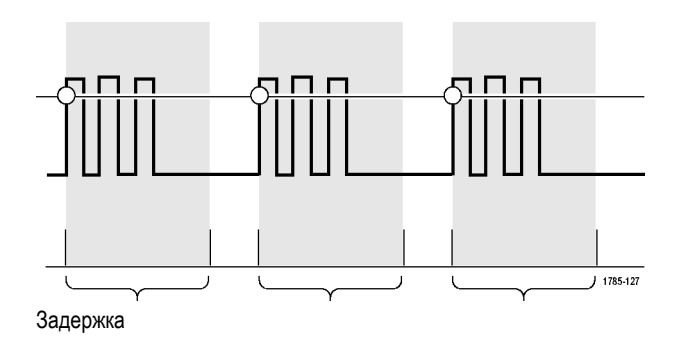

#### **Тип входа синхронизации**

Тип входа синхронизации определяет составляющую сигнала, передаваемую в цепь синхронизации. При синхронизации по фронту и последовательной синхронизации могут использоваться все допустимые типы входа: по постоянному току, по переменному току, подавление НЧ, подавление ВЧ и подавление шума. Во всех остальных типах синхронизации используется только вход по постоянному току.

#### **Положение по горизонтали**

Когда **Режим задержки** включен, регулировка положения по горизонтали используется для регистрации данных сигнала в области, значительно отстоящей во времени от точки синхронизации.

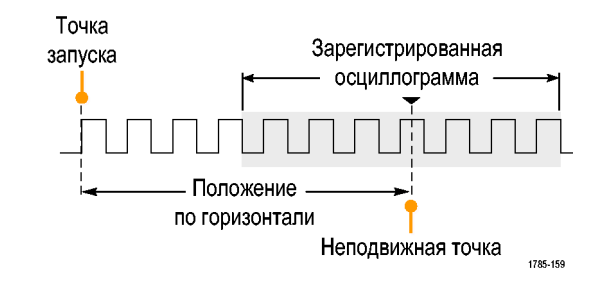

- **1.** Положение (время задержки) устанавливается ручкой **Положение по горизонтали**.
- **2.** Настройте масштаб по горизонтали (**Масштаб**), чтобы зарегистрировать данные за определенный интервал времени вокруг неподвижной точки в заданном положении (с заданной задержкой).

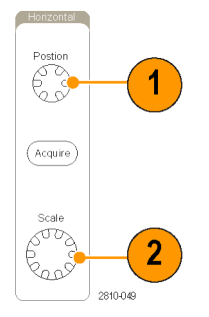

Часть записи до момента синхронизации соответствует интервалу до синхронизации. Часть записи после момента синхронизации соответствует интервалу после синхронизации. Данные на интервале до синхронизации могут помочь в отладке устройства. Например, чтобы найти причину нежелательного выброса в проверяемой цепи можно выполнить запуск по выбросу и увеличить интервал до синхронизации, чтобы записать данные до выброса. Анализируя, что произошло перед выбросом, можно получить информацию, которая поможет обнаружить источник выброса. Наоборот, если необходимо проследить, что происходит в системе в результате события синхронизации, можно увеличить интервал после синхронизации, чтобы зарегистрировать данные после синхронизации.

#### **Наклон и уровень**

Элемент управления наклоном определяет фронт (нарастающий или нисходящий), на котором выполняется поиск точки синхронизации.

Ручка уровня определяет место на фронте, соответствующее точке синхронизации.

На координатной сетке осциллографа отображается длинная горизонтальная линия (или несколько линий), отображающая уровень синхронизации.

- **1.** Настройка уровня синхронизации без перехода в меню осуществляется ручкой **Уровень** в группе «Запуск» на передней панели.
- **2.** Для быстрой установки уровня синхронизации в средней точке размаха осциллограммы нажмите ручку **Уровень** в группе «Запуск» на передней панели.

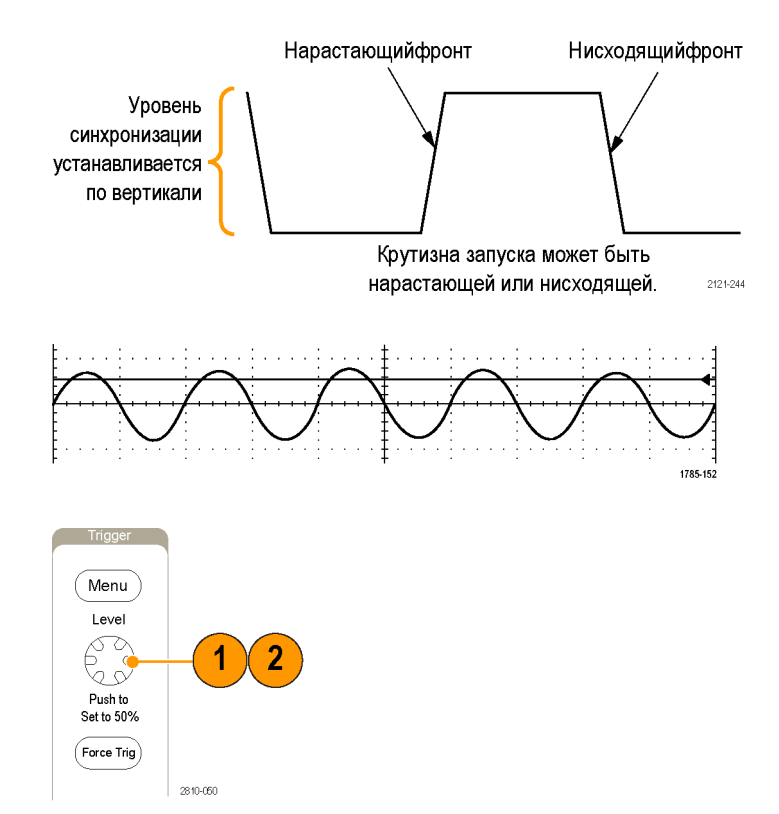

# <span id="page-104-0"></span>**Выбор типа синхронизации**

Для выбора синхронизации необходимо выполнить следующие действия.

**1.** Нажмите кнопку **Меню** в группе «Запуск».

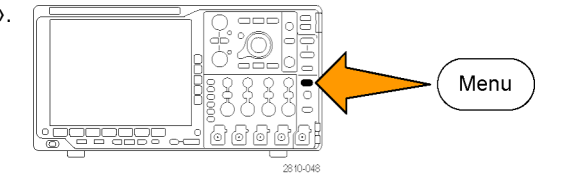

**2.** Нажмите кнопку **Тип**, чтобы появилось боковое экранное меню **Тип синхронизации**.

*ПРИМЕЧАНИЕ. Синхронизация по шине в осциллографах серии MSO4000B на параллельных шинах выполняется даже без использования модуля прикладных программ. При синхронизации по шине на осциллографах с другими типами шин необходимо использовать модуль прикладных программ PO4AERO, DPO4AUDIO, DPO4AUTO, DPO4AUTOMAX, DPO4COMP, DPO4EMBD, DPO4ENET или DPO4USB.*

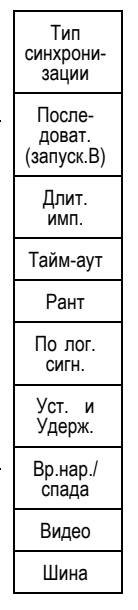

- **3.** Для выбора нужного типа синхронизации поверните многофункциональный регулятор **А**.
- **4.** Выполните настройку синхронизации с помощью элементов управления для выбранного типа синхронизации, выведенных в нижнем экранном меню. Элементы управления, используемые для настройки синхронизации, меняются в зависимости от типа синхронизации.

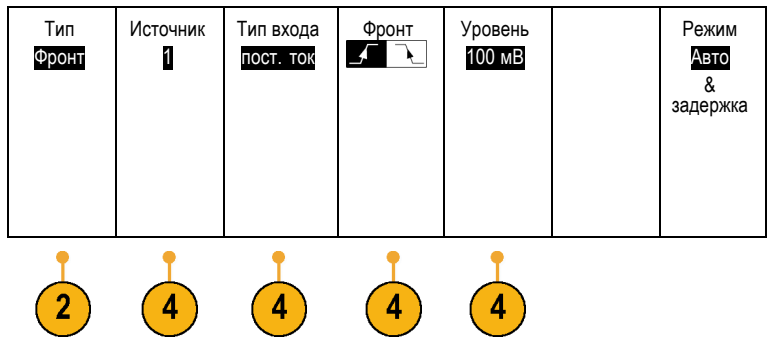

# **Выбор синхронизации**

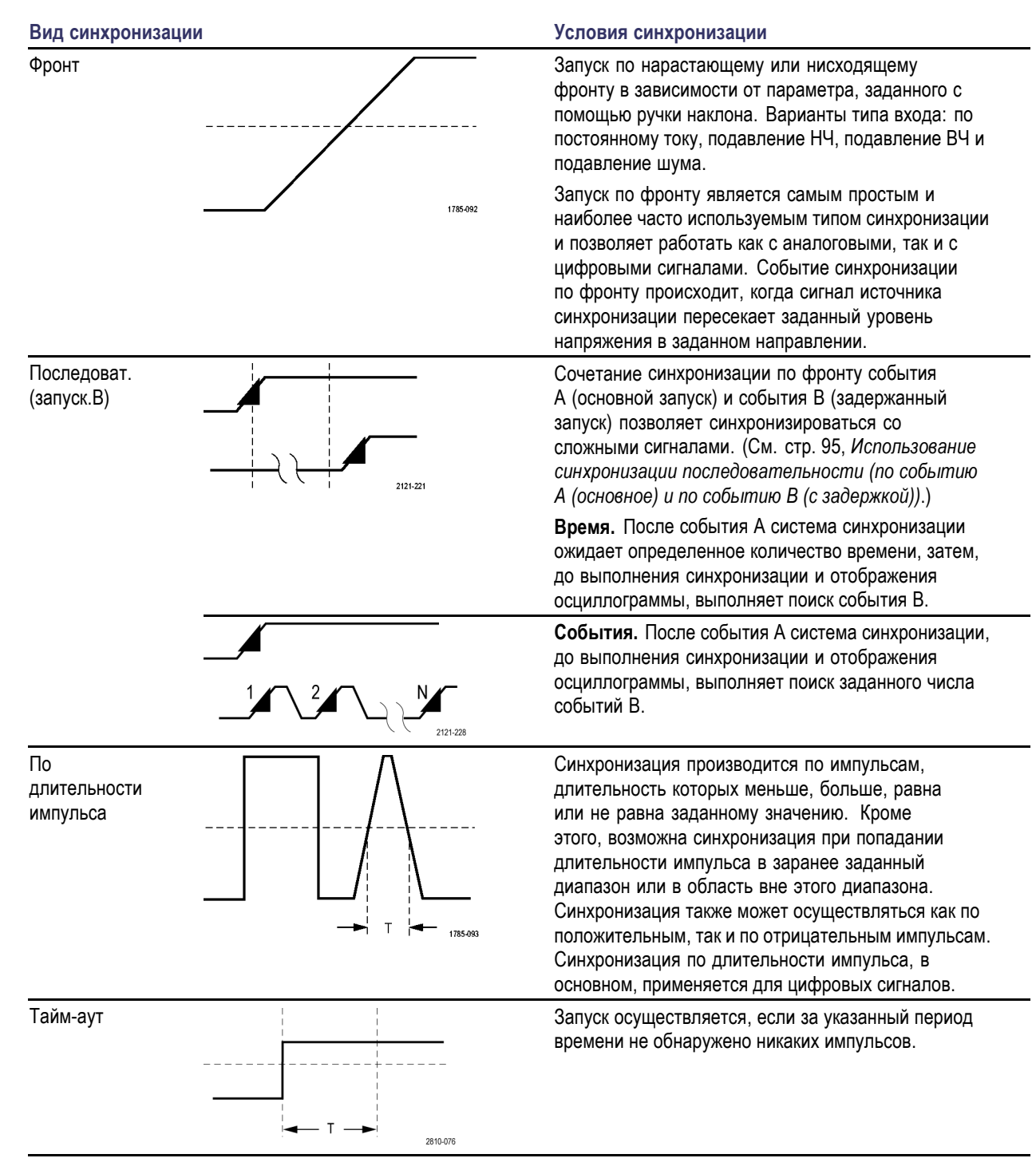

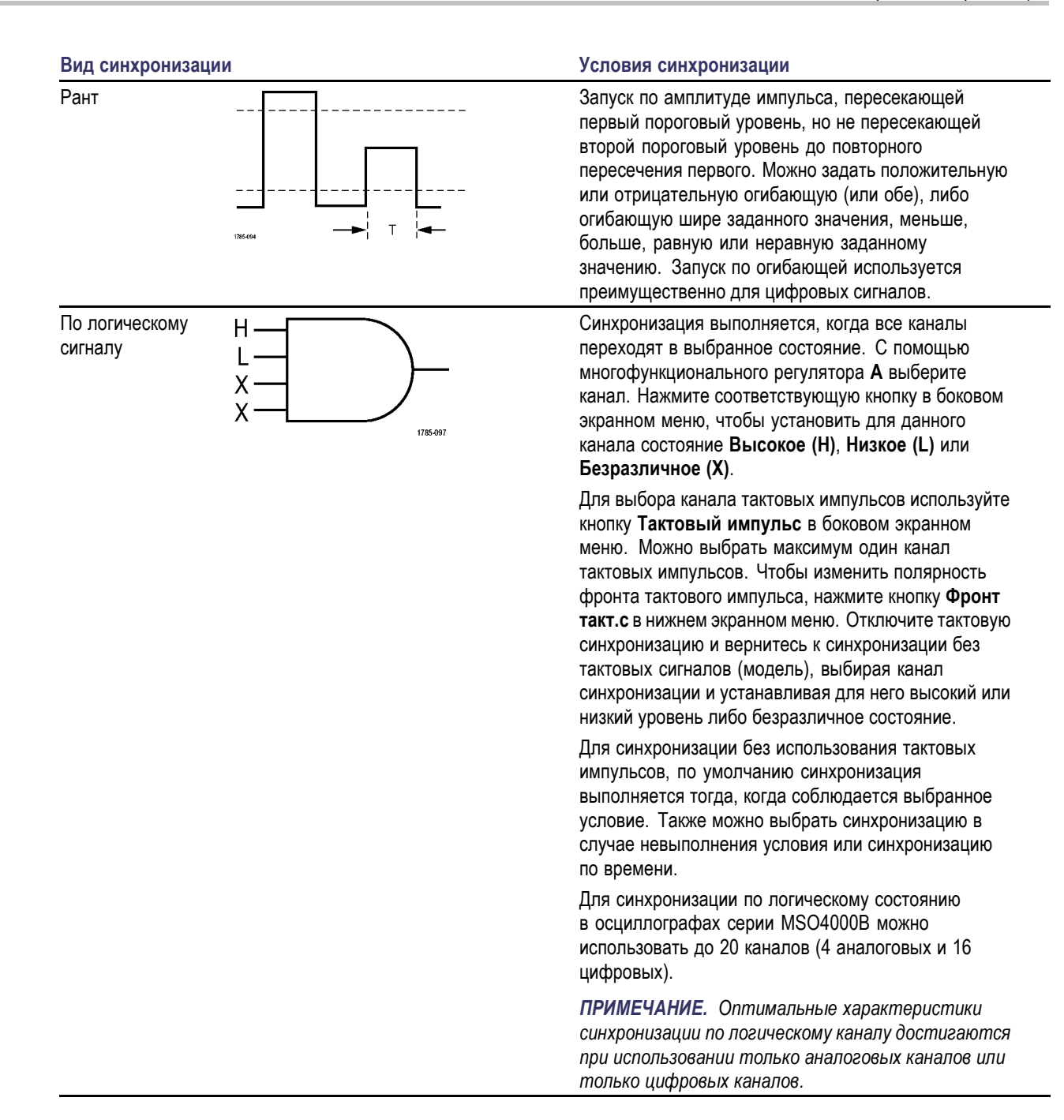

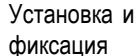

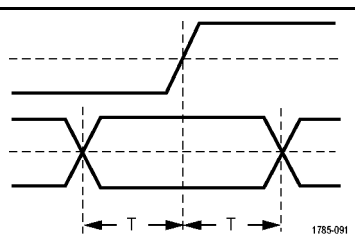

#### **Вид синхронизации Условия синхронизации**

Запуск осуществляется при изменении состояния логического входа данных в интервале времени установки и фиксации относительно фронта синхроимпульсов.

Временем установки называется промежуток времени до фронта тактового импульса, в течение которого данные должны оставаться неизменными. Временем фиксации называется промежуток времени после фронта тактового импульса, в течение которого данные должны оставаться неизменными.

В осциллографе серии MSO4000B предоставляется возможность выполнять синхронизацию типа «Установка и удержание» в нескольких каналах и отслеживать состояние всей шины в части нарушений синхронизации этого типа. Для синхронизации типа «Установка и удержание» в осциллографах серии MSO4000B можно использовать до 20 каналов (4 аналоговых и 16 цифровых).

Для выбора канала тактовых импульсов используйте кнопку **Тактовый импульс** в боковом экранном меню. Чтобы выбрать один или несколько каналов для мониторинга нарушений синхронизации типа «Установка и фиксация», используйте элемент управления **Выбрать** и кнопки **Данные** и **Не использ**.

*ПРИМЕЧАНИЕ. Оптимальные характеристики синхронизации типа «Установка и фиксация» достигаются при использовании только аналоговых каналов или только цифровых каналов.*

Запуск по времени нарастания или спада. Запуск по фронтам импульса, проходящим между двумя порогами с большей или меньшей скоростью, чем указанная. Задаются положительные или отрицательные фронты, либо те и другие.

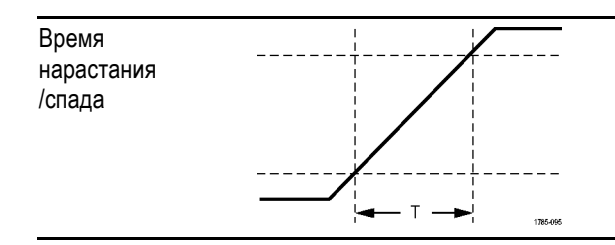
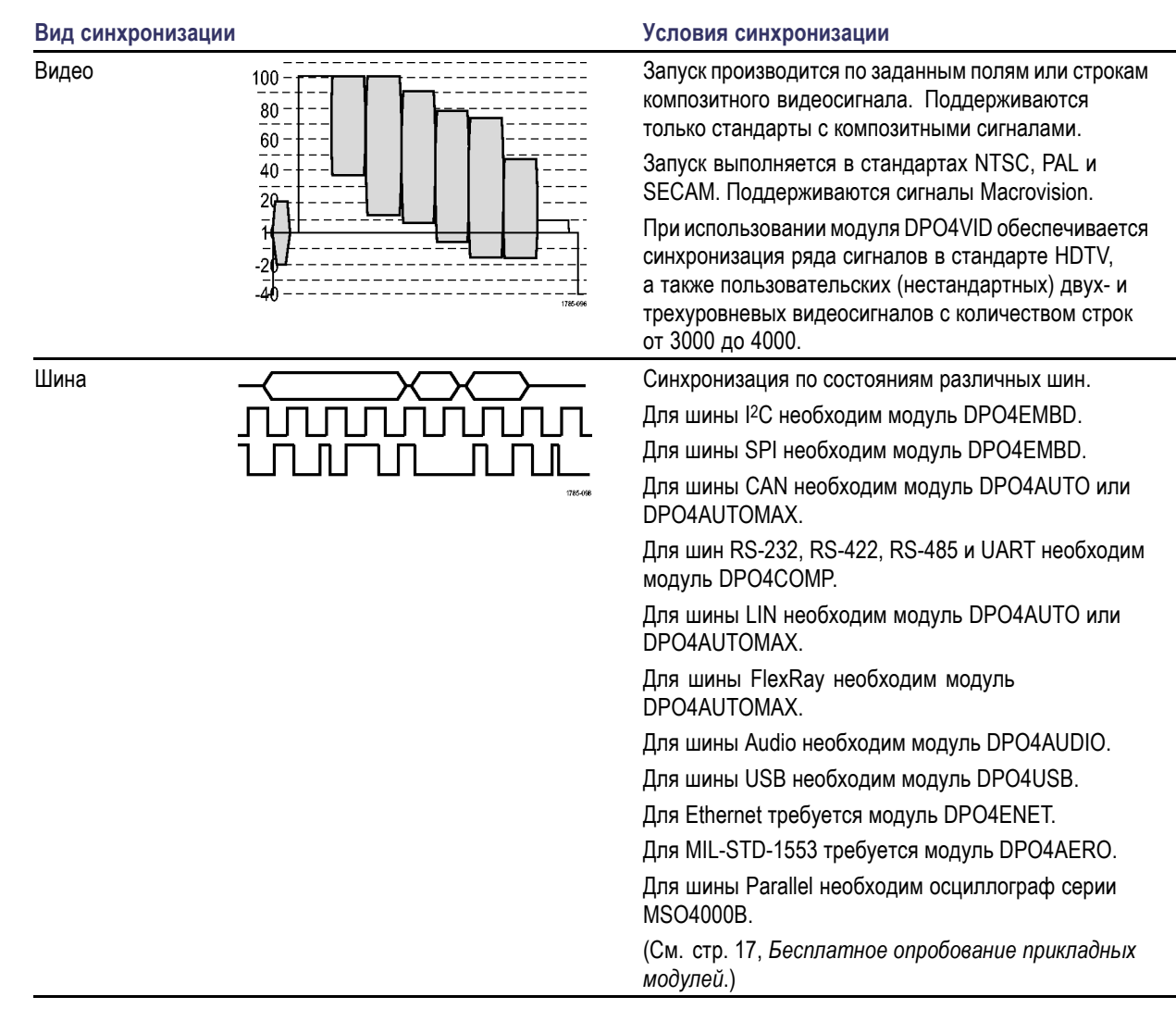

## **Синхронизация по шинам**

Осциллограф можно использовать для синхронизации по нескольким шинам данных, если на него установлен соответствующий модуль прикладных программ. Осциллограф серии MSO4000B может выполнять синхронизацию по параллельным шинам без модуля прикладных программ. На экране осциллографа может отображаться как физический уровень шины (в виде аналоговых осциллограмм), так и информация на уровне протокола (в виде цифровых осциллограмм и символов).

Для настройки синхронизации по шине необходимо выполнить следующие действия.

- **1.** Если еще не выбрана шина, выберите ее с помощью расположенных на передней панели кнопок **В1**, **В2**, **В3** или **В4**. ([См](#page-82-0). [стр](#page-82-0). [63,](#page-82-0) *[Настройка последовательной](#page-82-0) [или параллельной шины](#page-82-0)*.)
- **2.** Нажмите кнопку **Меню** в группе «Запуск».

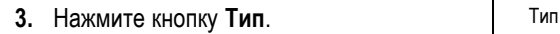

- **4.** Перемещайтесь по типам синхронизации в боковом меню, вращая многофункциональный регулятор **A** до тех пор, пока не будет выбран пункт **Шина**.
- **5.** Нажмите **Входн. шина** и используйте боковое меню «Входн. шина» для выбора шины, по которой нужно синхронизироваться.
- **6.** Нажмите кнопку **Запуск по** и выберите нужную синхронизацию в боковом меню.

#### **Синхронизация по шине Parallel**

Синхронизацию можно выполнять по двоичным или по шестнадцатеричным значениям данных. Нажмите кнопку **Данные** в нижнем меню и введите нужные параметры с помощью многофункциональных регуляторов **a** и **b**.

#### **Синхронизация по шине I2C**

Синхронизацию можно выполнять по параметрам **Старт**, **Повт. старт**, **Стоп**, **Нет подтв**, **Адрес, Данные** или **Адр. / данные**.

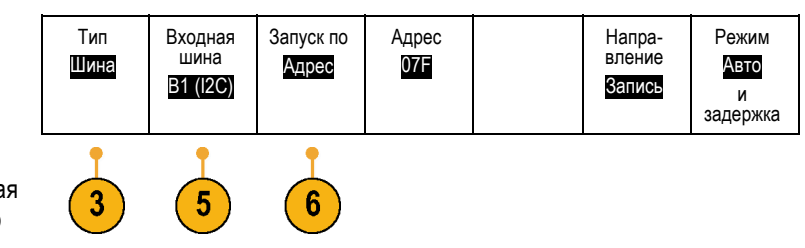

**B1** 

B<sub>2</sub>

B<sub>3</sub>

B<sub>4</sub>

Menu

При настройке синхронизации по шине I2C и выборе для параметра **Запуск по** значения **Адрес** или **Адр. / данные** для доступа к боковому у меню «Адрес I2C» следует нажать в нижнем меню кнопку **Адрес**.

В боковом меню нажмите кнопку **Режим адресации** и выберите **7 бит** или **10 бит**. В боковом меню нажмите кнопку **Адрес**. Введите нужные параметры адреса с помощью многофункциональных регуляторов **a** и **b**.

Затем в нижнем меню нажмите кнопку **Направление** и выберите нужный вариант: **Чтение**, **Запись** или **Чтен.-Запись**.

Если для параметра **Запуск по** выбран вариант **Данные** или **Адр./Данные**, в нижнем меню нажмите кнопку **Данные**, чтобы получить доступ к боковому у меню «Данные I2C».

Нажмите кнопку **Число байт** и введите число байтов с помощью многофункционального регулятора **a**.

В боковом меню нажмите кнопку **Режим адресации** и выберите **7 бит** или **10 бит**. В боковом меню нажмите кнопку **Данные**. С помощью многофункциональных регуляторов **a** и **b** введите нужные параметры данных.

Для получения дополнительной информации о форматах адресов шины I2C см. пункт 2 в разделе *Настройка параметров шин*.

#### **Синхронизация по шине SPI**

Можно выполнить синхронизацию по параметрам **SS-активный**, **MOSI**, **MISO** или **MOSI & MISO**.

При настройке синхронизации по шине SPI и выборе для параметра **Запуск по** значения **MOSI** или **MISO** в нижнем меню нажмите кнопку **Данные**, в боковом меню нажмите кнопку **MOSI** или **MISO** и введите нужные параметры данных с помощью многофункциональных регуляторов **a** и **b**.

Затем нажмите кнопку **Число байт** и введите число байт с помощью многофункционального регулятора **a**.

Если выбран пункт **MOSI & MISO**, нажмите в нижнем меню кнопку **Данные** и в боковых меню введите нужные параметры.

#### **Синхронизация по шине RS-232**

Можно выполнять синхронизацию следующих типов: **начал. бит Tx**, **начал. бит Rx**, **Конец пакета Tx**, **Конец пакета Rx**, **Данные Tx** и **Данные Rx**.

При настройке синхронизации по шине RS-232 и выборе для параметра **Запуск по** варианта **Данные Tx** или **Данные Rx** в нижнем меню нажмите кнопку **Данные**.

Нажмите кнопку **Число байт** и введите число байтов с помощью многофункционального регулятора **a**.

В боковом меню нажмите кнопку **Данные** и введите нужные параметры с помощью многофункциональных регуляторов **a** и **b**.

#### **Синхронизация по шине CAN**

Синхронизацию можно выполнить по параметру **Старт кадра**, **Тип из кадров**, **Идентифик.**, **Данные**, **Ид. и данные**, **Конец кадра** и **Нет подтв.**

При настройке синхронизации по шине CAN и выборе для параметра **Запуск по** варианта **Тип из кадров** в нижнем меню нажмите кнопку **Тип кадра** и выберите **Кадр данных**, **Дистанцион. кадр**, **Кадр погрешности** или **Кадр перегрузки**.

При выборе для параметра **Запуск по** варианта **Идентифик.** в нижнем меню нажмите кнопку **Идентифик.** и выберите пункт **Формат**. Затем в боковом меню нажмите кнопку **Идентифик.** и многофункциональными регуляторами **a** и **b** введите двоичное или шестнадцатеричное значение.

Нажмите в нижнем меню кнопку **Направление** и выберите нужный вариант: **Чтение**, **Запись** или **Чтен.-Запись**.

При выборе для параметра **Запуск по** варианта **Данные** в нижнем меню нажмите кнопку **Данные** и введите нужные параметры.

#### **Синхронизация по шине LIN**

Синхронизацию можно выполнить по параметрам **Синхрониз.**, **Идентифик.**, **Данные**, **Ид. и данные**, **Актив. кадра**, **Неакт. кадр** или **Ошибка**.

При настройке синхронизации по шине LIN и выборе кнопкой **Запуск по** пункта **Идентифик.**, **Данные** или **Ид. и данные** в нижнем меню нажмите кнопку **Идентифик.** или **Данные** и введите нужные параметры в появившемся боковом меню.

Если для параметра **Запуск по** выбран вариант **Ошибка**, нажмите в нижнем меню кнопку **Тип ошибки** и в появившемся боковом меню введите нужные параметры.

#### **Синхронизация по шине FlexRay**

Можно выполнить синхронизацию по параметрам **Старт кадра**, **Тип из кадров**, **Идентифик.**, **Счет циклов**, **Поля загол.**, **Данные**, **Ид. и данные**, **Конец кадра** и **Ошибка**.

#### **Синхронизация по шине Audio**

При использовании аудиошины **I2C**, Left Justified (**LJ**) или Right Justified (**RJ**) можно выполнить синхронизацию по параметрам **Выбор слова** или **Данные**.

Если используется звуковая шина **TDM**, можно выполнять синхронизацию по параметрам **Кадр.синхр.** или **Данные**.

#### **Синхронизация по шине USB**

Можно выполнить синхронизацию по параметрам **Синхрониз.**, **Сброс**, **Suspend** (Приостановить), **Resume** (Возобновить), **Конец пакета**, **Token (Address) Packet** (Пакет маркера (адреса)), **Data Packet** (Пакет данных), **Handshake Packet** (Пакет установления связи), **Special Packet** (Специальный пакет) или **Ошибка**.

#### **Синхронизация по шине Ethernet**

Можно выполнить синхронизацию по параметрам **Start Frame Delimiter** (Ограничитель начального кадра), **MAC-адреса**, **MAC длина/тип**, **Клиент.данные TCP/IPv4**, **Конец пакета**, **Бездействие** или **Ошибка FCS (CRC)**. Если включить функцию **Q-(VLAN) Tagging**, также можно выполнить синхронизацию по параметру **MAC Q-Tag Control Information** (Управляющая информация MAC Q-Tag).

#### **Синхронизация шины MIL-STD-1553**

Синхронизацию можно осуществлять по пунктам **Синхрониз.**, **Command** (Команда), **Status** (Состояние), **Данные**, **Time (RT/IMG)** (Время (RT/IMG) или **Ошибка**.

Если при настройке синхронизации MIL-STD-1553 выбрано значение **Запуск вкл.** для пункта **Command** (Команда), нажмите кнопку **RT Address** (Адрес RT) нижнего экранного меню, чтобы ввести конкретные значения **RT Address** (Адрес RT) для синхронизации. Нажимайте кнопку нижнего экранного меню **Command Word Details** (Подробное описание командного слова), чтобы ввести значения **T/R bit** (Бит T/R), **Subaddress/Mode** (Субадрес/Режим), **Word Count/Mode Code** (Подсчет слов/Код режима) и **Четность**.

Если при настройке синхронизации MIL-STD-1553 выбрано значение **Запуск вкл.** для пункта **Status** (Состояние), нажмите кнопку **RT-Address** (Адрес RT) нижнего экранного меню, чтобы ввести конкретные значения параметра **RT Address** (Адрес RT) для синхронизации. Нажимайте кнопку **Status Word Bits** (Биты слова состояния) нижнего экранного меню, чтобы ввести значения параметров **Message Error (bit 9)** (Ошибочное сообщение (бит 9)), **Instr. (bit 10)** (Приб. (бит 10)), **Service Req. (bit 11)** (Треб. сервиса (бит 11)), **BCR (bit 15)** (BCR (бит 15)), **Busy (bit 16)** (Занято (бит 16)), **Subsystem Flag (bit 17)** (Флаг подсистемы (бит 17)), **DBCA (bit 18)** (DBCA (бит 18)), **Terminal Flag (bit 19)** (Флаг терминала (бит 19)) и **Четность**.

Если при настройке синхронизации MIL-STD-1553 выбрано значение **Запуск вкл.** для пункта **Данные**, нажмите кнопку **Данные** нижнего экранного меню, чтобы ввести конкретные значения параметров **Данные** и **Четность**.

Если при настройке синхронизации MIL-STD-1553 выбрано значение **Запуск вкл.** для пункта **Time (RT/IMG)** (Время (RT/IMG)), нажмите кнопку **Усл. запуска** нижнего экранного меню, чтобы задать условие запуска. Нажмите кнопку **Время** нижнего экранного меню, чтобы задать **Maximum** (Максимум) и **Minimum** (Минимум) по времени.

Если при настройке синхронизации MIL-STD-1553 выбрано значение **Запуск вкл.** для пункта **Ошибка**, нажмите кнопку **Тип ошибки** нижнего экранного меню, чтобы выбрать тип ошибки для синхронизации.

#### **Проверка на совпадение данных при синхронизации по шинам I2C, SPI, USB, Ethernet, CAN, LIN и FlexRay**

**Совпадение байтов в скользящем окне для шин I2C, SPI, USB и FlexRay.** Чтобы использовать скользящее окно для синхронизации данных, задайте число совпадающих байтов. Затем на осциллографе с помощью скользящего окна выполняется поиск всех совпадений внутри пакета, причем при каждой проверке окно смещается на один байт.

Например, если задано количество в один байт, осциллограф будет пытаться проверить совпадение для первого, второго и третьего байтов и так далее для всех байтов в пакете.

Если задано количество в два байта, выполняется проверка для всех последовательных пар байтов, например для первого и второго, второго и третьего, третьего и четвертого и так далее. При обнаружении совпадения осциллограф запустит синхронизацию.

Для шины FlexRay, USB или Ethernet совпадение байтов в скользящем окне достигается выбором для параметра **Смещение, в байтах** в меню «Данные» значения **Не важно**.

#### **Совпадение определенного байта (при проверке на совпадение данных в нескользящем окне для определенного положения в пакете) для шин I2C, SPI, USB, CAN и FlexRay.**

Синхронизацию по определенному байту для шин I2C, SPI, CAN и FlexRay можно выполнить несколькими способами:

- Для шин I<sup>2</sup>C и SPI вводится количество байтов сигнала, проверяемых на совпадение. Затем используется установка в безразличное состояние (X) для маскирования ненужных байтов.
- Для шины <sup>12</sup>С, чтобы запустить синхронизацию по пункту **Адрес/Данные**, в нижнем экранном меню нажмите кнопку **Запуск по**. Push **Address**. В боковом экранном меню нажмите кнопку **Адрес** и, при необходимости, поверните многофункциональные регуляторы **A** и **Б**. Если требуется маскировать адрес, установите для него безразличное состояние (X). Данные проверяются на совпадение, начиная с первого байта, без использования скользящего окна.
- Запуск для шины USB производится, когда выбранные пользователем входные данные совпадают с данными и квалификатором в сигнале, начиная со смещения в байтах. Установите число байтов, которые должны совпасть с представляющими интерес байтами. С помощью классификатора данных задайте операции =, !=, <, >, >= и <=.
- Запуск для шины CAN производится, когда выбранные пользователем входные данные совпадают с данными и квалификатором в сигнале, начиная с первого байта. Установите число байтов, которые должны совпасть с исследуемыми байтами. С помощью квалификатора данных задайте операции =, !=, <, >, >= и <=. Запуск по идентификатору и данным всегда совпадает с идентификатором и данными, выбранными пользователем, причем данные начинаются с первого байта. Скользящее окно не используется.
- Запуск синхронизации для шин FlexRay и Ethernet производится, когда выбранные пользователем входные данные совпадают с данными и квалификатором в сигнале, начиная со смещения в байтах. Установите число байтов, которые должны совпасть с представляющими интерес байтами. С помощью классификатора данных задайте операции: =, !=, <, >, >= и <=. Синхронизация по идентификатору и данным всегда происходит при совпадении с идентификатором и данными, выбранными пользователем, причем данные отсчитываются с первого байта. Скользящее окно не используется.

#### **Согласование значений данных**

Можно запускать синхронизацию по определенному значению данных для байтов на шине RS-232. Если задан символ конца пакета, чтобы использовать его для декодирования шины RS-232, можно использовать этот же символ конца пакета в качестве значения для проверки совпадения данных при синхронизации. Для этого выберите символ «Конец пакета передачи» или «Конец пакета приема» в качестве варианта выбора «Запуск по».

Для других шин также имеется возможность синхронизации по конкретному значению данных.

#### **Совпадение байтов при синхронизации по параллельной шине**

Оптимальные характеристики синхронизации по параллельной шине достигаются при использовании только аналоговых каналов или только цифровых каналов (только для осциллографов серии MSO4000B).

## **Проверка настроек синхронизации**

Чтобы быстро определить значения некоторых ключевых параметров синхронизации, проверьте экранную надпись синхронизации в нижней части экрана. Экранные надписи различаются для запусков по фронту и сложных запусков.

- **1.** Источник синхронизации = канал 1.
- **2.** Наклон синхронизации = нарастающий фронт.
- **3.** Уровень синхронизации = 0,00 В.

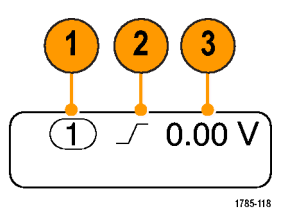

Экранная надпись синхронизации по фронту

## **Использование синхронизации последовательности (по событию А (основное) и по событию В (с задержкой))**

Сочетание синхронизации по фронту события A (основная синхронизация) и события B (задержанная синхронизация) позволяет синхронизироваться со сложными сигналами. После того как произошло событие «А», система синхронизации ожидает событие «В», а затем выполняет синхронизацию и отображает запись сигнала.

У запусков «А» и «В» обычно бывают разные источники.

Сначала используйте меню синхронизации по фронту, чтобы настроить синхронизацию по событию «А». Затем, чтобы запустить синхронизацию по событию «В», выполните следующие действия:

**1.** Нажмите кнопку **Меню** в группе «Запуск».

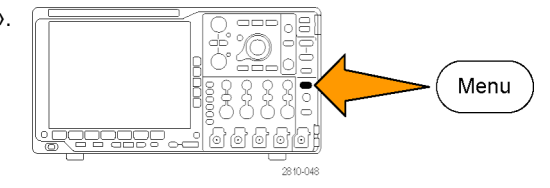

- **2.** Нажмите кнопку **Тип**.
- **3.** Поверните многофункциональный регулятор **А**, чтобы выбрать тип синхронизации **Последоват.(запуск.B)**.

Появится меню последовательности для синхронизации «B».

**4.** Нажмите кнопку **Запуск B после A**. Тип

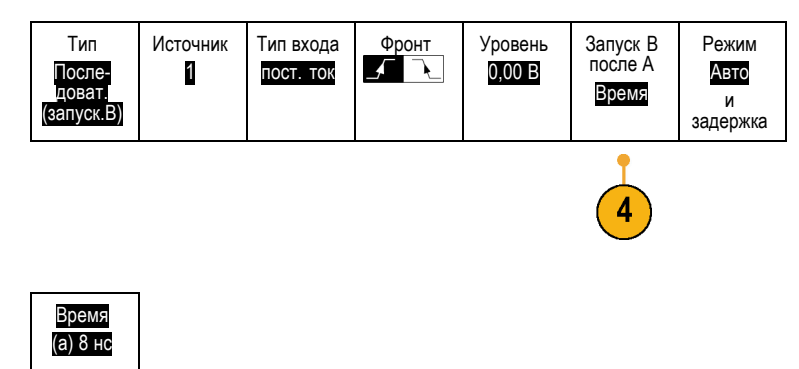

Выберите способ, чтобы выбрать составление последовательности из синхронизации события «B» после события «A», с помощью кнопки бокового меню.

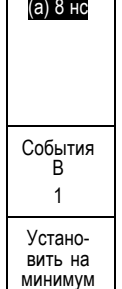

**5.** Установите другие параметры последовательной синхронизации в соответствующих боковом и нижнем экранном меню.

### **Синхронизация по событию «В» после задержки**

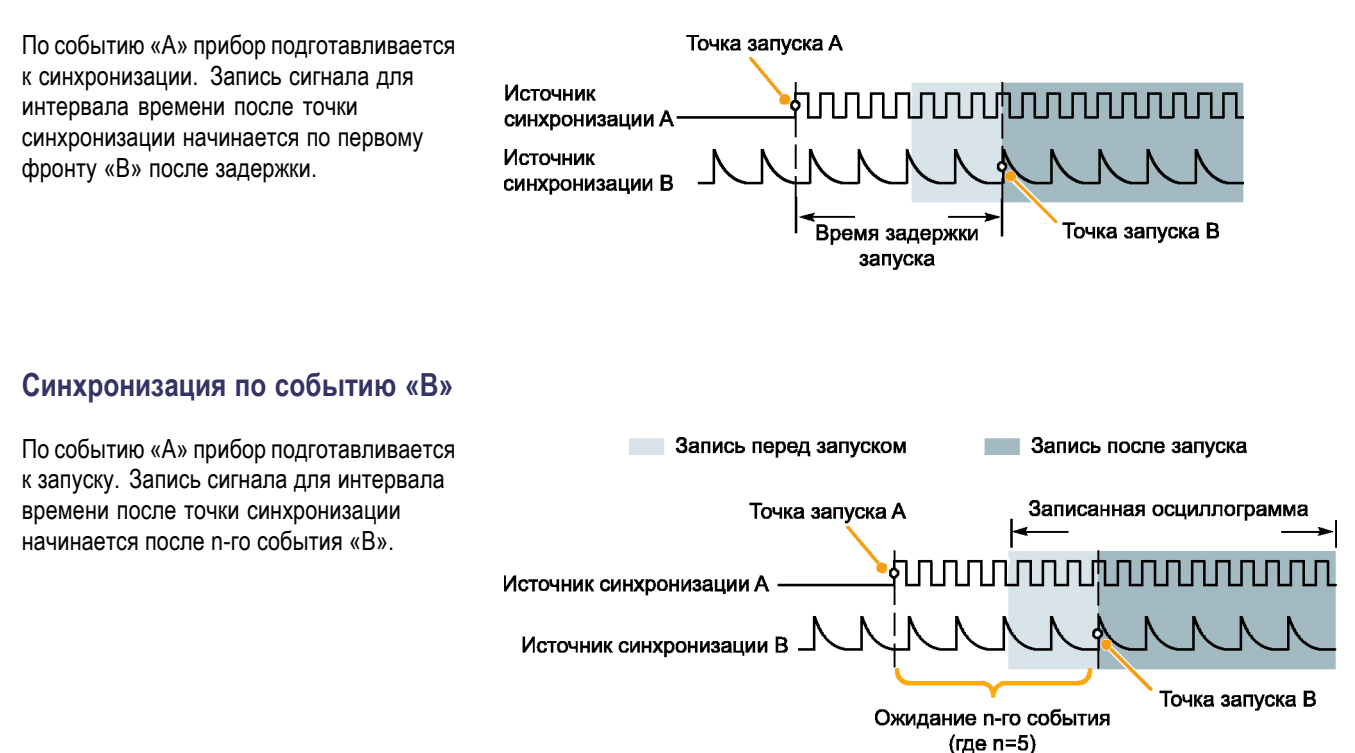

**Советы**

- $\mathcal{L}_{\mathcal{A}}$ Время задержки синхронизации по событию «В» и время задержки, определяющее положение по горизонтали, являются независимыми функциями. При определении условия запуска с использованием только запуска по событию «А» или запусков по событиям «А» и «В» можно также задать задержку по горизонтали, чтобы регистрация сигнала начиналась через дополнительный интервал времени.
- $\blacksquare$  Использование синхронизации «B» возможно только тогда, когда для синхронизации «A» и «B» установлен тип «По фронту».

## **Запуск и остановка регистрации**

После настройки параметров сбора данных и синхронизации запустите регистрацию сигнала нажатием кнопки **Пуск/стоп** или **Однократный**.

- Чтобы начать регистрацию сигнала,  $\mathcal{L}_{\mathcal{A}}$ нажмите кнопку **Пуск/Стоп**. Осциллограф последовательно регистрирует данные до тех пор, пока снова не будет нажата эта кнопка, чтобы остановить регистрацию.
- Чтобы выполнить однократную регистрацию сигнала, нажмите кнопку **Однократный**.

При нажатии кнопки «Однократный» устанавливается режим синхронизации **Обычная** для однократной регистрации.

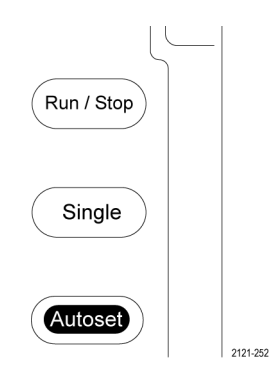

# **Отображение осциллограмм**

В данном разделе содержатся понятия и процедуры, используемые для отображения записанных осциллограмм.

## **Добавление и удаление осциллограмм**

**1.** Чтобы добавить или удалить осциллограмму с экрана, нажмите кнопку соответствующего канала на передней панели или кнопку «D15-D0».

Независимо от того, отображается ли канал, его можно использовать в качестве источника синхронизации.

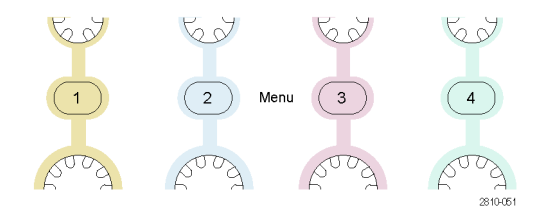

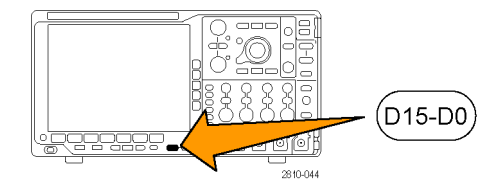

# **Настройка стиля отображения и послесвечения экрана**

- **1.** Чтобы настроить стиль отображения, нажмите кнопку **Сбор данных**.
- **2.** Нажмите кнопку **Отобр. осцил**. Режим

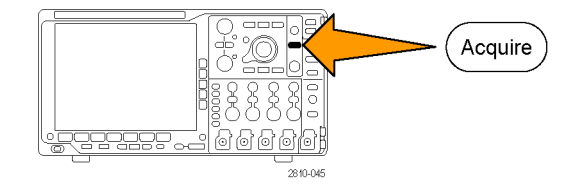

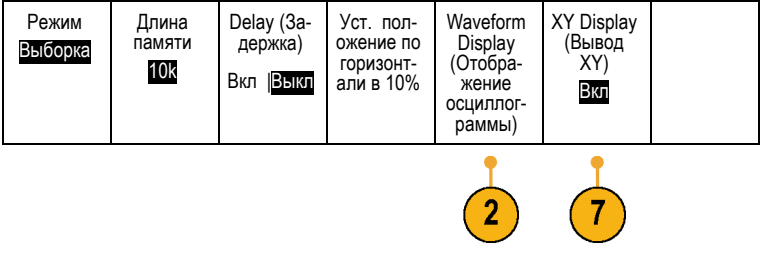

- Отобр. осцил **3.** В боковом экранном меню нажмите кнопку **Только точк. Вкл. Выкл**. Если этот параметр включен, точки записи осциллограммы отображаются в виде экранных точек. Если он выключен, точки осциллограммы соединяются векторами. Только 3 точки Вкл |Выкл **4.** Нажмите кнопку **Время послесвечения** Время послесв- еч. и многофункциональной ручкой **А** установите время, в течение которого (a) Авто осциллограмма сохраняется на экране. **5.** Чтобы выбрать автоматическую Установка на "Авто" 5 установку времени послесвечения, нажмите кнопку **Установить на «Авто»**. **6.** Чтобы сбросить настройку Выключ-<br>ить после-<br>свеч. 6
- послесвечения, нажмите кнопку **Выключить послесвечение**.

**7.** Чтобы отобразить амплитуду одной осциллограммы напротив амплитуды другой осциллограммы, нажмите кнопку **Вывод по XY**. Затем в боковом меню нажмите кнопку **XY с запуском**.

Точка данных из первой осциллограммы указывает положение по горизонтали, а соответствующая точка данных из второй осциллограммы указывает положение по вертикали для каждой отображаемой точки.

### **Советы**

- Переменное послесвечение означает накопление точек записи в течение указанного интервала времени. Каждая точка гаснет в соответствии с установленным значением времени независимо от остальных. Переменное послесвечение применяется для отображения редко появляющихся аномалий сигнала, например выбросов.
- Бесконечное послесвечение означает, что точки записи постоянно накапливаются до тех пор, пока не будет изменен какой-либо параметр отображения регистрации. Бесконечное послесвечение применяется для отображения однократных аномалий сигнала, например выбросов.
- В режиме «Вывод XY» на графике отображаются данные фиксированных пар осциллограмм друг относительно друга.
- Когда отображение по XY включено, появляется верхнее окно, в котором отображаются данные со шкалой времени.

#### **Настройка стиля масштабной сетки**

**1.** Чтобы настроить стиль масштабной сетки, нажмите кнопку **Utility**.

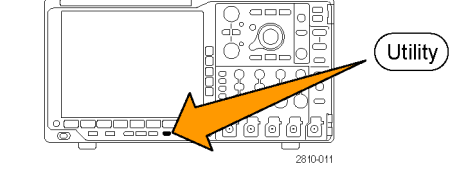

- **2.** Нажмите кнопку **Стр. сервиса**. Стр. сервиса
- **3.** Поверните многофункциональный регулятор **А** и выберите команду **Дисплей**.

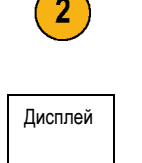

- **4.** В нижнем экранном меню нажмите кнопку **Сетка**.
- **5.** В появившемся боковом экранном меню выберите стиль.

Сетка **Кадр** обеспечивает четкое и наглядное представление результатов автоматического измерения и другого текста на экране.

**Полная** сетка помогает выполнить курсорные измерения на печатных копиях.

Стили масштабной сетки **Сетка**, **Сплошная** и **Перекрестие** являются промежуточными вариантами между стилями **Кадр** и **Полная**.

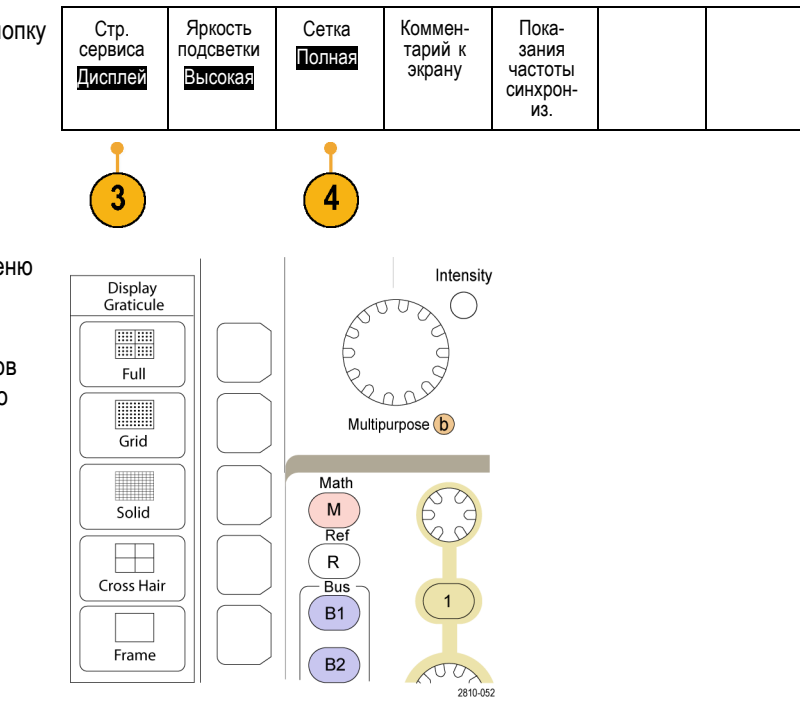

#### **Советы**

■ Предоставляется возможность отображать масштабные сетки с единицами IRE и мВ. Для этого установите тип синхронизации по видеосигналу и задайте для масштаба по вертикали значение 114 мВ/дел. (Вариант 114 мВ/дел. доступен в точных настройках масштаба по вертикали для канала, когда задан тип синхронизации по видеосигналу.) На осциллографе автоматически отображается масштабная сетка IRE для сигналов NTSC и масштабная сетка для других видеосигналов (PAL, SECAM, HDTV и пользовательские).

#### **Настройка подсветки ЖК-дисплея**

**1.** Нажмите кнопку **Utility**.

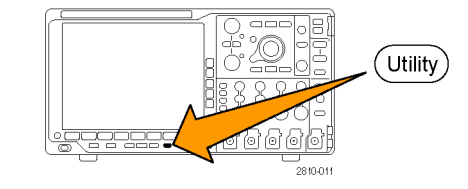

**2.** Нажмите кнопку **Стр. сервиса**. Стр. сервиса

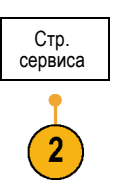

Дисплей **3.** Поверните многофункциональный регулятор **А** и выберите команду **Дисплей**. **4.** Нажмите кнопку Яркость подсветки. | Стр. сервиса Яркость Сетка Коммен- тарий к подсветки Полная экрану Дисплей Высокая ۹ **5.** В появившемся боковом экранном меню Яркость подсветки выберите уровень яркости. Возможны следующие варианты: **Высокая**, **Средняя** и **Низкая**. Высокая Средняя Низкая

## **Настройка яркости осциллограмм**

**1.** Нажмите на передней панели кнопку **Яркость**.

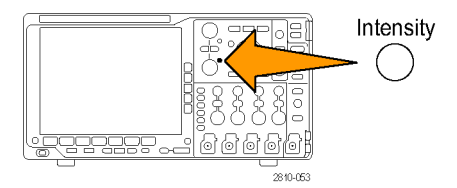

На экране появится экранная надпись яркости.

- **2.** С помощью многофункциональной ручки **А** установите нужную яркость осциллограммы.
- **3.** С помощью многофункционального регулятора **Б** установите нужную яркость масштабной сетки.

a Waveform Intensity: 35% **b** Graticule Intensity: 75%

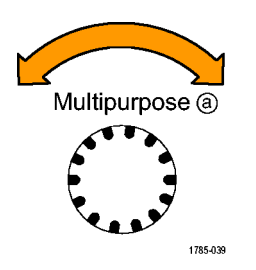

**4.** Чтобы убрать с экрана экранную надпись яркости, еще раз нажмите кнопку **Яркость**.

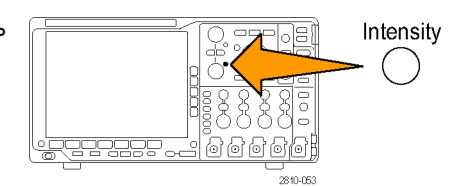

## **Выбор масштаба и положения осциллограммы**

Элементы управления отображением по горизонтали служат для настройки временной развертки, точки синхронизации, а также для более подробного просмотра осциллограммы. Для настройки отображения осциллограмм также можно использовать элементы управления увеличением и панорамированием с помощью функции Wave Inspector. (См. [стр](#page-157-0). [138,](#page-157-0) *[Управление осциллограммами при большой длине памяти](#page-157-0)*.)

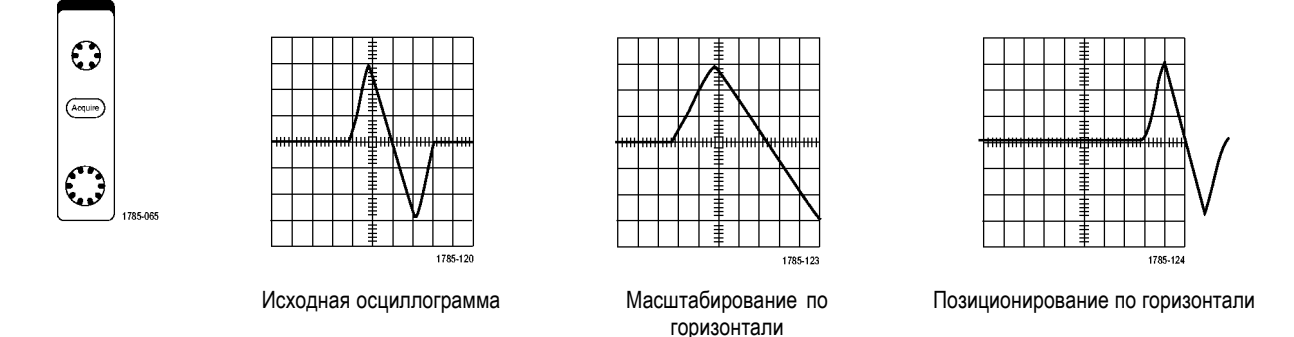

Элементы управления отображением по вертикали используются для выбора осциллограмм, корректировки положения по вертикали и масштаба осциллограммы и установки параметров входа. Нажмите необходимое количество раз кнопку меню канала (**1**, **2**, **3** или **4**) и кнопки соответствующих пунктов меню, чтобы выбрать, добавить или удалить осциллограмму.

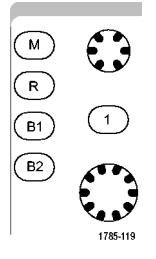

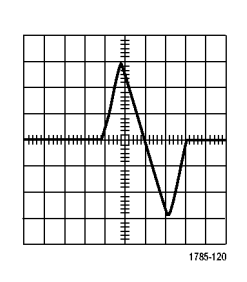

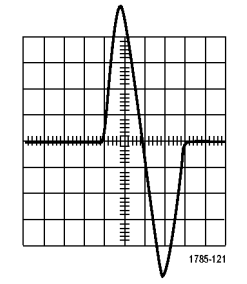

Исходная осциллограмма Масштабирование по вертикали Позиционирование по вертикали

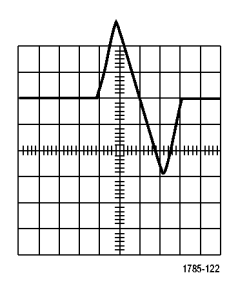

#### **Советы**

**Просмотр.** При использовании ручек положения и масштаба в группе органов управления отображением по вертикали во время остановки регистрации данных или ожидания следующей синхронизации осциллограф соответствующим образом изменяет положение и масштаб соответствующей осциллограммы. Эти изменения имитируют картину, которая появится при следующем нажатии кнопки **Пуск**. Вновь заданные параметры используются осциллографом при отображении результатов следующей регистрации данных.

Если изображение выходит за рамки экрана, осциллограмма отображается в усеченном виде.

При использовании предварительного просмотра расчетная осциллограмма, курсоры и автоматические измерения остаются активными и не искажаются.

### **Настройка параметров входа**

Органы управления отображением по вертикали используются для выбора осциллограмм, корректировки положения по вертикали и масштаба осциллограммы и установки параметров входа.

**1.** Нажмите кнопку меню канала **1**, **2**, **3** или **4**, чтобы вызвать меню вертикальных параметров для выбранной осциллограммы. Меню вертикальных параметров действует только для выбранной осциллограммы.

Кроме того, при нажатии кнопки канала разрешается или запрещается выбор соответствующей осциллограммы.

**2.** Для выбора типа входа нажмите несколько раз кнопку **Тип входа**. При связи по постоянному току на вход

пропускаются как постоянная, так и переменная составляющие сигнала.

При связи по переменному току постоянная составляющая задерживается, и на вход поступает только переменная составляющая сигнала.

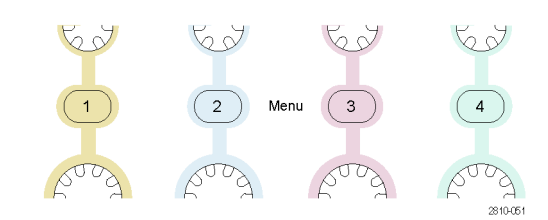

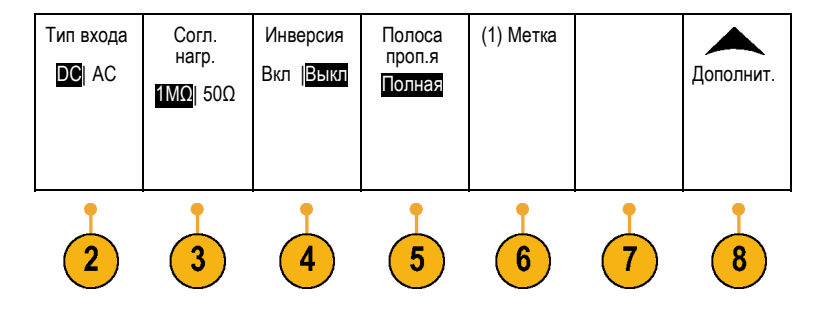

**3.** Для выбора входного импеданса требуемое число раз нажмите кнопку **Согл. нагр.**

При использовании связи по постоянному току установите входной импеданс (согласующую нагрузку) 50 Ом или 1 МОм. При использовании связи по переменному току автоматически устанавливается импеданс 1 МОм.

Для получения дополнительной информации о входном импедансе см. раздел **Советы**. (См. [стр](#page-128-0). [109](#page-128-0), *[Советы](#page-128-0)*.)

**4.** Чтобы инвертировать сигнал, нажмите кнопку **Инверсия**.

Для обычной работы выберите **Инверсия Выкл.**, для инвертирования полярности сигнала в предварительном усилителе выберите **Инверсия Вкл.**

**5.** Нажмите кнопку **Полоса проп.** и выберите нужную полосу пропускания в появившемся боковом экранном меню.

Имеются следующие варианты выбора: «Полная», «250 МГц» и «20 МГц». В зависимости от типа используемого пробника могут появиться дополнительные варианты.

Чтобы установить полную ширину полосы пропускания осциллографа, выберите **Полная**.

Чтобы установить ширину полосы пропускания осциллографа 250 МГц, выберите **250 МГц**.

Чтобы установить ширину полосы пропускания осциллографа 20 МГц, выберите **20 МГц**.

*ПРИМЕЧАНИЕ. В моделях осциллографов 100 МГц опция меню 250 МГц отсутствует.*

**6.** Нажмите кнопку **Метка**, чтобы создать метку для канала. (См. [стр](#page-71-0). [52,](#page-71-0) *[Обозначения каналов и шин](#page-71-0)*.)

- **7.** При использовании некоторых типов пробников можно нажать эту кнопку, чтобы отправить осциллографу команду на выполнение калибровки всего сигнального тракта от наконечника пробника до соответствующего канала осциллографа. Это может обеспечить более равномерную частотную характеристику по всему частотному диапазону.
- **8.** Нажмите кнопку **Дополнит.**, чтобы получить доступ к дополнительным боковым экранным меню.
- **9.** Выберите **шкала точ. от.** (Точная шкала), чтобы с помощью многофункционального регулятора **А** выполнить точные настройки вертикальной шкалы.

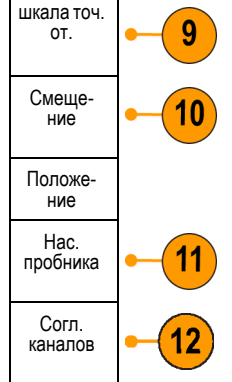

**10.** Выберите кнопку **Смещение**, чтобы с помощью многофункционального регулятора **А** выполнить точные настройки смещения по вертикали.

Чтобы установить смещение по вертикали 0 В, в боковом экранном меню выберите **Установка на 0 В**.

Для получения дополнительной информации о смещении см. раздел **Советы**. (См. [стр](#page-128-0). [109](#page-128-0), *[Советы](#page-128-0)*.)

- **11.** Выберите кнопку **Настройка пробника**, чтобы задать параметры пробника. В появившемся боковом экранном меню выполните следующие действия.
	- $\Box$ Выберите **Напряжение** или **Ток**, чтобы задать тип пробника для пробников, не оснащенных интерфейсом TekProbe Level 1, TekProbe II (требуется адаптер TPA-BNC) или TekVPI.
	- Для пробников, не оснащенных интерфейсом Tek, когда для параметра **Тип** задано значение **Напряжение**, используйте многофункциональный регулятор **А**, чтобы установить **Ослабление**, соответствующее пробнику.
	- Для пробников, не оснащенных интерфейсом Tek, когда для параметра **Тип** задано значение**Ток**, используйте многофункциональный регулятор **А**, чтобы установить отношение ток/напряжение (ослабление), соответствующее пробнику.
	- $\Box$ Если измерение тока выполняется по падению напряжения на резисторе, задайте для параметра **Ток измерения** значение **Да**. Нажмите в боковом экранном меню кнопку отношения **А/В** и поверните многофункциональную ручку **а**, чтобы установить отношение ток/напряжение или напряжение/ток для своей системы. Например, если измеряется падение напряжения на резисторе сопротивлением 2 Ом, установите отношение В/А равным 2.
- **12.** Выберите значение **Комп.** чтобы выполнить регулировку отображения и измерения для пробников, у которых различное временное запаздывание. Это особенно важно, когда используется пробник тока в сочетании с пробником напряжения.
	- Для достижения наилучших результатов применяйте специальные компенсаторы, например Tektronix 067-1686-xx.

Если компенсатора нет, можно использовать элементы управления в меню «Комп.», чтобы задать для параметров компенсации осциллографа рекомендованные значения, основываясь на номинальных значениях временного запаздывания для каждого пробника. Осциллографом автоматически загружаются значения номинальных временных задержек пробников TekVPI и TekProbe II (требуется адаптер TPA-BNC). Для других обычно применяемых пробников сначала в боковом экранном меню нажмите кнопку **Выбрать** и выберите канал, к которому присоединен пробник. Затем в боковом экранном меню нажмите кнопку **Модель пробника** и выберите модель пробника. Если используемого пробника нет в списке, задайте для модели пробника значение **Другое** и нажмите кнопку **Задержка распростр.** и с помощью многофункционального регулятора **А** выберите соответствующую задержку распространения.

<span id="page-128-0"></span>Чтобы отобразить рекомендованные значения компенсации временного запаздывания, вычисленные осциллографом, установите для параметра **Показ. рек. компенсации** значение **Да**.

Чтобы задать значения компенсации временного запаздывания для каждого канала, нажмите в боковом экранном меню кнопку **Уст.для всех компенсаций реком. знач.**

#### **Советы**

- **Использование пробников с интерфейсами TekProbe II и TekVPI.** При подсоединении пробника с **T** интерфейсом TekProbe II или TekVPI осциллограф автоматически устанавливает чувствительность канала, тип входа и сопротивление в соответствии с характеристиками пробника. Для пробников с интерфейсом Tek Probe II требуется адаптер TPA-BNC.
- **Разница между положением по вертикали и смещением.** Регулируя положение по вертикали, можно располагать осциллограммы там, где они должны отображаться для просмотра. Индикаторы опорной линии осциллограммы указывают нулевой уровень напряжения (или тока) для каждой осциллограммы. При регулировке масштаба по вертикали осциллограмма растягивается относительно индикатора опорной линии осциллограммы.

Когда для перемещения кривой используется элемент управления «Канал» <x> > **Дополнит.** >**Смещение** > **Вертик. смещение**, индикатор опорной линии уже не соответствует нулевому значению. Вместо этого он показывает уровень смещения. При регулировке масштаба по вертикали осциллограмма растягивается относительно индикатора опорной линии осциллограммы.

**Защита входа 50 Ом.** При выборе согласованной нагрузки 50 Ом максимальный масштаб вертикальной шкалы составляет 1 В/дел., а у пробника 10X — 10 В. Если приложить дополнительное входное напряжение, то осциллограф автоматически переключится на согласованную нагрузку 1 МОм, чтобы защитить внутреннюю согласованную нагрузку 50 Ом. Для получения дополнительной информации о технических характеристиках см. руководство *MSO4000B and DPO4000B Series Oscilloscopes Technical Reference* (Справочное руководство по техническим характеристикам осциллографов серии MSO4000B и DPO4000B).

### **Расположение и маркировка сигналов шин**

**Расположение сигналов шины.** Нажмите на передней панели кнопку соответствующей шины и поверните многофункциональный регулятор **А**, чтобы настроить вертикальное положение выбранной шины.(См. [стр](#page-82-0). [63,](#page-82-0) *[Настройка последовательной или параллельной шины](#page-82-0)*.)

**1.** Нажмите на передней панели соответствующую кнопку шины, чтобы выбрать эту шину.

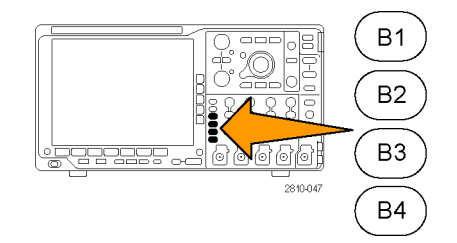

**2.** Поверните многофункциональный регулятор **А**, чтобы настроить вертикальное положение выбранной шины.

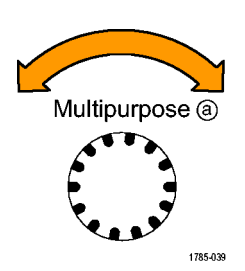

**Маркировка сигналов шины.** Для маркировки шины выполните следующие действия:

**1.** Нажмите на передней панели соответствующую кнопку шины.

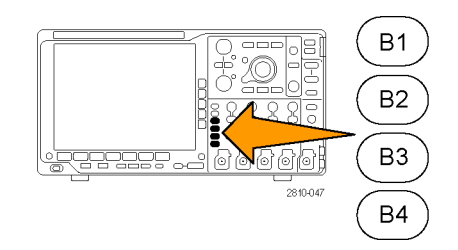

**2.** Нажмите кнопку **Метка**. (См. [стр](#page-71-0). [52,](#page-71-0) *[Обозначения каналов и шин](#page-71-0)*.) Шина (B1) Парал- лельная Определ. входов Порог. напр. (B1) Метка Парал- лельная Отобра- жение шины Таблица событий

## **Расположение, масштабирование и группировка цифровых каналов**

**1.** Нажмите на передней панели кнопку **D15–D0**.

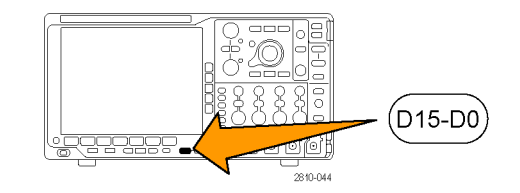

**2.** Нажмите в нижнем экранном меню кнопк пункта меню **D15–D0**.

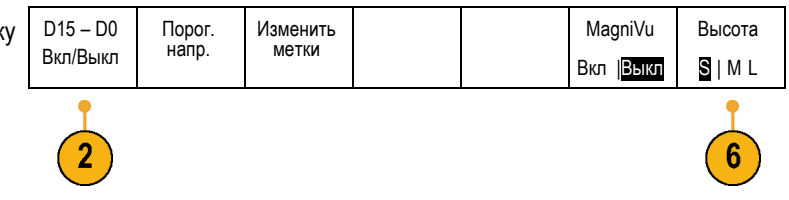

- Выбрать **3.** Нажмите в боковом меню кнопку (a) D0 **Выбрать**. (b) 1,04 дел Дисплей Вкл | Выкл Включить D7–D0 Включить D15–D8 **4.** Поверните многофункциональный регулятор **А**, чтобы выбрать канал для перемещения. Multipurpose @
- **5.** Поверните многофункциональный регулятор **Б**, чтобы переместить выбранный канал.

*ПРИМЕЧАНИЕ. Экран канала (или группы) перемещается только после прекращения вращения рукоятки.*

**6.** Чтобы изменить масштаб (высоту) цифровых каналов, нажмите в нижнем экранном меню кнопку **Высота**.

*ПРИМЕЧАНИЕ. При выборе варианта S (Небольшая) каждая осциллограмма будет отображаться высотой 0,2 деления. При выборе варианта M (Средняя) каждая осциллограмма будет отображаться высотой 0,5 деления. При выборе варианта L (Большая) каждая осциллограмма будет отображаться высотой 1 деление. Вариант L работает только в том случае, если на экране достаточно места для отображения осциллограмм. Одновременно может отображаться до 10 осциллограмм по варианту L.*

**7.** Для упрощения идентификации можно маркировать отдельные цифровые каналы. (См. [стр](#page-71-0). [52](#page-71-0), *[Обозначения](#page-71-0) [каналов и шин](#page-71-0)*.)

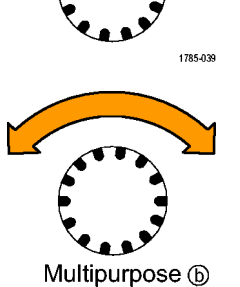

3

**8.** Чтобы сгруппировать некоторые или все цифровые каналы вместе, переместите каналы и разместите их рядом друг с другом. Все расположенные рядом каналы автоматически образуют группу.

Просмотреть группы можно, нажав кнопку пункта бокового экранного меню **Выбрать** и повернув многофункциональную ручку **a**.

Когда группа выбрана, поверните многофункциональный регулятор **Б**, чтобы переместить всю группу.

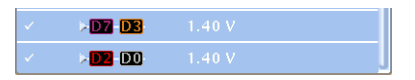

## **Просмотр цифровых каналов**

Разные способы отображения данных цифровых каналов помогают анализировать сигналы. В цифровых каналах сохраняется верхнее или нижнее состояние каждой выборки.

Логические верхние уровни отображаются зеленым цветом. Логические нижние уровни отображаются синим цветом. Когда происходит единичный переход за время, представляемое одним столбцом пикселов, переход (фронт) отображается серым цветом.

Когда происходят несколько переходов за время, представляемое одним столбцом пикселов, переход (фронт) отображается белым цветом.

Когда на экране отображается белый фронт, обозначающий несколько переходов, отдельные фронты можно увеличить, чтобы рассмотреть.

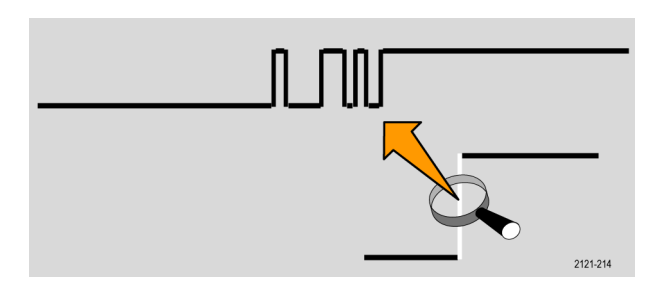

Если увеличение такое большое, что для выборки используется более одного столбца пикселов, то на неопределенность положения фронта указывает светло-серая тень.

*ПРИМЕЧАНИЕ. Когда на экране видне светло-серая тень, используйте режим MagniVu.*

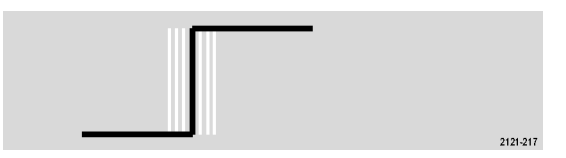

## **Комментирование экрана**

Можно добавить свой текст на экран, выполнив следующие действия:

**1.** Нажмите кнопку **Utility**.

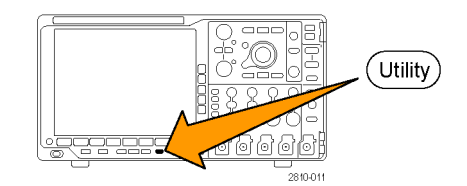

**2.** Нажмите кнопку **Стр. сервиса**. Стр.серв- иса

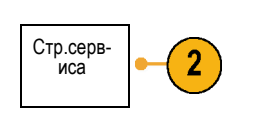

Дисплей

- **3.** Поверните многофункциональный регулятор **А** и выберите команду **Дисплей**.
- **4.** В появившемся меню в нижней части экрана выберите команду **Комментарий к экрану**.

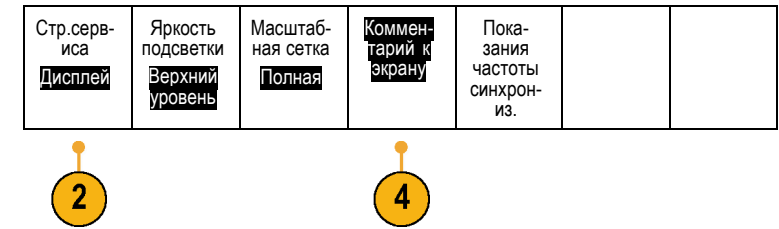

**5.** В боковом экранном меню нажмите кнопку **Показать комментарий**, чтобы выбрать **Вкл** в боковом меню.

Появится окно комментариев. Измените его положение на экране с помощью многофункциональных регуляторов **А** и **Б**.

- **6.** Нажмите кнопку **Изменить комментарий** в боковом меню.
- **7.** Для прокрутки списка букв, цифр и других символов поверните многофункциональный регулятор **А**, чтобы выбрать нужные символы.

Либо воспользуйтесь для ввода символов USB-клавиатурой. ([См](#page-50-0). [стр](#page-50-0). [31,](#page-50-0) *[Подсоединение к осциллографу](#page-50-0) USB-[клавиатуры](#page-50-0)*.)

Чтобы изменить положение текста аннотации, нажмите кнопку **Положение** бокового экранного меню и поверните нужным образом многофункциональные ручки **a** и **b**.

## **Просмотр частоты синхронизации**

Можно вывести на экран значение частоты синхронизации Выполняется подсчет всех событий синхронизации, независимо от того, используются ли они осциллографом для синхронизации или нет, и отображается число таких событий в секунду. Чтобы вывести на экран этот показатель, выполните следующие действия:

Отобраз- ить

**1.** Нажмите кнопку **Utility**.

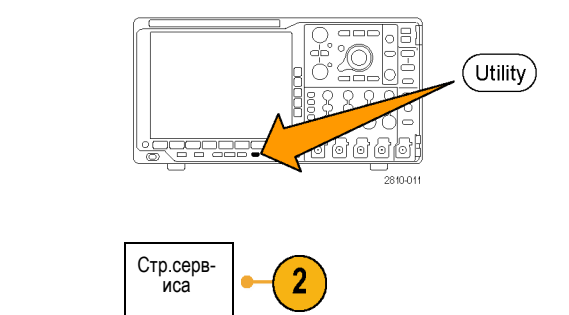

- **2.** Нажмите кнопку **Стр.сервиса**. Стр.серв- иса
- **3.** Поверните многофункциональный регулятор **А** и выберите команду **Отобразить**.
- **4.** В появившемся в нижней части экрана меню нажмите кнопку **Показания частоты синхрониз.**

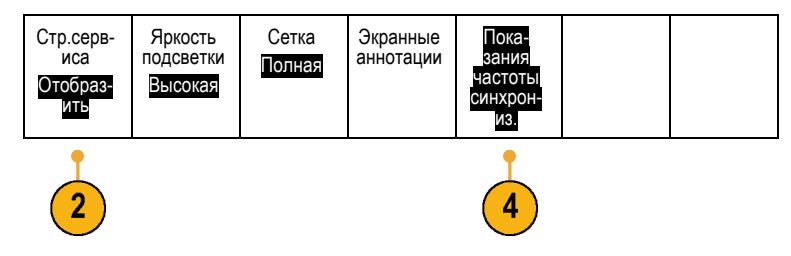

**5.** Нажмите кнопку **Вкл** бокового экранного меню.

Теперь частота синхронизации появится среди показаний синхронизации в правом нижнем углу экрана.

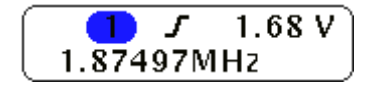

# <span id="page-134-0"></span>**Анализ осциллограмм**

После настройки сбора данных, синхронизации и отображения осциллограммы можно приступить к анализу полученных результатов. Для этого можно использовать курсоры, автоматические измерения, статистическую обработку, гистограммы форм сигналов, расчетные осциллограммы и БПФ.

## **Выполнение автоматических измерений**

Чтобы произвести автоматическое измерение, необходимо выполнить следующие действия.

**1.** Нажмите кнопку **Измерения**.

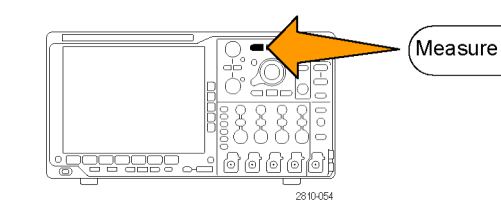

**2.** Нажмите кнопку **Выбор измерения**. Добавить

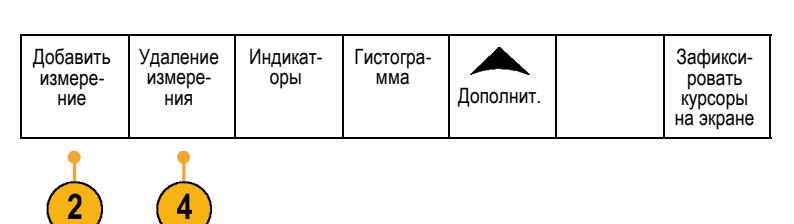

- **3.** Поверните многофункциональный регулятор **А**, чтобы выбрать конкретное измерение. При необходимости поверните многофункциональный регулятор **А**, чтобы выбрать канал измерения.
- **4.** Чтобы удалить измерение, нажмите кнопку **Удалить измерение**, , поверните многофункциональный регулятор **А**, выбирая нужное измерение, и нажмите кнопку **OK Удалить измерение** в боковом меню.

### **Советы**

- Чтобы удалить все измерения, выберите **Удалить все измерения**.
- Символ <u>А</u> отображается вместо ожидаемого цифрового значения, если существует условие вертикальной отсечки. Часть кривой располагается выше или ниже области экрана. Чтобы получить требуемое числовое значение измерения, с помощью ручек регулировки по вертикали установите масштаб и положение осциллограммы на экране.

Multipurpose a)

1785-03

# **Использование автоматических измерений**

В приведенных ниже таблицах содержится список автоматических измерений по категориям: по времени или амплитуде. (См. [стр](#page-134-0). [115](#page-134-0), *[Выполнение автоматических измерений](#page-134-0)*.)

#### **Измерения времени**

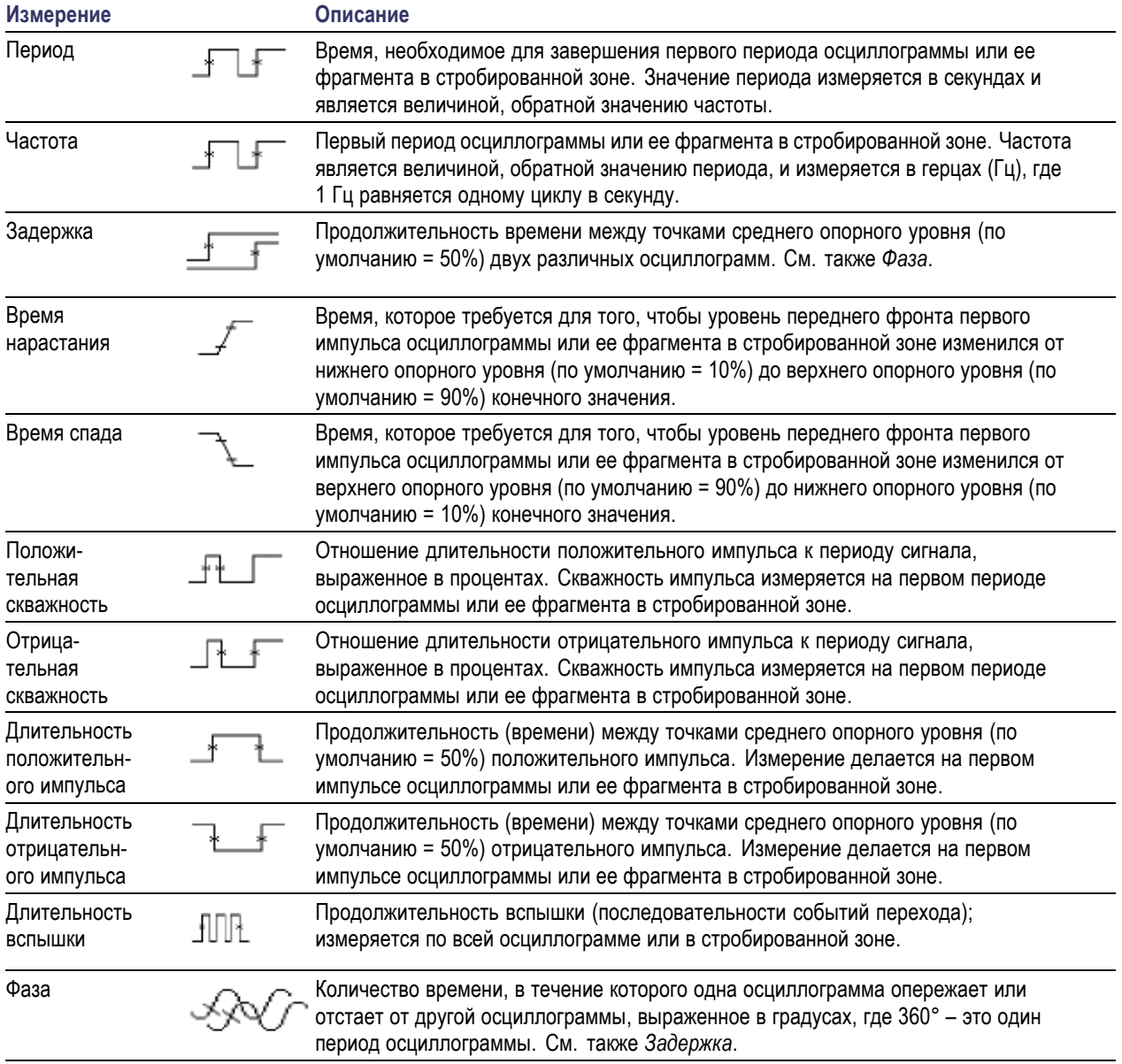

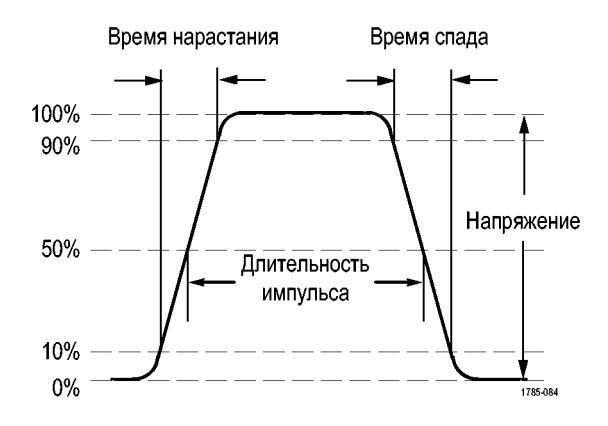

### **Измерения амплитуды**

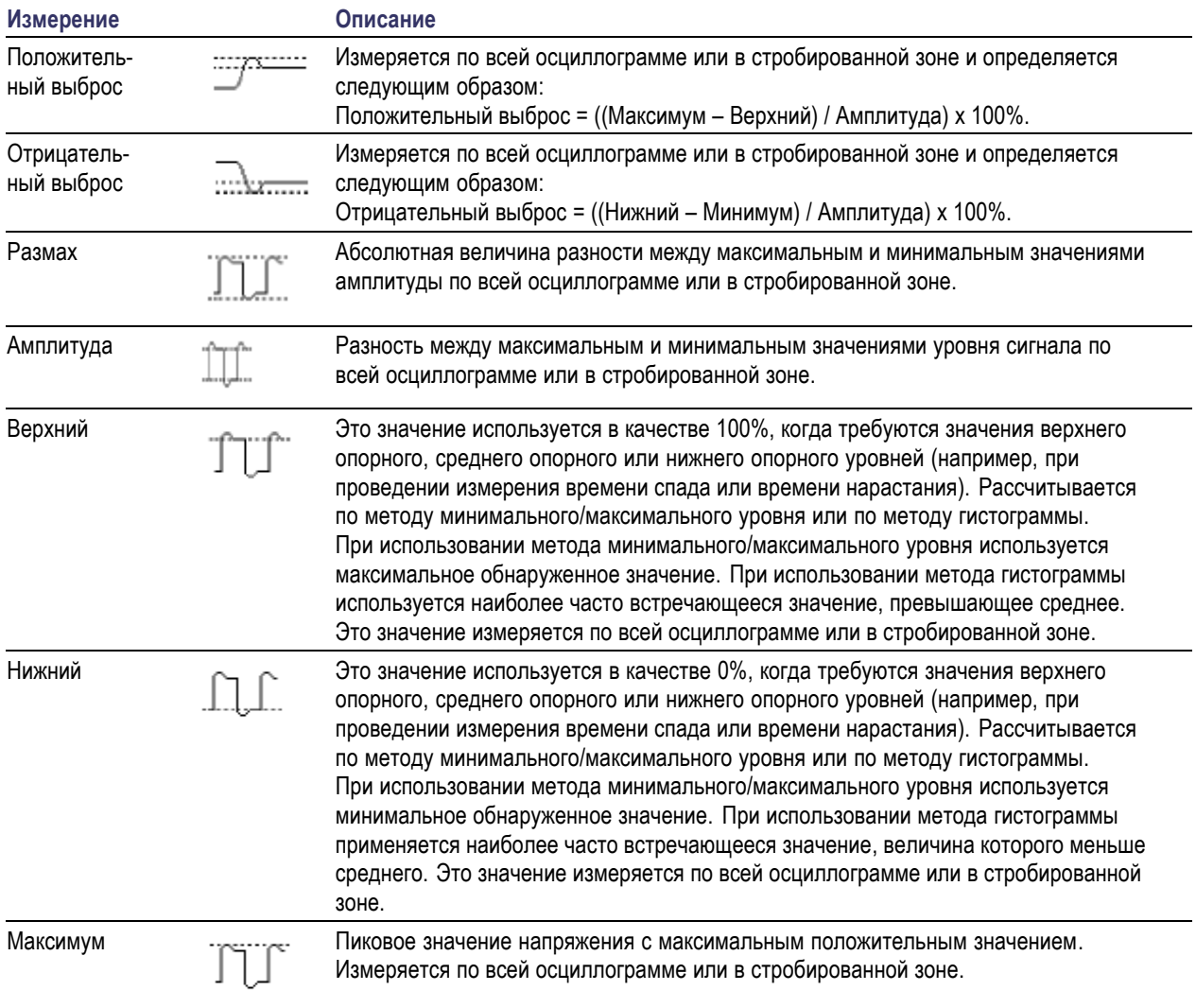

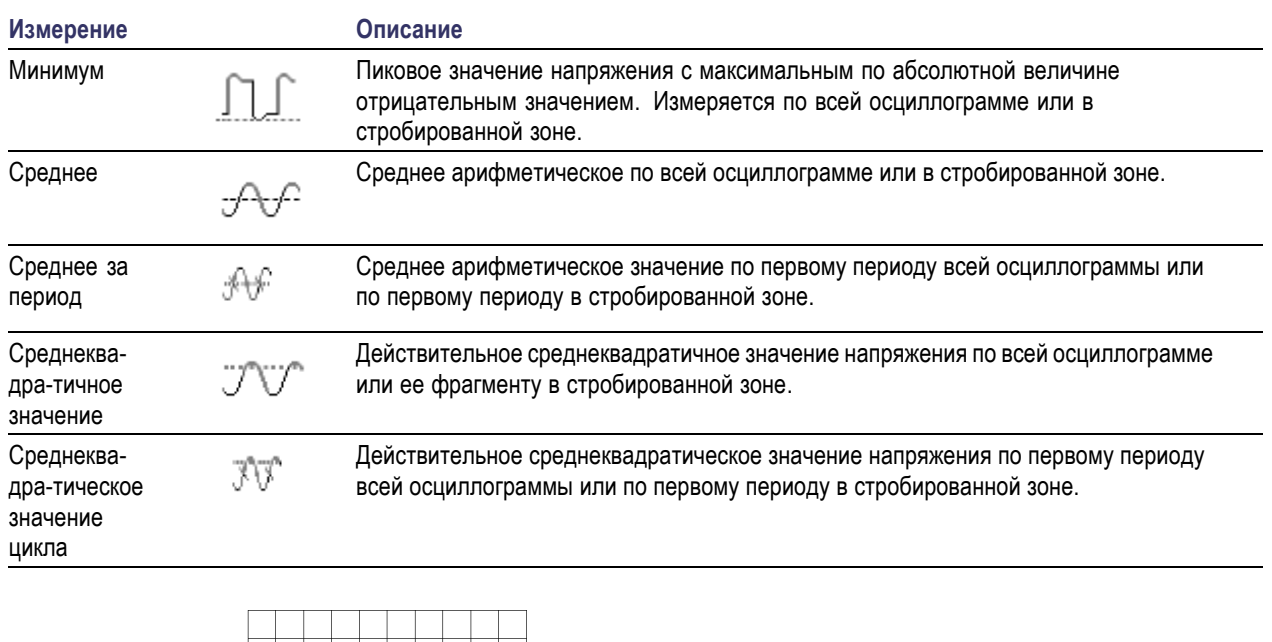

### **Измерения амплитуды (прод.)**

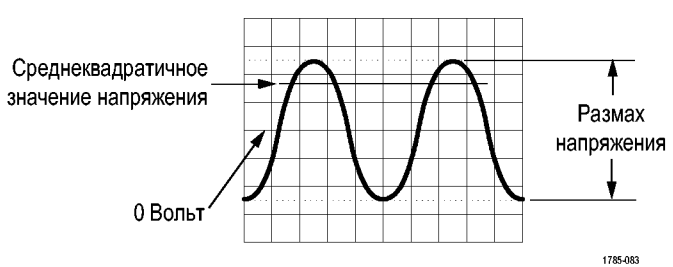

### **Дополнительные измерения**

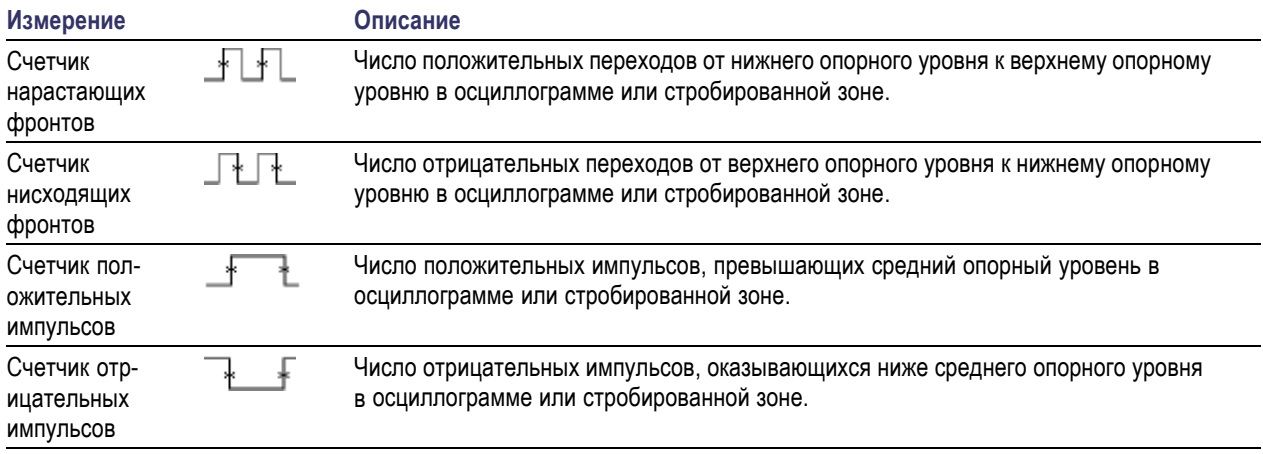

### **Дополнительные измерения (прод.)**

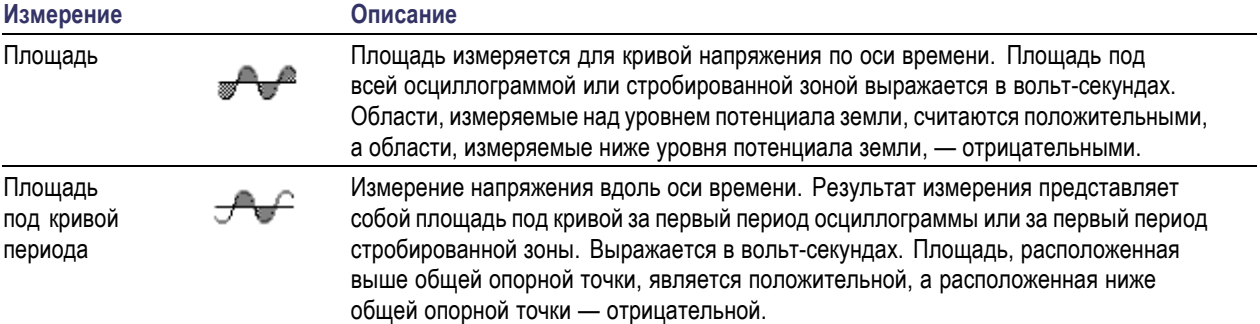

### **Измерения по гистограммам**

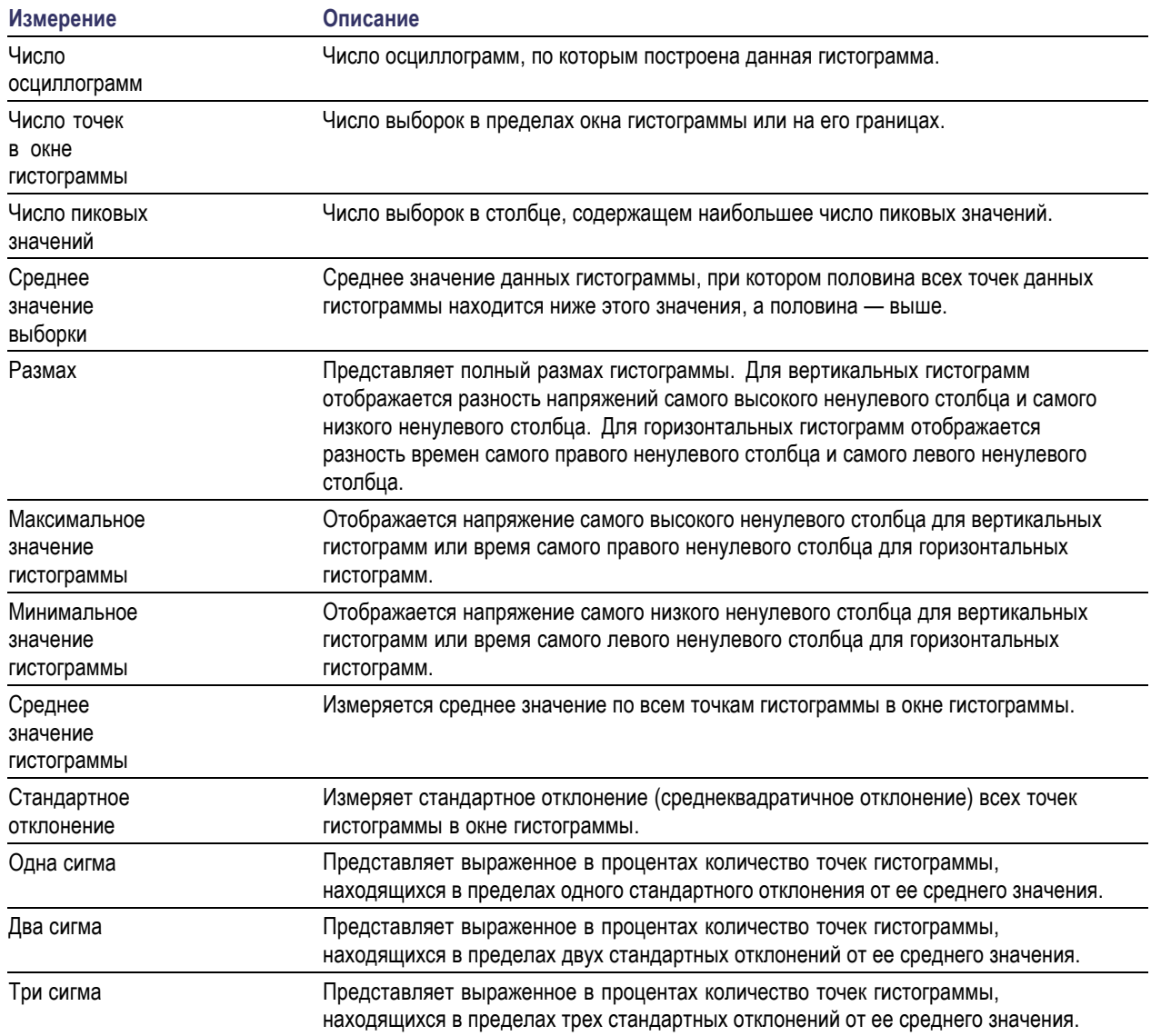

## **Настройка автоматических измерений**

Настройка автоматических измерений может быть выполнена с использованием стробирования, модификации статистик измерения, корректировки опорных уровней измерений или посредством получения снимков измерений.

### **Стробир.**

Стробирование используется для того, чтобы ограничить измерения определенной частью осциллограммы. Чтобы использовать стробирование, выполните следующие действия.

**1.** Нажмите кнопку **Измерения**.

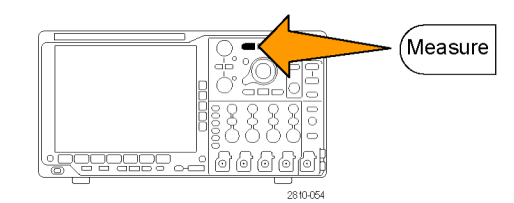

**2.** Нажимайте кнопку **Дополнит**, пока в раскрывающемся меню не будет выбра команда **Стробиров**.

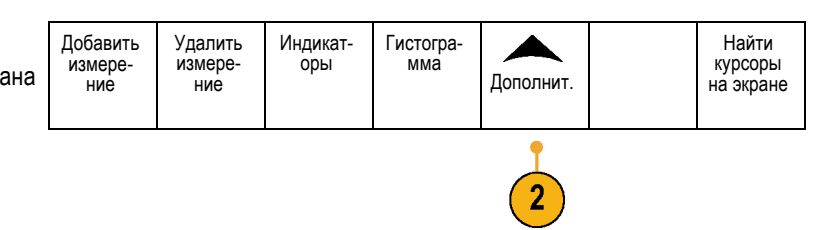

**3.** В боковом экранном меню выберите положение строба.

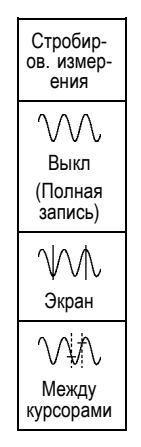

### **Статистика**

Статистика характеризует устойчивость измерений. Чтобы настроить статистику, выполните следующие действия.

**1.** Нажмите кнопку **Измерения**.

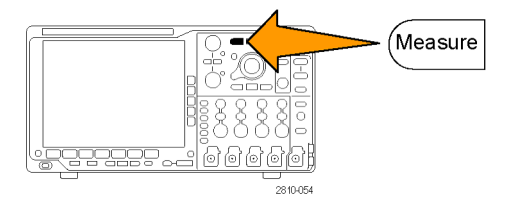

**2.** Нажимайте кнопку **Дополнит**, пока в раскрывающемся меню не будет выбрана команда **Статистика**.

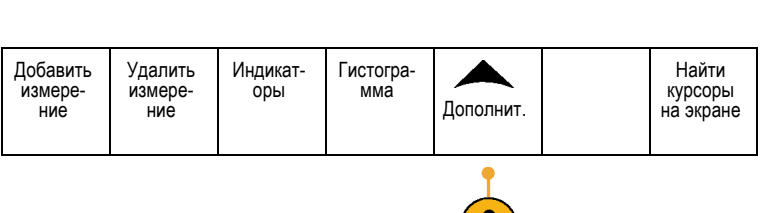

**3.** Выберите нужный вариант в боковом экранном меню. Можно включить или выключить вычисление статистики и выбрать, сколько отсчетов используется при вычислении среднего значения и стандартного отклонения.

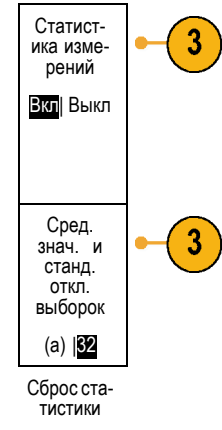

#### **Снимок**

Для одновременного просмотра всех измерений одного источника в выбранный момент времени выполните следующие действия.

**1.** Нажмите кнопку **Измерения**.

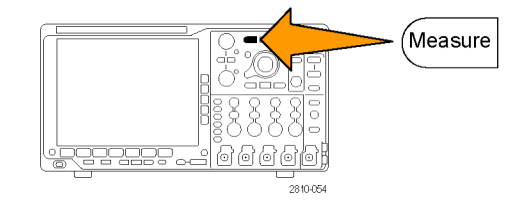

**2.** Нажмите кнопку **Добавление измерения**. | Добавле-<br>- ние изме-<br>рения Удалить Индикат- оры Гистогра- мма Дополнит. Найти измере- ние курсоры на экране  $\overline{2}$ **3.** Для выбора требуемого канала **Источник** поверните многофункциональный регулятор **a**. Multipurpose @ 1785-039 **4.** Поворачивая многофункциональный регулятор **b**, выберите **Тип измерений** для поля **Снимок**. Multipurpose ® 1785-160 ОК **5.** Нажмите кнопку **Снимок всех** 4 **измерений**. Снимок<br>всех изме-<br>рений

#### **6.** Просмотрите результаты.

Моментальный снимок на 1

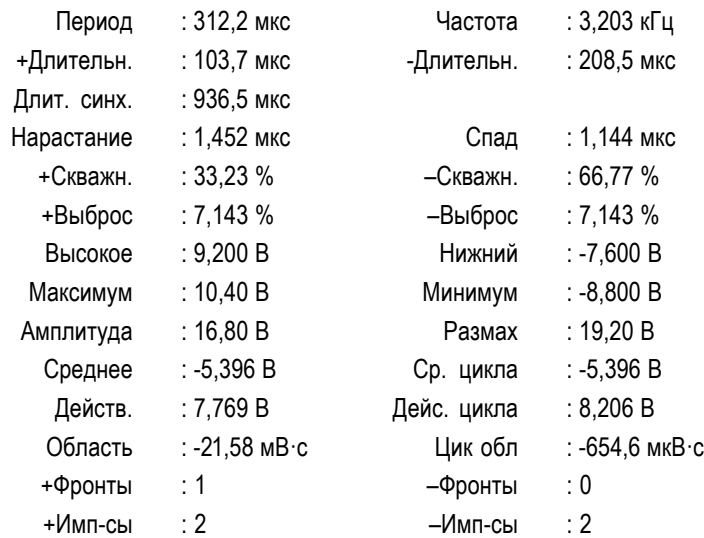

### **Опорные уровни**

Опорные уровни определяют порядок измерения временных параметров сигнала. Например, они используются при расчете времени нарастания и спада.

- **1.** Нажмите кнопку **Измерения**.
- **2.** Нажимайте кнопку **Дополнит**, пока в раскрывающемся меню не будет выбрана команда **Опорные уровни**.

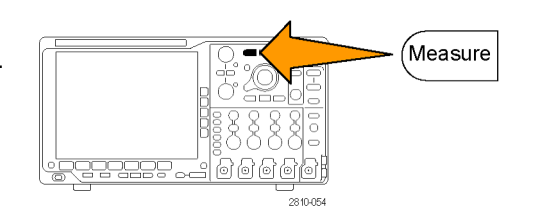

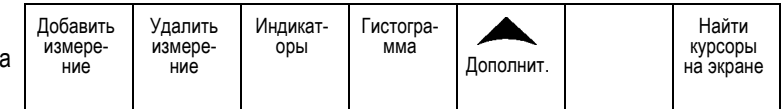

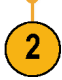

**3.** В боковом экранном меню выберите уровни.

Верхний и нижний опорные уровни используются для расчета времени нарастания и времени спада.

Средний опорный уровень используется прежде всего для проведения измерений между фронтами, таких как длительность импульса.

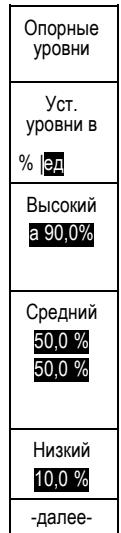

## **Выполнение ручных измерений с помощью курсоров**

Курсорами называются экранные маркеры, которые можно разместить на осциллограмме для ручного измерения собранных данных. Курсоры отображаются в виде горизонтальных и вертикальных линий. Чтобы воспользоваться курсорами в аналоговых или цифровых каналах:

**1.** Чтобы включить курсоры, нажмите кнопку **Курсоры**.

*ПРИМЕЧАНИЕ. Вторым нажатием курсоры выключаются. Для отображения меню курсоров можно также нажать и удерживать кнопку Курсоры.*

В нашем примере на выбранной осциллограмме появятся два вертикальных курсора. При повороте многофункционального регулятора **a** один из курсоров перемещается влево или вправо. При повороте регулятора **b** перемещается другой курсор.

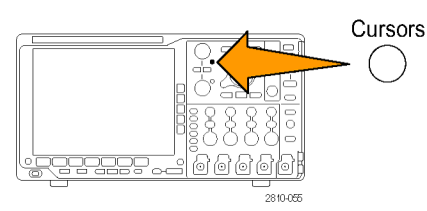

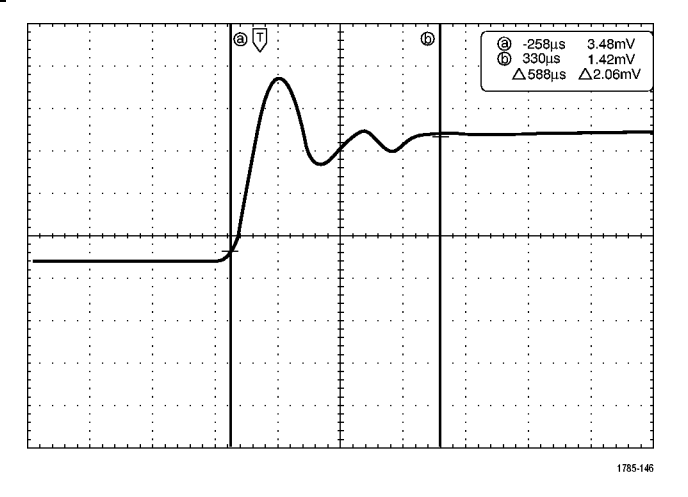
**2.** При включенных курсорах нажмите кнопку **Выбор**.

При этом включается или выключается отслеживание курсоров. Если отслеживание включено, при вращении многофункциональной ручки **А** оба курсора перемещаются вместе. Промежуток времени между курсорами настраивается поворотом многофункциональной ручки **Б**.

**3.** Кнопка **Точно** предназначена для переключения грубой и точной настройки с помощью многофункциональных регуляторов **А** и **Б**.

Кроме того, при нажатии кнопки **Точно** изменяется чувствительность остальных ручек.

- **4.** Для отображения меню курсоров нажмите и удерживайте кнопку **Курсоры**.
- 5. Нажмите кнопку нижнего экранного менн **Курсоры**, чтобы установить курсорам значение **Экран**.

В экранном режиме две горизонтальные и две вертикальные линии пересекают всю масштабную сетку.

**6.** Пара горизонтальных курсоров перемещается при вращении многофункциональных ручек **А** и **Б**.

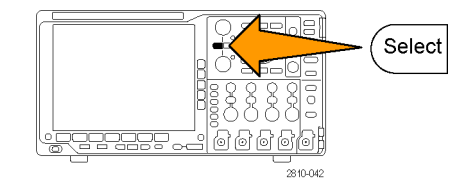

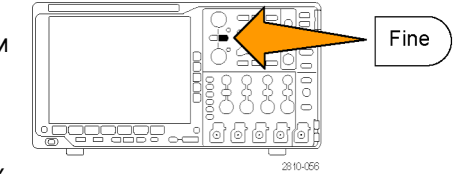

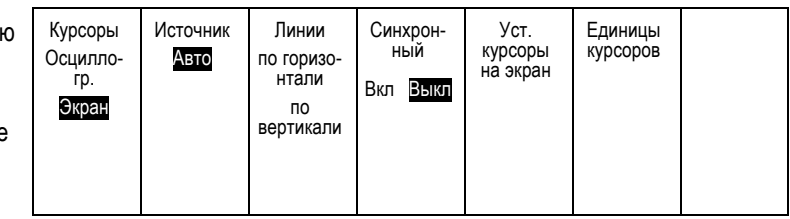

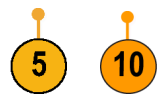

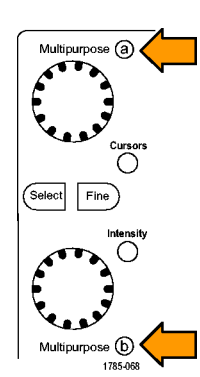

**7.** Нажмите кнопку **Выбор**.

При этом вертикальные курсоры становятся активными, а горизонтальные — неактивными. Теперь при повороте многофункциональных ручек перемещаются вертикальные курсоры.

Чтобы снова сделать активными горизонтальные курсоры, нажмите кнопку **Выбор** еще раз.

**8.** Просмотрите курсор и экранную надпись курсора.

*ПРИМЕЧАНИЕ. С помощью курсоров в цифровых каналах можно выполнять временные измерения, но не измерения амплитуды.*

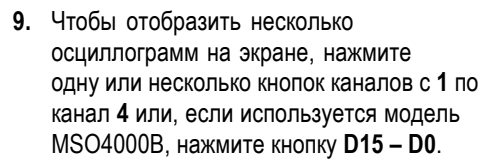

**10.** Для повторного отображения меню курсоров нажмите и удерживайте кнопку **Курсоры**.

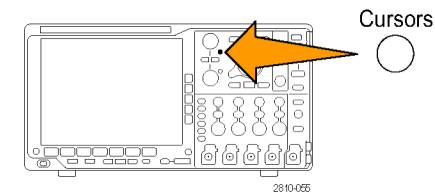

**11.** В нижнем меню нажмите кнопку **Источник**.

Появится контекстное меню. Выбор меню по умолчанию **Авто** обусловит проведение измерений с помощью курсоров на выбранной (последней использовавшейся) осциллограмме.

**12.** Поворотом многофункционального регулятора **a** выберите канал для измерения, отличный от выбранного с помощью функции **Авто**.

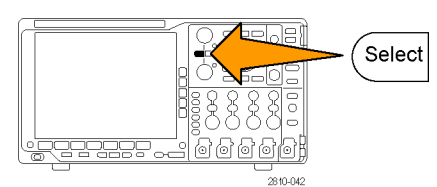

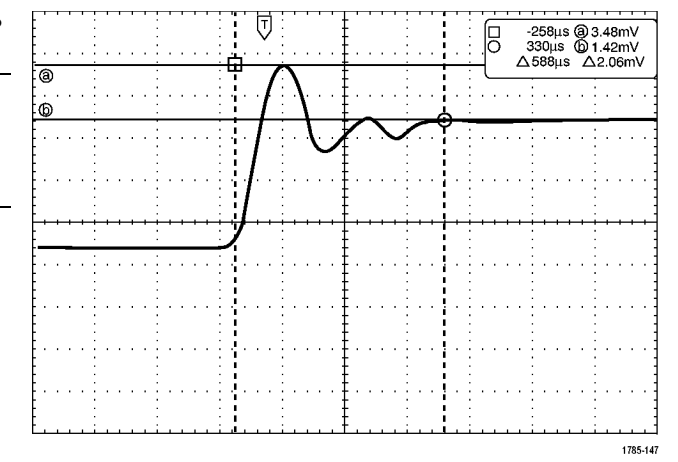

- **13.** Нажмите кнопку **Menu Off**, чтобы убрать боковое меню.
- **14.** Поверните многофункциональную ручку **a** и проведите курсорные измерения на альтернативной осциллограмме.
- **15.** Нажмите кнопку **Курсоры** еще раз. Курсоры выключаются. Курсоры и показатели курсоров исчезают с экрана.

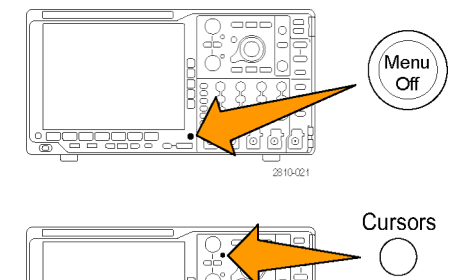

### **Использование экранных надписей курсоров**

В экранной надписи курсоров представлена текстовая и цифровая информация, относящаяся к текущему положению курсоров.

Экранная надпись отображается в правом верхнем углу масштабной сетки. Если включено масштабирование, экранная надпись отображается в правом верхнем углу окна масштабирования.

Когда выбрана шина, показания включают декодированные данные шины в формате, выбранном в меню шины. При выборе цифрового канала курсоры показывают значения всех отображаемых на экране цифровых каналов.

*ПРИМЕЧАНИЕ. При выборе последовательных шин значение данных в соответствующей точке отображается в отсчете курсора.*

#### Δ Экранная надпись «дельта».

На экранных надписях с символом «дельта» отображается разность между положениями курсоров.

22.4mV l@ -16.0µs  $\times$  8.00 $\mu$ s 20.4mV  $\triangle$ 1.60mV  $\triangle$  24.0 $\mu$ s

1785-134

Экранная надпись «a».

Означает, что значение устанавливается с помощью многофункционального регулятора **А**.

Экранная надпись «b».

Означает, что значение устанавливается с помощью многофункционального регулятора **Б**.

Горизонтальные линии курсоров на экране служат для измерения вертикальных параметров; обычно это напряжение.

Вертикальные линии курсоров на экране служат для измерения горизонтальных параметров; обычно это время.

Когда присутствуют и вертикальный и горизонтальный курсоры, в схемах использования экранных надписей рядом с обозначениями многофункциональных регуляторов появляются значки в форме квадрата и окружности.

#### **Использование курсоров XY**

При включенном режиме отображения XY экранные надписи курсора будут появляться справа от нижней масштабной шкалы (XY). Они будут включать экранные надписи для прямоугольных и полярных координат, название продукта и значения коэффициентов. В верхней масштабной сетке осциллографа (YT) будут отображаться курсоры осциллограмм в виде вертикальных полос.

## **Настройка гистограммы**

Можно отображать как вертикальные (для напряжения), так и горизонтальные (временные) гистограммы. Измерения с помощью гистограмм позволяют получить статистические данные для фрагмента сигнала по одной из осей. Источником для гистограммы может быть сигнал любого из четырех аналоговых каналов, расчетный сигнал или любая из четырех опорных осциллограмм.

#### **Отображение гистограммы**

- **1.** Задайте на осциллографе отображение осциллограммы, на которой должна быть измерена гистограмма. При необходимости воспользуйтесь кнопкой **Автоустановка**.
- **2.** Нажмите кнопку **Измерения**.

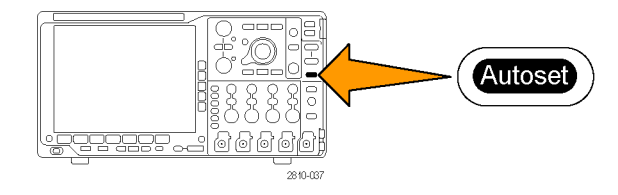

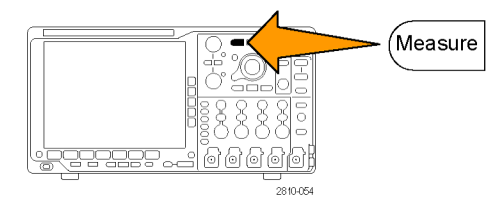

3. В нижнем экранном меню нажмите кн **Гистограмма**.

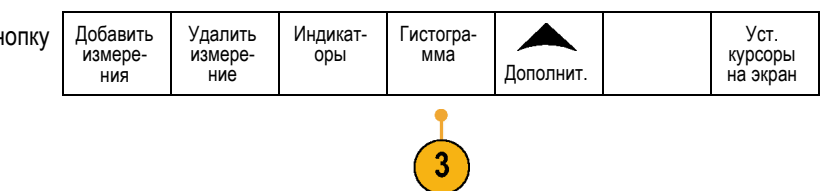

- **4.** Чтобы выбрать ось осциллограммы, для которой нужно показать значения гистограммы, нажмите верхнюю кнопку нижнего экранного меню. **По верт.** или **По гориз.**
- **5.** Нажмите кнопку **Источник** бокового меню и при помощи многофункционального регулятора **a** выберите канал, для которого будут отображаться измерения гистограммы.
- **6.** Нажмите кнопку **пределы по горизонтали** бокового меню и при помощи многофункциональных регуляторов **a** и **b** установите **L** (левую) и **R** (правую) границы окна гистограммы.
- **7.** Нажмите кнопку **пределы по вертикали** бокового меню и при помощи многофункциональных регуляторов **a** и **b** установите **T** (верхнюю) и **B** (нижнюю) границы окна гистограммы.
- **8.** Нажмите **- далее 1 из 2**. -далее-
- **9.** Нажмите кнопку **Дисплей** бокового меню и выберите **Линейный** или **Логарифмич.**

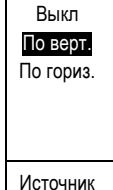

(a) 1

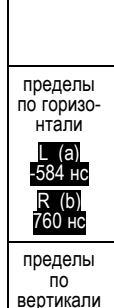

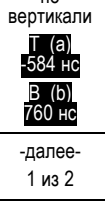

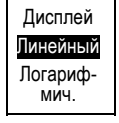

### **Добавление измерений к данным гистограммы**

**1.** Чтобы добавить измерения к данным гистограммы, нажмите кнопку **Добавление измерения** нижнего экранного меню.

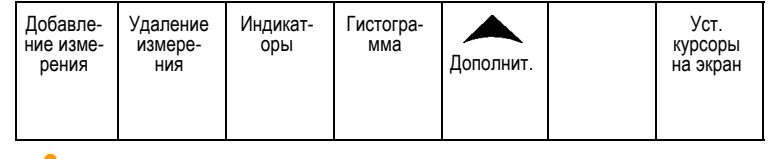

- **2.** Нажмите кнопку **Источник** бокового меню и при помощи многофункционального регулятора **a** выберите **H** для измерения гистограммы.
- **3.** Нажмите кнопку **Тип измерений** бокового меню и при помощи многофункционального регулятора **b** выберите измерение гистограммы.

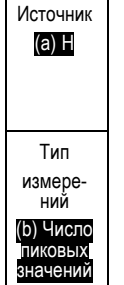

**4.** Нажмите кнопку **OK Добавить измерение** бокового меню, чтобы добавить измерение в перечень измеренных данных.

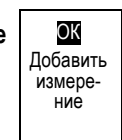

### **Сброс измерений гистограммы и статистики**

Чтобы сбросить измерения гистограммы и статистику, выполните следующие действия:

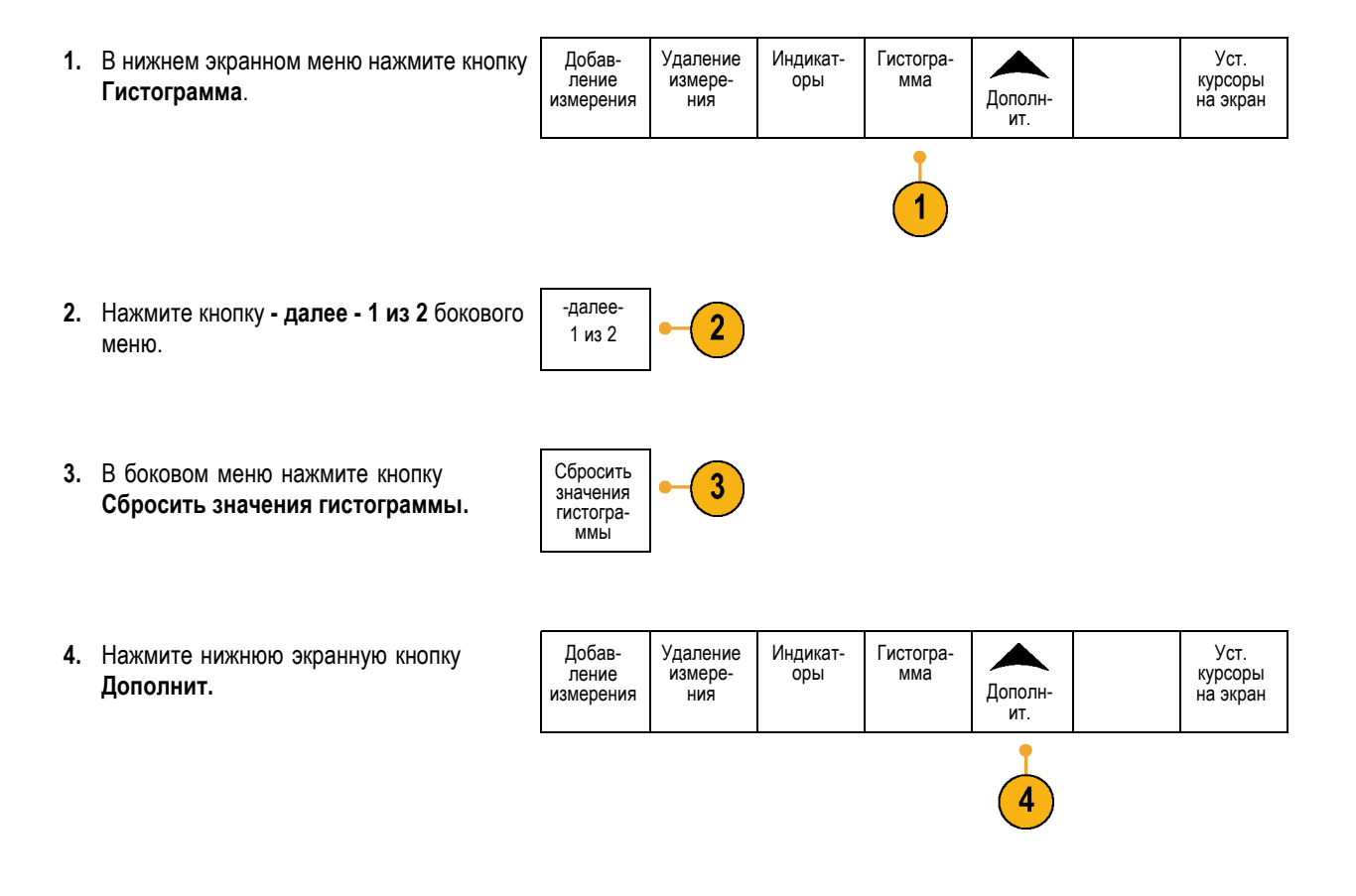

**5.** В боковом меню нажмите кнопку **Сброс статистики**.

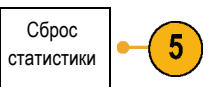

Гистограмму можно просмотреть в верхней части (для горизонтальных гистограмм) или у левого края (для вертикальных гистограмм) координатной сетки.

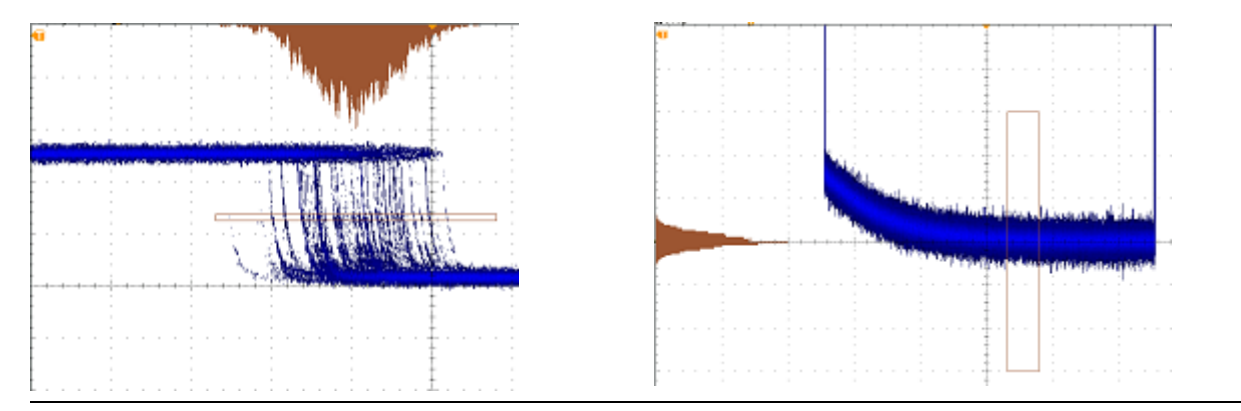

### **Советы**

- Используйте горизонтальные гистограммы для измерения дрожания сигнала.
- Используйте вертикальные гистограммы для измерения шума сигнала.

# **Использование расчетных осциллограмм**

Расчетные осциллограммы создаются для анализа сигналов канала и опорных сигналов. С помощью комбинаций и преобразований исходных осциллограмм и других данных в расчетные осциллограммы можно получить данные в форме, необходимой для конкретного приложения.

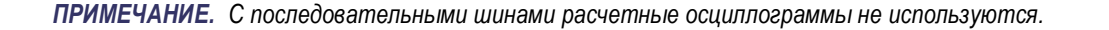

Простые математические операции (+, –, ×, ÷) над осциллограммами выполняются в следующем порядке.

**1.** Нажмите кнопку **Расчетные**.

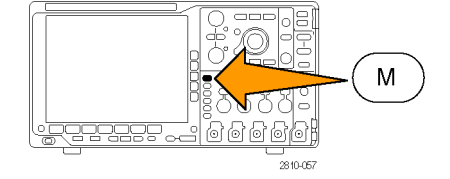

**2.** Нажмите кнопку **Две осцил.** Две

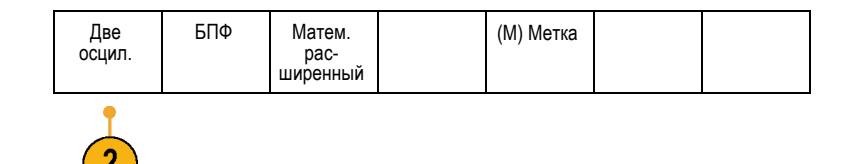

- **3.** В боковом экранном меню установите источники либо для каналов **1**, **2**, **3**, **4**, либо для опорных осциллограмм **R1**, **2**, **3** или **4**. Выберите оператор **+**, **–**, **x** или **÷**
- **4.** Например, можно определить мощность умножением осциллограммы напряжения на осциллограмму тока.

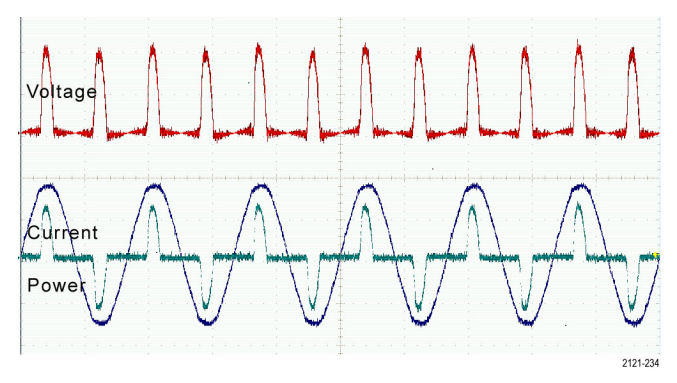

### **Советы**

- Расчетные осциллограммы можно создавать на основе осциллограммы в канале, опорной осциллограммы или их сочетания.
- $\mathcal{L}_{\mathcal{A}}$ Измерения для расчетных осциллограмм выполняются таким же образом, как и для канальных сигналов.
- Масштаб по горизонтали и положение расчетных осциллограмм определяется по исходным осциллограммам, указанным в соответствующих математических выражениях. Изменение настройки элементов управления для исходных осциллограмм приводит к соответствующему изменению расчетных осциллограмм.
- Масштабирование расчетной осциллограммы выполняется с помощью внутренней ручки элемента управления масштабированием и панорамированием. Внешняя ручка служит для перемещения окна масштабирования. ([См](#page-157-0). [стр](#page-157-0). [138](#page-157-0), *[Управление осциллограммами при большой длине памяти](#page-157-0)*.)

(M) Метка

# **Использование БПФ**

При выполнении БПФ сигнал разбивается на частотные составляющие, по которым осциллограф строит изображение сигнала в частотной области, в отличие от обычного для осциллографов графического представления сигнала во временной области. Эти частотные составляющие можно сравнить с известными частотами системы, например с системной тактовой частотой, частотами генераторов или источников питания.

**1.** Нажмите кнопку **Расчетные**.

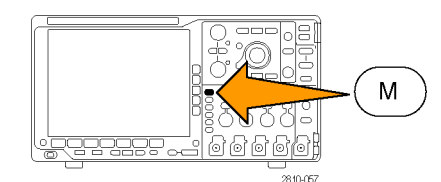

две **БПФ** Матем.<br>осцил. рас-<br>ширенный

**2.** Нажмите кнопку БПФ.

- **3.** Чтобы выбрать источник сигнала, в боковом экранном меню нажмите, если нужно, кнопку **Источник для БПФ** и поверните многофункциональный регулятор **А**. Возможны следующие варианты: каналы 1, 2, 3, 4, опорные осциллограммы 1, 2, 3 и 4.
- **4.** Чтобы выбрать шкалу «Линейная среднеквадратичная» или «дБ среднеквадратичная», несколько раз нажмите кнопку **Масштаб по вертикали**.
- **5.** чтобы выбрать окно БПФ, несколько раз нажмите в боковом экранном меню кнопку **Окно**.

Возможные варианты окна: прямоугольное, окно Хэмминга, окно Хеннинга, и окно Блэкмена-Харриса.

**6.** Нажмите в боковом экранном меню кнопку **По горизонтали**, чтобы с помощью многофункциональных ручек **А** и **Б** выполнить масштабирование и панорамирование экрана БПФ.

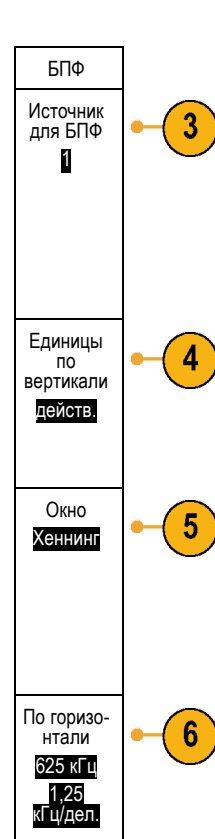

**7.** На экране появится результат БПФ.

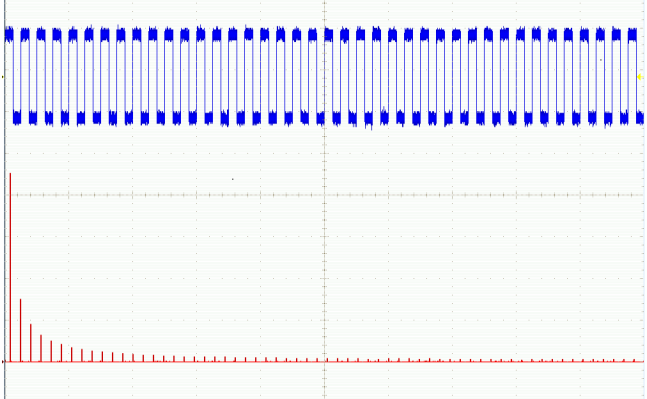

#### **Советы**

- Используйте короткие записи, чтобы ускорить реакцию прибора.
- Используйте длинные записи, чтобы понизить уровень шума по отношению к сигналу и увеличить разрешение по частоте.
- При необходимости можно использовать функцию лупы, а также органы управления **Положение** и **Масштаб** по горизонтали для увеличения и перемещения осциллограммы БПФ.
- Среднеквадратичная шкала в децибелах, установленная по умолчанию, позволяет подробно рассматривать частотные составляющие, даже если их амплитуды сильно различаются. Линейная среднеквадратичная шкала используется для просмотра общего вида частотных составляющих в сравнении друг с другом.
- С математической функцией БПФ используется четыре окна. Каждое из них обеспечивает некоторый компромисс между разрешением по частоте и точностью отображения амплитуды. Выбор используемого окна определяется необходимостью измерения конкретных величин и характеристиками исходного сигнала. При выборе окна рекомендуется руководствоваться следующими указаниями:

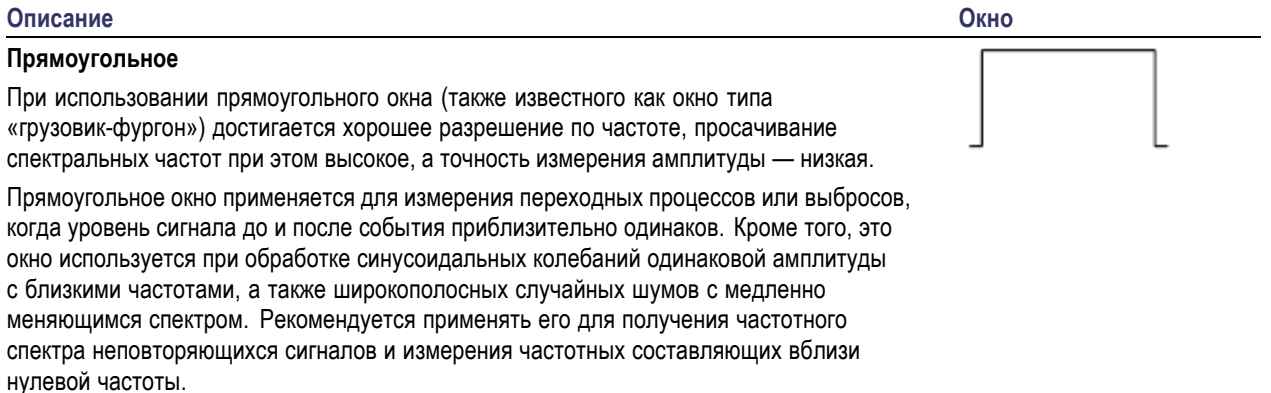

#### **Описание Окно**

#### **Хемминга**

При использовании окна Хемминга достигается хорошее разрешение по частоте (немного лучше, чем с окном Хеннинга), просачивание спектральных частот при этом умеренное, а точность измерения амплитуды — вполне допустимая.

Окно Хемминга применяется для измерения синусоидальных и периодических сигналов, а также узкополосного случайного шума. Это окно применяется для измерения переходных процессов или выбросов, когда уровень сигнала до и после события сильно отличается.

#### **Хеннинга**

При использовании окна Хеннинга достигается хорошее разрешение по частоте, просачивание спектральных частот при этом низкое, а точность измерения амплитуды — вполне допустимая.

Окно Хеннинга применяется для измерения синусоидальных и периодических сигналов, а также узкополосного случайного шума. Это окно применяется для измерения переходных процессов или выбросов, когда уровень сигнала до и после события сильно отличается.

#### **Блэкмен-Харрис**:

При использовании окна Блэкмана-Харриса достигается низкое разрешение по частоте, просачивание спектральных частот при этом очень низкое, а точность измерения амплитуды — хорошая.

Окно Блэкмана-Харриса применяется для исследования осциллограмм, в которых преобладает одна частотная составляющая, на предмет наличия высших гармоник, или несколько значительно или незначительно разделенных синусоидальных сигналов.

### **Использование дополнительных математических функций**

Дополнительные математические функции предназначены для создания пользовательских математических выражений с осциллограммами, в которые могут входить активные и опорные осциллограммы, результаты измерений, а также числовые константы. Для использования дополнительных функций необходимо выполнить следующие действия.

**1.** Нажмите кнопку **Расчетные**.

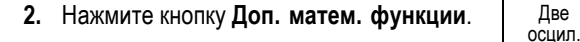

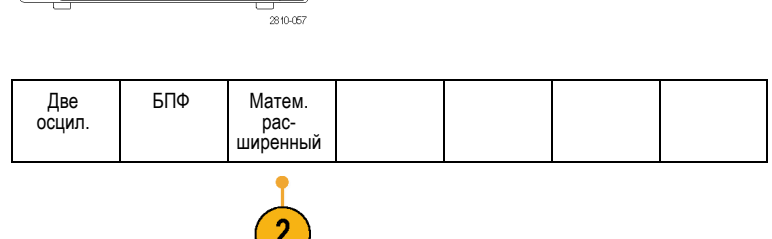

M

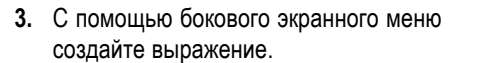

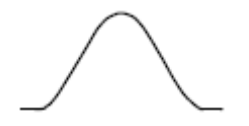

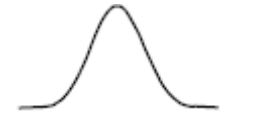

**4.** Нажмите кнопку **Изменить выражение** и создайте выражение с помощью многофункциональных ручек и кнопок нижнего экранного меню. Закончив работу, нажмите в боковом экранном меню кнопку **ОК Принять**.

Например, чтобы с помощью функции **Изменить выражение** взять интеграл от прямоугольного сигнала, надо выполнить следующие действия.

- **1.** В нижнем экранном меню нажмите кнопку **Очистить**.
- **2.** Поверните многофункциональный регулятор **А** и выберите **Интегр.(**.
- **3.** Нажмите кнопку **Ввод выбранного**.
- **4.** Поверните многофункциональный регулятор **а** и выберите канал **1**.
- **5.** Нажмите кнопку **Ввод выбранного**.
- **6.** Поверните многофункциональный регулятор **А** и выберите **)**.
- **7.** Нажмите кнопку **ОК Принять**.

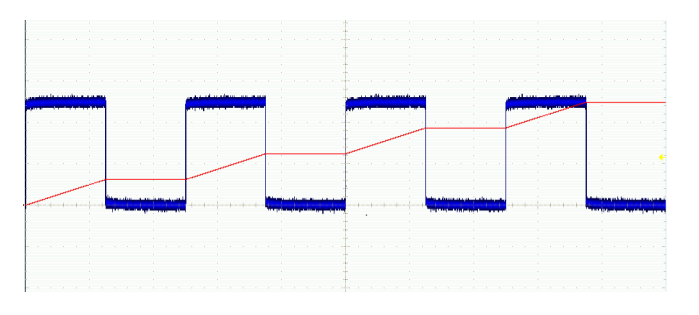

## **Использование опорных осциллограмм**

Для сохранения осциллограммы в памяти необходимо создать опорную осциллограмму. Это можно сделать, например, для создания образца, с которым будут сравниваться другие осциллограммы. Чтобы использовать опорный сигнал, необходимо выполнить следующие действия.

*ПРИМЕЧАНИЕ. Опорные осциллограммы объемом 5 млн, 10 млн и 20 млн выборок хранятся в энергозависимой памяти и не сохраняются при выключении питания осциллографа. Чтобы сохранить такие осциллограммы, необходимо записать их во внешнее запоминающее устройство.*

**1.** Нажмите кнопку **Опорный**. Появится нижнее экранное меню опорных осциллограмм.

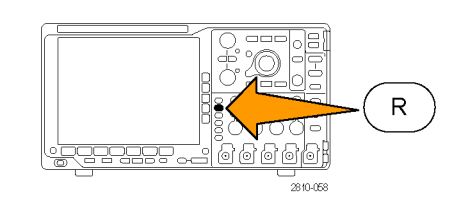

- **2.** В нижнем экранном меню выберите опорные осциллограммы для вывода на экран.
- **3.** С помощью боковой экранной меню и многофункциональных ручек установите настройки опорной осциллограммы по горизонтали и по вертикали.

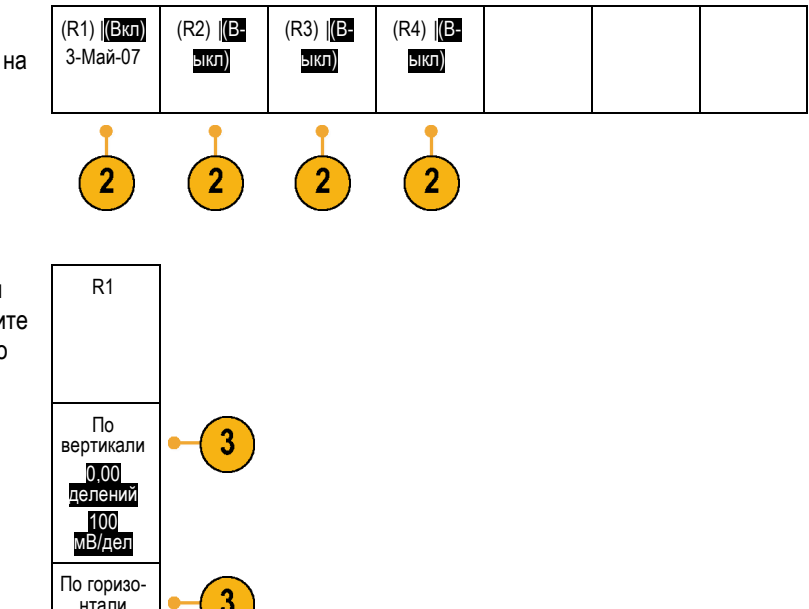

#### **Советы**

**Выбор и отображение опорных осциллограмм.** Все опорные осциллограммы могут отображаться одновременно. Выбор конкретной опорной осциллограммы осуществляется нажатием соответствующей кнопки экранного меню.

0,00 с 4,00 кс/де

- **Удаление опорных осциллограмм с экрана.** Чтобы удалить с экрана опорную осциллограмму, нажмите на передней панели кнопку **Опорный**, чтобы вызвать нижнее экранное меню. Затем нажмите кнопку нижнего экранного меню, соответствующую удаляемой осциллограмме.
- **Задание масштаба и положения опорной осциллограммы.** Положение и масштаб опорной осциллограммы можно регулировать независимо от остальных отображаемых осциллограмм. Выберите опорную осциллограмму и выполните нужные настройки с помощью многофункциональной ручки. Это можно делать независимо от того, выполняется регистрация данных или нет.

Регулирование масштаба и положения выбранной опорной осциллограммы при включенном и выключенном увеличении выполняется одинаково.

**Сохранение опорных осциллограмм объемом 5 млн, 10 млн и 20 млн выборок.** Опорные осциллограммы объемом 5 млн, 10 млн и 20 млн выборок хранятся в энергозависимой памяти и не сохраняются при выключении питания осциллографа. Чтобы сохранить такие осциллограммы, необходимо записать их во внешнее запоминающее устройство.

# <span id="page-157-0"></span>**Управление осциллограммами при большой длине памяти**

Элементы управления функцией Wave Inspector (масштабирование и панорамирование, воспроизведение и пауза, метки, поиск) обеспечивают возможность эффективной работы с записями осциллограмм большой длины. Увеличение осциллограммы в горизонтальном направлении осуществляется вращением рукоятки «Лупа». Перемещение по увеличенной осциллограмме осуществляется вращением рукоятки «Панорама».

Ручка «Панорама-Лупа» состоит из следующих частей.

- **1.** Внешняя ручка панорамирования.
- **2.** Внутренняя ручка лупы.

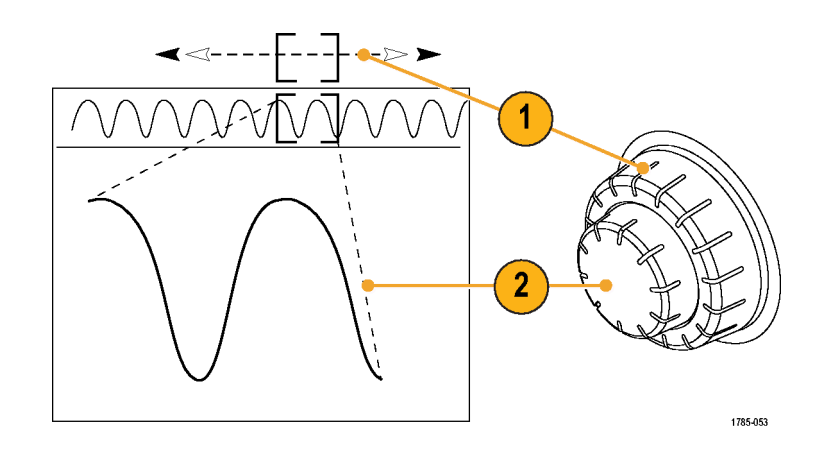

#### **Увеличение осциллограммы**

Чтобы использовать лупу, надо выполнить следующие действия.

- **1.** При повороте внутренней ручки «Панорама-Лупа» по часовой стрелке изображение выбранной части осциллограммы увеличивается. При повороте этой ручки против часовой стрелки изображение уменьшается.
- **2.** Вместо этого можно включать и выключать режим лупы нажатием кнопки лупы.

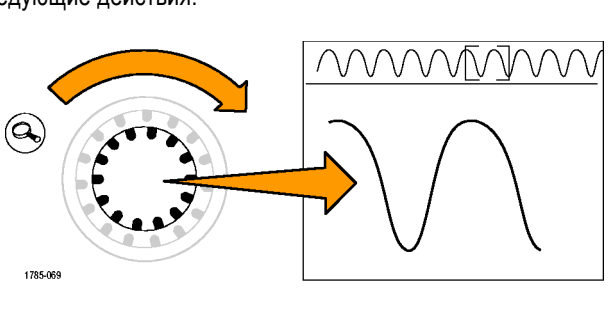

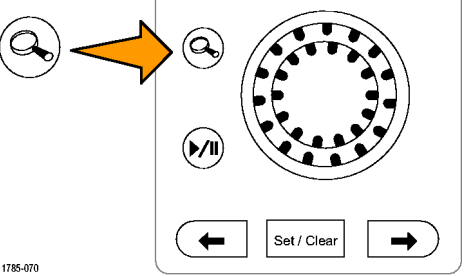

**3.** Просмотрите увеличенную осциллограмму, которая отображается в нижней, большей части экрана. В верхней части экрана отображается положение и размер увеличенной части осциллограммы на всей записи.

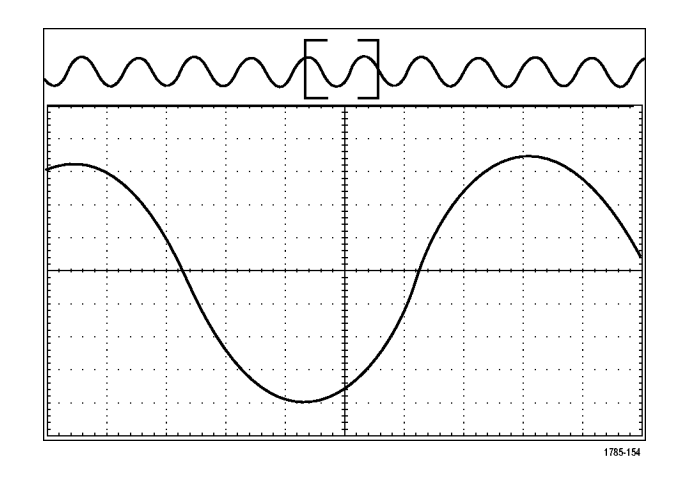

#### **Панорамирование осциллограммы**

При включенной функции лупы быстрые перемещения по осциллограмме осуществляются с помощью функции панорамирования. Чтобы использовать панорамирование, надо выполнить следующие действия.

**1.** Для перемещения (панорамирования) осциллограммы

следует вращать внешнюю ручку «Панорама-Лупа».

При повороте ручки по часовой стрелке выполняется панорамирование вперед. При повороте против часовой стрелки выполняется панорамирование назад. Чем сильнее повернута ручка, тем быстрее перемещается окно лупы.

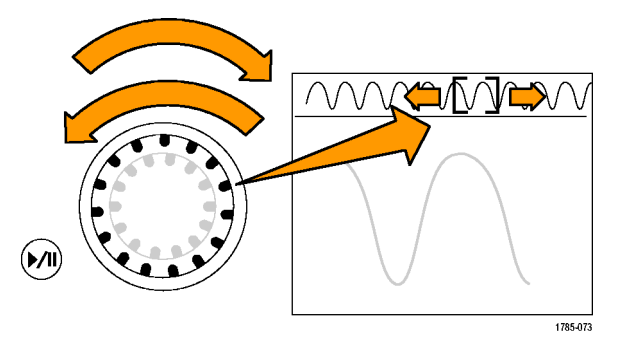

#### **Воспроизведение осциллограммы и пауза**

Функция воспроизведения-паузы обеспечивает автоматическое панорамирование осциллограммы. Чтобы использовать эту функцию, выполните следующие действия.

- **1.** Включите режим воспроизведенияпаузы нажатием кнопки воспроизведения-паузы.
- **2.** Скорость воспроизведения регулируется поворотом ручки панорамирования (внешняя ручка). Чем сильнее повернута ручка, тем выше скорость воспроизведения.

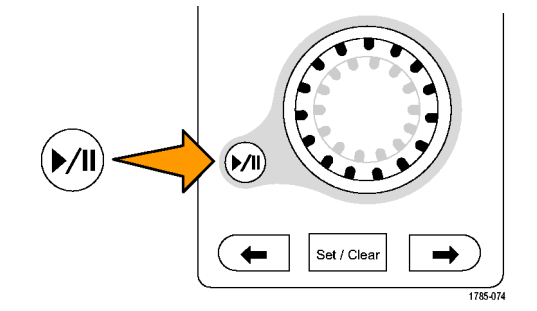

- **3.** Чтобы изменить направление воспроизведения, следует повернуть ручку панорамирования в другую сторону.
- **4.** Чем сильнее (до некоторой степени) повернута ручка во время воспроизведения, тем быстрее перемещается осциллограмма. При повороте ручки до упора скорость воспроизведения не изменяется, но окно лупы быстро перемещается в сторону поворота. Функция, действующая при максимальном повороте, позволяет повторно воспроизвести только что пропущенную часть сигнала.

**5.** Для приостановки воспроизведения нажмите кнопку воспроизведения-паузы еще раз.

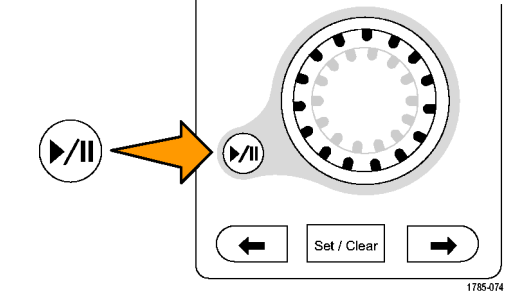

#### **Поиск и метки в осциллограммах**

На зарегистрированной осциллограмме можно пометить места, представляющие интерес. Эти метки помогают ограничить анализ отдельными частями осциллограммы. Области осциллограммы помечаются автоматически, если они удовлетворяют некоторым заданным условиям, либо нужные элементы осциллограммы помечаются вручную. Кнопки со стрелками позволяют перемещаться от метки к метке (от одного места, представляющего интерес, к другому). Автоматический поиск и установка меток осуществляется для многих из тех параметров, по которым выполняется запуск.

Метки поиска позволяют отметить область осциллограммы для дальнейшего использования. Метки можно расставлять автоматически, с помощью условий поиска. Поиск и установка меток выполняются с помощью поиска по заданным фронтам, длительности импульсов, огибающей, логическим состояниям, времени нарастания и спада и поиска по шине.

Чтобы установить или очистить (удалить) метки вручную, выполните следующие действия.

**1.** Вращая ручкупанорамирования (внешняя ручка), переместите осциллограмму (или окно лупы) так, чтобы вывести на экран то место, где требуется поставить или удалить метку.

Для перехода к очередной (предыдущей или следующей) метке нажмите одну из кнопок со стрелкой ( $\rightarrow$ ) или ( $\leftarrow$ ).

**2.** Нажмите кнопку **Установить/сбросить**.

> Если в центре экрана нет метки поиска, метка добавляется.

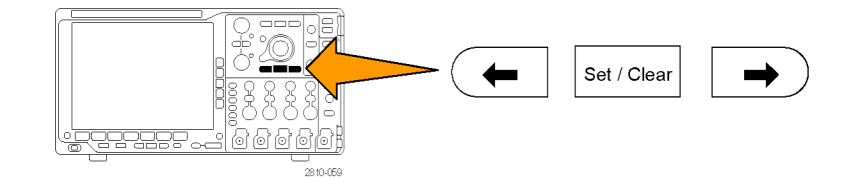

- **3.** Исследуйте осциллограмму, переходя от одной метки поиска к другой. Для перехода из одного маркированного положения в другое, не меняя настройки других элементов управления, нажмите кнопку со стрелкой ( →) для перехода в следующее положение или (←) для перехода в предыдущее положение.
- **4.** Удалите метку. Нажмите кнопку со стрелкой  $($   $\rightarrow)$  или  $($  $\leftarrow)$ , чтобы перейти к метке, которую требуется удалить. Чтобы удалить текущую, расположенную в центре метку, нажмите кнопку **Установить/Сбросить**. Таким образом можно удалять метки, установленные как автоматически, так и вручную.

Чтобы выполнить автоматическую установку или очистку (удаление) меток, выполните следующие действия.

**1.** Нажмите кнопку **Поиск**.

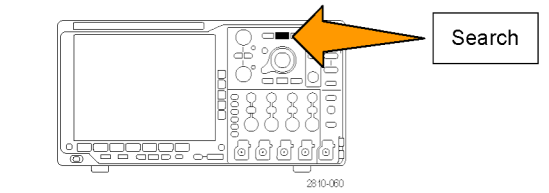

**2.** В нижнем экранном меню выберите нужный тип поиска.

Меню поиска аналогично меню синхронизации.

**3.** В боковом экранном меню включите поиск.

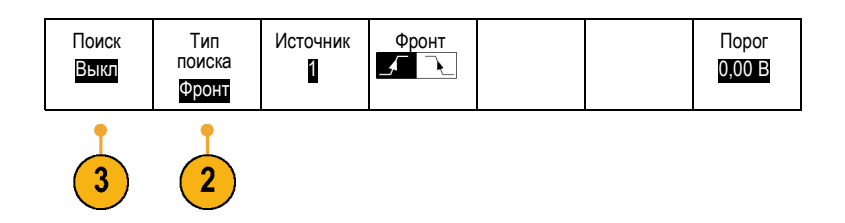

- **4.** На экране места автоматической установки меток показаны пустыми треугольниками, а места установки пользовательских меток — сплошными треугольниками. Метки отображаются и в обычном представлении осциллограммы, и в окне лупы.
- **5.** Можно выполнить быстрое исследование осциллограммы, перемещаясь от одной метки поиска к другой с помощью кнопок со стрелками ( →) и (←) для перехода к следующему и предущему положению. Другой дополнительной настройки не требуется.

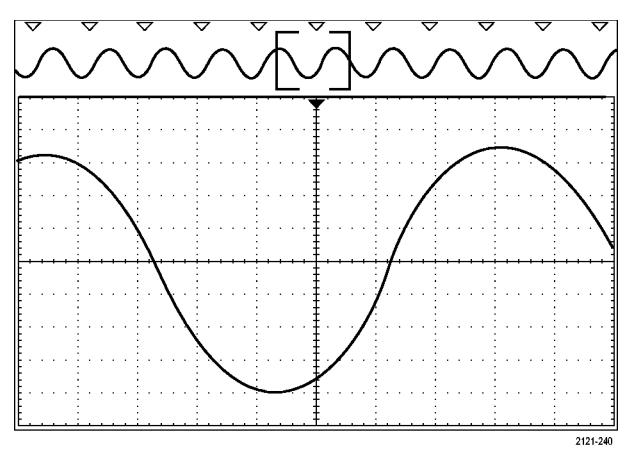

#### **Советы.**

- $\blacksquare$  Можно скопировать настройки синхронизации, чтобы найти на зарегистрированной осциллограмме места, удовлетворяющие условиям синхронизации.
- Кроме того, можно скопировать условия поиска в настройки синхронизации.
- При сохранении осциллограммы вместе с настройками пользовательские метки также сохраняются.
- Автоматические метки поиска не сохраняются при сохранении осциллограммы. Однако их нетрудно восстановить путем повторного использования функции поиска.
- Критерии поиска сохраняются при сохранении настроек.

Элементы управления Wave Inspector обеспечивают следующие возможности поиска:

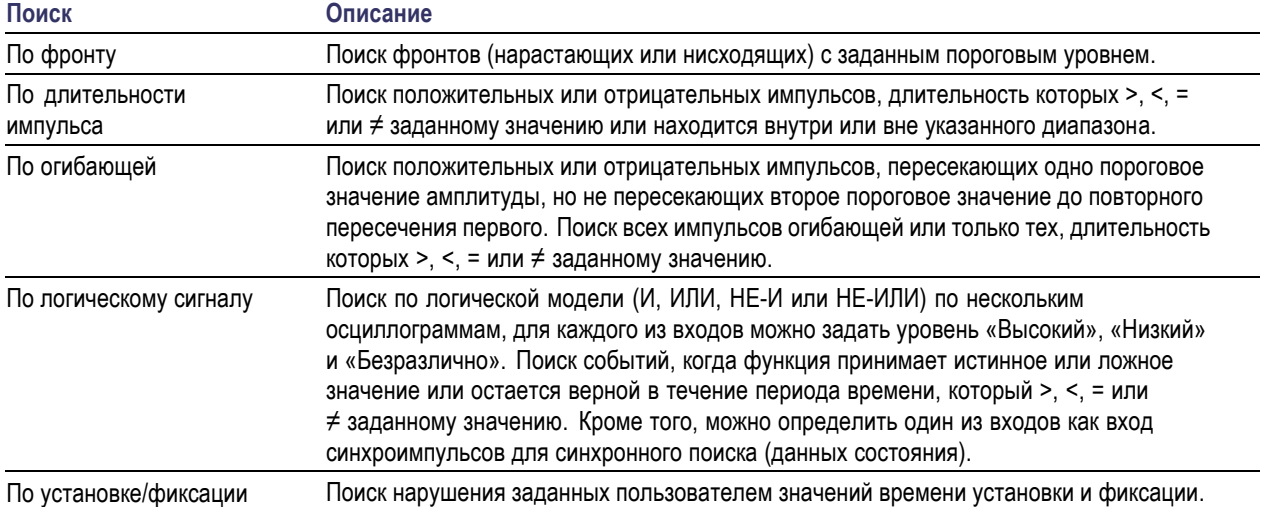

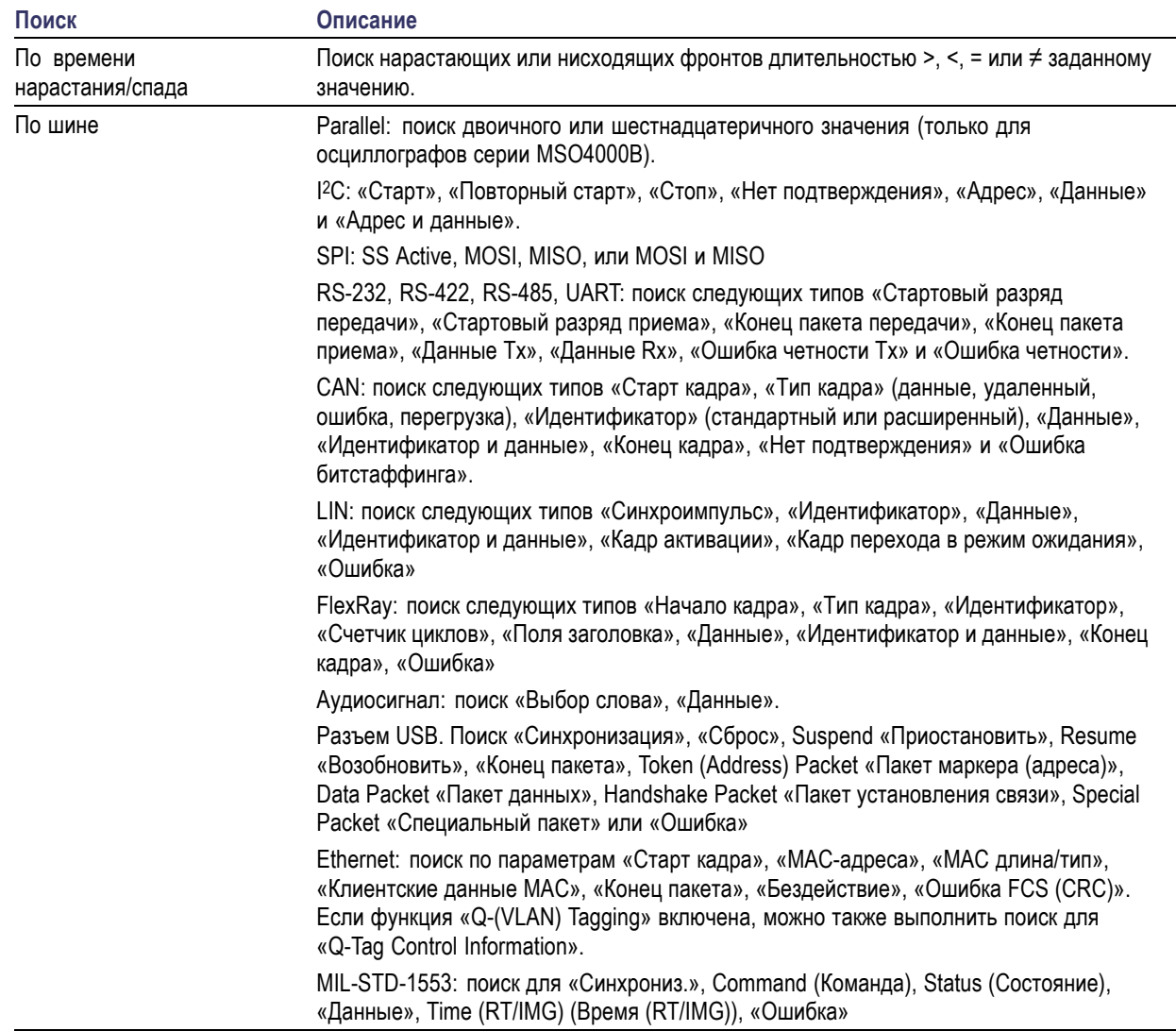

## **Предельные тесты и тесты по маске**

Отслеживание соответствия активного входного сигнала маске, а также прохождения или непрохождения теста в зависимости от нахождения входного сигнала в пределах или за пределами маски. Для настройки и запуска предельного теста или теста по маске выполните следующие действия:

- 1. Выберите или создайте маску.
- 2. Настройте тест.
- 3. Выполните тест и просмотрите результаты.

*ПРИМЕЧАНИЕ. Для шин стандарта Телеком >55 Мбит/с рекомендуется использовать модели с полосой пропускания не менее 350 МГц.*

*Для высокоскоростных шин (HS) USB рекомендуется использовать модели с полосой пропускания 1 ГГц.*

#### **Создание или выбор маски**

Можно создать или выбрать маски трех типов: предельного теста, стандартные и пользовательские.

#### **Создание маски предельного теста.**

**1.** Нажмите на передней панели кнопку **Default Setup**.

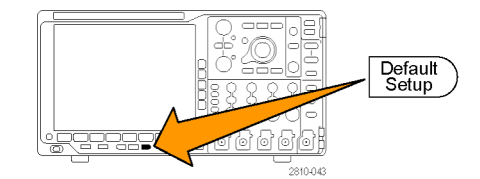

- **2.** Подключите пробник осциллографа к источнику маски.
- **3.** Нажмите на передней панели кнопку **Автоустановка**.

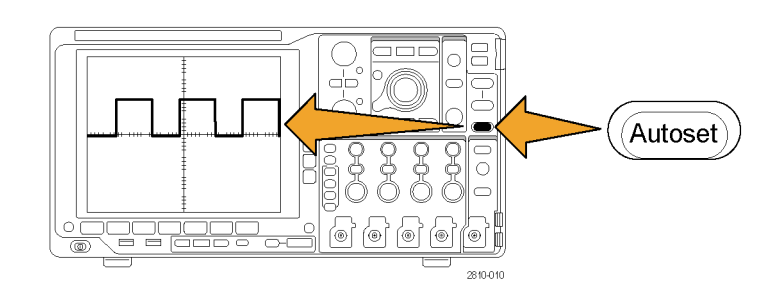

**4.** Нажмите на передней панели кнопку **Тест**.

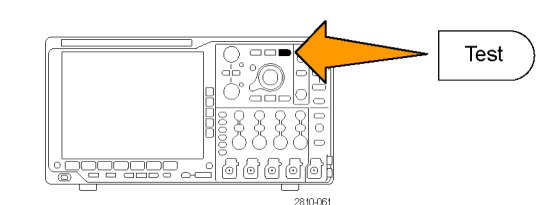

- **5.** В нижнем меню нажмите кнопку **Приложение**. Поверните многофункциональный регулятор **a**, чтобы выбрать в меню **Пред. тест/Тест по маске**.
- **6.** В нижнем меню нажмите кнопку **Выбрать маску** и в открывшемся боковом меню выберите **Предельный тест**.
- **7.** В нижнем меню нажмите кнопку **Создать пред. маску**.
- **8.** В открывшемся боковом меню выберите пункт **Канал источника** и многофункциональным регулятором **a** выберите осциллограмму, которая будет использоваться в качестве шаблона для предельного теста.
- **9.** Нажмите кнопку **По горизонт. ±предел**, чтобы задать пределы маски по горизонтали. Единицы измерения соотносятся с делениями масштабной сетки, где одно базовое деление содержит 1000 миллиделений (мдл).
- **10.** Нажмите кнопку **По вертикали ±предел**, чтобы задать пределы маски по вертикали. Единицы измерения соотносятся с делениями масштабной сетки, где одно базовое деление содержит 1000 миллиделений (мдл).
- **11.** Нажмите кнопку **ОК Создать пред. маску**, чтобы создать соответствующую маску в осциллографе.

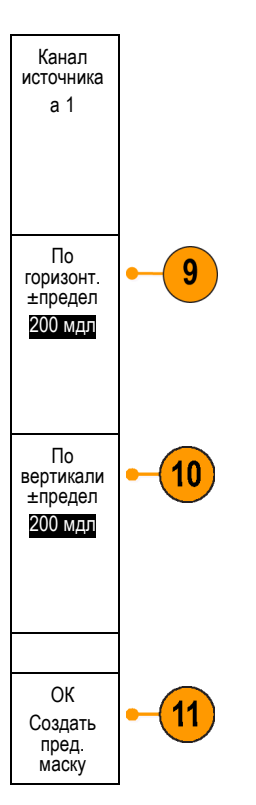

#### **Выбор стандартной маски.**

- **1.** Нажмите на передней панели кнопку **Тест**.
- **2.** Нажмите в нижнем меню кнопку **Приложение**. Поверните многофункциональный регулятор **a**, чтобы выбрать в меню **Пред. тест/Тест по маске**.
- **3.** В нижнем меню нажмите кнопку **Выбрать маску** и в открывшемся боковом меню выберите **Стандарт**.
- **4.** В нижнем меню нажмите кнопку **Выбрать стандарт**.
- **5.** В открывшемся боковом меню выберите нужный стандарт.
- **6.** Нажмите кнопку **ОК Применить стандарт** в боковом меню.

**Создание пользовательской маски.** Существует три способа создания пользовательской маски. Можно изменить стандартную маску, загрузить маску из текстового файла или создать маску через удаленный интерфейс.

**Создание пользовательской маски путем изменения стандартной маски.**

- **1.** Нажмите на передней панели кнопку **Тест**.
- **2.** Нажмите в нижнем меню кнопку **Приложение**. Поверните многофункциональный регулятор **a**, чтобы выбрать в меню **Пред. тест/Тест по маске**.
- **3.** В нижнем меню нажмите кнопку **Выбрать маску** и в открывшемся боковом меню выберите **Стандарт**.
- **4.** В нижнем меню нажмите кнопку **Выбрать стандарт**.
- **5.** В открывшемся боковом меню выберите нужный стандарт.
- **6.** Нажмите кнопку **ОК Применить стандарт** в боковом меню.
- **7.** В нижнем меню нажмите кнопку **Настроить маску**.
- **8.** В боковом меню выберите команду **Копировать активную маску в польз.**
- **9.** В нижнем меню нажмите кнопку **Изменить польз. маску**.
- **10.** Поворотом многофункционального регулятора **a** отрегулируйте значение параметра **Граница по вертикали** пользовательской маски в соответствии с открывшимся боковым меню. Положительное значение расширит верхний и нижний сегменты маски. Отрицательное значение сузит эти сегменты.

*ПРИМЕЧАНИЕ. Дополнительные сведения по редактированию см. в разделе «Создание пользовательской маски из текстового файла» или в разделе «Создание пользовательской маски через удаленный интерфейс».*

#### **Создание пользовательской маски из текстового файла.**

- **1.** Нажмите на передней панели кнопку **Тест**.
- **2.** Нажмите в нижнем меню кнопку **Приложение**. Поверните многофункциональный регулятор **a**, чтобы выбрать в меню **Пред. тест/Тест по маске**.
- **3.** В нижнем меню нажмите кнопку **Настроить маску**.
- **4.** В открывшемся боковом меню выберите **Загрузить маску из файла**.

У текстового файла маски должно быть расширение MSK и следующий формат: :REM «Инициализировать пользовательскую маску» :MASK:CUSTom INIT :REM «Информация по установке маски» :MASK:USER:LABEL «Пользовательская маска STS-1» :MASK:USER:AMPLITUDE 1.0000 :MASK:USER:VSCALE 200.0000E-3 :MASK:USER:VPOS -2.5000 :MASK:USER:VOFFSET 0.0E+0 :MASK:USER:HSCALE 4.0000E-9 :MASK:USER:HTRIGPOS 318.1000E-3 :MASK:USER:WIDTH 29.5500E-9 :MASK:USER:RECORDLENGTH 1000 :MASK:USER:TRIGTOSAMP 7.2750E-9 :REM «Точки маски заданы в вольтах и секундах»

:REM «Точки сегмента должны быть заданы против часовой стрелки» :REM «Одна точка с координатами 0,0 обозначает пустой сегмент» :MASK:USER:SEG1:POINTS -7.5000E-9,1.5000,-7.5000E-9,100.0000E-3,-5.1656E-9,100.0000E-3,-1.3536E-9,500.0000E-3,-1.3536E-9,1.2000,7.2750E-9,1.1000,15.9036E-9,1.2000,15.9036E-9,500.0000E-3,19.7156E-9,100.0000E-3,22.0500E-9,100.0000E-3,22.0500E-9,1.5000 :MASK:USER:SEG2:POINTS -7.5000E-9,-500.0000E-3,22.0500E-9,-500.0000E-3,22.0500E-9,- 100.0000E-3,13.4214E-9,-200.0000E-3,13.4214E-9,500.0000E-3,11.6780E-9,800.0000E-3,7.2750E-9,900.0000E-3,2.8720E-9,800.0000E-3,1.1286E-9,500.0000E-3,1.1286E-9,- 200.0000E-3,-7.5000E-9,-100.0000E-3 :MASK:USER:SEG3:POINTS 0.0E+0,0.0E+0 :MASK:USER:SEG4:POINTS 0.0E+0,0.0E+0 :MASK:USER:SEG5:POINTS 0.0E+0,0.0E+0 :MASK:USER:SEG6:POINTS 0.0E+0,0.0E+0 :MASK:USER:SEG7:POINTS 0.0E+0,0.0E+0 :MASK:USER:SEG8:POINTS 0.0E+0,0.0E+0

**Создание пользовательской маски через удаленный интерфейс.** Информацию о создании и изменении маски с помощью команд удаленного интерфейса см. в руководстве MSO4000B and DPO4000B Series Oscilloscope Programmer Manual (Руководство по программированию осциллографов серии MSO4000B и DPO4000B).

#### **Настройка теста**

Для настройки предельного теста или теста по маске подключите источник теста к осциллографу. Если планируется предельный тест, задайте для горизонтальных и вертикальных параметров источника теста те же значения, которые были использованы при создании маски предельного теста. Нажмите в нижнем меню кнопку **Настроить тест** и задайте следующие параметры:

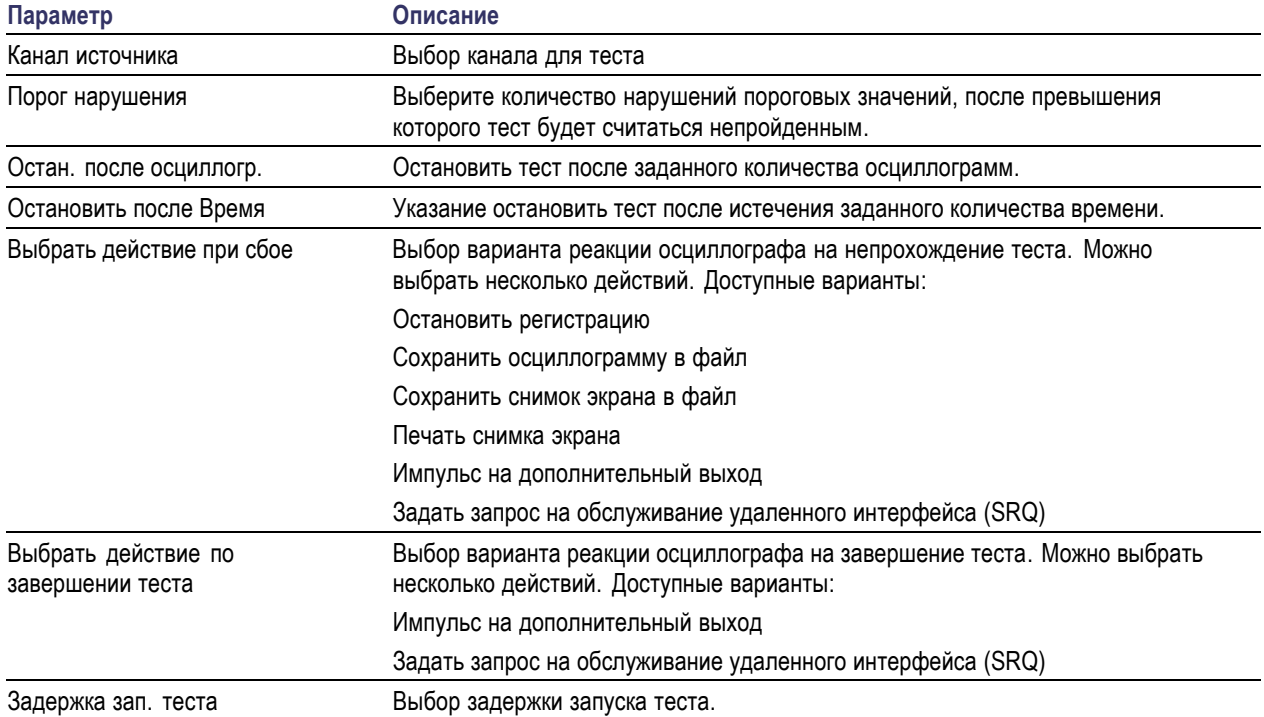

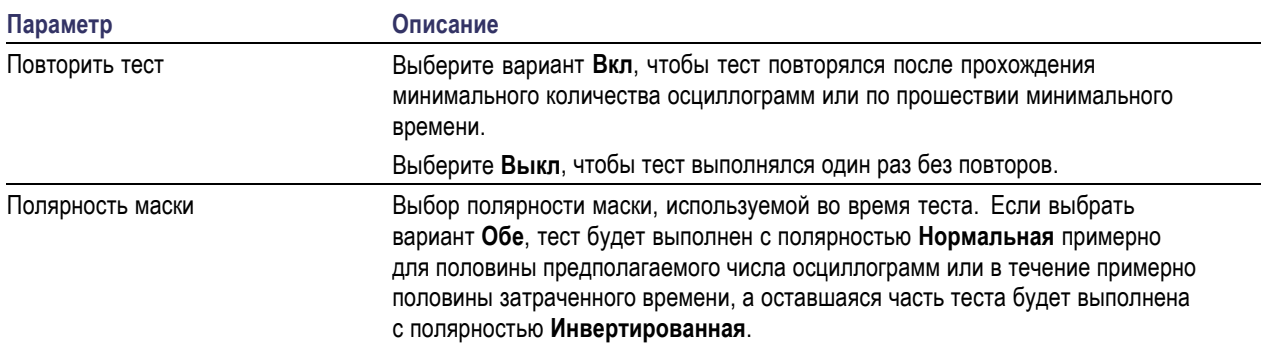

#### **Выполнение теста и просмотр результатов**

- **1.** Чтобы начать или остановить тест, нажмите кнопку **Выполн. тест** в нижнем меню.
- **2.** Нажмите кнопку **Результаты** в нижнем меню, а затем в открывшемся меню выберите отображение базовых или подробных данных по результатам. Также можно сбросить результаты.

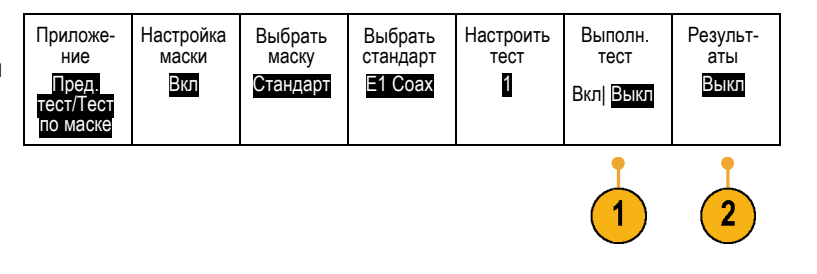

### **Советы**

- Для создания более плавной и чистой маски предельного теста используйте функцию сбора данных в режиме усреднения.
- Если маску в дальнейшем необходимо будет использовать еще раз, сохраните ее в файле, выбрав в нижнем меню пункт **Настроить маску**, а затем выбрав в открывшемся боковом меню пункт **Сохр. маску в файле**.
- Для упрощения процесса настройки источника теста сохраните настройки осциллографа, чтобы впоследствии можно было быстро загрузить их для корректного отображения источника теста, который понадобится для предельного теста.
- Масштабирование маски можно автоматически изменить, изменив настройки канала источника. Для этого выберите в нижнем меню пункт **Настроить маску** и в открывшемся боковом меню задайте для параметра **Привяз.маску к источник** значение **Вкл**.
- Для теста по маске расчетная осциллограмма недоступна.

### **Анализ систем питания**

Регистрация, изменение и анализ сигналов систем питания с помощью модуля анализа систем питания DPO4PWR. Чтобы воспользоваться этим приложением, выполните следующие действия:

**1.** Нажмите кнопку **Тест**.

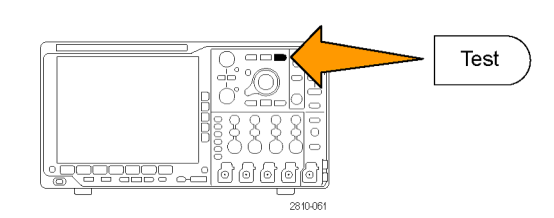

- **2.** Поворотом многофункционального регулятора **a** выберите **Анализ питания**.
- 

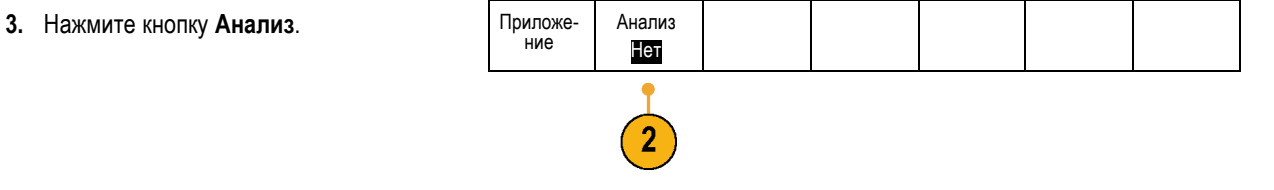

**4.** С помощью кнопок бокового экранную меню выберите требуемую функцию анализа.

Можно выбрать качество питания, потери переключения, гармонические искажения, пульсацию, модуляцию, область устойчивой работы и компенсацию временного запаздывания. Более подробные сведения см. в *Руководстве по эксплуатации модулей анализа систем питания DPO3PWR и DPO4PWR*.

# <span id="page-171-0"></span>**Сохранение и вызов информации**

В осциллографе обеспечивается постоянное хранение настроек, осциллограмм и снимков экрана. Для сохранения данных файлов настройки и опорных осциллограмм используется внутреннее запоминающее устройство осциллографа.

Для сохранения настроек, осциллограмм и снимков экрана используются внешние накопители, например запоминающие устройства USB или сетевые диски. Внешние запоминающие устройства используются для переноса данных на удаленный компьютер с целью дальнейшего анализа и архивации.

**Структура внешнего файла.** Если информация сохраняется на внешнем устройстве хранения, выберите соответствующее меню (например боковое экранное меню **В файл** для сохранения настроек и осциллограмм) и поверните многофункциональный регулятор **А**, чтобы прокрутить структуру внешнего файла.

- «E:» это устройство памяти USB, подключенное к первому (левому) разъему USB на передней панели осциллографа
- «F:» это устройство памяти USB, подключенное ко второму (правому) разъему USB на передней панели осциллографа
- «G:» и «H:» это устройства памяти USB, подключенные к разъемам USB на задней панели осциллографа
- От I до Z сетевые ячейки памяти n.

Для прокрутки списка файлов воспользуйтесь многофункциональным регулятором **А**. Для открытия и закрытия папок используйте кнопку **Выбрать** на передней панели.

#### **Имена файлов.**

Файлам, создаваемым в осциллографе, по умолчанию присваиваются имена в следующем формате:

- tekXXXXX.set для файлов настройки, где XXXXX целое число от 00000 до 99999
- п tekXXXXX.png, tekXXXXX.bmp или tekXXXXX.tif для файлов изображений
- F. tekXXXXYYY.csv для файлов электронной таблицы или tekXXXXYYY.isf для файлов внутреннего формата

Для осциллограмм XXXX – это целое число от 0000 до 9999. YYY – канал осциллограммы и он может быть одним из следующих:

- СН1, СН2, СН3 или СН4 для аналоговых каналов
- **COL** D00, D01, D02, D03 и так далее до D15 – для цифровых каналов
- MTH для расчетной осциллограммы
- RF1, RF2, RF3 или RF4 для осциллограмм, хранящихся в опорной памяти
- ALL для одного файла электронной таблицы, содержащей несколько каналов, при выборе команды «Save All Waveforms» (Сохранить все осциллограммы)

*ПРИМЕЧАНИЕ. В файле ISF можно сохранять только аналоговые каналы и осциллограммы, полученные из аналоговых каналов (например, расчетные и опорные). При сохранении в формате ISF всех каналов будет сохраняться группа файлов. Каждый из них будет иметь одинаковое значение для XXXX, но в качестве значений YYY будут установлены номера различных каналов, которые были включены при выполнении команды «Save All Waveforms» (Сохранить все осциллограммы).*

Например, первому сохраненному файлу присваивается имя tek00000. Следующему файлу этого же типа присваивается имя tek00001.

**Изменение названий файлов, каталогов, опорных осциллограмм и настроек прибора.** Присваивайте файлам описательные имена, удобные для распознавания. Чтобы изменить названия файлов, каталогов, опорных осциллограмм и настроек прибора, выполните следующие действия:

**1.** Нажмите кнопку **Save / Recall Menu**.

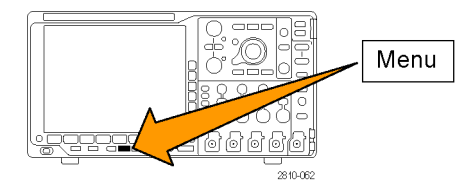

- **2.** Нажмите кнопку **Сохранить снимок экрана**, **Сохранить осциллограмму** или **Сохранить текущие настройки**. Сохр- анить снимок экр. Сохр- анить осцилл. Сохр. текущ. настройки Вызов осцил. Вызвать настройки Назначить Save| для настроек Управ- ление файлами
- **3.** Для файлов осциллограмм или настройки перейдите в диспетчер файлов, выбрав соответствующий пункт в боковом меню.
- **4.** Для перемещения по файловой структуре используйте многофункциональный регулятор **A**. (См. [стр](#page-171-0). [152](#page-171-0), *[Структура](#page-171-0) [внешнего файла](#page-171-0)*.)

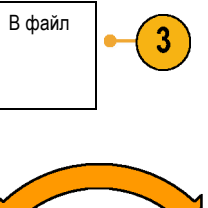

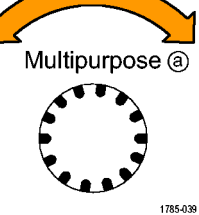

**5.** Чтобы открыть или закрыть папку, нажмите кнопку **Выбор**.

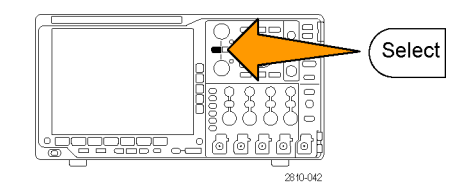

**6.** Нажмите кнопку **Изменить имя файла**. Измените имя файла точно так же,

как изменяли метки для каналов. ([См](#page-71-0). [стр](#page-71-0). [52](#page-71-0), *[Обозначения каналов и шин](#page-71-0)*.)

**7.** Чтобы отменить сохранение, нажмите кнопку **Menu Off** или для завершения сохранения выберите в боковом экранном меню пункт **OK Сохранить**.

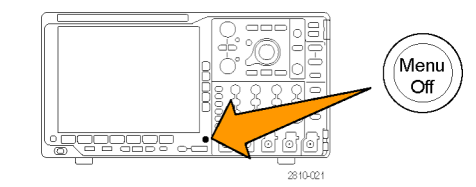

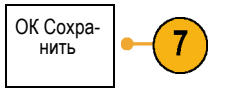

# **Сохранение снимка экрана**

Снимок экрана представляет собой графическое изображение экрана осциллографа. Он отличается от данных осциллограммы, состоящих из числовых значений для каждой точки осциллограммы. Чтобы сохранить снимок экрана, выполните следующие действия.

**1.** Нажмите кнопку **Save / Recall Menu**. Кнопку **Save** пока не нажимайте.

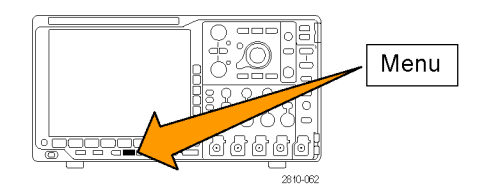

**2.** В нижнем экранном меню нажмите кнопку **Сохранить снимок экрана**.

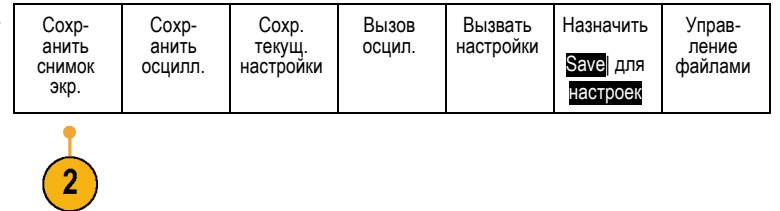

- снимок экр. **3.** В боковом экранном меню повторными нажатиями кнопки **Формат файла** выберите один из следующих форматов: .tif, .bmp или .png. Формат файла .png Ориента- ция
- **4.** Нажмите кнопку **Ориентация** и выберите альбомную (горизонтальную) или книжную (вертикальную) ориентацию сохраняемого изображения.
- **5.** Нажмите кнопку **экономичный режим**, чтобы включить или выключить **Экономичный режим**. Когда этот режим включен, изображение печатается на белом фоне.
- **6.** Чтобы задать новое имя файла со снимком экрана, нажмите кнопку **Изменить имя файла**. Чтобы оставить имя по умолчанию, пропустите этот шаг.
- **7.** Чтобы записать снимок экрана на выбранный носитель, нажмите кнопку **ОК Сохранить снимок**.

Сведения о распечатке снимков экрана и осциллограмм см. в разделе *Настройка для печати*. (См. [стр](#page-181-0). [162,](#page-181-0) *[Настройка для печати](#page-181-0)*.)

OK<br>Сохран. снимок

Сохр- анить

3

5

 $6\phantom{1}6$ 

Эк. черн. Вкл |Выкл

Ĥ.

J٦.

Изменить имя файла

## **Сохранение и вызов данных осциллограммы**

В данных осциллограммы представлены числовые значения для всех точек осциллограммы. В этом случае копируются данные, а не графическое изображение на экране. Чтобы сохранить данные текущей осциллограммы или вызвать ранее сохраненные данные осциллограммы, надо выполнить следующие действия.

**1.** Нажмите кнопку **Save / Recall Menu**.

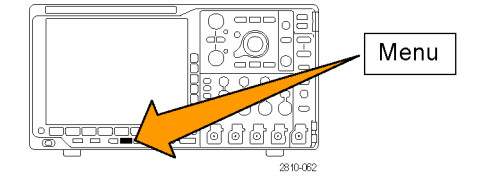

Сохр- анить Сохран- Сохр.<br>ить осцил. текущ.<br>настройки Вызов<br>осцил. Назначить Управ- ление **2.** В нижнем экранном меню нажмите кнопку осцил. Загрузка сохран. настройки **Сохранить осциллограмму** или **Вызов** Save| для снимок файлами **осциллограммы**. экр. осцил-<br>лограммы *ПРИМЕЧАНИЕ. Осциллограф может сохранять цифровые осциллограммы в файлы формата CSV, но не в опорной памяти. На осциллографе невозможно восстановить цифровые осциллограммы.* **3.** Выберите одну или все осциллограммы. **4.** В появившемся боковом экранном меню выберите место для сохранения данных осциллограммы или место, откуда их требуется вызвать. Сохраните информацию во внешний файл на смонтированном сетевом диске или в флэш-памяти USB. Или сохраните данные в одном из четырех файлов опорной памяти осциллографа. **5.** Для сохранения на запоминающем Сведения 5 о файле USB-устройстве или сетевом диске нажмите кнопку **Сведения о файле**. Появится экран диспетчера файлов. Используйте его для перехода к требуемому диску или папке, а также, при желании, для указания имени файла. Если используется имя и местоположение файла по умолчанию, пропустите этот шаг. **Сохранение осциллограммы в файле.** При нажатии кнопки бокового меню **Сведения о файле** осциллограф изменяет содержание этого меню. В следующей таблице описаны пункты бокового меню, предназначенные для сохранения данных в файл на внешнем запоминающем устройстве большой емкости.

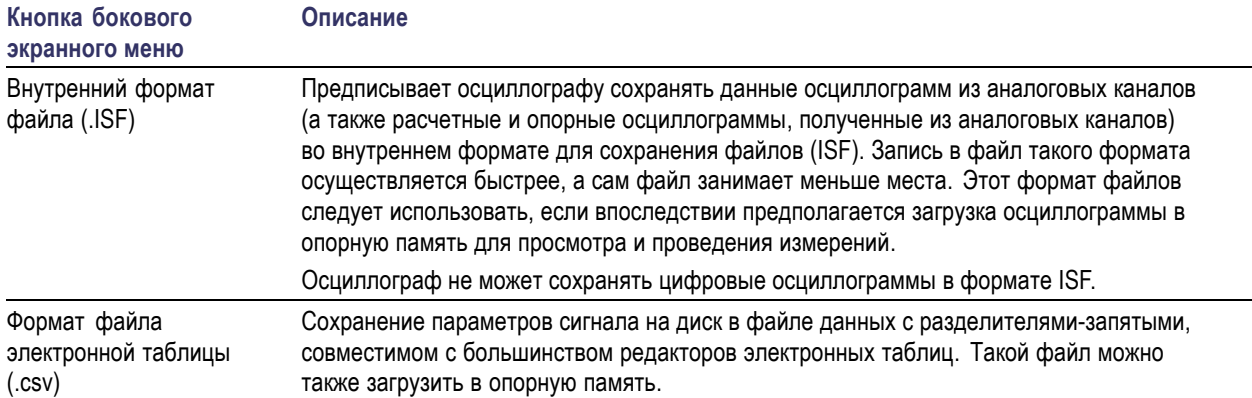

**Сохранение аналоговой осциллограммы в опорной памяти.** Чтобы сохранить аналоговую осциллограмму во внутренней энергонезависимой памяти осциллографа, нажмите кнопку экранного меню **Сохранить осцилл.**, выберите осциллограмму, которую требуется сохранить, после чего выберите одно из четырех мест размещения опорной осциллограммы.

Сохраненные осциллограммы содержат только последние собранные данные. Данные шкалы серого, если они присутствуют, не сохраняются.

*ПРИМЕЧАНИЕ. Опорные осциллограммы объемом 5 млн, 10 млн и 20 млн выборок хранятся в энергозависимой памяти и не сохраняются при выключении питания осциллографа. Чтобы сохранить такие осциллограммы, необходимо записать их во внешнее запоминающее устройство.*

**Отображение опорной осциллограммы.** Чтобы вывести на экран осциллограмму, сохраненную в энергонезависимой памяти, выполните следующие действия.

**1.** Нажмите кнопку **Опорный**.

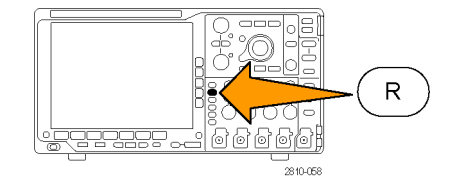

**2.** Нажмите кнопку **R1**, **R2**, **R3** или **R4**. (R1) |(Вкл) (R2) |(В-

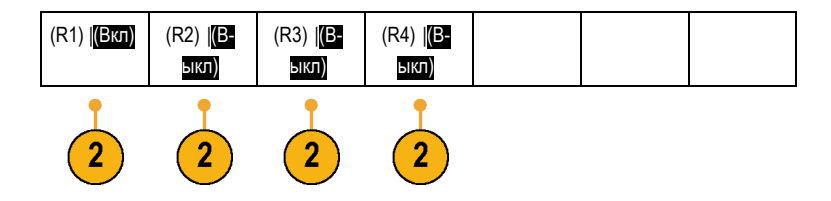

**Удаление опорной осциллограммы с экрана.** Чтобы удалить с экрана опорную осциллограмму, выполните следующие действия.

**1.** Нажмите кнопку **Опорный**.

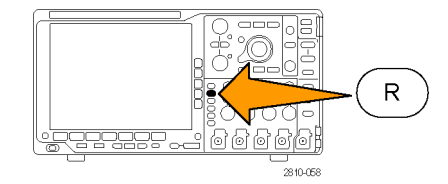

**2.** В нижнем экранном меню нажмите кнопку **R1**, **R2**, **R3** или **R4**, чтобы удалить опорную осциллограмму с экрана.

Опорная осциллограмма по-прежнему остается в энергонезависимой памяти и может быть отображена повторно.

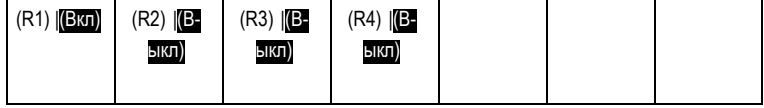

# **Сохранение и вызов настроек**

Настройки содержат сведения о сборе данных, например о параметрах по горизонтали и по вертикали, синхронизации, курсорах и измерениях. Сведения, касающиеся обмена данными, например адреса GPIB в их состав не включаются. Чтобы сохранить параметры настройки, выполните следующие действия.

> Сохр- анить снимок экрана

Сохр- анить осцилл. Сохр.<br>текущ.<br>настройки

Вызов

Menu

Загрузка<br>сохран. настройки Назначить Save| для настроек

Управ- ление файлами

- **1.** Нажмите кнопку **Save / Recall Menu**.
- **2.** В нижнем экранном меню нажмите кнопку **Сохранить текущ. настройки** или **Загрузка сохран. настройки**.
- **3.** В появившемся боковом экранном меню выберите место для сохранения настроек или место, откуда их требуется вызвать. Чтобы сохранить сведения о настройке в одной из десяти областей памяти настроек осциллографа, нажмите соответствующую кнопку в боковом экранном меню.

Чтобы сохранить сведения о настройке в файл на USB-накопителе или сетевом диске, нажмите кнопку **В файл**.

**4.** При сохранении информации на USB-накопителе или сетевом диске для перемещения по файловой структуре используется многофункциональный регулятор **a**. (См. [стр](#page-171-0). [152,](#page-171-0) *[Структура](#page-171-0) [внешнего файла](#page-171-0)*.)

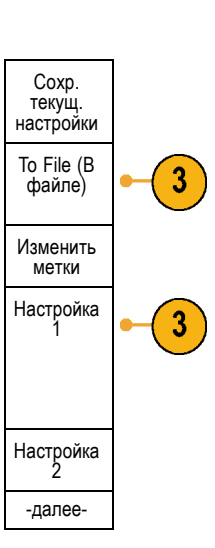

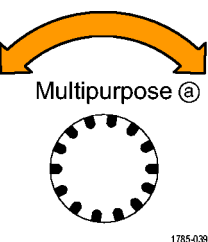

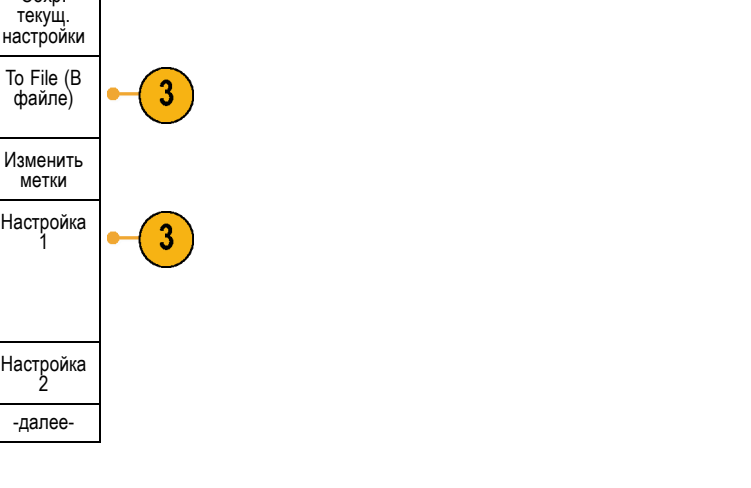

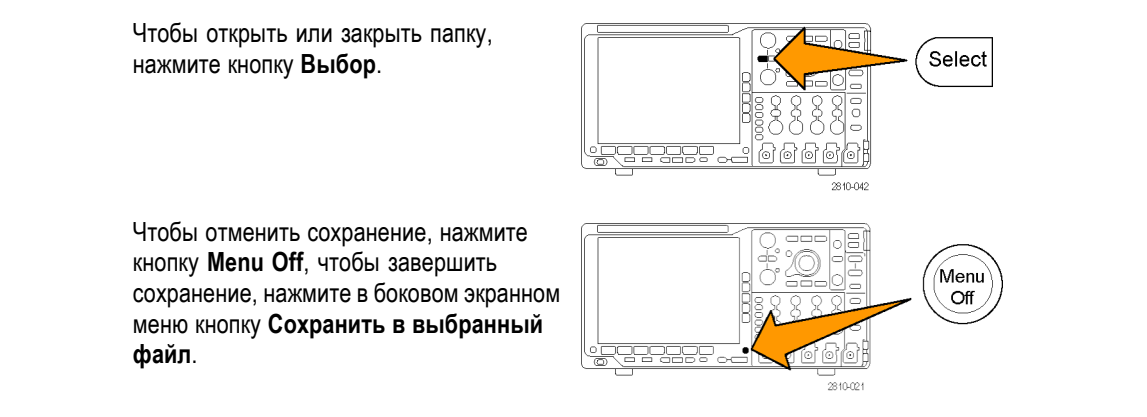

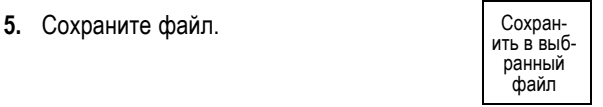

#### **Советы**

 $\mathcal{L}_{\mathcal{A}}$ **Загрузка стандартных настроек.** Для возврата к заданным настройкам осциллографа по умолчанию служит кнопка **Настройка по умолчанию**. (См. [стр](#page-74-0). [55,](#page-74-0) *[Использование настройки по умолчанию](#page-74-0)*.)

### **Сохранение одним нажатием кнопки**

После выбора параметров сохранения и восстановления с помощью кнопки «Menu» в группе «Save/Recall» сохранение в файлы можно выполнять одним нажатием кнопки **Save**. Например, если задано сохранение данных осциллограммы в USB-накопителе, при каждом нажатии кнопки **Save** данные текущей осциллограммы сохраняются в заданном USB-накопителе.

**1.** Чтобы задать действие кнопки «Save», нажмите кнопку **Save/Recall Menu**.

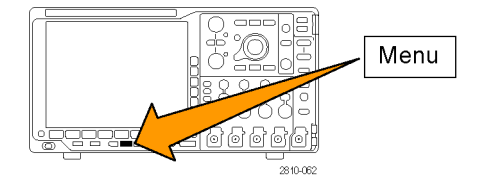

**2.** Нажмите кнопку **Назначить Save для...** Сохр- анить

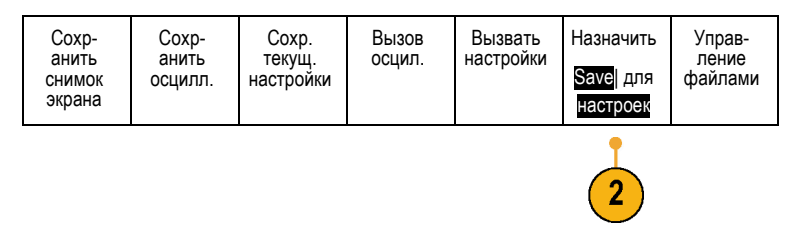

**3.** Нажмите кнопку бокового меню, соответствующую элементу, который необходимо сохранять при нажатии кнопки **Save**.

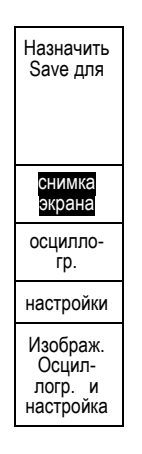

**4.** Теперь при каждом нажатии кнопки **Save** осциллограф будет выполнять заданное действие без перехода по меню.

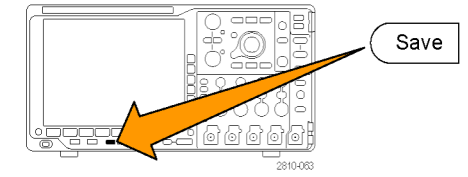

# **Управление дисками, каталогами и файлами**

Из пользовательского интерфейса осциллографа можно осуществлять управление дисками, каталогами и файлами.

**1.** Нажмите кнопку **Menu** в группе «Save/Recall».

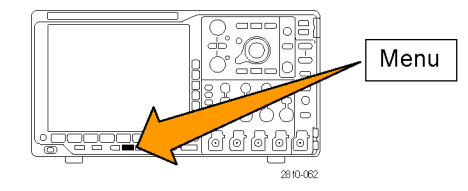
**2.** Нажмите кнопку Управление файлами.

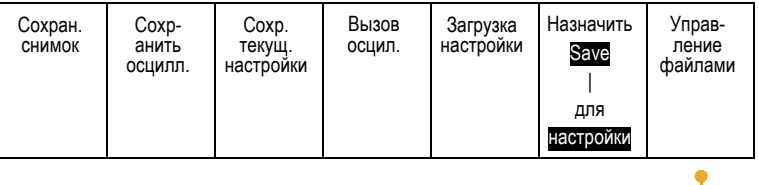

Выберите в боковых меню нужное действие над файлом. Можно сделать следующее:

- $\Box$ Создать папку
- L. Удалить выделенный каталог или файл
- П Скопировать выделенный диск, каталог или файл
- Вставить ранее скопированный диск, каталог или файл
- Смонтировать или размонтировать сетевой диск
- Переименовать выделенный диск, каталог или файл
- Отформатировать выделенный диск

### **Монтирование сетевого диска**

Смонтируйте сетевой накопитель, например ПК или файловый сервер, для сохранения настроек, осциллограмм и снимков экрана непосредственно на диск, а также для загрузки осциллограмм или настроек диска.

Чтобы сохранить файлы на сетевой диск или загрузить их с него, необходимо сначала подключить осциллограф к сети. (См. [стр](#page-44-0). [25,](#page-44-0) *[Подключение осциллографа к компьютеру](#page-44-0)*.)

*ПРИМЕЧАНИЕ. За информацией о сети обращайтесь к сетевому администратору.*

После установки соединения с сетью сделайте следующее:

1. Нажмите на передней панели кнопку **Меню сохранения и вызова**.

2. Нажмите кнопку **Управление файлами** в нижней панели и в открывшемся боковом меню выберите **–далее– 1 из 2**. Затем выберите **Смонтировать**.

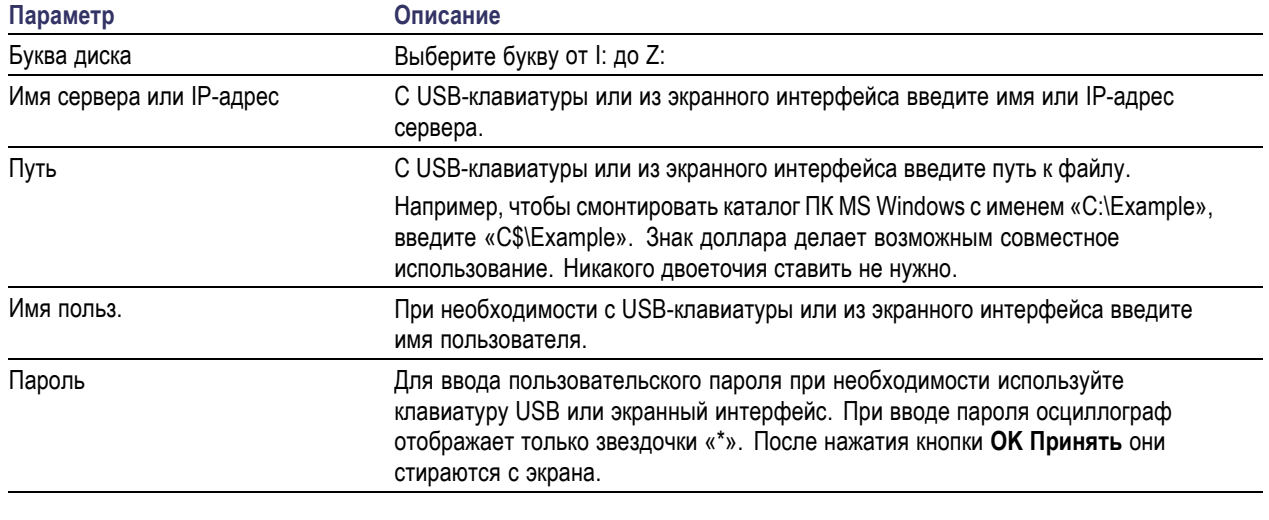

3. В открывшемся боковом меню выберите следующее:

*ПРИМЕЧАНИЕ. Убедитесь, что в сетевом местоположении включен общий доступ к файлам.*

#### 4. Нажмите кнопку **ОК Принять**.

*ПРИМЕЧАНИЕ. Для размонтирования сетевого диска на передней панели в группе «Save/Recall» нажмите кнопку Menu, затем выберите Управление файлами в нижнем меню и в боковом меню выберите пункты -далее- 1 из 2 и Размонтировать.*

*ПРИМЕЧАНИЕ. Любые сетевые местоположения, смонтированные при выключенном осциллографе, будут автоматически смонтированы повторно при включении осциллографа. Любое сетевое местоположение, которое не следует автоматически монтировать повторно при включении, необходимо размонтировать.*

### **Настройка для печати**

Чтобы распечатать изображение, выведенное на экран осциллографа, выполните следующие действия.

#### **Подсоединение принтера к осциллографу**

Подключите принтер, не являющийся принтером PictBridge, к USB-порту на задней или передней панели осциллографа. Можно также подключить принтер PictBridge к порту USB-устройств, расположенному на задней панели, или подключить сетевой принтер через порт Ethernet.

*ПРИМЕЧАНИЕ. Перечень совместимых принтеров см. на веб-странице www.tektronix.com/printer\_setup.*

### **Настройка параметров печати**

Чтобы настроить осциллограф для печати, выполните следующие действия.

**1.** Нажмите кнопку **Utility**.

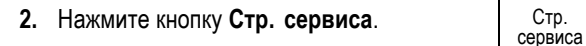

- **3.** Поверните многофункциональный регулятор **А** и выберите команду **Настройка печати**.
- **4.** Если требуется заменить принтер по умолчанию, нажмите кнопку **Выбор принтера**.

Перемещение по списку имеющихся принтеров выполняется с помощью многофункциональной ручки **А**.

Чтобы выбрать нужный принтер, нажмите кнопку **Выбор**.

Чтобы добавить в список USB-принтер, не являющийся принтером PictBridge, подсоедините его к хост-порту USB. Осциллограф автоматически распознает большинство принтеров.

О том, как установить USB-принтер PictBridge, см. в следующем разделе.

О том, как добавить в список принтер Ethernet, см. в данном разделе. ([См](#page-184-0). [стр](#page-184-0). [165,](#page-184-0) *[Печать через](#page-184-0) Ethernet*.)

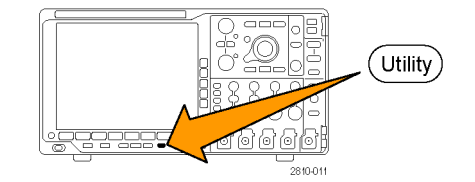

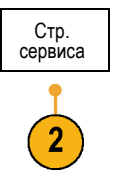

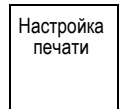

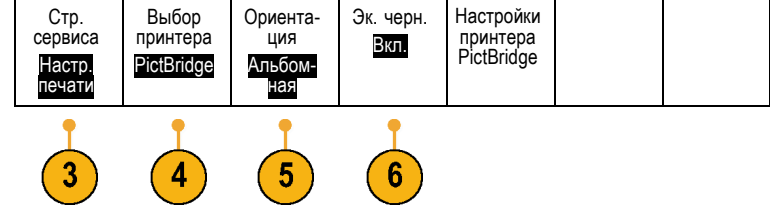

**5.** Выберите ориентацию изображения (книжную или альбомную).

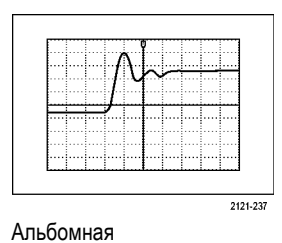

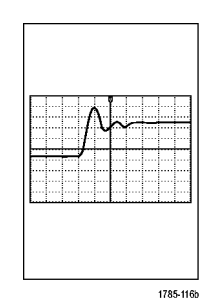

Книжная

**6.** Для параметра **Экономичный режим** выберите **Вкл** или **Выкл**. Если выбрано **Вкл**, печать производится

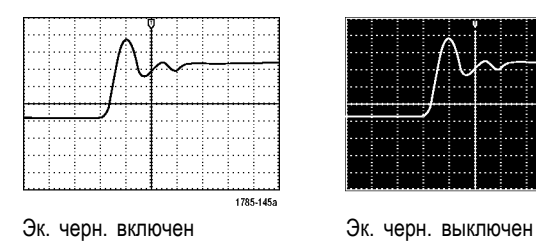

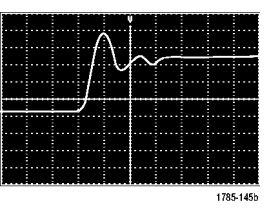

### **Печать на принтере PictBridge**

Чтобы настроить осциллограф для печати на принтере PictBridge, выполните следующие действия:

**1.** Нажмите кнопку **Utility**.

на белом фоне.

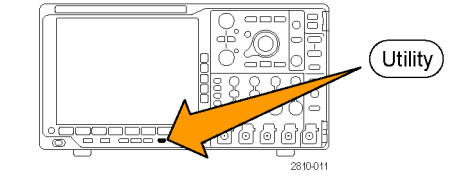

**2.** Нажмите кнопку **Стр.сервиса**. Стр.серв- иса

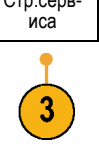

- **3.** Поверните многофункциональный регулятор **А** и выберите команду **Вв./Выв.**
- Вв./Выв.
- **4.** Нажмите кнопку USB. Стр. Стр. серв-

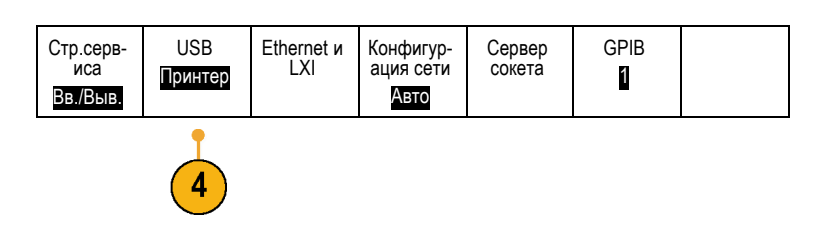

.<br>1785-103

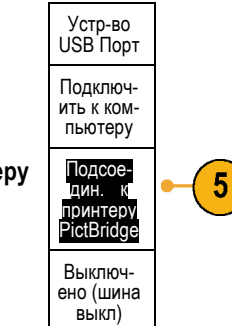

K.

 $\bigotimes$ 

II (VIII)<br>III (VIII)

RIR)

<span id="page-184-0"></span>**5.** Нажмите кнопку **Подсоедин. к принтеру PictBridge**.

### **Печать через Ethernet**

Чтобы настроить осциллограф для печати через Ethernet, выполните следующие действия.

**1.** Подсоедините кабель Ethernet к разъему Ethernet на задней панели.

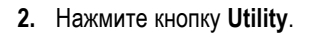

- Utility)
- **3.** Нажмите кнопку **Стр. сервиса**. Стр. сервиса
- **4.** Поверните многофункциональный регулятор **А** и выберите команду **Принтер**.

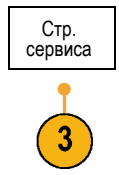

Настр. печати

**5.** Нажмите кнопку **Выбор принтера**. Стр. сервиса

**6.** Нажмите кнопку **Добавить сетевой принтер**.

- **7.** Поворачивая многофункциональную ручку **А**, выберите в списке букв, цифр и других знаков первый знак имени принтера, который требуется ввести. Если используется USB-клавиатура, то для выбора положения точки ввода воспользуйтесь клавишами со стрелками и введите имя принтера. ([См](#page-50-0). [стр](#page-50-0). [31,](#page-50-0) *[Подсоединение к осциллографу](#page-50-0) USB-[клавиатуры](#page-50-0)*.)
- **8.** Нажмите кнопку **Выбор** или **Ввести символ**, чтобы указать, что нужный символ выбран.

При необходимости имя можно изменит с помощью кнопок нижнего экранного меню.

**9.** Продолжайте выбирать символы и нажимать кнопку **Выбор** до тех пор, пока не будут введены все нужные символы.

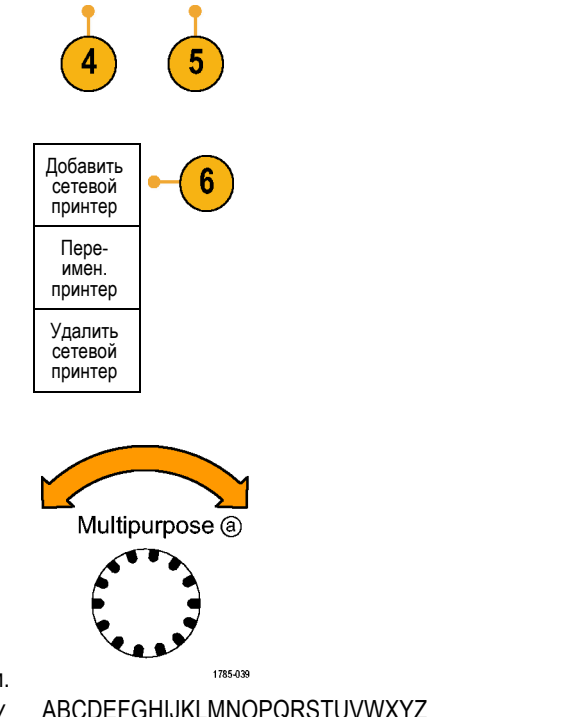

Ориента- ция Альбом-<br>ная

Эк. черн. Выкл

Настр.<br>печати

Выбор принтера ???

ABCDEFGHIJKLMNOPQRSTUVWXYZ abcdefghijklmnopqrstuvwxyz 0123456789\_=+-!@#\$%^&\*()[]{}<>/~'"\|:,.?

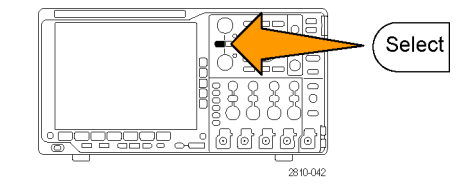

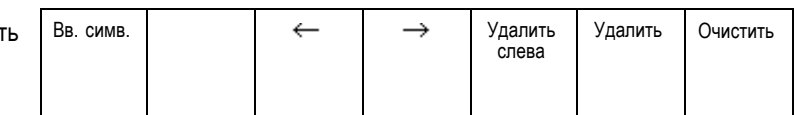

- **10.** Нажмите кнопку со стрелкой вниз, чтобы переместить указатель ввода символов на строку ниже, в поле **Имя сервера**.
- **11.** Поворотом многофункциональной ручки **А** и нажатием кнопки **Выбор** или **Ввод символа** введите имя.
- **12.** Если требуется, нажмите кнопку со стрелкой вниз, чтобы переместить указатель ввода символов на строку ниже, в поле **IP-адрес сервера:**

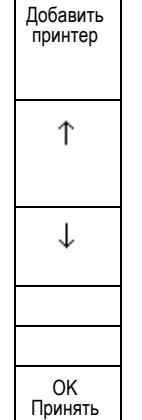

- **13.** Поворотом многофункциональной ручки **А** и нажатием кнопки **Выбор** или **Ввод символа** введите имя.
- **14.** Выполнив эти действия, нажмите кнопку **ОК Принять**.

*ПРИМЕЧАНИЕ. Если к осциллографу одновременно подключено несколько принтеров, печать производится на принтере, указанном в пункте меню «Utility > Стр. сервиса > Настройка печати > Выбор принтера».*

### **Печать одним нажатием кнопки**

После подключения принтера к осциллографу и настройки параметров принтера можно распечатать текущий снимок экрана одним нажатием кнопки.

Нажмите кнопку со значком принтера, расположенную в левом нижнем углу передней панели.

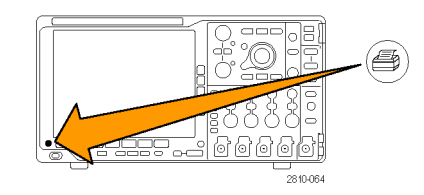

# **Очистка памяти осциллографа**

Функция TekSecure позволяет стирать все настройки и осциллограммы, сохраненные в энергонезависимой памяти. Если на осциллографе были зарегистрированы данные, доступ к которым посторонних лиц нежелателен, перед продолжением работы можно воспользоваться функцией TekSecure. Функция TekSecure выполняет следующие действия.

- Замена всех зарегистрированных сигналов нулевыми значениями во всех типах памяти.
- Удаление текущих настроек параметров и замена их значениями по умолчанию.
- Отображение на экране подтверждения или предупреждения, в зависимости от успешного или неудачного окончания проверки.

Чтобы использовать TekSecure, выполните следующие действия.

**1.** Нажмите кнопку **Utility**.

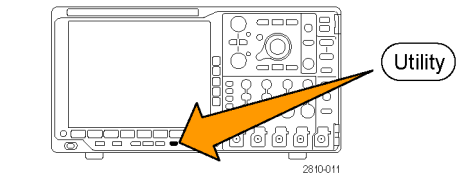

**2.** Нажмите кнопку **Стр. сервиса**. Стр. сервиса

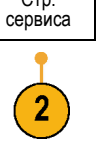

Конфиг.

- **3.** Поверните многофункциональный регулятор **А** и выберите **Конфиг.**
- 

**память**.

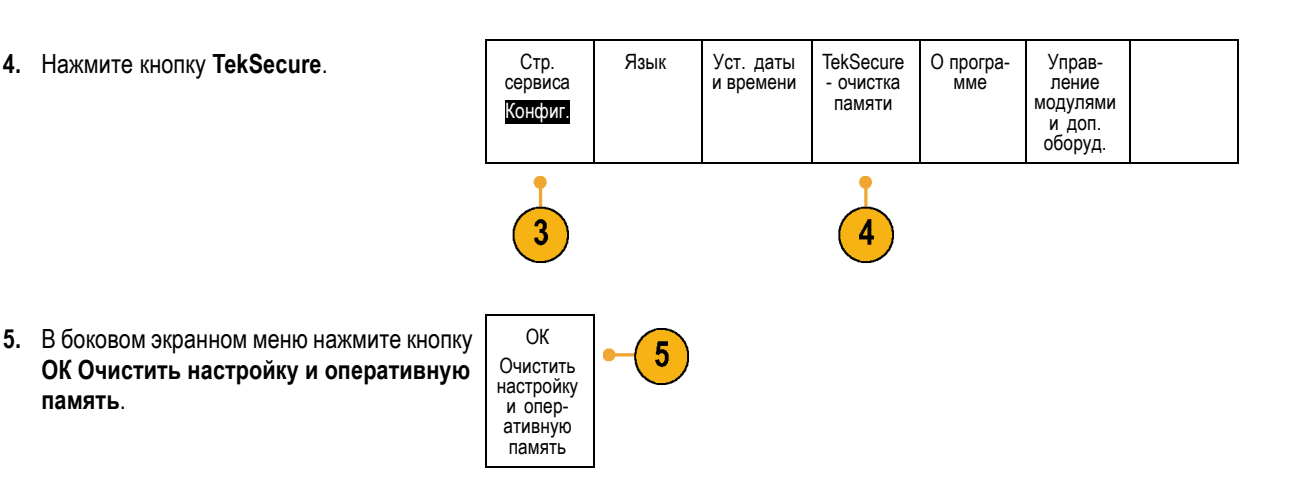

Для отмены процедуры нажмите кнопку **Menu Off**.

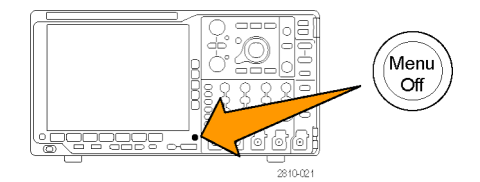

**6.** Чтобы завершить процедуру, выключите осциллограф и снова включите его.

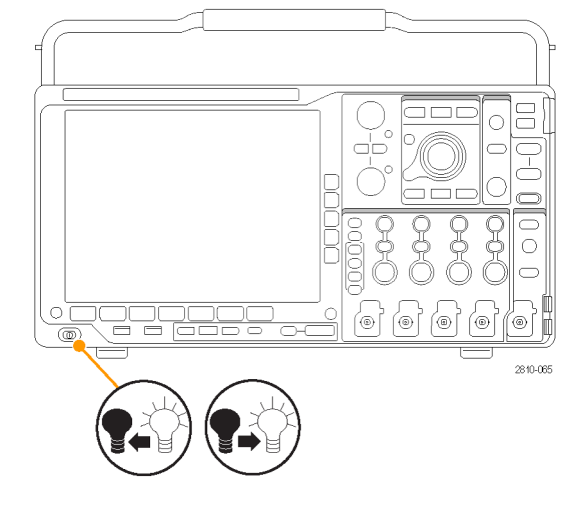

# **Использование прикладных модулей**

Дополнительные пакеты модулей прикладных программ позволяют расширить возможности осциллографа. ([См](#page-36-0). [стр](#page-36-0). [17,](#page-36-0) *[Бесплатное опробование прикладных модулей](#page-36-0)*.) (См. [стр](#page-36-0). [17,](#page-36-0) *[Установка модуля прикладных программ](#page-36-0)*.)

См. руководство *Tektronix 4000 Series Application Module Installation Instructions* (Инструкция по установке модуля прикладных программ осциллографов Tektronix серии 4000), которое поставляется с прикладным модулем и предоставляет инструкции по установке и тестированию модуля прикладных программ. Некоторые модули описаны в следующем списке. Кроме того, могут быть доступны дополнительные модули. Для получения дополнительных сведений обратитесь к представителю компании Tektronix или посетите веб-сайт по адресу www.tektronix.com. Кроме того, обратитесь к разделу *Как связаться с компанией Tektronix* в начале данного руководства.

- П **Модуль последовательной синхронизации и анализа для авиакосмических систем DPO4AERO** обеспечивает дополнительные функции синхронизации и анализа шин MIL-STD-1553.
- **Модуль последовательной синхронизации и анализа аудиошин DPO4AUDIO** содержит средства синхронизации и анализа для шин I2S, LJ (с выравниванием по левому полю), RJ (с выравниванием по правому полю) и шин TDM, а также эффективные средства анализа последовательных шин. В число этих средств входят цифровые отображения сигнала, представления шин, декодирование пакетов, средства поиска, а также таблицы событий с информацией отметок времени.
- m. **Модуль последовательной синхронизации и анализа для автомобильных систем DPO4AUTO** содержит средства синхронизации и анализа на уровне пакета для последовательных шин, используемых в автомобильных системах (CAN и LIN), а также эффективные средства анализа последовательных шин. В число этих средств входят цифровые представления сигнала, представления шин, декодирование пакетов, средства поиска, а также таблицы событий с информацией временных меток.
- **Модуль последовательной синхронизации и анализа шин FlexRay, CAN и LIN DPO4AUTOMAX** предоставляет все функции модуля DPO4AUTO и дополнительно поддержку последовательной шины FlexRay, а также эффективные средства анализа последовательных шин. В число этих средств входят цифровые отображения сигнала, представления шин, декодирование пакетов, средства поиска, а также таблицы событий с информацией отметок времени.
- **Модуль последовательной синхронизации и анализа DPO4COMP для компьютерных систем** содержит средства синхронизации и анализа на уровне байтов или пакетов для шин RS-232, RS-422, RS-485 и UART, а также эффективные средства анализа последовательных шин. В число этих средств входят цифровые представления сигнала, представления шин, декодирование пакетов, средства поиска, а также таблицы событий с метками времени.
- **Модуль последовательной синхронизации и анализа встроенных систем DPO4EMBD** содержит средства m. синхронизации и анализа на уровне пакета для последовательных шин, используемых во встроенных системах (I2C и SPI), а также эффективные средства анализа последовательных шин. В число этих средств входят цифровые представления сигнала, представления шин, декодирование пакетов, средства поиска, а также таблицы событий с информацией временных меток.
- $\mathcal{C}^{\mathcal{A}}$ **Модуль последовательной синхронизации и анализа DPO4ENET** содержит средства синхронизации по сигналам шин 10BASE-T и 100BASE-TX, а также эффективные средства анализа последовательных шин. В

число этих средств входят цифровые отображения сигнала, представления шин, декодирование пакетов, средства поиска, а также таблицы событий с информацией отметок времени.

*ПРИМЕЧАНИЕ. Для шин 100BASE-TX рекомендуется использовать модели с полосой пропускания не менее 350 МГц.*

 $\mathcal{L}_{\mathcal{A}}$ **Модуль предельного теста и теста по маске DPO4LMT** содержит средства тестирования собранных осциллограмм по осциллограмме сравнения с заданными пользователем горизонтальными и вертикальными пределами или по стандартным либо пользовательским телекоммуникационным маскам.

*ПРИМЕЧАНИЕ. Для шин стандарта Телеком >55 Мбит/с рекомендуется использовать модели с полосой пропускания не менее 350 МГц.*

*Для высокоскоростных шин (HS) USB рекомендуется использовать модели с полосой пропускания 1 ГГц.*

- **Модуль анализа питания DPO4PWR** поддерживает измерение качества питания, потерь переключения, гармонических искажений, пульсации, модуляции, области устойчивой работы и скорости нарастания (dV/dt и dI/dt).
- **Модуль последовательной синхронизации и анализа шин USB 2.0 DPO4USB** содержит средства синхронизации и анализа низкоскоростных, полноскоростных и высокоскоростных шин USB.

*ПРИМЕЧАНИЕ. Для высокоскоростных шин (HS) USB необходимо использовать модели с полосой пропускания 1 ГГц.*

**T Улучшенный видеомодуль DPO4VID** обеспечивает синхронизацию ряда сигналов в стандарте HDTV, а также пользовательских (нестандартных) двух- и трехуровневых видеосигналов с количеством строк от 3000 до 4000.

# **Примеры применения**

В этом разделе описываются способы применения прибора при решении как обычных, так и более сложных задач, возникающих в процессе устранения неполадок.

### **Выполнение простых измерений**

Если требуется просмотреть проходящий в контуре сигнал, амплитуда или частота которого неизвестна, подключите к сигналу пробник, соединенный с каналом 1 осциллографа. Затем выведите сигнал на экран и измерьте его частоту и амплитуду.

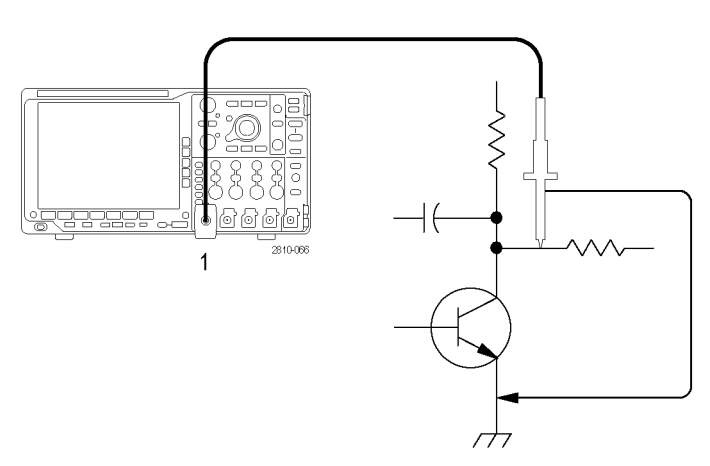

Autoset

#### **Использование автоматической установки**

Чтобы быстро вывести сигнал на экран, выполните следующие действия.

**1.** Нажмите кнопку **Автоустановка**.

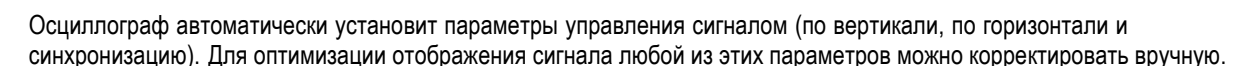

810-03

При использовании более одного канала автоматически устанавливаются параметры сигнала по вертикали для каждого канала, а для установки параметров по горизонтали и параметров синхронизации используется активный канал с наименьшим номером.

### **Использование автоматических измерений**

Осциллограф позволяет выполнять автоматические измерения большинства отображаемых сигналов. Чтобы измерить частоту и амплитуду сигнала, выполните следующие действия.

**1.** Нажмите кнопку **Измерения**.

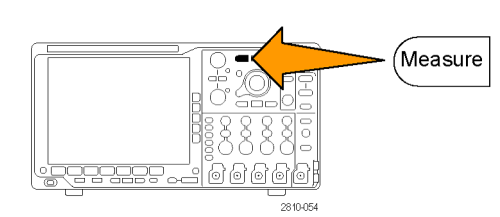

**2.** Нажмите кнопку **Добавить измерение**. Добавить

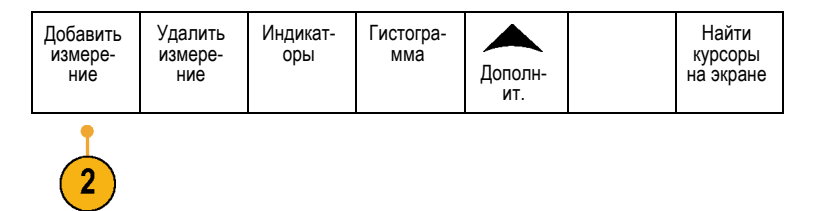

- **3.** При необходимости нажмите кнопку **Источник** в боковом экранном меню и поверните многофункциональную ручку **a**, чтобы выбрать канал для измерения. Поверните многофункциональную ручку **b**, чтобы выбрать измерение **Частота**. Нажмите кнопку **OK Добавить измерение** в боковом экранном меню. Повторите эту процедуру для выбора другого канала измерения **Размах** — и снова нажмите кнопку **OK Добавить измерение**.
- **4.** Нажмите кнопку **Menu Off**.

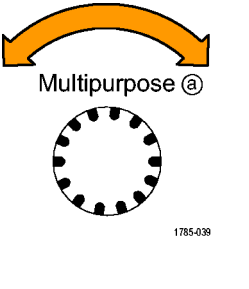

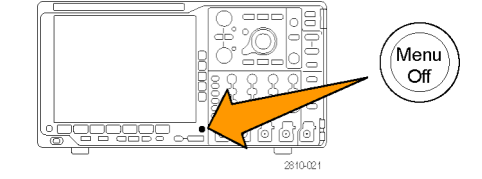

**5.** Обратите внимание, что результаты измерений отображаются на экране, обновляясь по мере изменения сигнала.

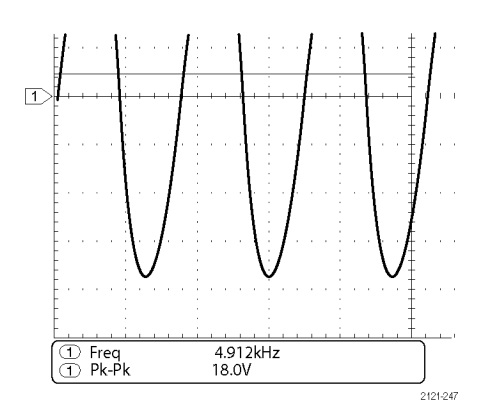

### **Измерение двух сигналов**

В данном примере требуется измерить коэффициент усиления усилителя звукового сигнала в проверяемом устройстве. Имеется генератор звукового сигнала, подающий испытательный сигнал на вход усилителя. Подсоедините два канала осциллографа к входу и выходу усилителя, как показано ниже. Измерьте оба уровня сигнала и используйте полученные значения для расчета коэффициента усиления.

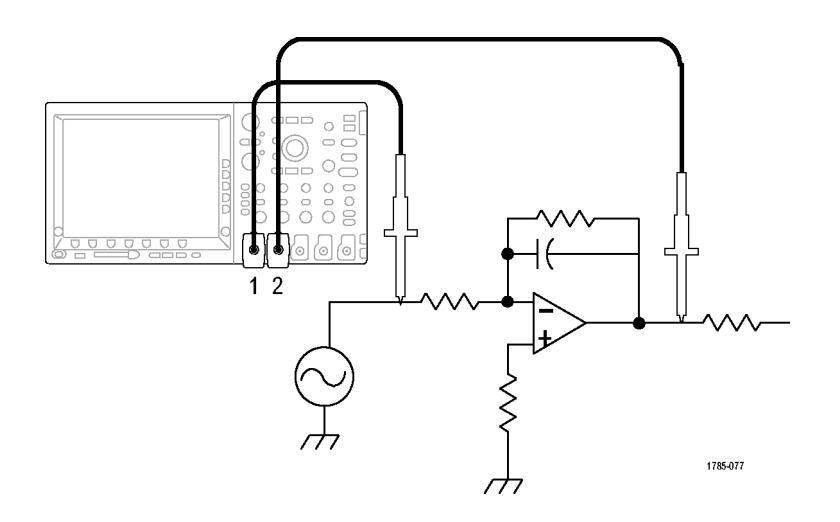

Чтобы вывести на экран сигналы, поступающие по каналам 1 и 2, выполните следующие действия.

**1.** Нажмите кнопки, соответствующие каналам **1** и **2**, чтобы активизировать оба канала.

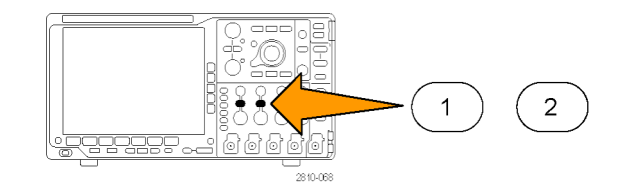

**2.** Нажмите кнопку **Автоустановка**.

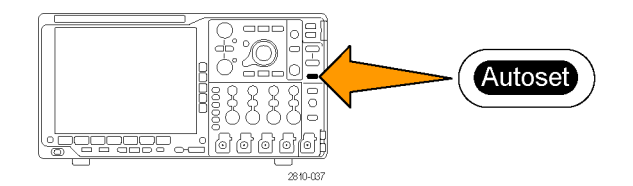

Чтобы выбрать измерения для этих двух каналов, выполните следующие действия.

**1.** Нажмите кнопку **Измерения**, чтобы вывести меню измерений.

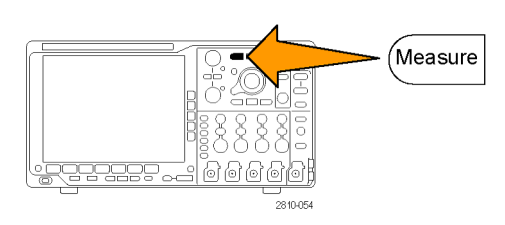

**2.** Нажмите кнопку **Добавить измерение**. Добавить

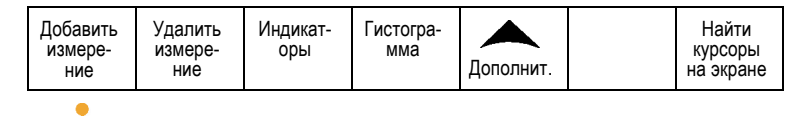

**3.** При необходимости нажмите в боковом меню кнопку **Источник** и поверните многофункциональную ручку **a**, чтобы выбрать канал **1**. Поверните многофункциональную ручку **b**, чтобы выбрать измерение **Амплитуда**. Нажмите кнопку **OK Добавить измерение** в боковом экранном меню. Повторите это действие, чтобы выбрать канал **2**, и снова нажмите кнопку **OK Добавить измерение**.

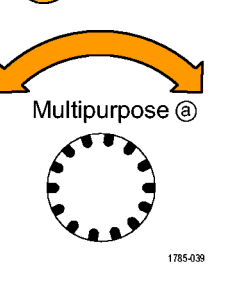

**4.** Рассчитайте коэффициент усиления усилителя с помощью следующих уравнений:

*Усиление = (амплитуда выходного сигнала / амплитуда входного сигнала) = (3,155 В / 130,0 мВ) = 24,27 Усиление (дБ) = 20 x log(24,27) = 27,7 дБ*

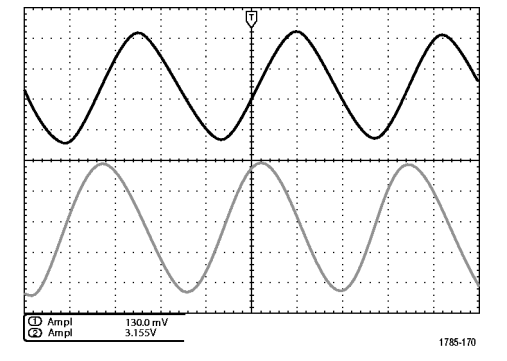

### **Настройка измерений**

В данном примере требуется проверить подаваемый на цифровое устройство сигнал на соответствие техническим характеристикам этого устройства. Допустим, время перехода с низкого логического уровня (0,8 В) на высокий логический уровень (2,0 В) не должно превышать 10 нс.

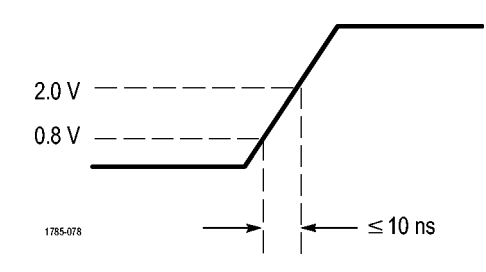

Чтобы выбрать измерение времени нарастания:

**1.** Нажмите кнопку **Измерения**.

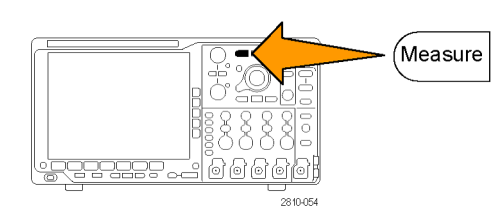

- **2.** Нажмите кнопку **Добавить измерение**. Добавить
- **3.** При необходимости нажмите кнопку **Источник** в боковом экранном меню и поверните многофункциональную ручку **a**, чтобы выбрать канал для измерения. Поверните многофункциональную ручку **b**, чтобы выбрать измерение **Вр. нараст.** Нажмите кнопку **OK Добавить измерение** в боковом экранном меню.

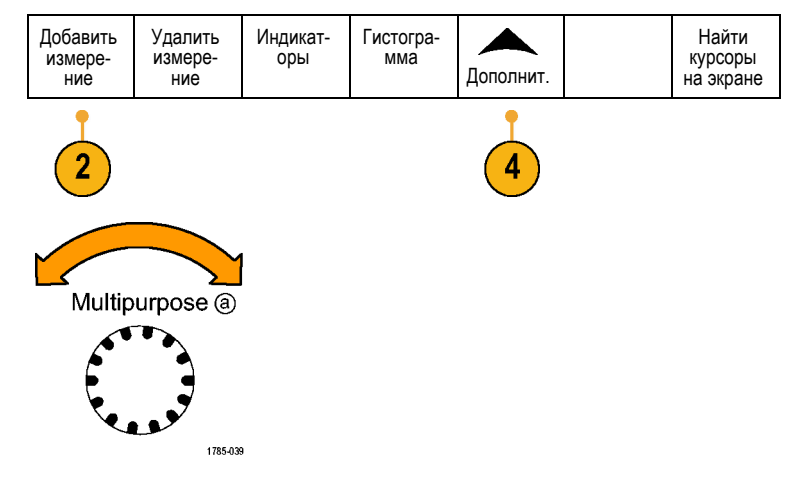

- **4.** Нажимайте кнопку **Дополнит.**, пока в раскрывающемся меню не будет выбрана команда **Опорные уровни**.
- **5.** Нажмите кнопку **Установка уровней**, чтобы выбрать **единицы измерения**.
- **6.** Нажмите кнопку **Верхний опорный уровень** и поверните многофункциональную ручку **А**, чтобы установить значение 2,00 В. При необходимости нажмите кнопку **Точно**, чтобы изменить чувствительность многофункциональной ручки.
- **7.** Нажмите кнопку **Нижний опорный уровень** и поверните многофункциональную ручку **А**, чтобы установить значение 800 мВ. При необходимости нажмите кнопку **Точно**, чтобы изменить чувствительность многофункциональной ручки.

Обычно время нарастания измеряется между точками сигнала на уровне 10% и 90% от амплитуды. При измерениях времени нарастания эти опорные уровни используются осциллографом по умолчанию. Однако в данном примере требуется измерить время, за которое сигнал изменяется от 0,8 В до 2,0 В.

Опорные уровни

Уст. уровни в % |ед

Высокий (a) 2,00 В

Средний

Низкий (a) 800 мВ

Время нарастания можно измерять как время перехода сигнала между любыми двумя произвольно устанавливаемыми уровнями. Каждый из этих опорных уровней можно установить в процентах амплитуды сигнала или в единицах измерения по вертикальной оси (таких, как вольты или амперы).

**Измерение конкретных событий.** Теперь требуется просмотреть импульсы входящего цифрового сигнала, длительность которых меняется, что затрудняет установку стабильной синхронизации. Чтобы просмотреть моментальный снимок цифрового сигнала, выполните следующие действия.

**1.** Чтобы зарегистрировать одиночный сигнал, нажмите кнопку **Однократный**. Это предполагает, что осциллограф будет выполнять синхронизацию с текущими настройками.

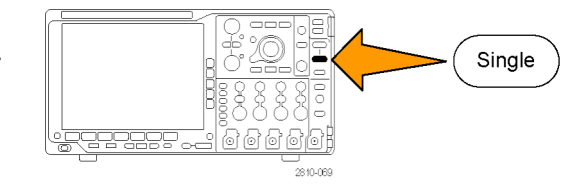

Теперь требуется измерить длительность каждого из отображаемых импульсов. Для выбора конкретного измеряемого импульса можно использовать стробирование. Чтобы измерить второй импульс, выполните следующие действия.

**2.** Нажмите кнопку **Измерения**.

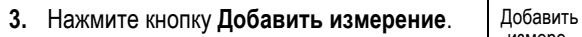

- **4.** При необходимости нажмите кнопку **Источник** в боковом экранном меню и поверните многофункциональную ручку **a**, чтобы выбрать канал для измерения. Поверните многофункциональную ручку **b**, чтобы выбрать измерение **Длит. пол. импульса**. Нажмите кнопку **OK Добавить измерение** в боковом экранном меню.
- **5.** Нажимайте кнопку **Дополнит.**, пока в раскрывающемся меню не будет выбрана команда **Стробирование**.
- **6.** Чтобы перейти в режим стробирования измерений с помощью курсоров, измерении с помощью курсоров,<br>выберите **Между курсорами**. При помога и помога
- **7.** Поместите один курсор слева, а другой — справа от второго импульса.

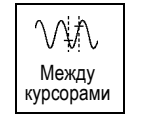

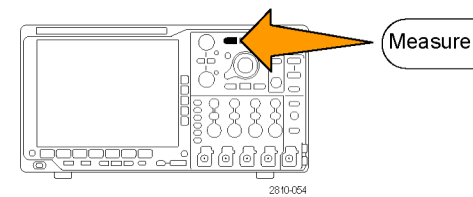

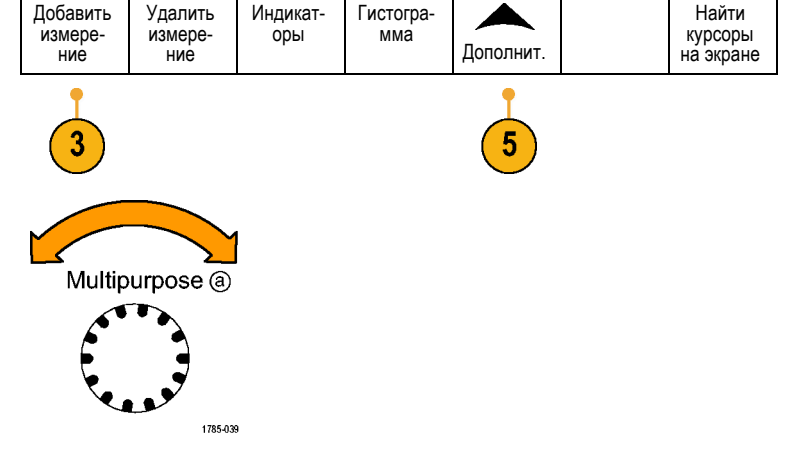

**8.** Просмотрите результат измерения длительности второго импульса (160 мс).

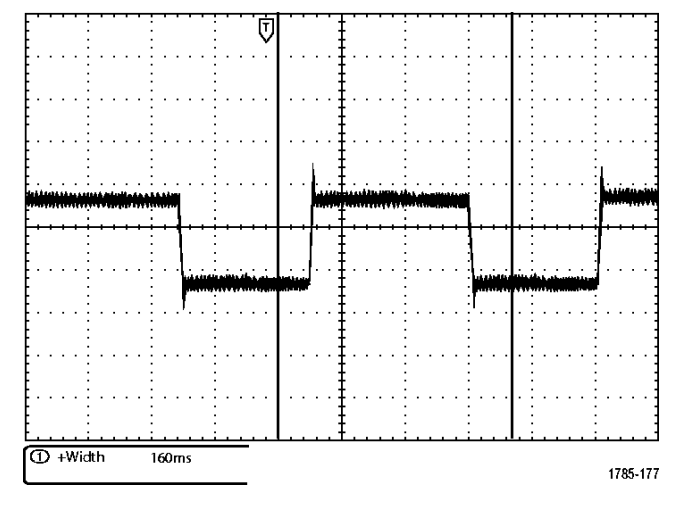

### **Анализ сигнала**

В данном примере требуется подробно проанализировать сигнал с высоким уровнем шума, отображаемый на осциллографе. Ожидается, что сигнал содержит гораздо больше данных, чем отображается на экране в данный момент.

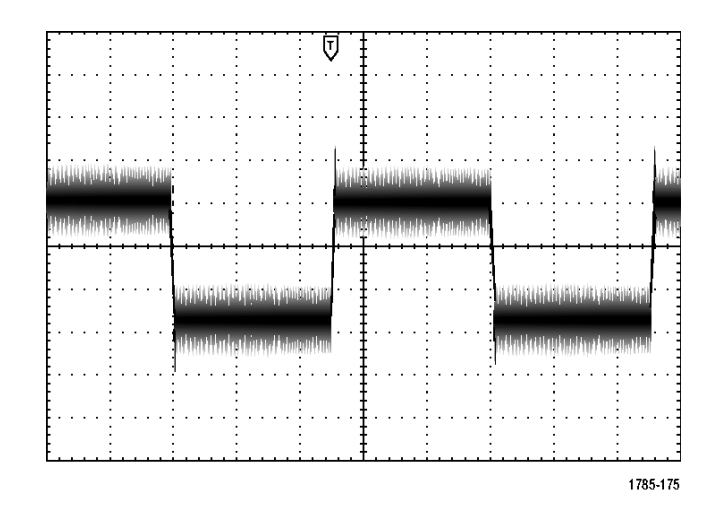

### **Просмотр сигнала с высоким уровнем шума**

По внешнему виду сигнала может показаться, что в контуре слишком высокий уровень шума. Чтобы лучше проанализировать этот шум, выполните следующие действия.

**1.** Нажмите кнопку **Сбор данных**.

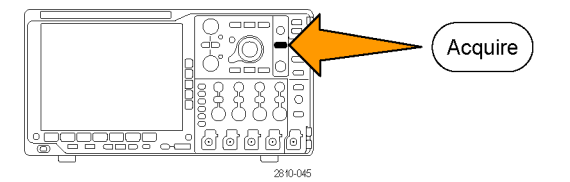

- Отобр. осцил Режим Delay (За-<br>держка) **2.** В нижнем экранном меню нажмите кнопку Длина памяти Уст. пол-<br>ожение по Вывод по XY Выборка **Режим**. горизонт- али в 10% 10k Выкл. Вкл |Выкл  $\overline{\mathbf{2}}$ ۳L. **3.** Нажмите кнопку **Обнаружение пиков**. Выборка بيا∿  $\mathbf{3}$ Обнар-<br>уже- ние<br>пиков ட Высокое разреше- ние ᆚᄔ Огибаю- щая  $\overline{\phantom{a}}$ Усредне- ние
- **4.** Настройте просмотр шума, нажав кнопку **Яркость** и воспользовавшись многофункциональной ручкой **а**.

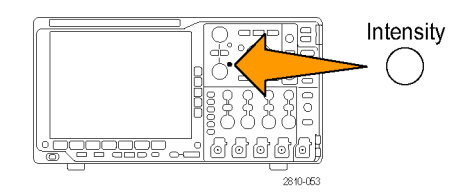

**5.** Просмотрите результаты на экране. В режиме обнаружения пиков подчеркиваются шумовые составляющие сигнала, имеющие ширину меньше 1 нс, даже если установлена медленная развертка по времени.

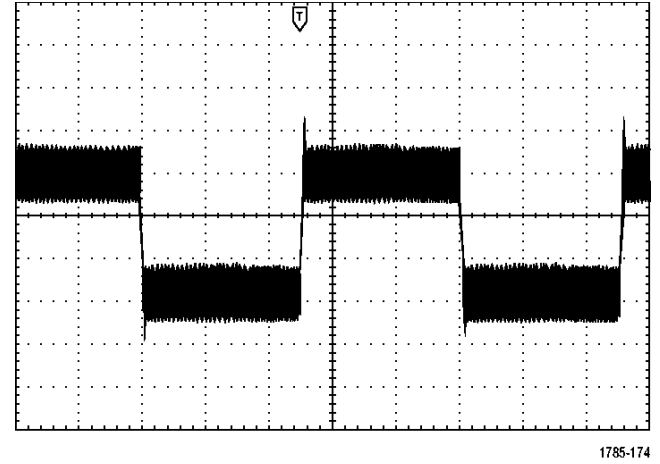

Сведения о режиме обнаружения пиков и других режимах регистрации данных см. выше в настоящем руководстве. (См. [стр](#page-76-0). [57](#page-76-0), *[Основные понятия регистрации сигнала](#page-76-0)*.)

#### **Отделение сигнала от шума**

Теперь требуется проанализировать форму сигнала, игнорируя шум. Чтобы снизить уровень случайного шума на экране осциллографа, выполните следующие действия.

**1.** Нажмите кнопку **Сбор данных**.

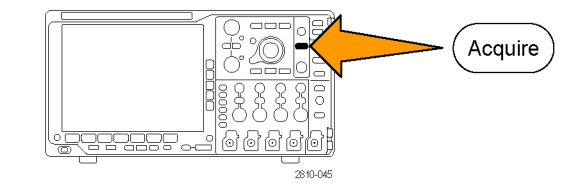

**2.** Нажмите кнопку Режим. **При полне проставить на режим** 

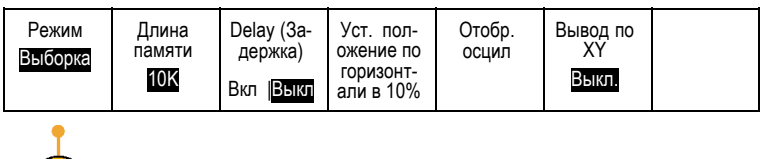

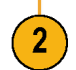

**3.** Нажмите кнопку **Усреднение** бокового экранного меню. По примерение и примерение и примерение ние ние ние ние и приметативно и приметативно ниско и п<br>В инстантации приметативно ниско и приметативно ниско и приметативно на приметативно на приметативно на приме

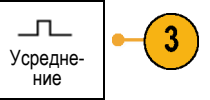

При усреднении уровень случайного шума снижается, что облегчает просмотр сигнала. В примере справа после удаления шума проявились переходные колебательные процессы на нарастающем и нисходящем фронтах сигнала.

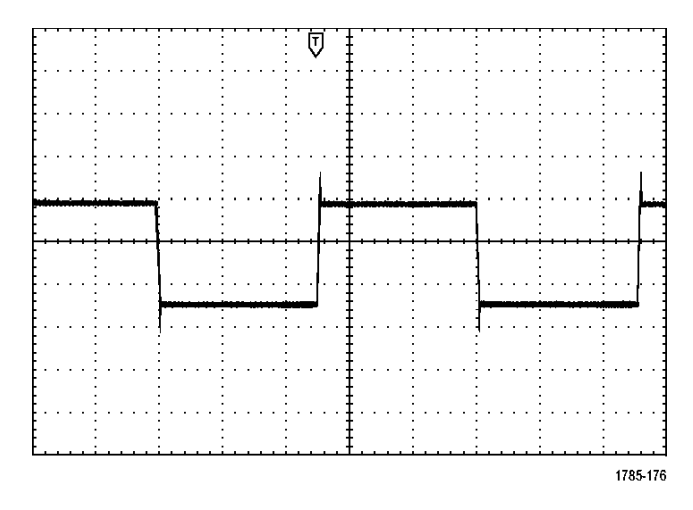

### **Выполнение курсорных измерений**

Для быстрого выполнения измерений осциллограмм можно использовать курсоры. Чтобы измерить частоту переходного колебательного процесса на нарастающем фронте сигнала, выполните следующие действия.

- **1.** Чтобы выбрать сигнал из канала 1, нажмите кнопку канала **1**.
- **2.** Для включения курсоров и отображения меню «Курсоры» нажмите и удерживайте кнопку **Курсоры**.
- **3.** Нажмите кнопку **Синхронный**, чтобы установить параметру «Синхронный» значение **Выкл**.
- **4.** Нажмите кнопку **Уст. курсоры на экран**.
- **5.** Нажмите кнопку **Единицы курсоров**.

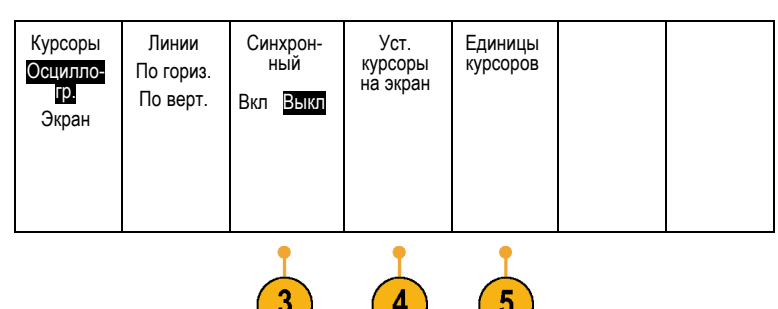

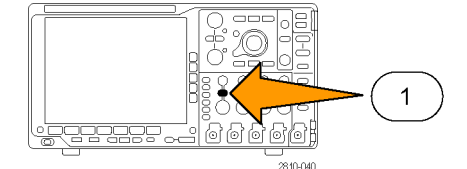

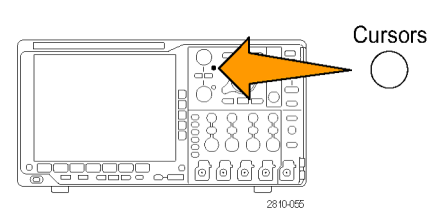

- **6.** Нажмите кнопку **Единицы измерения по вертикали** в боковом меню, если этот вариант еще не выбран. Поверните Multipurpose @ многофункциональный регулятор **А**, чтобы выбрать значение **Гц (1/с)** в качестве единицы измерения. 1785-039 **7.** Нажмите кнопку **Menu Off**, чтобы назначить управление курсором Menu многофункциональным регуляторам. Off **8.** С помощью многофункциональной ручки **а** поместите один курсор на первый пик переходного колебательного процесса. Multipurpose @ 1785-039
- **9.** Поместите второй курсор на следующий пик переходного процесса с помощью многофункциональной ручки **б**.
- **10.** Значение курсора показывает, что измеренная частота переходного колебательного процесса составляет 227 кГц.

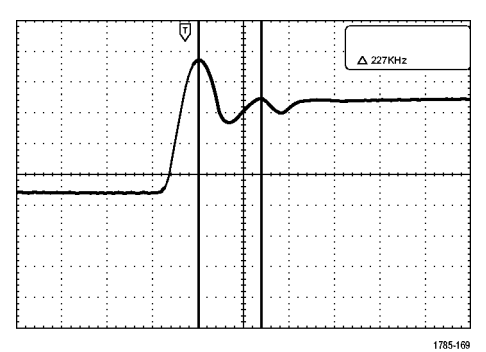

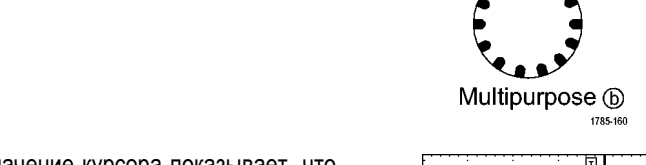

## **Синхронизация по видеосигналу**

Осциллограф поддерживает запуск по сигналам стандартов NTSC, SECAM и PAL.

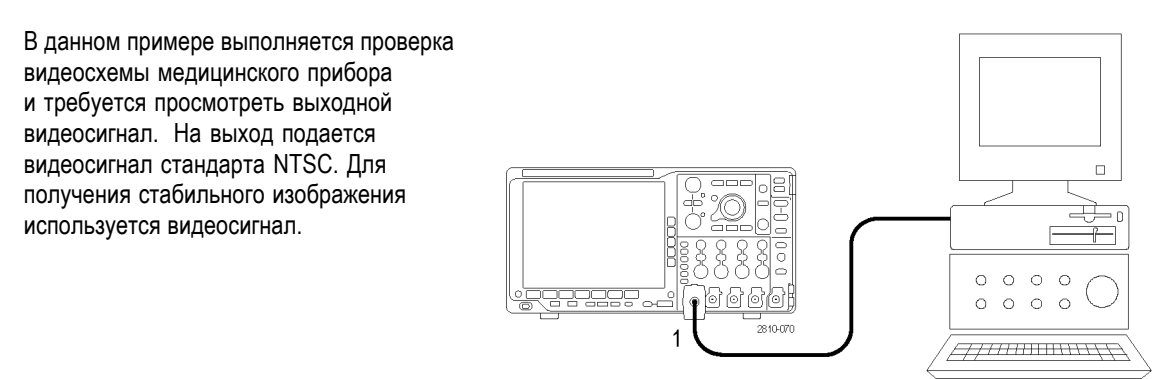

Чтобы включить синхронизацию по полям видеосигнала, выполните следующие действия.

**1.** Нажмите кнопку **Меню** в группе «Запуск».

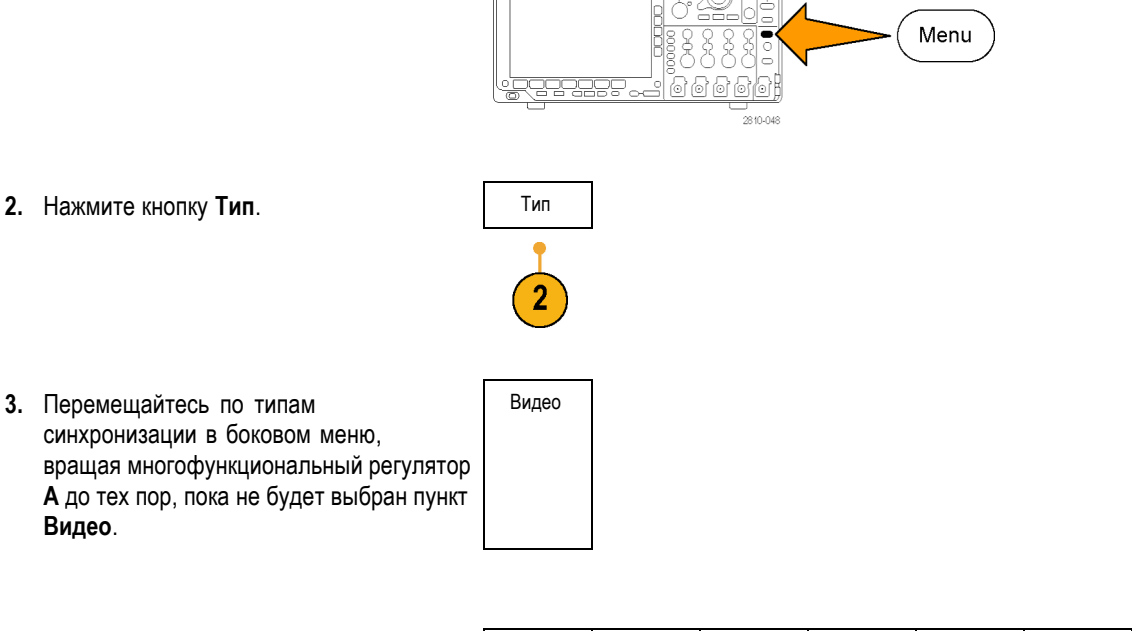

- **4.** Нажмите кнопку **Стандарт видео сигналов** и поверните многофункциональный регулятор **А**, чтобы прокрутить типы стандартов и выбрать **525/NTSC**.
- **5.** Нажмите кнопку **Запуск по**.

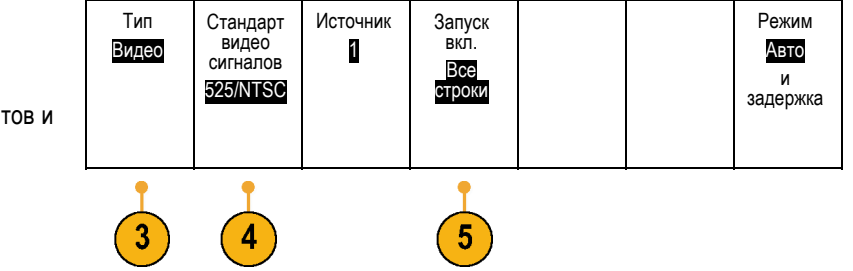

**6.** Выберите **Нечетные поля**. **При нечетные поля** 

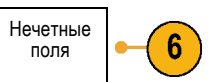

Если развертка сигнала выполняется непрерывно, можно включить синхронизацию **по всем полям**.

- **7.** С помощью ручки **Масштаб по горизонтали** измените масштаб по горизонтали таким образом, чтобы поле отображалось на экране полностью.
- **8.** Просмотрите результаты.

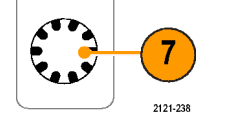

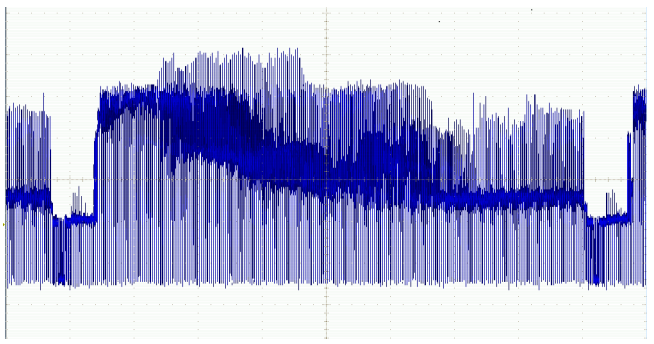

### **Синхронизация по строкам**

**Синхронизация по строкам**. Чтобы просмотреть строки видеосигнала в пределах поля, выполните следующие действия.

**1.** Нажмите кнопку **Меню** в группе «Запуск». Menu **2.** Нажмите кнопку **Тип**. Тип Видео **3.** Перемещайтесь по типам синхронизации в боковом меню, вращая многофункциональный регулятор **А** до тех пор, пока не будет выбран пункт **Видео**.

Тип Источник Запуск по Режим Стандарт видео сигналов Видео 1 Авто Все строки и<br>задержка 525/NTSC **4.** Нажмите кнопку **Запуск по**. **5.** Выберите **Все строки**. Все строки 5 Чтобы синхронизировать по определенной строке, выберите **Номер строки** и воспользуйтесь многофункциональным регулятором **А**. **6.** С помощью ручки **Масштаб по горизонтали** добейтесь, чтобы строка 6 отображалась на экране полностью. 2121-239 **7.** Просмотрите результаты.

## **Регистрация одиночного сигнала**

В этом примере требуется выявить причину снижения надежности работы герконового реле в устройстве. Возможно, дело в том, что при размыкании реле на его контактах возникает искра. Реле может замыкаться и размыкаться не чаще, чем примерно один раз в минуту, поэтому напряжение на реле необходимо регистрировать как одиночный сигнал.

Чтобы настроить регистрацию одиночного сигнала, выполните следующие действия.

**1.** Установите ручки **Масштаб по вертикали** и **Масштаб по горизонтали** в соответствии с ожидаемыми параметрами сигнала.

**2.** Нажмите кнопку **Сбор данных**.

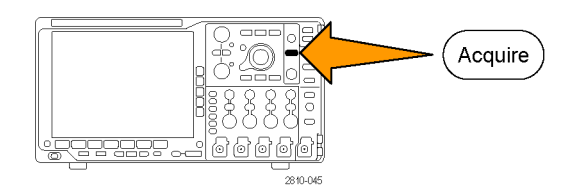

- **3.** Нажмите кнопку **Режим**.
- **4.** Выберите вариант **Выборка**.
- **5.** Нажмите кнопку **Меню** в группе «Запуск».

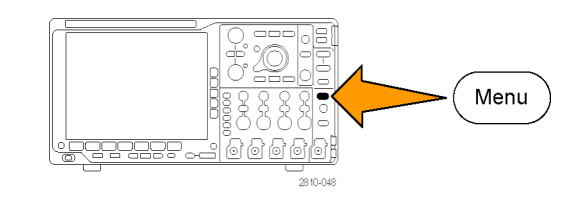

- **6.** Нажмите кнопку **Фронт** и .
- **7.** С помощью ручки **Уровень синхронизации** установите для уровня синхронизации напряжение, среднее между напряжением замкнутого и разомкнутого реле.
- **8.** Нажмите кнопку **Однократный** (одиночный сигнал).

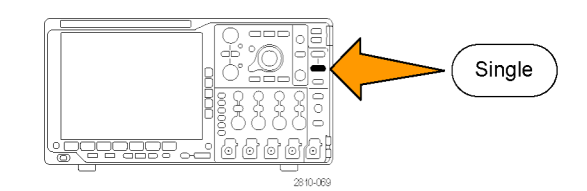

При размыкании реле будет выполнен запуск и регистрация события.

При нажатии кнопки **Однократный** отключается функция автоматической синхронизации и выполняется регистрация только допустимого синхронизированного сигнала.

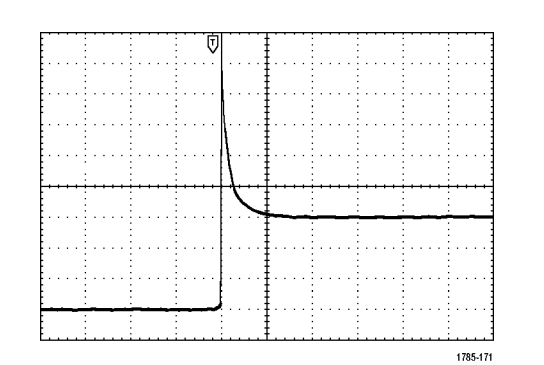

### **Оптимизация регистрации данных**

Начальная осциллограмма показывает начало размыкания контакта реле в точке синхронизации. Затем появляются большие острые выбросы, указывающие на отскок контакта и индуктивность в контуре. Индуктивность может вызвать искрение контактов и преждевременный отказ реле.

Перед записью следующего сигнала можно скорректировать настройку по вертикали и горизонтали, чтобы заранее задать параметры новой осциллограммы. Во время регулировки текущее изображение изменяет свое положение, расширяется или сжимается. Такая предварительная настройка полезна для оптимизации параметров следующего сбора данных.

На следующей осциллограмме, записанной с новыми параметрами по вертикали и горизонтали, более подробно представлен процесс размыкания контакта реле. Теперь видно, что при размыкании контакт несколько раз замыкается.

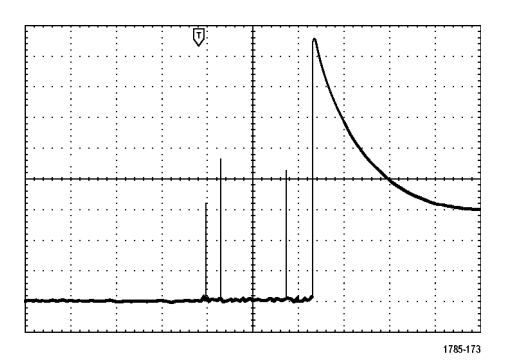

#### **Использование функции горизонтального масштабирования**

Для того чтобы рассмотреть конкретную точку записанной осциллограммы в более крупном масштабе, используется функция масштабирования по горизонтали. Чтобы подробнее рассмотреть точку, в которой контакт реле начинает размыкаться, выполните следующие действия.

**1.** Поверните ручку **Лупа**.

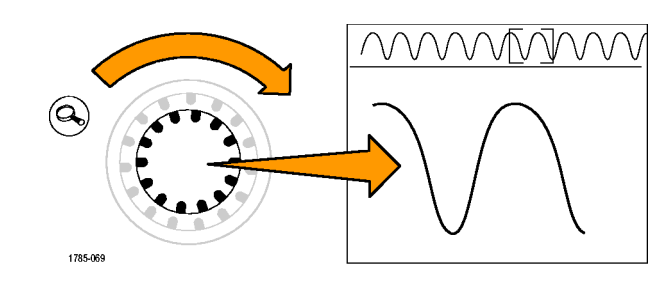

**2.** С помощью ручки **Панорама** поместите центр рамки увеличения вблизи того места, где контакт начинает размыкаться.

**3.** С помощью ручки **Лупа** увеличьте изображение осциллограммы в окне увеличения.

Зазубренная форма сигнала и наличие индуктивной нагрузки в контуре позволяют заключить, что контакт реле, возможно, искрит при размыкании.

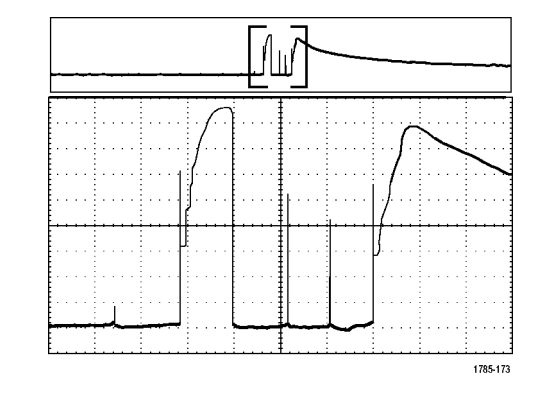

### **Сопоставление данных осциллографа и логического анализатора TLA**

Для устранения неполадок в устройствах с крутыми фронтами тактовых сигналов и высокими скоростями передачи данных бывает полезно просмотреть аналоговые характеристики цифровых сигналов с привязкой к сложным событиям в цифровом устройстве. Для этого служит функция iView, которая позволяет передавать аналоговые осциллограммы с осциллографа на экран логического анализатора. Затем можно просмотреть совмещенные по времени аналоговые и цифровые сигналы на одном экране, чтобы обнаружить источники выбросов и других неполадок.

*ПРИМЕЧАНИЕ. Цифровые осциллограммы с осциллографов серии 4000B невозможно передавать на экран логического анализатора.*

Комплект кабеля iView для внешнего осциллографа с интерфейсом USB (USB-iView External Oscilloscope Cable) позволяет подсоединить логический анализатор к осциллографу Tektronix. Это позволяет установить связь между этими приборами. Мастер добавления внешнего осциллографа, доступ к которому осуществляется через меню System (Система) приложения TLA, помогает соединить логический анализатор и осциллограф, используя кабель iView.

Кроме того, в приложении TLA имеется окно настройки, обеспечивающее проверку, изменение и тестирование параметров настройки осциллографа. Прежде чем приступать к регистрации сигналов и просмотру осциллограмм, необходимо подключить логический анализатор к осциллографу с помощью мастера добавления внешнего осциллографа.

Для этого выполните следующие действия.

**1.** В меню System (система) логического анализатора выберите пункт **Add iView External Oscilloscope...** (добавить внешний осциллограф iView).

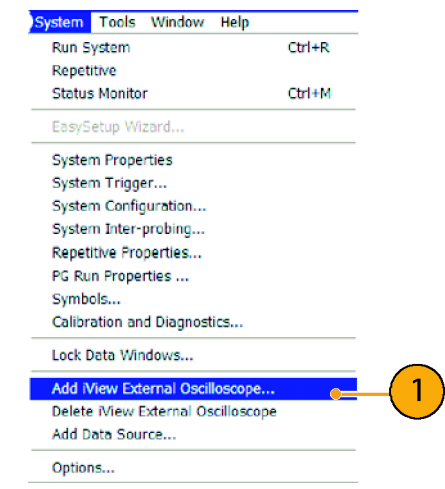

- **2.** Выберите модель осциллографа.
- **3.** Следуйте инструкциям на экране, а затем нажмите кнопку **Next** (далее).
- **4.** Дополнительные сведения о сопоставлении данных логического анализатора Tektronix и осциллографа Tektronix см. в документации логического анализатора.

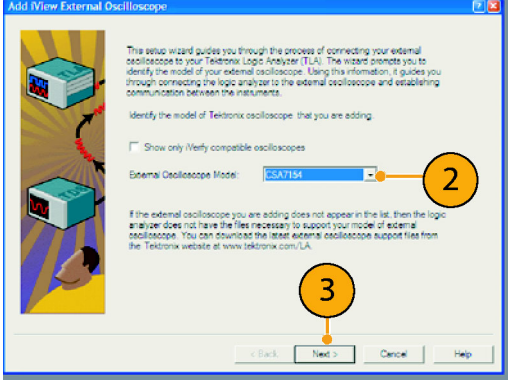

## **Отслеживание аномалий в работе шины**

В этом примере выполняется тестирование новой схемы I2C. Какой-то компонент не работает. Организовывается отправка сообщения от ведущего модуля IC ведомому модулю IC. Ожидается, что данные будут возвращены и зажжется светодиод. Но он не зажигается. При выполнении какой из десяти отправленных команд возникает ошибка? Когда проблемный участок найден, как определить, в чем заключается ошибка?

Для отслеживания неполадок в работе шины на физическом уровне и на уровне протокола можно использовать осциллограф, снабженный функциями последовательной синхронизации и управления записями большой длины.

### **Основная стратегия**

Сначала выполняется настройка параметров шины и синхронизации для вывода на экран и регистрации сигнала шины. Затем выполняется поиск в каждом пакете с использованием функций поиска и установки меток.

*ПРИМЕЧАНИЕ. Синхронизация по сигналам шин I2C, SPI, USB, CAN, LIN, FlexRay, RS-232, RS-422, RS-485, UART, I2S, Left Justified, Right Justified, TDM, MIL-STD-1553 и Ethernet требует использования соответствующего модуля последовательной синхронизации и анализа DPO4EMBD, DPO4USB, DPO4AUTO, DPO4AUTOMAX, DPO4COMP, DPO4AUDIO, DPO4AERO и DPO4ENET. Для синхронизации по сигналам параллельной шины необходимо использовать осциллограф серии MSO4000B.*

- **1.** Подключите пробник канала 1 к линии тактового импульса.
- **2.** Подключите пробник канала 2 к линии данных.

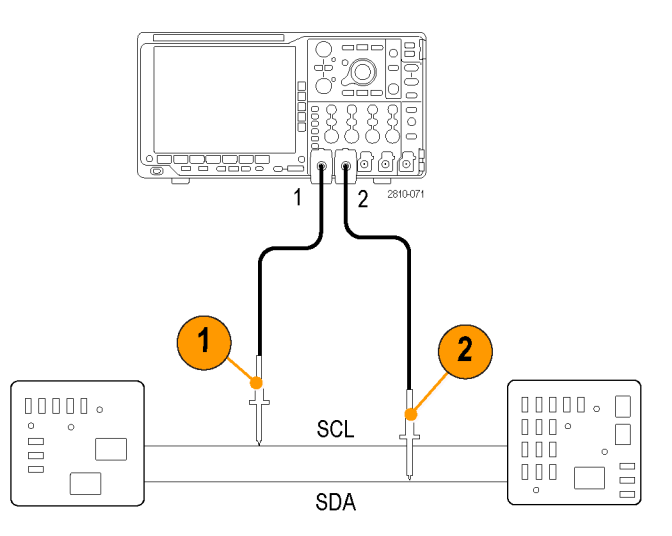

**3.** Нажмите кнопку **Автоустановка**.

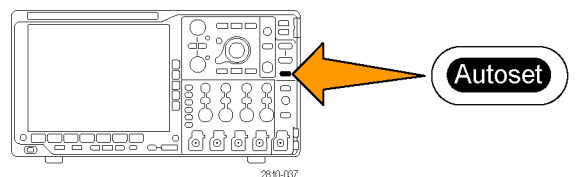

Направле- ние Чтение

Режим Авто и<br>задержка

- **4.** Нажмите кнопку **B1** и введите параметры шины I2C в экранных меню.
- **5.** Нажмите кнопку **Меню** в группе «Запуск».

- **6.** Нажмите кнопку **Тип** и выберите вариант **Шина**. Введите параметры синхронизации в экранных меню.
- **7.** Проанализируйте физический уровень. Например, для выполнения измерений вручную можно использовать курсоры. (См. [стр](#page-143-0). [124,](#page-143-0) *[Выполнение ручных](#page-143-0) [измерений с помощью курсоров](#page-143-0)*.) Можно также использовать автоматические измерения. (См. [стр](#page-134-0). [115,](#page-134-0) *[Выполнение](#page-134-0) [автоматических измерений](#page-134-0)*.)
- **8.** Нажмите кнопку **Поиск**. Установите для параметра **Поиск** значение **Вкл.** В нижнем меню и соответствующих боковых меню укажите тип поиска, источник и другие необходимые параметры. (См. [стр](#page-157-0). [138,](#page-157-0) *[Управление](#page-157-0) [осциллограммами при большой длине](#page-157-0) [памяти](#page-157-0)*.)
- **9.** Переход к следующей точке поиска осуществляется по нажатию клавиши со стрелкой вправо. Нажимайте эту клавишу, пока не просмотрите все события. Переход в обратном направлении осуществляется с помощью клавиши со стрелкой влево. Имеются все пакеты, которые должны быть? Если нет, круг поиска, по крайней мере, сузился до последнего отправленного пакета.

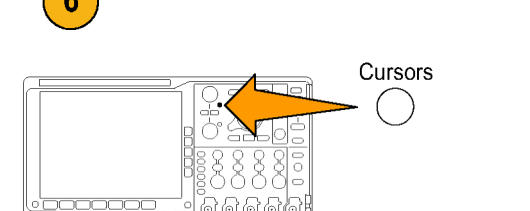

Запуск по Адрес

Адрес 07F

Menu

 $B<sub>1</sub>$ 

 $B2$ 

B<sub>3</sub>

B<sub>4</sub>

Тип Шина Входная шина B1 (I2C)

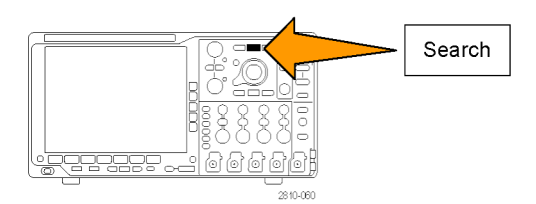

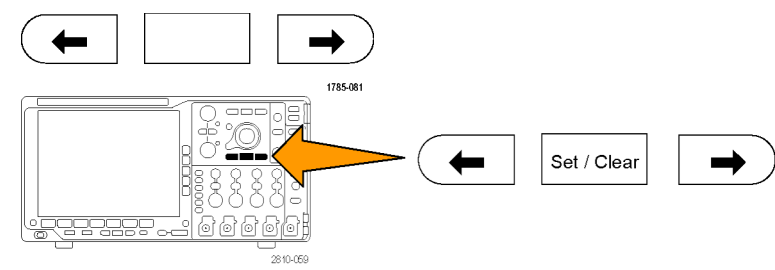

**10.** Проанализируйте декодированные пакеты на уровне протокола. В правильном ли порядке отправлены байты данных? Правильный ли адрес использовался?

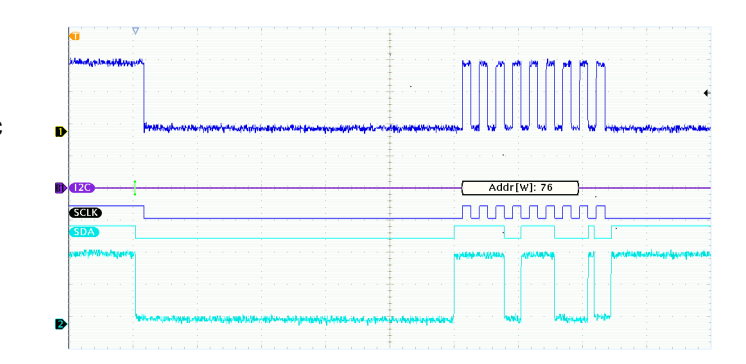

### **Поиск неполадок в схемах, использующих параллельные шины**

В этом примере мониторинг параллельной шины выполняется с помощью осциллографа. Для анализа шины можно использовать осциллограф серии MSO4000B с его 16 цифровыми каналами. Осциллограф серии MSO4000B не только позволяет просматривать состояние включения-выключения сигнала, но сможет также декодировать сигналы параллельной шины.

### **Основная стратегия**

Сначала следует выводить на экран и регистрировать цифровые сигналы. Затем выполнять поиск данных с помощью функций поиска и маркировки.

*ПРИМЕЧАНИЕ. Осциллографы серии MSO4000B поддерживают синхронизацию и декодирование сигналов параллельной шины.*

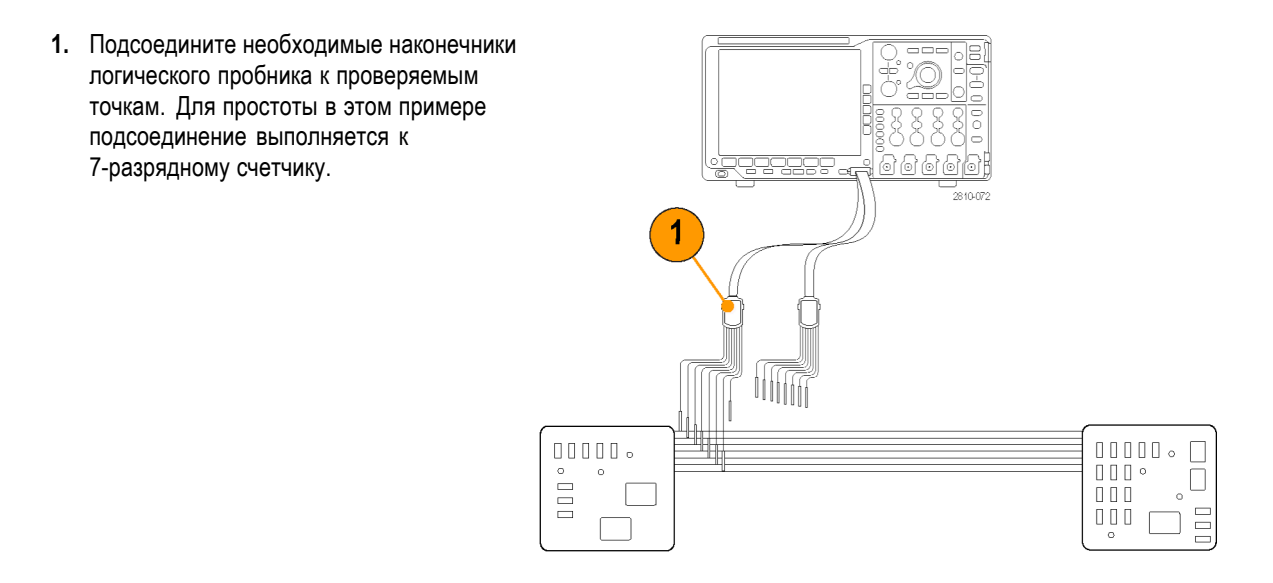

- **2.** Нажмите кнопку **Default Setup** . Затем нажмите кнопку канала **1**, чтобы удалить осциллограмму с экрана.
- **3.** Нажмите кнопку **D15-D0**.
- **4.** В нижнем экранном меню нажмите кнопку **D15-D0 On/Off**, а затем в боковом экранном меню нажмите кнопку **Включить D7-D0**, чтобы вывести на экран цифровые осциллограммы. Чтобы отключить канал, используйте многофункциональный регулятор **А** для выбора канала, а в боковом экранном меню нажмите кнопку **Отобразить** для отключения.
- **5.** Нажмите кнопку **Автоустановка**.
- **6.** Нажмите кнопку **B1** и выберите в качестве типа шины параллельную шину. В нижнем экранном меню нажмите кнопку **Определ. входов** и введите параметры шины: «синхр.данные», «Фронт такт.с», «Число байт» и «Опред.биты».
- **7.** Поверните регулятор «Масштаб по гориз.», чтобы настроить масштаб времени.

При увеличении значения времени на одно деление можно увидеть больше данных, которые появятся на экране шины.

**8.** Нажмите кнопку **Меню** в группе «Запуск». Нажмите кнопку **Тип**, выберите пункт **Шина** и введите параметры сихронизации, например, «Входная шина» и «Данные». При необходимости, задайте «Режим» и «Задержка».

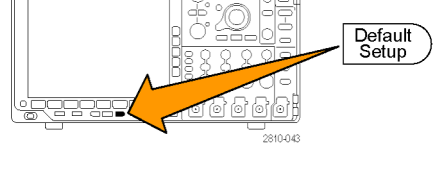

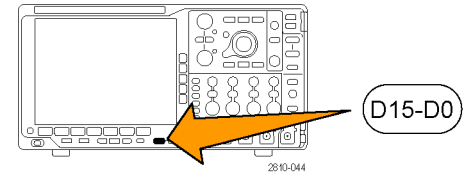

Autoset

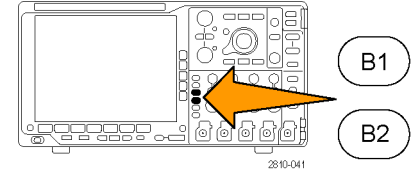

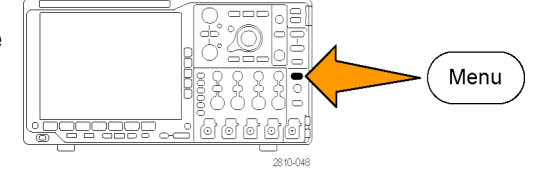

**9.** Нажмите кнопку **Поиск**, в нижнем экранном меню нажмите кнопку **Поиск** и в боковом экранном меню выберите пункт **Вкл**.

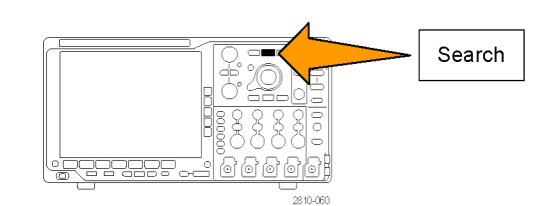

- **10.** Нажмите кнопку **Тип поиска**. С помощью многофункционального регулятора **А** выберите **Шина**, а затем нажмите кнопку **Данные**. Для выбора значения данных используйте многофункциональные регуляторы **А** и **Б**.
- 11. Для перемещения по записям нажимайте Тек Prevul кнопки перехода к предыдущим и следующим меткам.
- **12.** Для анализа результатов нажмите кнопки управления масштабированием и панорамированием в областях, представляющих интерес.

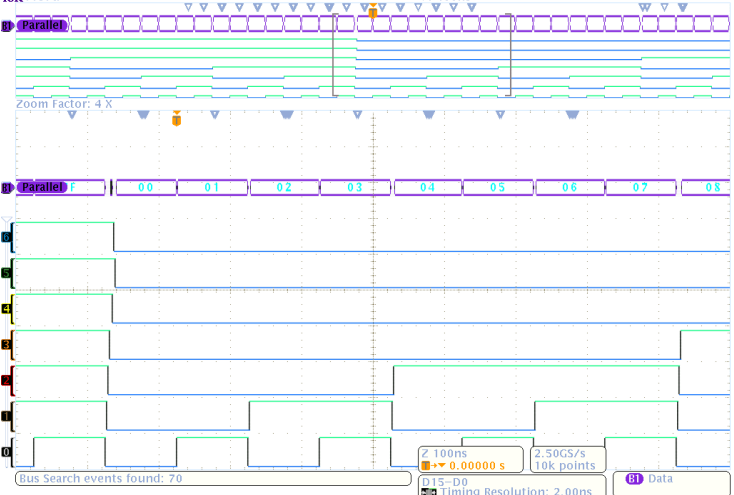

 $M$  400ms
#### <span id="page-216-0"></span>**Поиск неполадок в схемах, использующих шину RS-232**

В этом примере проверяются аналоговые характеристики цифрового сигнала в цифровой схеме. Это выполняется с целью анализа целостности сигнала. Например, можно протестировать сигналы шины RS-232.

Для исследования неполадки можно воспользоваться осциллографом серии MSO4000B, предоставляющего до 4 аналоговых каналов и 16 цифровых каналов. Этот осциллограф обеспечивает декодирование сигналов шины RS-232 в символы кода ASCII.

#### **Основная стратегия**

Сначала следует вывести на экран и зарегистрировать цифровой сигнал. Затем можно взглянуть на аналоговое и цифровое представления сигнала. И наконец, можно выполнить поиск каждого байта шины RS-232 с помощью функций поиска и маркировки.

*ПРИМЕЧАНИЕ. Синхронизация по сигналам шины RS-232 необходима для использования модуля последовательной синхронизации и анализа DPO4COMP. (См. [стр](#page-36-0). [17,](#page-36-0) [Бесплатное опробование прикладных](#page-36-0) [модулей](#page-36-0).)*

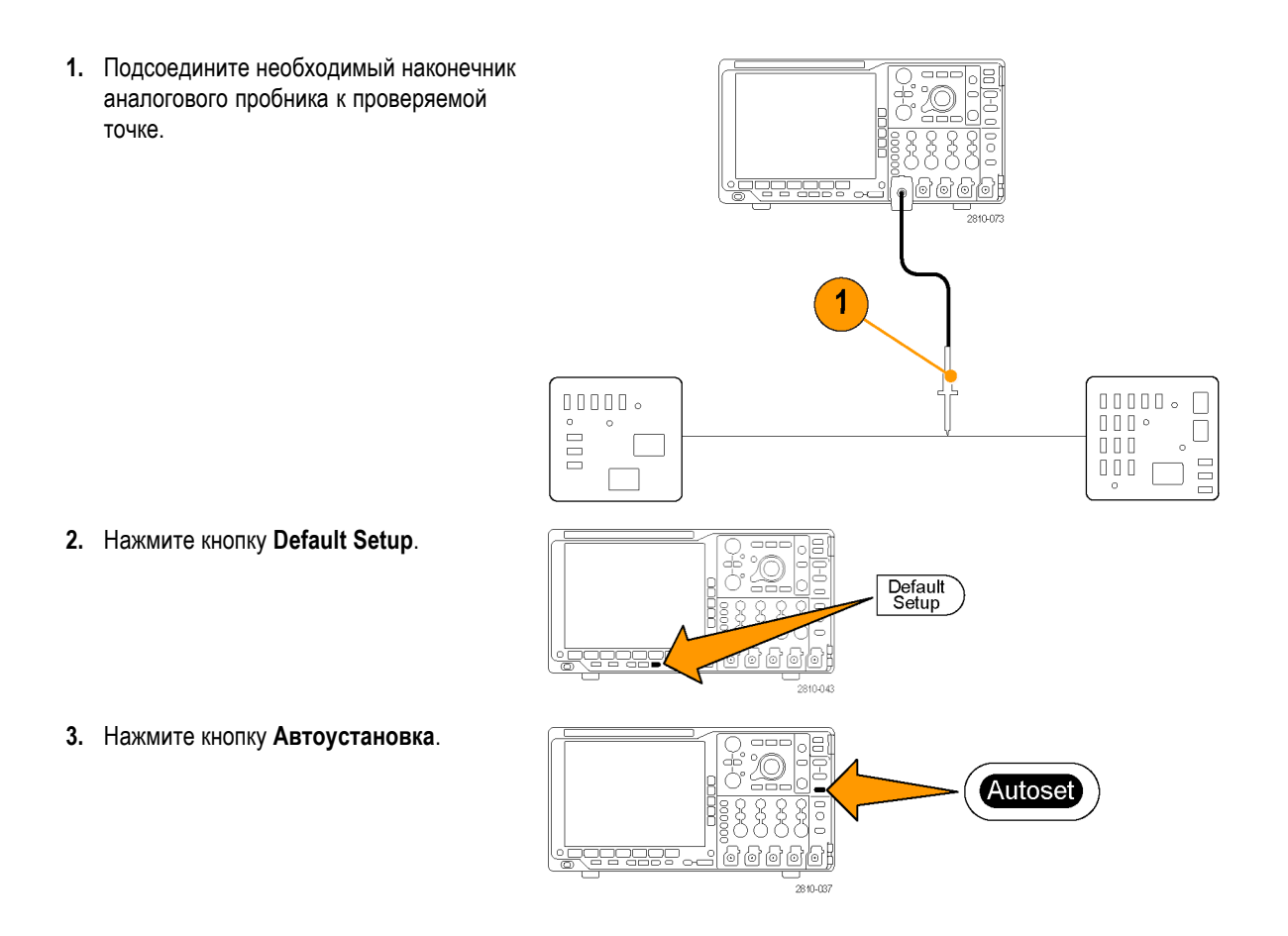

- **4.** Нажмите кнопку **B1**.
- **5.** В нижнем экранном меню нажмите кнопку **Шина B1**, с помощью многофункционального регулятора **А** выберите **RS-232** и введите параметры шины в появившемся на экране меню.
- **6.** В нижнем экранном меню нажмите кнопку **Отображение шины**, в боковом экранном меню нажмите кнопки **Шина и осциллог-мы** и **ASCII**.
- **7.** Поверните регулятор «Масштаб по гориз.», чтобы настроить масштаб времени.

При увеличении значения времени на одно деление можно увидеть больше данных, которые появятся на экране шины.

- **8.** Нажмите кнопку **Меню** в группе «Запуск». Выберите тип синхронизации **Шина**. Определите тип состояния для запуска синхронизации, например, «Стартовый разряд передачи».
- **9.** Нажмите кнопку **Поиск**, в нижнем экранном меню нажмите кнопку **Поиск** и в боковом экранном меню выберите пункт **Вкл**.
- **10.** Нажмите кнопку **Тип поиска**. С помощью многофункционального регулятора **А** выберите пункт **Шина**. Нажмите кнопку **Поиск** и выберите нужный объект поиска, например «Стартовый разряд передачи».

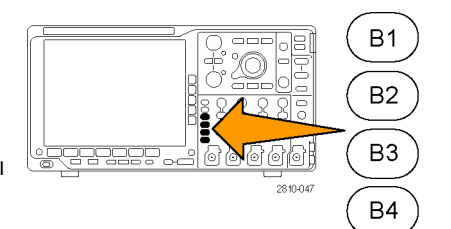

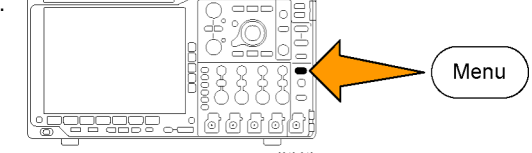

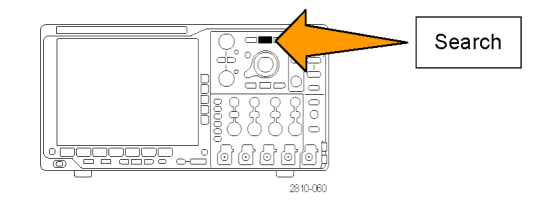

- **11.** Для перемещения по записям нажимайте кнопки перехода к предыдущим и следующим меткам.
- **12.** Для просмотра интересующих областей и анализа результатов нажмите кнопки управления масштабированием и панорамированием.

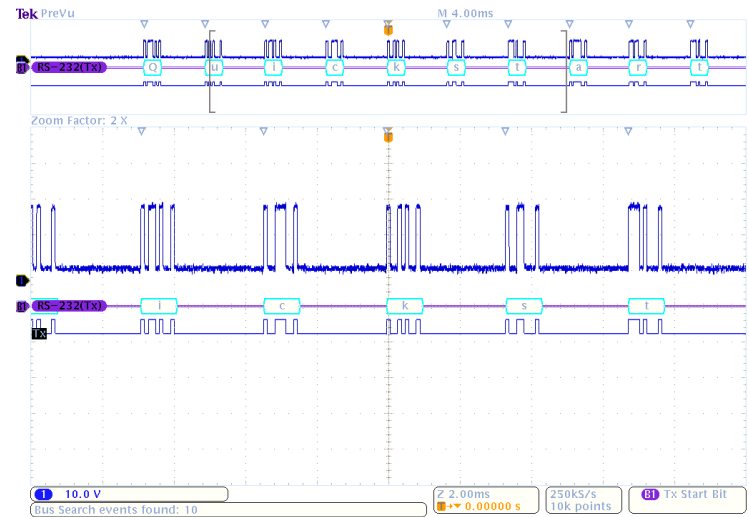

# **Приложение A. Технические характеристики MSO/DPO4000B**

Более подробный перечень технических характеристик моделей MSO4000B и DPO4000B см. в руководстве *MSO4000B and DPO4000B Series Oscilloscopes Technical Reference (Справочное руководство по осциллографам серий MSO4000B и DPO4000B)*.

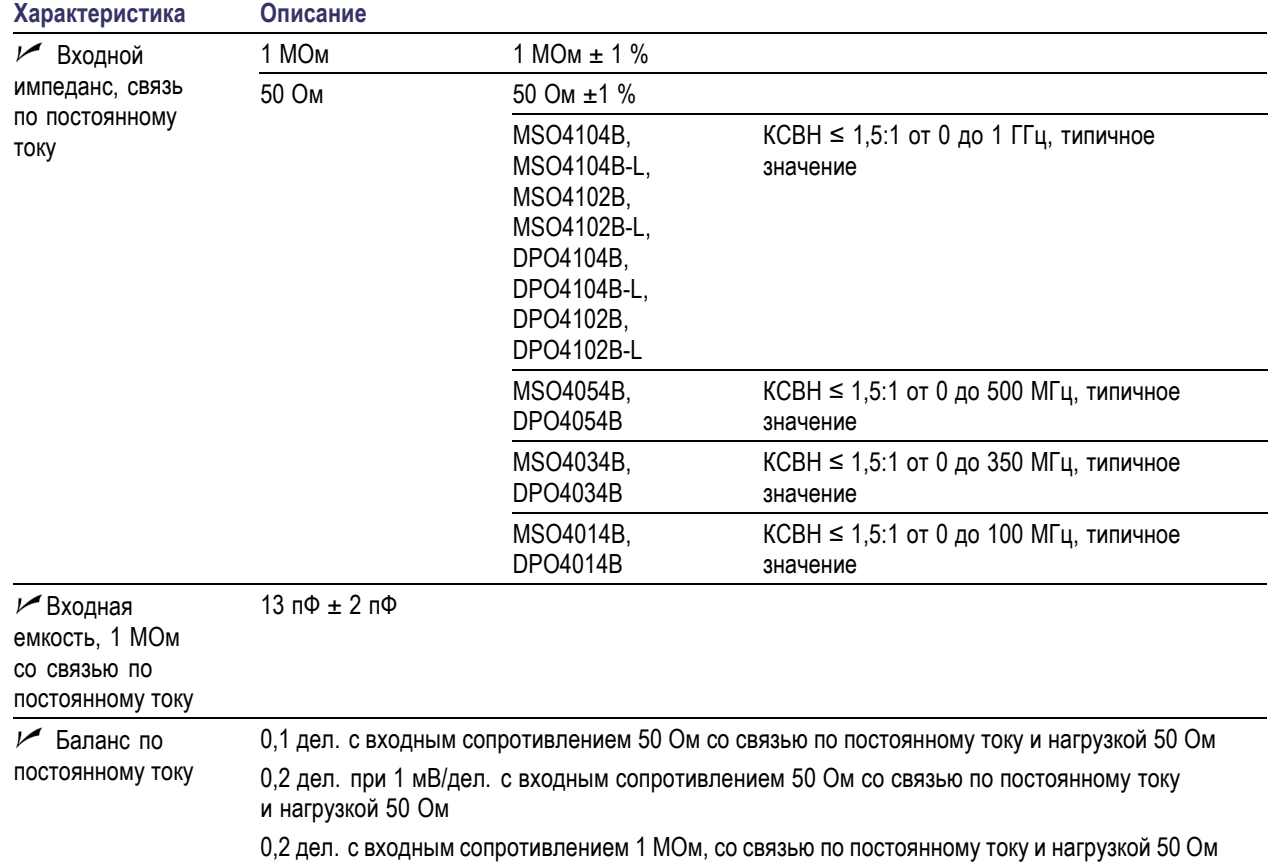

#### **Таблица 2: Характеристики аналоговых входных каналов и разрешения по вертикали**

| Характеристика                                        | Описание                                                                                                    |                                                                   |                       |  |  |
|-------------------------------------------------------|----------------------------------------------------------------------------------------------------|-------------------------------------------------------------------|-----------------------|--|--|
| $ν$ Точность                                          | MSO4104B,<br>MSO4104B-L,<br>MSO4102B,<br>MSO4102B-L,<br>DPO4104B.<br>DPO4104B-L,<br>DPO4102B,<br>DPO4102B-L                                                           | Для тракта с сопротивлением 50 Ом:                                |                       |  |  |
| усиления по<br>постоянному току                       |                                                                                                    | $\pm$ 1,5 %, снижение 0,050 %/°С свыше 30 °С                      |                       |  |  |
|                                                       |                                                                                                    | $\pm 3.0$ % переменное усиление, снижение 0,050 %/°С свыше 30 °С  |                       |  |  |
|                                                       |                                                                                                    | Для тракта 1 МОм и 250 КОм:                                       |                       |  |  |
|                                                       |                                                                                                    | $\pm 2.0$ %, снижение 0,100 %/°С свыше 30 °С, настройка 1 мВ/дел. |                       |  |  |
|                                                       |                                                                                                    | ±1,5 %, снижение 0,100 %/°С свыше 30 °С                           |                       |  |  |
|                                                       |                                                                                                    | $\pm 3.0$ % переменное усиление, снижение 0,100 %/°С свыше 30 °С  |                       |  |  |
|                                                       |                                                                                                    | (Тракт 250 КОм - косвенная проверка.)                             |                       |  |  |
|                                                       | MSO4054B,<br>DPO4054B,<br>MSO4034B,<br>DPO4034B,<br>MSO4014B,<br>DPO4014B                                                                                             | Для тракта 50 Ом, 1 МОм и 250 КОм:                                |                       |  |  |
|                                                       |                                                                                                    | ±2,0 %, снижение 0,100 %/°С свыше 30 °С, настройка 1 мВ/дел.      |                       |  |  |
|                                                       |                                                                                                    | ±1,5 %, снижение 0,100 %/°С свыше 30 °С                           |                       |  |  |
|                                                       |                                                                                                    | $\pm 3.0$ % переменное усиление, снижение 0,100 %/°С свыше 30 °С  |                       |  |  |
|                                                       |                                                                                                    | (Тракт 250 КОм - косвенная проверка.)                             |                       |  |  |
| ∕ Точность<br>смещений                                | $\pm$ [0.005 ×   смещение – положение   + баланс по постоянному току]                                                                                                 |                                                                   |                       |  |  |
|                                                       | Значения положения и постоянного смещения должны быть преобразованы в вольты путем<br>умножения на соответствующее значение с единицами измерения В/дел.              |                                                                   |                       |  |  |
| ∕ Полоса<br>пропускания<br>аналогового<br>сигнала, 50 | Полная полоса пропускания, допуск на амплитуду -3 дБ, рабочие температуры ≤30 °С.<br>На каждый градус (°С) выше 30 °С необходимо уменьшать полосу пропускания на 1 %. |                                                                   |                       |  |  |
|                                                       | Прибор                                                                                                    | Настройка В/дел                                                   | Полоса<br>пропускания |  |  |
| Ом, связь по<br>постоянному току                      | MSO4104B,<br>MSO4104B-L,<br>MSO4102B,<br>MSO4102B-L,<br>DPO4104B.<br>DPO4104B-L,<br>DPO4102B,<br>DPO4102B-L                                                           | От 5 мВ/дел. до 1 В/дел.                                          | От 0 до 1,00 ГГц      |  |  |
|                                                       |                                                                                                    | От 2 до 4,98 мВ/дел.                                              | От 0 до 350 МГц       |  |  |
|                                                       |                                                                                                    | От 1 до 1,99 мВ/дел.                                              | От 0 до 175 МГц       |  |  |
|                                                       | MSO4054B,<br>DPO4054B                                                                                                    | От 5 мВ/дел. до 1 В/дел.                                          | От 0 до 500 МГц       |  |  |
|                                                       |                                                                                                    | От 2 до 4,98 мВ/дел.                                              | От 0 до 350 МГц       |  |  |
|                                                       |                                                                                                    | От 1 до 1,99 мВ/дел.                                              | От 0 до 175 МГц       |  |  |
|                                                       | MSO4034B,<br>DPO4034B                                                                                                    | От 2 мВ/дел. до 1 В/дел.                                          | От 0 до 350 МГц       |  |  |
|                                                       |                                                                                                    | От 1 до 1,99 мВ/дел.                                              | От 0 до 175 МГц       |  |  |
|                                                       | MSO4014B,<br>DPO4014B                                                                                                    | От 1 мВ/дел. до 1 В/дел.                                          | От 0 до 100 МГц       |  |  |

**Таблица 2: Характеристики аналоговых входных каналов и разрешения по вертикали (прод.)**

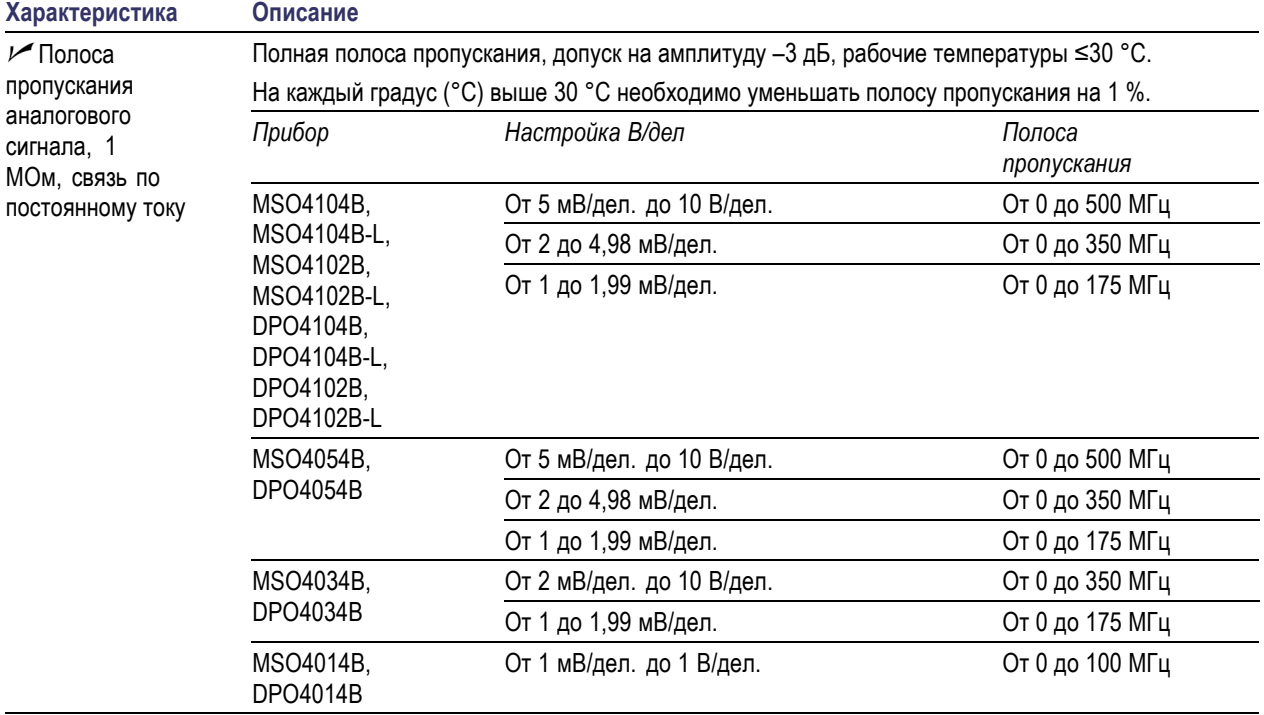

#### **Таблица 2: Характеристики аналоговых входных каналов и разрешения по вертикали (прод.)**

| Характеристика                     | Описание                                                                                                    |                                                      |                                                 |                                                 |
|------------------------------------|----------------------------------------------------------------------------------------------------|------------------------------------------------------|-------------------------------------------------|-------------------------------------------------|
| Случайный<br>шум, режим<br>выборки | Прибор                                                                                                    | Выбор полосы<br>пропускания                          | Среднеквадратичный шум (мВ)                     |                                                 |
|                                    |                                                                                                    |                                                      | 1 МОм                                           | 50 Ом                                           |
|                                    | MSO4104B,<br>MSO4104B-L,<br>MSO4102B,<br>MSO4102B-L,<br>DPO4104B,<br>DPO4104B-L,<br>DPO4102B,<br>DPO4102B-L | Полная полоса<br>пропускания                         | ≤ (150 мкВ + 8,0 %<br>от значения В/дел)        | $\le$ (75 мкВ + 6,0 % от<br>значения В/дел)     |
|                                    |                                                                                                    | Ограничение<br>по полосе<br>пропускания -<br>250 МГц | $≤$ (100 мкB + 5,0 %<br>от значения В/дел)      | $\le$ (50 мкВ + 4,0 % от<br>значения В/дел)     |
|                                    |                                                                                                    | Ограничение<br>по полосе<br>пропускания -<br>20 МГц  | $≤$ (100 мкB + 5,0 %<br>от значения В/дел)      | $\le$ (50 мкВ + 4,0 % от<br>значения В/дел)     |
|                                    | MSO4054B,<br>DPO4054B                                                                                       | Полная полоса<br>пропускания                         | $≤$ (130 мкB + 8,0 %<br>от значения В/дел)      | ≤ (130 мкВ + 8,0 %<br>от значения В/дел)        |
|                                    |                                                                                                    | Ограничение<br>по полосе<br>пропускания -<br>250 МГц | $≤$ (100 мкB + 6,0 %<br>от значения В/дел)      | ≤ (100 мкВ + 6,0 %<br>от значения В/дел)        |
|                                    |                                                                                                    | Ограничение<br>по полосе<br>пропускания -<br>20 МГц  | $\leq$ (100 MKB + 4,0 %)<br>от значения В/дел)  | $≤$ (100 мкB + 4,0 %<br>от значения В/дел)      |
|                                    | MSO4034B,<br>DPO4034B                                                                                       | Полная полоса<br>пропускания                         | $\leq$ (130 MKB + 8,0 %)<br>от значения В/дел)  | ≤ (130 мкВ + 8,0 %<br>от значения В/дел)        |
|                                    |                                                                                                    | Ограничение<br>по полосе<br>пропускания -<br>250 МГц | $≤$ (100 мкB + 6,0 %<br>от значения В/дел.)     | $≤$ (100 мкB + 6,0 %<br>от значения В/дел.)     |
|                                    |                                                                                                    | Ограничение<br>по полосе<br>пропускания -<br>20 МГц  | $\leq$ (100 мкВ + 4,0 %<br>от значения В/дел.)  | $\leq$ (100 MKB + 4,0 %)<br>от значения В/дел.) |
|                                    | MSO4014B,<br>DPO4014B                                                                                       | Полная полоса<br>пропускания                         | ≤ (130 мкВ + 8,0 %<br>от значения В/дел.)       | ≤ (130 мкВ + 8,0 %<br>от значения В/дел.)       |
|                                    |                                                                                                    | Ограничение<br>по полосе<br>пропускания -<br>20 МГц  | $\leq$ (100 MKB + 4,0 %)<br>от значения В/дел.) | $\leq$ (100 MKB + 4,0 %)<br>от значения В/дел.) |

**Таблица 2: Характеристики аналоговых входных каналов и разрешения по вертикали (прод.)**

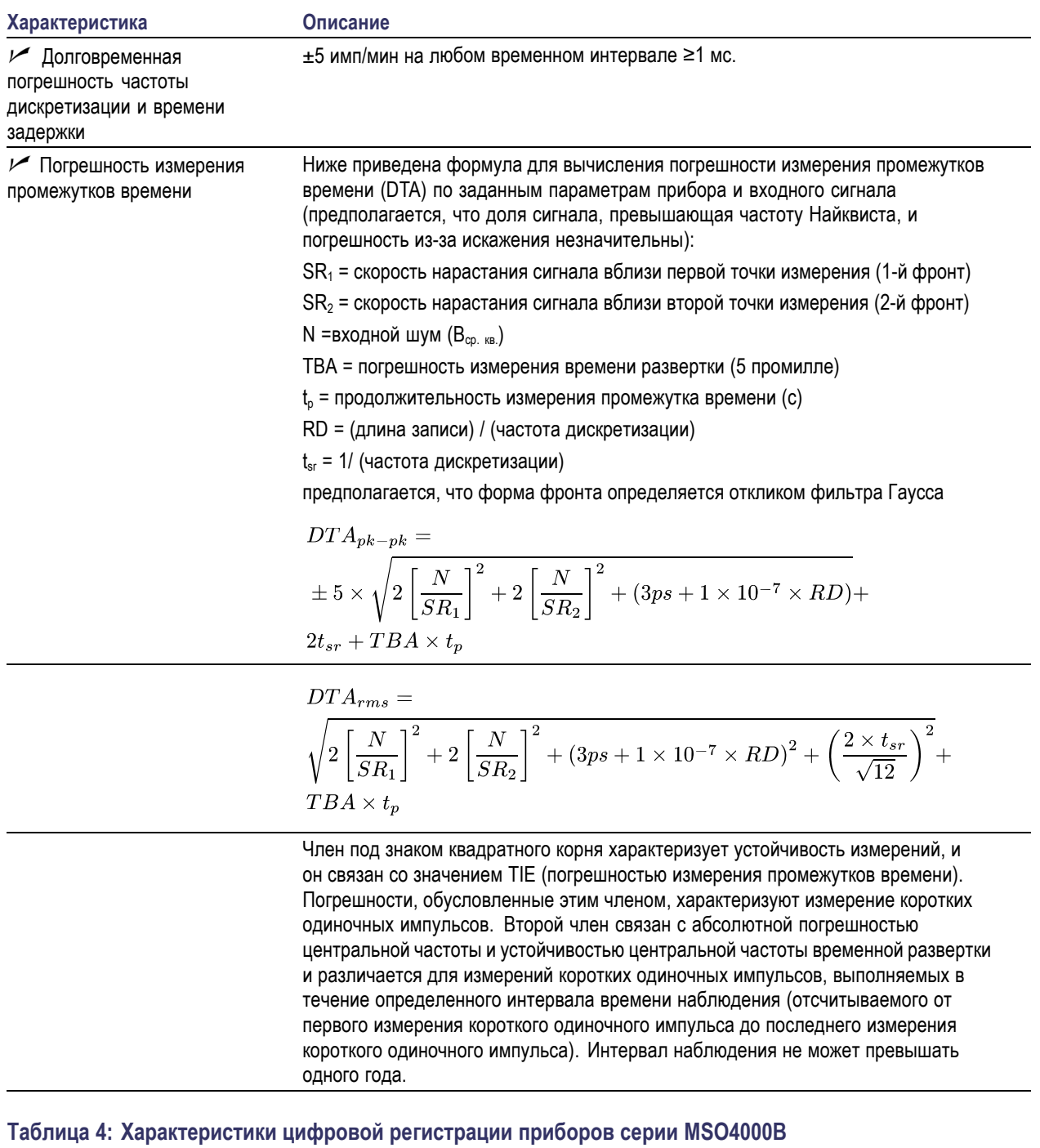

#### **Таблица 3: Характеристики систем горизонтальной развертки и регистрации**

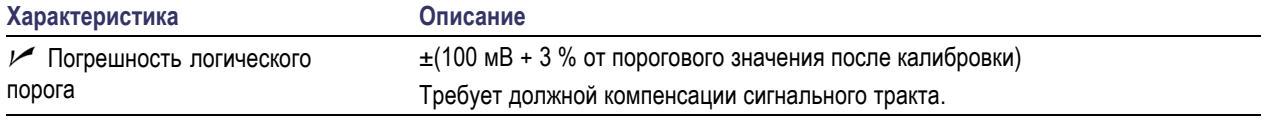

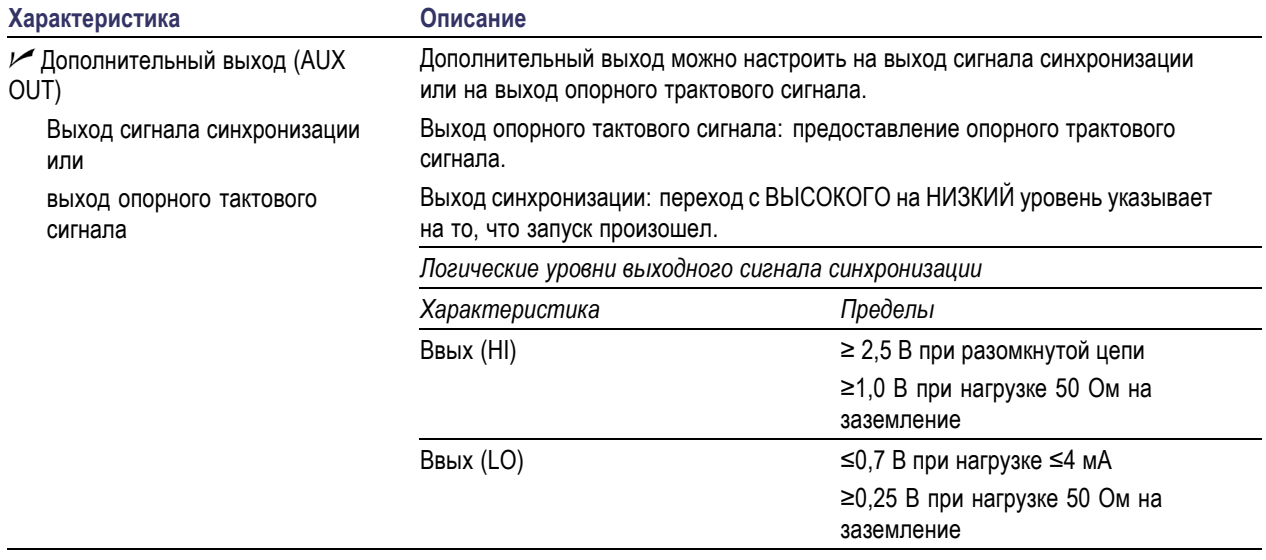

#### **Таблица 5: Технические характеристики портов ввода/вывода**

# <span id="page-225-0"></span>**Приложение B. Инструкции по эксплуатации пассивных пробников TPP0500 и TPP1000, 500 МГц и 1 ГГц, 10X**

#### **Сведения по эксплуатации**

Пробники TPP0500 и TPP1000 10X — это компактные пассивные пробники с 10-кратным ослаблением, предназначенные для использования с осциллографами Tektronix серий MSO/DPO4000B.

Эти пробники не содержат обслуживаемых пользователем или компанией Tektronix деталей.

### **Подсоединение пробника к осциллографу**

Подсоедините пробник, как показано на рисунке внизу.

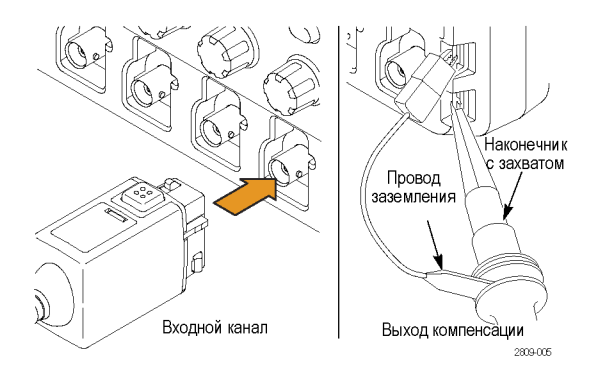

# **Компенсация пробников на осциллографах MSO/DPO4000B**

Информацию о компенсации пробника см. выше в соответствующем разделе руководства.

(См. [стр](#page-33-0). [14](#page-33-0), *[Компенсация пассивного пробника напряжения](#page-33-0) TPP0500 или TPP1000*.)

#### **Стандартные принадлежности**

Ниже представлены стандартные принадлежности, входящие в комплект пробника.

*ПРЕДУПРЕЖДЕНИЕ. Во избежание поражения электрическим током при использовании пробника или его принадлежностей прикасайтесь к корпусу пробника или его принадлежности только выше предохранительного кольца.*

*Чтобы снизить опасность поражения электрическим током при использовании пробника для измерений без заземления, перед подключением пробника к исследуемой цепи убедитесь, что арматура опорного вывода полностью подсоединена.*

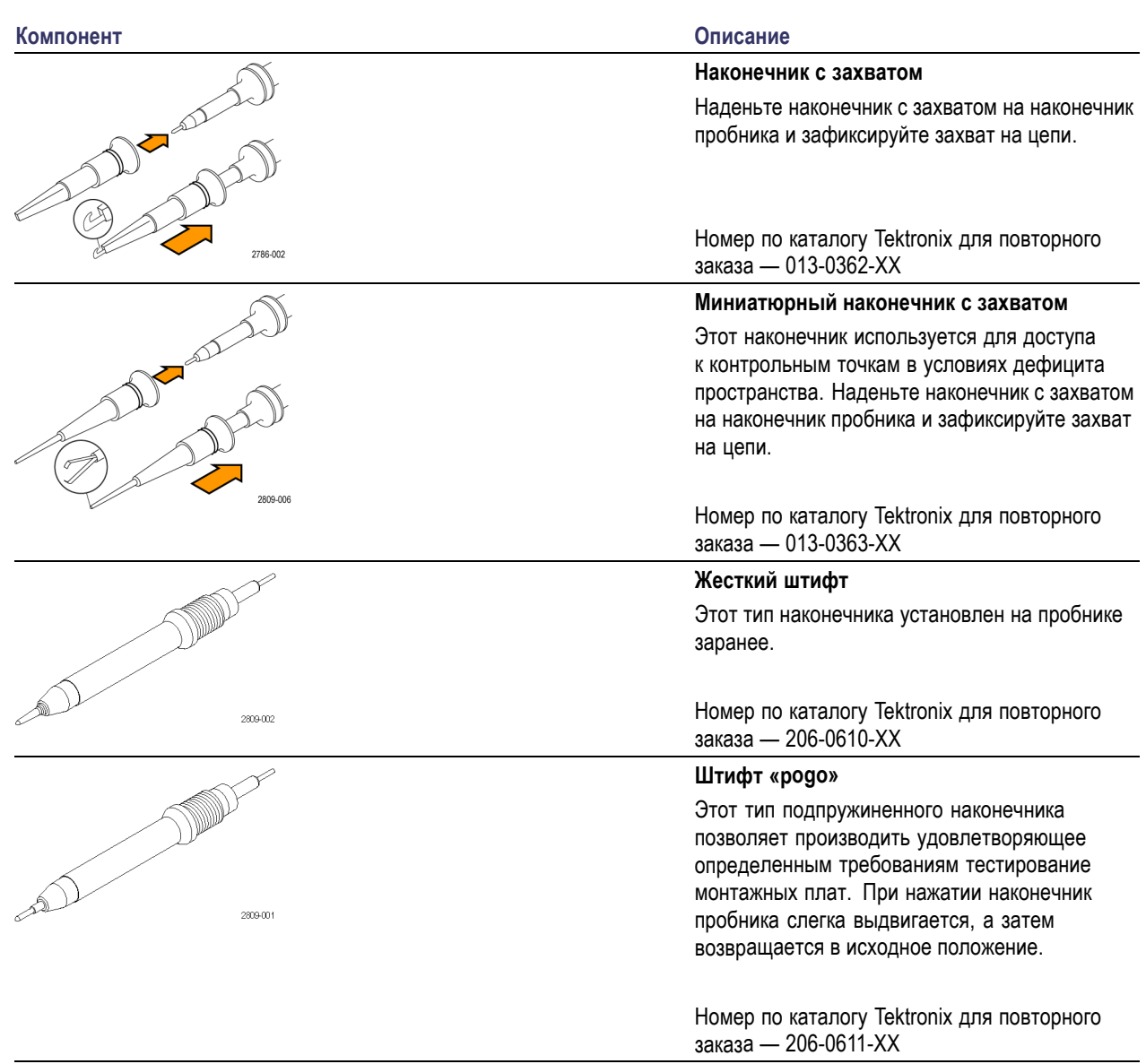

#### Приложение B. Инструкции по эксплуатации пассивных пробников TPP0500 и TPP1000, 500 МГц и 1 ГГц, 10X

![](_page_227_Picture_216.jpeg)

### **Дополнительные принадлежности**

Для пробника можно заказать следующие принадлежности.

![](_page_227_Picture_217.jpeg)

### **Замена наконечника пробника**

Закажите по каталогу Tektronix деталь с номером 206-0610-xx для замены жесткого штифта или деталь с номером 206-0611–xx для замены штифта «pogo».

![](_page_228_Figure_3.jpeg)

### **Технические характеристики**

#### **Таблица 6: Электрические и механические характеристики**

![](_page_228_Picture_211.jpeg)

### **Графики рабочих характеристик**

![](_page_228_Figure_8.jpeg)

![](_page_229_Figure_1.jpeg)

При проведении измерений в режиме изоляции от цепей заземления пользуйтесь приведенной выше кривой снижения параметров опорного вывода.

#### **Таблица 7: Условия эксплуатации**

![](_page_229_Picture_251.jpeg)

#### **Таблица 8: Сертификация и соответствие стандартам**

![](_page_229_Picture_252.jpeg)

![](_page_230_Picture_311.jpeg)

#### **Таблица 8: Сертификация и соответствие стандартам (прод.)**

![](_page_230_Picture_3.jpeg)

*Утилизация оборудования.* Этот прибор соответствует требованиям Европейского Союза согласно Директиве 2002/96/EC об утилизации электрического и электронного оборудования (WEEE). Более полные сведения об условиях утилизации см. в разделе технической поддержки на веб-сайте Tektronix (www.tektronix.com).

#### **Общие положения о безопасности**

Во избежание травм, а также повреждений данного изделия и подключаемого к нему оборудования необходимо соблюдать следующие правила техники безопасности. Используйте изделие в строгом соответствии с инструкциями, чтобы исключить фактор риска. Использование пробника или его принадлежностей не по назначению может привести к удару электрическим током или возгоранию.

#### **Пожарная безопасность и предотвращение травм**

**Использование осциллографа для измерений относительно «земли».** Не допускайте плавания потенциала на опорном выводе этого пробника при использовании осциллографов для измерений относительно «земли» (например, осциллографов серий DPO, MSO и TDS). Опорный вывод должен быть соединен с потенциалом «земли» (0 В)

**Соблюдайте правила подсоединения и отсоединения.** Перед подсоединением пробника к тестируемой системе подсоединяйте его выход к измерительному прибору. Перед отсоединением пробника от измерительного прибора отсоединяйте его вход и опорный вывод от тестируемой системы.

**Избегайте удара электрическим током.** Во избежание травм, в том числе со смертельным исходом, не подсоединяйте и не отсоединяйте пробники и провода, когда они подключены к источнику напряжения.

**Проверяйте допустимые номиналы для всех разъемов.** Во избежание воспламенения или поражения электрическим током проверьте все допустимые номиналы и маркировку на приборе. Перед подсоединением прибора просмотрите дополнительные сведения по номинальным ограничениям, содержащиеся в руководстве по эксплуатации прибора.

**Избегайте удара электрическим током.** При использовании принадлежностей пробника никогда не нарушайте самый низкий номинал пробника или его принадлежности, независимо от того, какой из них ниже, включая категорию измерений и номинальное напряжение.

**Избегайте перегрузок электросети.** Во избежание получения травм или опасности возгорания не прикладывайте потенциал к какому-либо из входов, включая входы опорных сигналов, отличающихся от «земли» более, чем на максимальный номинал данного входа.

**Избегайте открытых электрических схем и не работайте с прибором при снятом кожухе.** Не прикасайтесь к неизолированным соединениям и компонентам, находящимся под напряжением.

**Осматривайте пробник и принадлежности.** Перед каждым использованием осматривайте пробник и принадлежности на наличие повреждений (порезов, задиров, дефектов в корпусе пробника, принадлежностях, рубашке кабеля и т. д.). Откажитесь от их использования при наличии повреждений.

**Не пользуйтесь прибором в условиях повышенной влажности.**

**Не пользуйтесь прибором во взрывоопасных средах.**

**Не допускайте попадания влаги и загрязнений на поверхность прибора.**

**Условные обозначения и символы, относящиеся к безопасности, используемые в данном руководстве по эксплуатации**

Ниже приводится список условных обозначений, используемых в данном руководстве по эксплуатации.

![](_page_231_Picture_8.jpeg)

*ПРЕДУПРЕЖДЕНИЕ. Предупреждения о действиях и условиях, представляющих угрозу для жизни или способных нанести вред здоровью.*

![](_page_231_Picture_10.jpeg)

*ОСТОРОЖНО. Предостережения о действиях и условиях, способных привести к повреждению данного прибора или другого оборудования.*

**Символы, встречающиеся на изделии.** Ниже приводится список символов на изделии.

![](_page_231_Picture_13.jpeg)

# <span id="page-232-0"></span>**Приложение C. Информация о логическом пробнике P6616 общего назначения**

### **Описание прибора**

Логический пробник P6616 общего назначения соединяет осциллографы смешанных сигналов Tektronix серии MSO4000B с шинами передачи данных и сигналов исследуемой системы. Пробник имеет 16 каналов передачи данных, распределенных между двумя наборами проводов (ГРУППА 1 и ГРУППА 2).

Первый провод каждого набора имеет изоляцию синего цвета, а остальные семь проводов — изоляцию серого цвета. Все провода на конце оборудованы заземлением. Концы пробника можно подсоединять к исследуемой системе по отдельности, а можно группировать их при помощи держателей наконечников пробника.

![](_page_232_Figure_5.jpeg)

### **Подсоединение пробника к осциллографу**

Подсоедините пробник, как показано на рисунке ниже.

- **1.** Вставьте пробник этикеткой вверх в разъем осциллографа.
- **2.** Чтобы извлечь пробник, нажмите кнопку на его боковой поверхности и потяните его на себя.

![](_page_232_Figure_10.jpeg)

#### **Подсоединение пробника к цепи**

Подсоедините пробник к цепи при помощи соответствующих разъемов и адаптеров. Выберите наиболее подходящий метод, после чего перейдите к разделу «Настройка пробника».

Для установки и просмотра параметров цифрового канала, выполните следующие действия.

Нажмите кнопку **D15–D0**.

Для каждого цифрового канала могут быть установлены приведенные ниже параметры.

- H Пороговое напряжение и вертикальное положение (настройка порога по умолчанию равна 1,4 В)
- п Высота и положение сигнала (устанавливается один раз для всех 16 каналов)
- **COL** Метка канала

Для настройки и просмотра характеристик шины выполните следующие действия.

Нажмите кнопки **В1** — **В4**.

Экраны настройки позволяют устанавливать и просматривать различные характеристики шины.

Информация по настройке параллельной шины содержится в памяти моделей осциллографов смешанных сигналов (MSO). Однако для других шин, таких как шины SPI и I2C, необходимо иметь соответствующую опцию. (См. [стр](#page-82-0). [63,](#page-82-0) *[Настройка последовательной или параллельной шины](#page-82-0)*.)

#### **Проверка работоспособности**

Активность логики сразу же отображается на всех подсоединенных активных каналах. Если активного сигнала не видно:

- **1.** Нажмите кнопку **Синхронизация**.
- **2.** В качестве типа синхронизации выберите «Фронт».
- **3.** Выберите канал, который будет являться источником.
- **4.** На приборах серии MSO4000B нажмите кнопку **Автоустановка**.

Если активного сигнала не видно, попробуйте использовать другой канал пробника (или аналоговый пробник), чтобы проверить активность контура в контрольной точке.

# **Типичный способ применения**

- **1.** Используйте пробник P6616 для просмотра цифровых сигналов на системной шине.
- **2.** Используйте аналоговый пробник, например пассивный пробник TPP0500 или TPP1000, для просмотра информации в виде аналоговой осциллограммы.

![](_page_234_Figure_4.jpeg)

### **Принадлежности**

Следующие стандартные принадлежности поставляются вместе с пробником и показаны на рисунке, расположенном на следующей странице.

#### **Комп-**

![](_page_235_Picture_188.jpeg)

**1** Руководство по эксплуатации входит в комплект пробника, но не входит в комплект принадлежностей. Руководство по эксплуатации можно также загрузить на веб-сайте www.tektronix.com/manuals.

Для пробника можно заказать следующие дополнительные принадлежности:

![](_page_235_Picture_189.jpeg)

# **Технические характеристики**

![](_page_236_Picture_290.jpeg)

#### **Таблица 9: Электрические и механические характеристики**

#### **Таблица 10: Условия эксплуатации**

![](_page_236_Picture_291.jpeg)

![](_page_236_Picture_6.jpeg)

**Утилизация оборудования.** Этот прибор соответствует требованиям Европейского Союза согласно Директиве 2002/96/EC об утилизации электрического и электронного оборудования (WEEE). Более полные сведения об условиях утилизации см. в разделе технической поддержки на веб-сайте Tektronix (www.tektronix.com).

### **Общие положения о безопасности**

Используйте пробник в строгом соответствии с инструкциями, чтобы исключить фактор риска.

**Соблюдайте правила подсоединения и отсоединения.** Перед подсоединением пробника к тестируемой системе подсоединяйте его выход к измерительному прибору. Перед отсоединением пробника от измерительного прибора отсоединяйте его вход и провод заземления от тестируемой системы.

**Проверяйте допустимые номиналы для всех разъемов.** Во избежание воспламенения или поражения электрическим током проверьте все допустимые номиналы и маркировку на приборе. Перед подсоединением прибора просмотрите дополнительные сведения по номинальным ограничениям, содержащиеся в руководстве по эксплуатации прибора.

**Не используйте прибор с открытым корпусом.** Не прикасайтесь к неизолированным соединениям и компонентам, находящимся под напряжением.

**Избегайте прикосновений к оголенным участкам цепи.** Не прикасайтесь к неизолированным соединениям и компонентам, находящимся под напряжением.

**Не пользуйтесь неисправным прибором.** Если у вас возникло предположение о возможной неисправности прибора, попросите квалифицированного специалиста сервисного центра проверить его.

**Не пользуйтесь прибором в условиях повышенной влажности.** Не пользуйтесь прибором во взрывоопасных средах.

**Не допускайте попадания влаги и загрязнений на поверхность прибора.**

### **Условные обозначения и символы, относящиеся к безопасности, используемые в данном руководстве по эксплуатации**

Ниже приводится список условных обозначений, используемых в данном руководстве по эксплуатации.

![](_page_237_Picture_12.jpeg)

*ПРЕДУПРЕЖДЕНИЕ. Предупреждения о действиях и условиях, представляющих угрозу для жизни или способных нанести вред здоровью.*

![](_page_237_Picture_14.jpeg)

*ОСТОРОЖНО. Предостережения о действиях и условиях, способных привести к повреждению данного прибора или другого оборудования.*

**Символы, встречающиеся на изделии.** Ниже приводится символ, встречающийся на изделии:

![](_page_237_Picture_17.jpeg)

# **Предметный указатель**

#### **Символы и цифры**

50 Ом, [защита](#page-128-0), [109](#page-128-0)

# **А**

[Автоматический режим](#page-101-0) [синхронизации](#page-101-0), [82](#page-101-0) Автоуст. [отключена](#page-75-0), [56](#page-75-0) Автоустановка, [55,](#page-74-0) [172](#page-191-0) [Автоустановка](#page-75-0), отключение, [56](#page-75-0) [Адаптер](#page-24-0) [TEK-USB-488](#page-24-0), [5](#page-24-0) [TPA-BNC, 10](#page-29-0) Адаптер TEK-USB-488, [5,](#page-24-0) [26](#page-45-0), [27](#page-46-0), [50](#page-69-0) Адаптер [TPA-BNC](#page-29-0), [10](#page-29-0) [Адрес](#page-46-0) GPIB, [27](#page-46-0) [Активность шины](#page-96-0) на физическом [уровне](#page-96-0), [77](#page-96-0) Альбомная, [155](#page-174-0), [164](#page-183-0) [Антистатический](#page-31-0) [браслет](#page-31-0), [12](#page-31-0)

# **Б**

[Белые фронты](#page-131-0), [112](#page-131-0) [Бесконечное послесвечение](#page-119-0), [100](#page-119-0) [БПФ](#page-154-0) [Блэкмен](#page-154-0)-Харрис, [135](#page-154-0) [Прямоугольное](#page-153-0), [134](#page-153-0) [Хеннинг](#page-154-0), [135](#page-154-0) [Хэмминг](#page-154-0), [135](#page-154-0) [элементы управления](#page-152-0), [133](#page-152-0)

# **В**

В1 / В2 / В3 / В4, [63,](#page-82-0) [64,](#page-83-0) [90](#page-109-0) Вентиляция, 9 Версия, [микропрограммное](#page-44-0) [обеспечение](#page-44-0), [25](#page-44-0) [Видео](#page-203-0) [поля](#page-203-0), [184](#page-203-0) [порт](#page-68-0), [49](#page-68-0) [синхронизация](#page-203-0), [184](#page-203-0) [строки](#page-204-0), [185](#page-204-0) [видеосигнал](#page-75-0) [Autoset,](#page-75-0) кнопка, [56](#page-75-0)

[Виды синхронизации](#page-105-0), [определение](#page-105-0), [86](#page-105-0) [Внешняя ручка](#page-57-0), [38](#page-57-0) [Внутренний формат файла](#page-175-0) [\(ISF\)](#page-175-0), [156](#page-175-0) Внутренняя ручка, [38](#page-57-0), [132](#page-151-0) [Воспроизведение](#page-158-0), [139](#page-158-0) Воспроизведение-пауза кнопка, [38,](#page-57-0) [140](#page-159-0) [режим](#page-159-0), [140](#page-159-0) [Время задержки](#page-80-0), [61](#page-80-0) [Вспомогательная экранная](#page-65-0) [надпись](#page-65-0), [46](#page-65-0) [Выбор раскладки клавиатуры](#page-50-0), [31](#page-50-0) [Выборка в реальном масштабе](#page-76-0) [времени](#page-76-0), [57](#page-76-0) Выборка, [в реальном времени](#page-76-0), [57](#page-76-0) Выборка, [режим регистрации](#page-78-0), [59](#page-78-0) [Вызов](#page-177-0) [настройки](#page-177-0), [158](#page-177-0) [осциллограмм](#page-173-0), [154](#page-173-0) [Выключатель](#page-59-0), питания, [40](#page-59-0) [Высокое разрешение](#page-78-0), режим [регистрации](#page-78-0), [59](#page-78-0) [Высота](#page-26-0), [7](#page-26-0) [Высота над уровнем моря](#page-26-0), [7](#page-26-0)

# **Г**

Гистограмма ([осциллограмма](#page-147-0)) [настройка](#page-147-0), [128](#page-147-0) [сбросить отсчет](#page-149-0), [130](#page-149-0) [Глубина](#page-26-0), [7](#page-26-0) [Горизонтальные линии](#page-131-0) [Зеленые и синие](#page-131-0), [112](#page-131-0) [Группировка каналов](#page-98-0), [79](#page-98-0) [цифровой](#page-129-0), [110](#page-129-0)

### **Д**

[Дата и время](#page-39-0), изменение, [20](#page-39-0) [Длина записи](#page-77-0), [58](#page-77-0) [Длина памяти](#page-17-0), [xii](#page-17-0) [Добавление осциллограмм](#page-117-0), [98](#page-117-0) [Дополнительный выход](#page-67-0) (AUX [OUT\)](#page-67-0), [48](#page-67-0) Драйверы, [25](#page-44-0), [28](#page-47-0)

### **З**

[Задержка по горизонтали](#page-102-0), [83](#page-102-0) Задержка, [синхронизации](#page-102-0), [83](#page-102-0) [Заземление](#page-31-0), [12](#page-31-0) [Заземление пользователя](#page-31-0) [для снятия статического](#page-31-0) [электричества](#page-31-0), [12](#page-31-0) Зазор, 9 [Замок с тросиком](#page-30-0), [11](#page-30-0) [Записи большой длины](#page-211-0), [192](#page-211-0) [Запись осциллограммы](#page-77-0), [58](#page-77-0) [Запуск](#page-113-0) [Согласование значений](#page-113-0) данных [MIL-STD-](#page-113-0)[1553, 94](#page-113-0) Шина [MIL-STD-1553, 92](#page-111-0) [Запуск по видеосигналу](#page-108-0), [определение](#page-108-0), [89](#page-108-0) [Запуск по](#page-107-0) времени [нарастания](#page-107-0)/спада, [определение](#page-107-0), [88](#page-107-0) [Запуск по времени установки и](#page-107-0) фиксации, [определение](#page-107-0), [88](#page-107-0) [Запуск по логическому сигналу](#page-106-0), [определение](#page-106-0), [87](#page-106-0) [Запуск по огибающей](#page-106-0), [определение](#page-106-0), [87](#page-106-0) Запуск [по переходу](#page-107-0), [определение](#page-107-0), [88](#page-107-0) [Запуск по фронту](#page-105-0), [определение](#page-105-0), [86](#page-105-0) [Запуск по шине](#page-108-0), определение, [89](#page-108-0) [Запуск регистрации](#page-116-0), [97](#page-116-0) [Защита памяти](#page-187-0), [168](#page-187-0) [Зеленые линии](#page-131-0), [112](#page-131-0) [Значки верх](#page-65-0)-низ, [46](#page-65-0) [Значки опорной линии](#page-65-0), [46](#page-65-0) [Значок](#page-62-0) [Неподвижная точка](#page-62-0), [43](#page-62-0) [Положение точки](#page-61-0) [синхронизации](#page-61-0), [42](#page-61-0) [Уровень синхронизации](#page-63-0), [44](#page-63-0) [Значок группы](#page-65-0), [46](#page-65-0) [Значок опорной линии](#page-65-0) [осциллограммы](#page-65-0), [46](#page-65-0) [Значок точки растяжения](#page-62-0), [43](#page-62-0) Значок, [опорная линия](#page-65-0) [осциллограммы](#page-65-0), [46](#page-65-0)

### **И**

[Измерение](#page-138-0) «Два сигма», [119](#page-138-0) Измерение «[Одна сигма](#page-138-0)», [119](#page-138-0) Измерение «[Счетчик нарастающих](#page-137-0) [фронтов](#page-137-0)», [118](#page-137-0) Измерение «[Счетчик нисходящих](#page-137-0) [фронтов](#page-137-0)», [118](#page-137-0) [Измерение](#page-137-0) «Счетчик [отрицательных](#page-137-0) [импульсов](#page-137-0)», [118](#page-137-0) [Измерение](#page-137-0) «Счетчик [положительных](#page-137-0) [импульсов](#page-137-0)», [118](#page-137-0) [Измерение](#page-138-0) «Три сигма», [119](#page-138-0) [Измерение амплитуды](#page-136-0), [117](#page-136-0) [Измерение верхнего уровня](#page-136-0), [117](#page-136-0) [Измерение времени](#page-135-0) [нарастания](#page-135-0), [116](#page-135-0) Измерение [времени спада](#page-135-0), [116](#page-135-0) [Измерение длительности](#page-135-0) [импульса](#page-135-0), [116](#page-135-0) [Измерение длительности](#page-135-0) [отрицательного](#page-135-0) [импульса](#page-135-0), [116](#page-135-0) [Измерение длительности](#page-135-0) [положительного](#page-135-0) [импульса](#page-135-0), [116](#page-135-0) [Измерение задержки](#page-135-0), [116](#page-135-0) Измерение максимального значения, [117](#page-136-0), [119](#page-138-0) Измерение минимального значения, [118](#page-137-0), [119](#page-138-0) [Измерение нижнего уровня](#page-136-0), [117](#page-136-0) [Измерение отрицательного](#page-136-0) [выброса](#page-136-0), [117](#page-136-0) [Измерение отрицательной](#page-135-0) [скважности](#page-135-0), [116](#page-135-0) [Измерение периода](#page-135-0), [116](#page-135-0) [Измерение площади](#page-138-0), [119](#page-138-0) [Измерение площади под кривой за](#page-138-0) [период](#page-138-0), [119](#page-138-0) [Измерение положительного](#page-136-0) [выброса](#page-136-0), [117](#page-136-0) [Измерение положительной](#page-135-0) [скважности](#page-135-0), [116](#page-135-0) Измерение размаха, [117,](#page-136-0) [119](#page-138-0) [измерение среднего](#page-138-0) [значения](#page-138-0), [119](#page-138-0) [Измерение среднего](#page-137-0) [значения](#page-137-0), [118](#page-137-0) [Измерение среднего значения](#page-138-0) [выборки](#page-138-0), [119](#page-138-0)

[Измерение среднего значения за](#page-137-0) [период](#page-137-0), [118](#page-137-0) [Измерение среднеквадратичного](#page-137-0) [значения](#page-137-0), [118](#page-137-0) [Измерение среднеквадратичного](#page-137-0) [значения за период](#page-137-0), [118](#page-137-0) [Измерение стандартного](#page-138-0) [отклонения](#page-138-0), [119](#page-138-0) [Измерение фазы](#page-135-0), [116](#page-135-0) [Измерение частоты](#page-135-0), [116](#page-135-0) [Измерение числа](#page-138-0) [осциллограмм](#page-138-0), [119](#page-138-0) [Измерение числа пиковых](#page-138-0) [значений](#page-138-0), [119](#page-138-0) [Измерение числа точек в окне](#page-138-0) [гистограммы](#page-138-0), [119](#page-138-0) [Измерения](#page-134-0) [автоматические](#page-134-0), [115](#page-134-0) [гистограмма](#page-138-0), [119](#page-138-0) [курсорные](#page-143-0), [124](#page-143-0) [опорные уровни](#page-142-0), [123](#page-142-0) [определение](#page-135-0), [116](#page-135-0) [снимок](#page-141-0), [122](#page-141-0) [статистика](#page-140-0), [121](#page-140-0) [Измерения по гистограммам](#page-138-0), [119](#page-138-0) [Имена файлов](#page-171-0), [152](#page-171-0) [Инверсия](#page-124-0), [105](#page-124-0) [Индикатор](#page-62-0) [запись осциллограммы](#page-62-0), [43](#page-62-0) [цифровые каналы](#page-131-0), [112](#page-131-0) [Индикатор записи](#page-62-0) [осциллограммы](#page-62-0), [43](#page-62-0) [Инструкция](#page-31-0) [включение питания](#page-31-0) [осциллографа](#page-31-0), [12](#page-31-0) [выбор автоматических](#page-135-0) [измерений](#page-135-0), [116](#page-135-0) выбор [синхронизации](#page-105-0), [86](#page-105-0) [вызов настроек](#page-177-0), [158](#page-177-0) [Вызов осцил](#page-173-0).из обл зап, [154](#page-173-0) [выключение питания](#page-32-0) [осциллографа](#page-32-0), [13](#page-32-0) [выполнение автоматических](#page-134-0) [измерений](#page-134-0), [115](#page-134-0) [выполнение поиска и](#page-160-0) [добавление меток на](#page-160-0) [осциллограмме](#page-160-0), [141](#page-160-0) [выполнение проверок](#page-32-0) [работоспособности](#page-32-0), [13](#page-32-0) [выполнение ручных](#page-143-0) [измерений с помощью](#page-143-0) [курсоров](#page-143-0), [124](#page-143-0)

[использование](#page-114-0) [последовательной](#page-114-0) [синхронизации](#page-114-0), [95](#page-114-0) [использование режима](#page-100-0) [MagniVu](#page-100-0), [81](#page-100-0) [использование функции](#page-157-0) Wave [Inspector, 138](#page-157-0) [использование](#page-47-0) e\*Scope, [28](#page-47-0) [компенсация пробника](#page-35-0) [напряжения](#page-35-0), отличного от [TPP0500](#page-35-0) или [TPP1000](#page-35-0), [16](#page-35-0) [Компенсир](#page-40-0). сигн. тракт, [21](#page-40-0) [настройка аналоговых](#page-70-0) [каналов](#page-70-0), [51](#page-70-0) [настройка для печати](#page-181-0), [162](#page-181-0) настройка [параметров](#page-123-0) [входа](#page-123-0), [104](#page-123-0) [настройка параметров](#page-83-0) [шины](#page-83-0), [64](#page-83-0) [настройка цифровых](#page-97-0) [каналов](#page-97-0), [78](#page-97-0) [настройки связи с помощью](#page-44-0) [драйвера](#page-44-0) VISA, [25](#page-44-0) [обновление](#page-41-0) [микропрограммного](#page-41-0) [обеспечения](#page-41-0), [22](#page-41-0) [обозначение каналов и](#page-71-0) [шин](#page-71-0), [52](#page-71-0) [очистка памяти](#page-187-0), [168](#page-187-0) [подключение к](#page-44-0) [компьютеру](#page-44-0), [25](#page-44-0) [подсоединение пробников и](#page-29-0) [адаптеров](#page-29-0), [10](#page-29-0) [Синхронизация по шинам](#page-109-0), [90](#page-109-0) [сохранение настроек](#page-177-0), [158](#page-177-0) [сохранение снимков](#page-173-0) [экрана](#page-173-0), [154](#page-173-0) [Сохранить осцилл](#page-173-0)., [154](#page-173-0) [управление](#page-157-0) [осциллограммами](#page-157-0) [при большой длине](#page-157-0) [записи](#page-157-0), [138](#page-157-0) [Интервал дискретизации](#page-77-0), [58](#page-77-0) Интервал до синхронизации, [82](#page-101-0), [84](#page-103-0) Интервал после синхронизации, [82](#page-101-0), [84](#page-103-0) [Интерфейс логического](#page-30-0) [пробника](#page-30-0), [11](#page-30-0) [Интерфейс](#page-30-0) BNC, [11](#page-30-0) [Интерфейс](#page-29-0) VPI, [10](#page-29-0)

#### **К**

кадр, [стиль масштабной](#page-120-0) [сетки](#page-120-0), [101](#page-120-0) [Как](#page-33-0) [выполнить калибровку](#page-33-0) [пробника напряжения](#page-33-0) [TPP0500](#page-33-0) или [TPP1000](#page-33-0), [14](#page-33-0) [настройка гистограммы](#page-147-0), [128](#page-147-0) Калибровка, [21,](#page-40-0) [22](#page-41-0) [Калибровка в заводских](#page-41-0) [условиях](#page-41-0), [22](#page-41-0) [Канал](#page-54-0) [кнопка](#page-54-0), [35](#page-54-0) [По вертикали](#page-123-0), меню, [104](#page-123-0) [показания](#page-65-0), [46](#page-65-0) [Клавиатура](#page-50-0) [Раскладка клавиатуры](#page-50-0), [31](#page-50-0) [язык](#page-37-0), [18](#page-37-0) [клавиатура](#page-50-0), USB [Подключение](#page-50-0), [31](#page-50-0) Книжная, [155](#page-174-0), [164](#page-183-0)

Автоустановка, [14,](#page-33-0) [34](#page-53-0), [39](#page-58-0), [52,](#page-71-0) [55](#page-74-0), [172](#page-191-0) В1 / В2 / В3 / В4, [63](#page-82-0), [64](#page-83-0) Воспроизведение-пауза, [38,](#page-57-0) [140](#page-159-0) [Выбор](#page-56-0), [37](#page-56-0) [значок принтера](#page-59-0), [40](#page-59-0) Измерения, [34](#page-53-0), [115,](#page-134-0) [121,](#page-140-0) [122,](#page-141-0) [173,](#page-192-0) [175](#page-194-0), [176,](#page-195-0) [178](#page-197-0) [Канал](#page-54-0), [35](#page-54-0) Курсоры, [36](#page-55-0), [124](#page-143-0) [Масштабирование](#page-57-0), [38](#page-57-0) Математический функции, [36,](#page-55-0) [131,](#page-150-0) [133](#page-152-0) [меню синхронизации](#page-104-0), [85](#page-104-0) [Меню синхронизации](#page-203-0), [184](#page-203-0) Однократный, [39,](#page-58-0) [97,](#page-116-0) [177,](#page-196-0) [187](#page-206-0) Опорный, [36,](#page-55-0) [136](#page-155-0), [157](#page-176-0) печатная копия, [40,](#page-59-0) [167](#page-186-0) [по вертикали](#page-54-0), [35](#page-54-0) Поиск, [34](#page-53-0), [142](#page-161-0) [Предыдущий](#page-57-0), [38](#page-57-0) [принтер](#page-186-0), [167](#page-186-0) Принудительно, [39](#page-58-0), [82](#page-101-0) Пуск/стоп, [39](#page-58-0), [62](#page-81-0), [97](#page-116-0) Сбор данных, [34](#page-53-0), [60](#page-79-0), [98,](#page-117-0) [179](#page-198-0), [181](#page-200-0) [Синхронизация](#page-53-0), [34](#page-53-0) [Следующий](#page-57-0), [38](#page-57-0) [Тест](#page-53-0), [34](#page-53-0) Точно, [34,](#page-53-0) [36](#page-55-0), [37](#page-56-0), [38](#page-57-0), [39](#page-58-0) [Уровень синхронизации](#page-58-0), [39](#page-58-0) Установить/сбросить метку, [38](#page-57-0), [141](#page-160-0) Установка на 50%, [39](#page-58-0), [84](#page-103-0) шина, [63,](#page-82-0) [64](#page-83-0) [Шина](#page-109-0), [90](#page-109-0) [Яркость](#page-121-0), [102](#page-121-0) [B1 / B2, 90](#page-109-0) [B1 / B2 / B3 / B4](#page-54-0), [35](#page-54-0) D15 - D0, [40,](#page-59-0) [81](#page-100-0) Default Setup, [40](#page-59-0), [51](#page-70-0), [55](#page-74-0) M, [36](#page-55-0), [131](#page-150-0), [133](#page-152-0) Menu Off, [40,](#page-59-0) [173](#page-192-0) Save/Recall, [35](#page-54-0), [40](#page-59-0), [154](#page-173-0) Utility, [18](#page-37-0), [20,](#page-39-0) [21](#page-40-0), [34,](#page-53-0) [100,](#page-119-0) [101](#page-120-0), [113](#page-132-0), [114](#page-133-0), [163](#page-182-0) Кнопка «Автоустановка», [14,](#page-33-0) [34,](#page-53-0) [39](#page-58-0), [52](#page-71-0), [55](#page-74-0), [172](#page-191-0) [Кнопка](#page-56-0) «Выбор», [37](#page-56-0)

Кнопка

Кнопка «Измерения», [34,](#page-53-0) [115](#page-134-0), [121,](#page-140-0) [122,](#page-141-0) [173](#page-192-0), [175,](#page-194-0) [176](#page-195-0), [178](#page-197-0) Кнопка «Однократный», [39,](#page-58-0) [97](#page-116-0), [177](#page-196-0), [187](#page-206-0) [Кнопка](#page-176-0) «Опорн.», [157](#page-176-0) Кнопка «Опорный», [36,](#page-55-0) [136](#page-155-0) Кнопка «Поиск», [34](#page-53-0), [142](#page-161-0) Кнопка «[Предыдущий](#page-57-0)», [38](#page-57-0) Кнопка «Пуск/Стоп», [39](#page-58-0), [62](#page-81-0), [97](#page-116-0) Кнопка «Сбор данных», [34,](#page-53-0) [60](#page-79-0), [98,](#page-117-0) [179](#page-198-0), [181](#page-200-0) Кнопка «[Следующий](#page-57-0)», [38](#page-57-0) Кнопка «[Установить на](#page-103-0) 50%», [84](#page-103-0) Кнопка «[Установка на](#page-58-0) 50%», [39](#page-58-0) Кнопка «M», [36,](#page-55-0) [131,](#page-150-0) [133](#page-152-0) Кнопка меню синхронизации кнопка, [85,](#page-104-0) [184](#page-203-0) [Кнопка теста](#page-53-0), [34](#page-53-0) Кнопка точной настройки, [34](#page-53-0), [36,](#page-55-0) [37](#page-56-0), [38,](#page-57-0) [39](#page-58-0) Кнопка установки и сброса меток, [38,](#page-57-0) [141](#page-160-0) [Кнопка яркости](#page-121-0), [102](#page-121-0) Кнопка D15 - D0, [40,](#page-59-0) [81](#page-100-0) Кнопка Menu Off, [40](#page-59-0), [173](#page-192-0) Кнопка Save / Recall, [40,](#page-59-0) [154](#page-173-0) Кнопка [Save / Recall Menu](#page-54-0), [35](#page-54-0) Кнопка Utility, [18](#page-37-0), [20](#page-39-0), [21,](#page-40-0) [34,](#page-53-0) [100](#page-119-0), [101](#page-120-0), [113,](#page-132-0) [114,](#page-133-0) [163](#page-182-0) [Кнопки меню](#page-53-0) [кнопки](#page-53-0), [34](#page-53-0) [Комментарии к экрану](#page-132-0), [113](#page-132-0) [Комментирование экрана](#page-132-0), [113](#page-132-0) [Компенсация](#page-33-0) [пробника](#page-33-0) TPP500 или [TPP1000, 14](#page-33-0) пробника, [отличного](#page-35-0) от [TPP0500](#page-35-0) или [TPP1000, 16](#page-35-0) [сигнального тракта](#page-40-0), [21](#page-40-0) [Компенсация пробника](#page-33-0), [разъем](#page-33-0), [14](#page-33-0) [Компенсация сигнального](#page-40-0) [тракта](#page-40-0), [21](#page-40-0) [Компенсация сигнального тракта](#page-40-0) [\(SPC\), 21](#page-40-0) [компенсация](#page-33-0) TPP0500 или [TPP1000, 14](#page-33-0) [Конфиденциальные данные](#page-187-0), [168](#page-187-0) [Копирование диска](#page-180-0), каталога или [файла](#page-180-0), [161](#page-180-0) Крышка, [передняя](#page-21-0), [2](#page-21-0)

[курсоры](#page-147-0) [XY, 128](#page-147-0) [Курсоры](#page-143-0), [124](#page-143-0) [измерения](#page-143-0), [124](#page-143-0) кнопка, [36](#page-55-0), [124](#page-143-0) [меню](#page-143-0), [124](#page-143-0) [отслеживание](#page-144-0), [125](#page-144-0)

### **Л**

Линии связи, [25,](#page-44-0) [28](#page-47-0)

#### **М**

[Маркировка шин](#page-128-0), [109](#page-128-0) [Масса](#page-26-0), [7](#page-26-0) Масштаб по вертикали, [103](#page-122-0), [186](#page-205-0) по горизонтали, [38,](#page-57-0) [103](#page-122-0), [134](#page-153-0), [185,](#page-204-0) [186](#page-205-0), [189](#page-208-0) [цифровые каналы](#page-129-0), [110](#page-129-0) Масштаб по горизонтали, [38,](#page-57-0) [103](#page-122-0), [134](#page-153-0), [185,](#page-204-0) [186](#page-205-0), [189](#page-208-0) [и расчетные](#page-151-0) [осциллограммы](#page-151-0), [132](#page-151-0) [определение](#page-71-0), [52](#page-71-0) [экранная надпись](#page-64-0), [45](#page-64-0) [Масштабирование](#page-157-0), [138](#page-157-0) [кнопка](#page-57-0), [38](#page-57-0) [по горизонтали](#page-207-0), [188](#page-207-0) [размер сетки](#page-158-0), [139](#page-158-0) ручка, [38](#page-57-0), [138](#page-157-0) [масштабная сетка](#page-120-0) [мВ](#page-120-0), [101](#page-120-0) [IRE](#page-120-0), [101](#page-120-0) [Масштабная сетка](#page-120-0) [Кадр](#page-120-0), [101](#page-120-0) [Перекрестие](#page-120-0), [101](#page-120-0) [Полная](#page-120-0), [101](#page-120-0) [Сетка](#page-120-0), [101](#page-120-0) [Сплошная](#page-120-0), [101](#page-120-0) [стили](#page-119-0), [100](#page-119-0) [яркость](#page-121-0), [102](#page-121-0) Матем. рас-[ширенный](#page-154-0), [135](#page-154-0) [Математические операции с двумя](#page-150-0) [осциллограммами](#page-150-0), [131](#page-150-0) [Математический функции](#page-152-0) [БПФ](#page-152-0), [133](#page-152-0) [Две осциллограммы](#page-150-0), [131](#page-150-0) [дополнительные](#page-154-0), [135](#page-154-0) кнопка, [36](#page-55-0), [131,](#page-150-0) [133](#page-152-0) [меню](#page-55-0), [36](#page-55-0) [осциллограмм](#page-150-0), [131](#page-150-0)

мВ, [масштабная сетка](#page-120-0), [101](#page-120-0) [Меню](#page-51-0), [32](#page-51-0) [Измерение](#page-53-0), [34](#page-53-0) [Курсоры](#page-143-0), [124](#page-143-0) [Математический функции](#page-55-0), [36](#page-55-0) [настройка по умолчанию](#page-59-0), [40](#page-59-0) опорных осциллограмм, [36](#page-55-0), [137](#page-156-0) по вертикали, [35](#page-54-0), [104](#page-123-0) Сервис, [19](#page-38-0), [20](#page-39-0), [34,](#page-53-0) [40,](#page-59-0) [100](#page-119-0), [113,](#page-132-0) [163](#page-182-0) Синхронизация, [34,](#page-53-0) [85,](#page-104-0) [95](#page-114-0), [184](#page-203-0) Шина, [35](#page-54-0), [64](#page-83-0) Save/Recall, [35](#page-54-0), [40,](#page-59-0) [154](#page-173-0) [Utility, 114](#page-133-0) [Меню измерения](#page-53-0), [34](#page-53-0) Меню опорных осциллограмм, [36](#page-55-0), [137](#page-156-0) Меню синхронизации, [34](#page-53-0), [85](#page-104-0), [95](#page-114-0), [184](#page-203-0) [Метки](#page-160-0), [141](#page-160-0) [Метки для](#page-212-0) поиска, [193](#page-212-0) [Микропрограммное обеспечение](#page-44-0) [версия](#page-44-0), [25](#page-44-0) Многофункциональная ручка, [34,](#page-53-0) [37,](#page-56-0) [60,](#page-79-0) [156,](#page-175-0) [183](#page-202-0) [Модули прикладных](#page-189-0) [программ](#page-189-0), [170](#page-189-0) [передача лицензий](#page-36-0), [17](#page-36-0) DPO4AERO, [3](#page-22-0), [63](#page-82-0) DPO4AUDIO, [3,](#page-22-0) [63](#page-82-0) [DPO4AUTO, 63](#page-82-0) [DPO4AUTOMAX, 63](#page-82-0) [DPO4COMP, 63](#page-82-0) [DPO4EMBD, 63](#page-82-0) DPO4ENET, [4,](#page-23-0) [63](#page-82-0) [DPO4LMT, 4](#page-23-0) DPO4PWR, [4](#page-23-0), [63](#page-82-0) DPO4USB, [4,](#page-23-0) [63](#page-82-0) [Модуль прикладных программ](#page-36-0), [17](#page-36-0) [Монтаж в стойке](#page-24-0), [5](#page-24-0) [Монтирование и размонтирование](#page-180-0) [сетевого диска](#page-180-0), [161](#page-180-0) [Монтирование или](#page-180-0) [размонтирование сетевого](#page-180-0) [диска](#page-180-0), [161](#page-180-0)

#### **Н**

[Накладка](#page-38-0), [19](#page-38-0) [Накладка на переднюю панель](#page-38-0), [19](#page-38-0) Настройка по умолчанию, [40](#page-59-0), [51,](#page-70-0) [55](#page-74-0), [159](#page-178-0)

## **О**

[О программе](#page-44-0), [25](#page-44-0) [Обнаружение нескольких](#page-131-0) [переходов](#page-131-0), [112](#page-131-0) [Обновление](#page-41-0) [микропрограммного](#page-41-0) [обеспечения](#page-41-0), [22](#page-41-0) [Обновление микропрограммного](#page-41-0) [обеспечения](#page-41-0)., [22](#page-41-0) [Общие положения о](#page-10-0) [безопасности](#page-10-0), [v](#page-10-0) [Обычный режим](#page-101-0) [синхронизации](#page-101-0), [82](#page-101-0) [Огибающая](#page-78-0), режим [регистрации](#page-78-0), [59](#page-78-0) Одиночный запуск, [62](#page-81-0), [97](#page-116-0) [Окно Блэкмена](#page-154-0)-Харриса для [БПФ](#page-154-0), [135](#page-154-0) [Окно Хеннинга для БПФ](#page-154-0), [135](#page-154-0) [Окно Хэмминга для БПФ](#page-154-0), [135](#page-154-0) [Опорные осциллограммы](#page-155-0), [136](#page-155-0) [отображение](#page-176-0), [157](#page-176-0) [сохранение](#page-176-0), [157](#page-176-0) [сохранение осциллограмм](#page-156-0) 10 [млн и](#page-156-0) 20 млн, [137](#page-156-0) удаление, [137](#page-156-0), [157](#page-176-0) [Опорные уровни](#page-142-0), [123](#page-142-0) Ориентация изображения, [155](#page-174-0), [164](#page-183-0) [Основная синхронизация](#page-114-0), [95](#page-114-0) [Остановка регистрации](#page-116-0), [97](#page-116-0) [Осциллограмма](#page-158-0) [воспроизведение](#page-158-0), [139](#page-158-0) [воспроизведение](#page-159-0)-пауза, [140](#page-159-0) [добавление](#page-117-0), [98](#page-117-0) запись, [определение](#page-77-0), [58](#page-77-0) [измерения по](#page-138-0) [гистограммам](#page-138-0), [119](#page-138-0) [лупа](#page-157-0), [138](#page-157-0) панорамирование, [138,](#page-157-0) [139](#page-158-0) [пауза](#page-158-0), [139](#page-158-0) [поиск и метки](#page-160-0), [141](#page-160-0) [пользовательские метки](#page-160-0), [141](#page-160-0) [стиль отображения](#page-117-0), [98](#page-117-0) [удаление](#page-117-0), [98](#page-117-0) [яркость](#page-121-0), [102](#page-121-0) [Отмена](#page-75-0) [Автоустановка](#page-75-0), [56](#page-75-0) [Default Setup, 55](#page-74-0)

[Отмена автоустановки](#page-75-0), [56](#page-75-0) [Относительная](#page-26-0) влажность, [7](#page-26-0) [отображение](#page-119-0) [XY](#page-119-0), [100](#page-119-0) [Отображение](#page-176-0), опорных [осциллограмм](#page-176-0), [157](#page-176-0) [Отобразить](#page-60-0) [информация](#page-60-0), [41](#page-60-0) [послесвечение](#page-117-0), [98](#page-117-0) [стиль](#page-117-0), [98](#page-117-0)

### **П**

Память, [очистка](#page-187-0), [168](#page-187-0) Панорама, [138](#page-157-0), [139](#page-158-0) ручка, [38,](#page-57-0) [139](#page-158-0), [141](#page-160-0) Параллельная шина, [63](#page-82-0), [90](#page-109-0) [Пауза](#page-158-0), [139](#page-158-0) [Перед установкой](#page-20-0), [1](#page-20-0) [Передача лицензий для модулей](#page-36-0) [прикладных программ](#page-36-0), [17](#page-36-0) [Передняя крышка](#page-21-0), [2](#page-21-0) [Передняя](#page-51-0) панель, [32](#page-51-0) [Переименование диска](#page-180-0), каталога [или файла](#page-180-0), [161](#page-180-0) Перекрестие, [стиль масштабной](#page-120-0) [сетки](#page-120-0), [101](#page-120-0) [Переменное послесвечение](#page-119-0), [100](#page-119-0) Печатная копия, [40](#page-59-0), [162](#page-181-0) Печать, [40,](#page-59-0) [163](#page-182-0) [печатная копия](#page-181-0), [162](#page-181-0) [Ethernet](#page-184-0), [165](#page-184-0) [Пиковое детектирование](#page-78-0), режим [регистрации](#page-78-0), [59](#page-78-0) [по вертикали](#page-54-0) [кнопка](#page-54-0), [35](#page-54-0) Масштаб, [103](#page-122-0), [186](#page-205-0) меню, [35,](#page-54-0) [104](#page-123-0) [Положение](#page-122-0), [103](#page-122-0) [положение и](#page-75-0) [автоустановка](#page-75-0), [56](#page-75-0) [положение и смещение](#page-128-0), [109](#page-128-0) ручка масштаба, [39,](#page-58-0) [52](#page-71-0) ручка положения, [39,](#page-58-0) [52](#page-71-0) [По вертикали](#page-58-0) [регулятор](#page-58-0) Menu, [39](#page-58-0) [смещение](#page-128-0), [109](#page-128-0) [Смещение](#page-125-0), [106](#page-125-0) Подключение, [1](#page-20-0), [25](#page-44-0), [28](#page-47-0) [к ПК](#page-44-0), [25](#page-44-0) [клавиатуры](#page-50-0) USB, [31](#page-50-0) [осциллографа](#page-44-0), [25](#page-44-0) [Поиск](#page-160-0), [141](#page-160-0)

Полный экран, [стиль масштабной](#page-120-0) [сетки](#page-120-0), [101](#page-120-0) [Положение](#page-122-0) [по вертикали](#page-122-0), [103](#page-122-0) по горизонтали, [83](#page-102-0), [84](#page-103-0), [103](#page-122-0), [134,](#page-153-0) [188](#page-207-0) [цифровые каналы](#page-129-0), [110](#page-129-0) [шина](#page-128-0), [109](#page-128-0) [Положение и смещение](#page-128-0), [109](#page-128-0) Положение по горизонтали, [38,](#page-57-0) [58](#page-77-0), [83](#page-102-0), [84](#page-103-0), [103](#page-122-0), [134,](#page-153-0) [188](#page-207-0) [и расчетные](#page-151-0) [осциллограммы](#page-151-0), [132](#page-151-0) [определение](#page-71-0), [52](#page-71-0) [экранная надпись](#page-64-0), [45](#page-64-0) Полоса проп., [xii](#page-17-0), [105](#page-124-0) [Пользовательские метки](#page-160-0), [141](#page-160-0) [Порт локальной сети](#page-68-0), [49](#page-68-0) [Последоват](#page-105-0).(запуск.B), [заданная](#page-105-0), [86](#page-105-0) [Последовательная](#page-114-0) [синхронизация](#page-114-0), [95](#page-114-0) [последовательная шина](#page-82-0), [63](#page-82-0) [Последовательная шина](#page-211-0), [192](#page-211-0) [Последовательный интерфейс](#page-109-0) [синхронизация](#page-109-0), [90](#page-109-0) [Послесвечение](#page-119-0) [бесконечное](#page-119-0), [100](#page-119-0) [переменное](#page-119-0), [100](#page-119-0) [экран](#page-117-0), [98](#page-117-0) [Потребляемая мощность](#page-26-0), [7](#page-26-0) [Предварительно определенные](#page-150-0) [математические](#page-150-0) [выражения](#page-150-0), [131](#page-150-0) [Предельные тесты](#page-164-0), [145](#page-164-0) [Прикладные модули](#page-36-0) 30-[дневное бесплатное](#page-36-0) [опробование](#page-36-0), [17](#page-36-0) [DPO4AUTO](#page-22-0), [3](#page-22-0) [DPO4AUTOMAX](#page-22-0), [3](#page-22-0) [DPO4COMP](#page-22-0), [3](#page-22-0) [DPO4EMBD](#page-23-0), [4](#page-23-0) DPO4VID, [5](#page-24-0), [89](#page-108-0) [Принадлежности](#page-20-0), [1](#page-20-0) [Принудительная синхронизация](#page-58-0), [кнопка](#page-58-0), [39](#page-58-0) [Принудительный запуск](#page-101-0), [кнопка](#page-101-0), [82](#page-101-0) Пробник [TPP0500](#page-21-0), [2](#page-21-0) Пробник [TPP1000](#page-21-0), [2](#page-21-0)

Пробник, [компенсация](#page-35-0) пробника, [отличного](#page-35-0) от [TPP0500](#page-35-0) или [TPP1000, 16](#page-35-0) [TPP0500](#page-33-0) или TPP1000, [14](#page-33-0) [Пробники](#page-24-0) Адаптер [TEK-USB-488, 5](#page-24-0) Адаптер [TPA-BNC](#page-29-0), [10](#page-29-0) [логика](#page-30-0), [11](#page-30-0) [подключение](#page-29-0), [10](#page-29-0) [провод заземления](#page-36-0), [17](#page-36-0) [BNC, 11](#page-30-0) P6616, [2,](#page-21-0) [213](#page-232-0) [TekVPI](#page-29-0), [10](#page-29-0) TPP0500, [2](#page-21-0), [206](#page-225-0) TPP1000, [2](#page-21-0), [206](#page-225-0) [Пробники](#page-24-0) TekVPI [TekVPI](#page-24-0), [5](#page-24-0) [Проверка на совпадение данных в](#page-112-0) [скользящем окне](#page-112-0), [93](#page-112-0) [Проверка работоспособности](#page-32-0), [13](#page-32-0) [проверка совпадения байтов](#page-112-0), [93](#page-112-0) [Провод](#page-36-0) [заземления](#page-36-0), [17](#page-36-0) [Программное обеспечение](#page-189-0), [дополнительное](#page-189-0), [170](#page-189-0) Программные драйверы, [25,](#page-44-0) [28](#page-47-0) [Процесс выборки](#page-76-0), [определение](#page-76-0), [57](#page-76-0) [Прямоугольное окно БПФ](#page-153-0), [134](#page-153-0)

#### **Р**

[Рабочие характеристики](#page-26-0), [7](#page-26-0) [Размытые фронты](#page-131-0), [112](#page-131-0) [Разъем](#page-67-0) [для антистатического](#page-67-0) [браслета](#page-67-0), [48](#page-67-0) [Разъем боковой панели](#page-67-0), [48](#page-67-0) [Разъем дополнительного](#page-66-0) [входа](#page-66-0), [47](#page-66-0) [Разъем компенсации](#page-66-0) [пробников](#page-66-0), [47](#page-66-0) [Разъем пробника](#page-66-0) [аналоговый](#page-66-0), [47](#page-66-0) [логика](#page-66-0), [47](#page-66-0) [Разъем устройства](#page-69-0) USB [порт устройства](#page-69-0), [50](#page-69-0) [Разъемы](#page-67-0) [боковая панель](#page-67-0), [48](#page-67-0) [задняя панель](#page-67-0), [48](#page-67-0) [передняя панель](#page-66-0), [47](#page-66-0) [Разъемы на задней панели](#page-67-0), [48](#page-67-0) [Разъемы передней панели](#page-66-0), [47](#page-66-0) [Регистрация данных](#page-76-0) [входные каналы и цифровые](#page-76-0) [преобразователи](#page-76-0), [57](#page-76-0) [выборка](#page-76-0), [57](#page-76-0) режимы, [определение](#page-78-0), [59](#page-78-0) [экранная надпись](#page-61-0), [42](#page-61-0) [Регулятор](#page-58-0) Меню «[По вертикали](#page-58-0)», [39](#page-58-0) [Режим прокрутки](#page-81-0), [62](#page-81-0) Режим, [прокрутки](#page-81-0), [62](#page-81-0) [Режимы синхронизации](#page-101-0) [Авто](#page-101-0), [82](#page-101-0) [Обычная](#page-101-0), [82](#page-101-0) [Ручка](#page-57-0) [внешний](#page-57-0), [38](#page-57-0) внутренняя, [38,](#page-57-0) [132](#page-151-0) лупа, [38](#page-57-0), [132,](#page-151-0) [138](#page-157-0) масштаб по вертикали, [39,](#page-58-0) [52](#page-71-0) многофункциональная, [20,](#page-39-0) [34,](#page-53-0) [37,](#page-56-0) [60,](#page-79-0) [156,](#page-175-0) [183](#page-202-0) панорамирование, [38](#page-57-0), [139](#page-158-0), [141](#page-160-0) положение по вертикали, [39](#page-58-0), [52](#page-71-0) [Уровень синхронизации](#page-103-0), [84](#page-103-0)

# **С**

[Сервер сокета](#page-46-0), [27](#page-46-0) Сервис, меню, [19,](#page-38-0) [20](#page-39-0), [34](#page-53-0), [40](#page-59-0), [100](#page-119-0), [113](#page-132-0) [Сертификат калибровки](#page-20-0), [1](#page-20-0) [Сетевая печать](#page-184-0), [165](#page-184-0) Сетевые диски, [монтирование и](#page-180-0) [размонтирование](#page-180-0), [161](#page-180-0) Сетка, [стиль масштабной](#page-120-0) [сетки](#page-120-0), [101](#page-120-0) [Синие линии](#page-131-0), [112](#page-131-0) [Синхронизация](#page-108-0) Видео, [заданное](#page-108-0), [89](#page-108-0) [Время нарастания](#page-107-0)/спада, [заданное](#page-107-0), [88](#page-107-0) [вывод частоты на экран](#page-133-0), [114](#page-133-0) [задержанная](#page-114-0), [95](#page-114-0) [Задержка](#page-102-0), [83](#page-102-0) [значок местоположения](#page-61-0), [42](#page-61-0) интервал до синхронизации, [82,](#page-101-0) [84](#page-103-0)

интервал после синхронизации, [82](#page-101-0), [84](#page-103-0) [основные понятия](#page-101-0), [82](#page-101-0) [параллельные](#page-82-0) шины, [63](#page-82-0) [По длительности импульса](#page-105-0), [заданная](#page-105-0), [86](#page-105-0) [По логическому сигналу](#page-106-0), [заданная](#page-106-0), [87](#page-106-0) [По огибающей](#page-106-0), заданная, [87](#page-106-0) [Последоват](#page-105-0).(запуск.B), [заданная](#page-105-0), [86](#page-105-0) [последовательная](#page-114-0), [95](#page-114-0) последовательные шины, [63](#page-82-0), [192](#page-211-0) [принудительная](#page-101-0), [82](#page-101-0) [проверка на совпадение](#page-112-0) [данных в скользящем](#page-112-0) [окне](#page-112-0), [93](#page-112-0) [проверка на совпадение](#page-113-0) [данных параллельной](#page-113-0) [шины](#page-113-0), [94](#page-113-0) проверка [совпадения](#page-112-0) [байтов](#page-112-0), [93](#page-112-0) режимы, [82](#page-101-0), [85](#page-104-0) [Синхронизация](#page-115-0) «B» по [истечении времени](#page-115-0) [задержки](#page-115-0), [96](#page-115-0) [Синхронизация по событиям](#page-115-0) [B](#page-115-0), [96](#page-115-0) событие, [определение](#page-101-0), [82](#page-101-0) [согласование значений](#page-113-0) [данных для шины](#page-113-0) [RS-232, 94](#page-113-0) строки [видеосигнала](#page-204-0), [185](#page-204-0) [тип входа](#page-102-0), [83](#page-102-0) [уровень](#page-103-0), [84](#page-103-0) [Установка и фиксация](#page-107-0), [заданные](#page-107-0), [88](#page-107-0) [Фронт](#page-103-0), [84](#page-103-0) Фронт, [заданный](#page-105-0), [86](#page-105-0) [шина](#page-110-0) SPI, [91](#page-110-0) Шина, [заданная](#page-108-0), [89](#page-108-0) [шины](#page-109-0), [90](#page-109-0) экранная надпись, [44,](#page-63-0) [94](#page-113-0) [экранная надпись о](#page-62-0) [состоянии](#page-62-0), [43](#page-62-0) [Audio,](#page-111-0) шина, [92](#page-111-0) CAN, [шина](#page-110-0), [91](#page-110-0) [Ethernet,](#page-111-0) шина, [92](#page-111-0) [FlexRay,](#page-111-0) шина, [92](#page-111-0) LIN, [шина](#page-111-0), [92](#page-111-0)

[Parallel,](#page-109-0) шина, [90](#page-109-0) [RS-232,](#page-110-0) шина, [91](#page-110-0) USB, [шина](#page-111-0), [92](#page-111-0) [Синхронизация по длительности](#page-105-0) [импульса](#page-105-0), заданная, [86](#page-105-0) [Синхронизация по событию В](#page-115-0), [96](#page-115-0) [Синхронизация по шинам](#page-109-0), [90](#page-109-0) [Синхронизация по шине](#page-110-0) CAN [синхронизация шины](#page-110-0), [91](#page-110-0) [Синхронизация по шине](#page-110-0) SPI, [91](#page-110-0) [Синхронизация с задержкой](#page-114-0), [95](#page-114-0) [Синхронный сдвиг](#page-144-0), [125](#page-144-0) [скорость нарастания выходного](#page-23-0) [напряжения](#page-23-0), [4](#page-23-0) [Смещение и положение](#page-128-0), [109](#page-128-0) [Смещение по вертикали](#page-125-0), [106](#page-125-0) [Снимок](#page-141-0), [122](#page-141-0) [Событий таблица](#page-86-0), [67](#page-86-0) [Согласование](#page-124-0), [105](#page-124-0) [Создание папки](#page-180-0), [161](#page-180-0) [Сопротивл](#page-124-0)., [105](#page-124-0) [Сохранение](#page-177-0) [настроек](#page-177-0), [158](#page-177-0) [опорных осциллограмм](#page-176-0), [157](#page-176-0) [осциллограмм](#page-173-0), [154](#page-173-0) [снимки экрана](#page-173-0), [154](#page-173-0) [Сохранение и вызов](#page-171-0) [информации](#page-171-0), [152](#page-171-0) Сплошная, [стиль масштабной](#page-120-0) [сетки](#page-120-0), [101](#page-120-0) [Стандартный замок](#page-30-0), для [переносных компьютеров](#page-30-0), [11](#page-30-0) [Статистика](#page-140-0), [121](#page-140-0) [Стирание настроек и опорной](#page-187-0) [памяти](#page-187-0), [168](#page-187-0) [Стробир](#page-139-0)., [120](#page-139-0)

#### **Т**

[Таблица событий](#page-86-0), [67](#page-86-0) [Температура](#page-26-0), [7](#page-26-0) [Тесты по маске](#page-164-0), [145](#page-164-0) [Технические характеристики](#page-31-0) [источник питания](#page-31-0), [12](#page-31-0) [при работе](#page-26-0), [7](#page-26-0) [Тип входа](#page-123-0), [104](#page-123-0) Тип входа, [синхронизация](#page-102-0), [83](#page-102-0) [Точка](#page-77-0) [синхронизации](#page-77-0), [58](#page-77-0) [Точка растяжения](#page-77-0), [58](#page-77-0) [Точно](#page-56-0), [37](#page-56-0) [Транспортный футляр](#page-24-0), [5](#page-24-0)

#### **У**

[Удаление каталога или](#page-180-0) [файла](#page-180-0), [161](#page-180-0) Удаление опорных осциллограмм, [137,](#page-156-0) [157](#page-176-0) [Удаление осциллограмм](#page-117-0), [98](#page-117-0) [Управление записями большой](#page-157-0) [длины](#page-157-0) [управление](#page-157-0), [138](#page-157-0) [Уровень загрязнения](#page-26-0), [7](#page-26-0) [Уровень синхронизации](#page-63-0) [Значок](#page-63-0), [44](#page-63-0) [кнопка уровня](#page-58-0), [39](#page-58-0) [ручка](#page-103-0), [84](#page-103-0) Уровень, [синхронизация](#page-103-0), [84](#page-103-0) [Усреднение](#page-78-0), режим [регистрации](#page-78-0), [59](#page-78-0)

#### **Ф**

файл [firmware.img](#page-41-0), [22](#page-41-0) Файловая система, [152,](#page-171-0) [156](#page-175-0) Флэш-[память](#page-47-0), [28](#page-47-0) [Формат файла](#page-174-0), [155](#page-174-0) [Внутренний формат файла](#page-175-0) [\(ISF\), 156](#page-175-0) [Формат](#page-175-0) ISF, [156](#page-175-0) [Форматирование диска](#page-180-0), [161](#page-180-0) Фронт, [синхронизация](#page-103-0), [84](#page-103-0) [Фронты](#page-131-0) [Белый](#page-131-0), [112](#page-131-0) [Размытые](#page-131-0), [112](#page-131-0)

### **Х**

Хост-[порты](#page-69-0) USB хост-[порты](#page-69-0), [50](#page-69-0)

#### **Ц**

[Цифровые каналы](#page-131-0), [112](#page-131-0) [Значки опорной линии](#page-65-0), [46](#page-65-0) [Значок группы](#page-65-0), [46](#page-65-0) [масштабирование](#page-129-0), [расположение](#page-129-0), [группировка и](#page-129-0) [маркировка](#page-129-0), [110](#page-129-0) [настройка](#page-97-0), [78](#page-97-0)

#### **Ч**

[Частота выборки](#page-17-0), [xii](#page-17-0) [Чистка](#page-28-0), [9](#page-28-0)

### **Ш**

Шина кнопка, [63,](#page-82-0) [64,](#page-83-0) [90](#page-109-0) меню, [35,](#page-54-0) [64](#page-83-0) [настройка](#page-83-0), [64](#page-83-0) [отображение](#page-85-0), [66](#page-85-0) [расположение и](#page-128-0) [маркировка](#page-128-0), [109](#page-128-0) [экран](#page-66-0), [47](#page-66-0) [Шина и осциллогр](#page-96-0)., отображение [отображение активности](#page-96-0) [шины на физическом](#page-96-0) [уровне](#page-96-0), [77](#page-96-0) Шины, [63](#page-82-0), [90](#page-109-0) [значение курсора](#page-146-0), [127](#page-146-0) [Ширина](#page-26-0), [7](#page-26-0)

# **Э**

Эк. черн., [155,](#page-174-0) [164](#page-183-0) [Экранная надпись](#page-65-0) [Вспомогательная](#page-65-0), [46](#page-65-0) [Длина записи и частота](#page-63-0) [выборки](#page-63-0), [44](#page-63-0) [Канал](#page-65-0), [46](#page-65-0) курсор, [43](#page-62-0), [127](#page-146-0) [Положение и масштаб по](#page-64-0) [горизонтали](#page-64-0), [45](#page-64-0) [Регистрация данных](#page-61-0), [42](#page-61-0) Синхронизация, [44](#page-63-0), [94](#page-113-0) [Состояние](#page-62-0) [синхронизации](#page-62-0), [43](#page-62-0) [частота синхронизации](#page-133-0), [114](#page-133-0) [MagniVu](#page-64-0), [45](#page-64-0) [Timing Resolution, 45](#page-64-0) [Экранная надпись](#page-64-0) «Timing [Resolution» \(](#page-64-0)Временное [разрешение](#page-64-0)), [45](#page-64-0) [Экранная надпись длины записи и](#page-63-0) [частоты выборки](#page-63-0), [44](#page-63-0) Экранная надпись курсоров, [43](#page-62-0), [127](#page-146-0) [Экранная надпись](#page-64-0) MagniVu, [45](#page-64-0) [Электропитание](#page-69-0) [вход](#page-69-0), [50](#page-69-0) [выключатель](#page-59-0), [40](#page-59-0) [выключение](#page-32-0), [13](#page-32-0) [питание](#page-31-0), [12](#page-31-0) [удаление](#page-32-0), [13](#page-32-0) [шнур](#page-21-0), [2](#page-21-0) [Элементы управления](#page-51-0), [32](#page-51-0)

# **Я**

[Язык](#page-37-0) [изменение](#page-37-0), [18](#page-37-0) [накладка](#page-38-0), [19](#page-38-0) [Язык интерфейса](#page-37-0) [пользователя](#page-37-0), [18](#page-37-0) [Яркость подсветки](#page-121-0), [102](#page-121-0)

# **A**

Audio, [синхронизация по шине](#page-111-0) [синхронизация шины](#page-111-0), [92](#page-111-0) [Autoset,](#page-75-0) кнопка [видеосигнал](#page-75-0), [56](#page-75-0)

### **C**

Cогл. [каналов](#page-126-0), [107](#page-126-0) CAN, [35,](#page-54-0) [63](#page-82-0), [90](#page-109-0)

# **D**

Default Setup, [55,](#page-74-0) [159](#page-178-0) кнопка, [40,](#page-59-0) [51,](#page-70-0) [55](#page-74-0) [меню](#page-59-0), [40](#page-59-0) [Отмена](#page-74-0), [55](#page-74-0) [dI/dt](#page-23-0), [4](#page-23-0) DPO4AERO, [3,](#page-22-0) [63,](#page-82-0) [170](#page-189-0) DPO4AUDIO, [3](#page-22-0), [63](#page-82-0), [170](#page-189-0) DPO4AUTO, [3](#page-22-0), [63,](#page-82-0) [170](#page-189-0) DPO4AUTOMAX, [3,](#page-22-0) [63,](#page-82-0) [170](#page-189-0) DPO4COMP, [3,](#page-22-0) [63,](#page-82-0) [170](#page-189-0) DPO4EMBD, [4](#page-23-0), [63](#page-82-0), [170](#page-189-0) DPO4ENET, [4](#page-23-0), [63](#page-82-0), [170](#page-189-0) DPO4LMT, [4,](#page-23-0) [145](#page-164-0), [171](#page-190-0) DPO4PWR, [4,](#page-23-0) [63,](#page-82-0) [171](#page-190-0) DPO4USB, [4](#page-23-0), [63](#page-82-0), [171](#page-190-0) DPO4VID, [5](#page-24-0), [89](#page-108-0), [171](#page-190-0) [dV/dt](#page-23-0), [4](#page-23-0)

#### **E**

[e\\*Scope](#page-47-0), [28](#page-47-0) Ethernet, [27,](#page-46-0) [28](#page-47-0), [29](#page-48-0), [35](#page-54-0), [63,](#page-82-0) [90](#page-109-0) [печать](#page-184-0), [165](#page-184-0) [порт](#page-68-0), [49](#page-68-0) Ethernet, [синхронизация по шине](#page-111-0) [синхронизация шины](#page-111-0), [92](#page-111-0) Excel, [25,](#page-44-0) [28](#page-47-0) [EXT REF IN](#page-68-0), [49](#page-68-0)

#### **F**

FlexRay, [35](#page-54-0), [63](#page-82-0), [90](#page-109-0)

FlexRay, [синхронизация по шине](#page-111-0) [синхронизация](#page-111-0) шины, [92](#page-111-0)

# **G**

GPIB, [26,](#page-45-0) [50](#page-69-0)

#### **I**

I2C, [35,](#page-54-0) [63,](#page-82-0) [90](#page-109-0) I2S, [35](#page-54-0), [63,](#page-82-0) [90](#page-109-0) IRE, [масштабная сетка](#page-120-0), [101](#page-120-0)

### **L**

LabVIEW SignalExpress, [25,](#page-44-0) [28](#page-47-0) Left Justified (LJ), [35,](#page-54-0) [63,](#page-82-0) [90](#page-109-0) LIN, [35,](#page-54-0) [63,](#page-82-0) [90](#page-109-0) LIN, [синхронизация по шине](#page-111-0) [синхронизация шины](#page-111-0), [92](#page-111-0) [LXI](#page-48-0), [29](#page-48-0) LXI [класса](#page-68-0) C, [49](#page-68-0)

# **M**

[MagniVu, 81](#page-100-0) [Microsoft](#page-47-0) [Excel, 28](#page-47-0) [Word](#page-47-0), [28](#page-47-0) MIL-STD-1553, [35,](#page-54-0) [63,](#page-82-0) [90](#page-109-0) [синхронизация шины](#page-111-0), [92](#page-111-0) [согласование значений](#page-113-0) [данных](#page-113-0), [94](#page-113-0)

#### **N**

[NEX-HD2HEADER, 5](#page-24-0)

[NI LabVIEW SignalExpress, 1](#page-20-0)

### **O**

[OpenChoice](#page-20-0), [1](#page-20-0) [OpenChoice Desktop, 28](#page-47-0)

#### **P**

P6616, [2](#page-21-0), [9,](#page-28-0) [80](#page-99-0) [провода заземления](#page-97-0) [пробника](#page-97-0), [78](#page-97-0) [Parallel,](#page-213-0) шина [аномалии](#page-213-0), [194](#page-213-0) [синхронизация](#page-109-0), [90](#page-109-0) PictBridge, [28,](#page-47-0) [50](#page-69-0), [162](#page-181-0) [Probe Comp](#page-34-0), [15](#page-34-0)

# **R**

[Ref R](#page-176-0), [157](#page-176-0) Right Justified (RJ), [35,](#page-54-0) [63](#page-82-0), [90](#page-109-0) RS-232, [35,](#page-54-0) [63](#page-82-0) декодирование, 71 [значение курсора](#page-146-0), [127](#page-146-0) [пример шины](#page-216-0), [197](#page-216-0) [согласование значений](#page-113-0) [данных](#page-113-0), [94](#page-113-0) RS-232, [синхронизация по шине](#page-110-0) [синхронизация шины](#page-110-0), [91](#page-110-0) RS-422, [35,](#page-54-0) [63](#page-82-0) RS-485, [35,](#page-54-0) [63](#page-82-0)

### **S**

Save / Recall, меню, [35](#page-54-0), [40,](#page-59-0) [154](#page-173-0)

SPI, [35](#page-54-0), [63,](#page-82-0) [90](#page-109-0)

### **T**

TDM, [35,](#page-54-0) [63](#page-82-0), [90](#page-109-0) [TekSecure, 168](#page-187-0) [TekVPI, 10](#page-29-0) [TPP0500, TPP1000](#page-28-0), [9](#page-28-0)

### **U**

UART, [35,](#page-54-0) [63](#page-82-0) USB, [63](#page-82-0), [90](#page-109-0), [152,](#page-171-0) [162](#page-181-0) [накопитель](#page-47-0), [28](#page-47-0) [синхронизация по шине](#page-111-0), [92](#page-111-0) хост-[порты](#page-59-0), [40](#page-59-0) [USBTMC](#page-69-0), [50](#page-69-0) [Utility,](#page-133-0) меню, [114](#page-133-0)

### **V**

[VISA, 25](#page-44-0)

#### **W**

[Wave Inspector,](#page-157-0) функция, [138](#page-157-0) [Word](#page-47-0), [28](#page-47-0)

#### **X** [XY](#page-147-0)

[курсоры](#page-147-0), [128](#page-147-0) [отображение](#page-119-0), [100](#page-119-0)